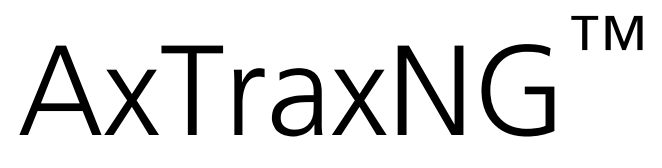

Access Control Management Software **Software Manual (Version 25.x)**

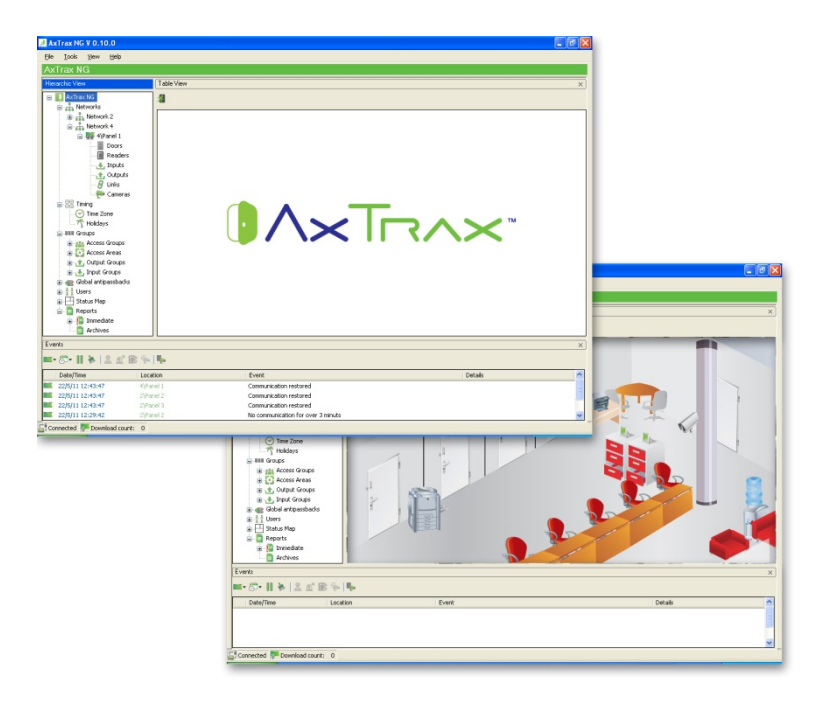

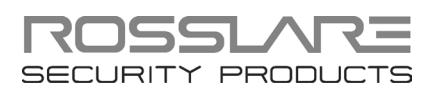

#### Copyright © 2014 by Rosslare. All rights reserved.

This manual and the information contained herein are proprietary to ROSSLARE ENTERPRISES LIMITED and/or its related companies and/or subsidiaries' (hereafter: "ROSSLARE"). Only ROSSLARE and its customers have the right to use the information.

No part of this manual may be re-produced or transmitted in any form or by any means, electronic or mechanical, for any purpose, without the express written permission of ROSSLARE.

ROSSLARE owns patents and patent applications, trademarks, copyrights, or other intellectual property rights covering the subject matter in this manual.

TEXTS, IMAGES, AND ILLUSTRATIONS INCLUDING THEIR ARRANGEMENT IN THIS DOCUMENT ARE SUBJECT TO THE PROTECTION OF COPYRIGHT LAWS AND OTHER LEGAL RIGHTS WORLDWIDE. THEIR USE, REPRODUCTION, AND TRANSMITTAL TO THIRD PARTIES WITHOUT EXPRESS WRITTEN PERMISSION MAY RESULT IN LEGAL **PROCEEDINGS** 

The furnishing of this manual to any party does not give that party or any third party any license to these patents, trademarks, copyrights or other intellectual property rights, except as expressly provided in any written agreement of ROSSLARE.

ROSSLARE reserves the right to revise and change this document at any time, without being obliged to announce such revisions or changes beforehand or after the fact.

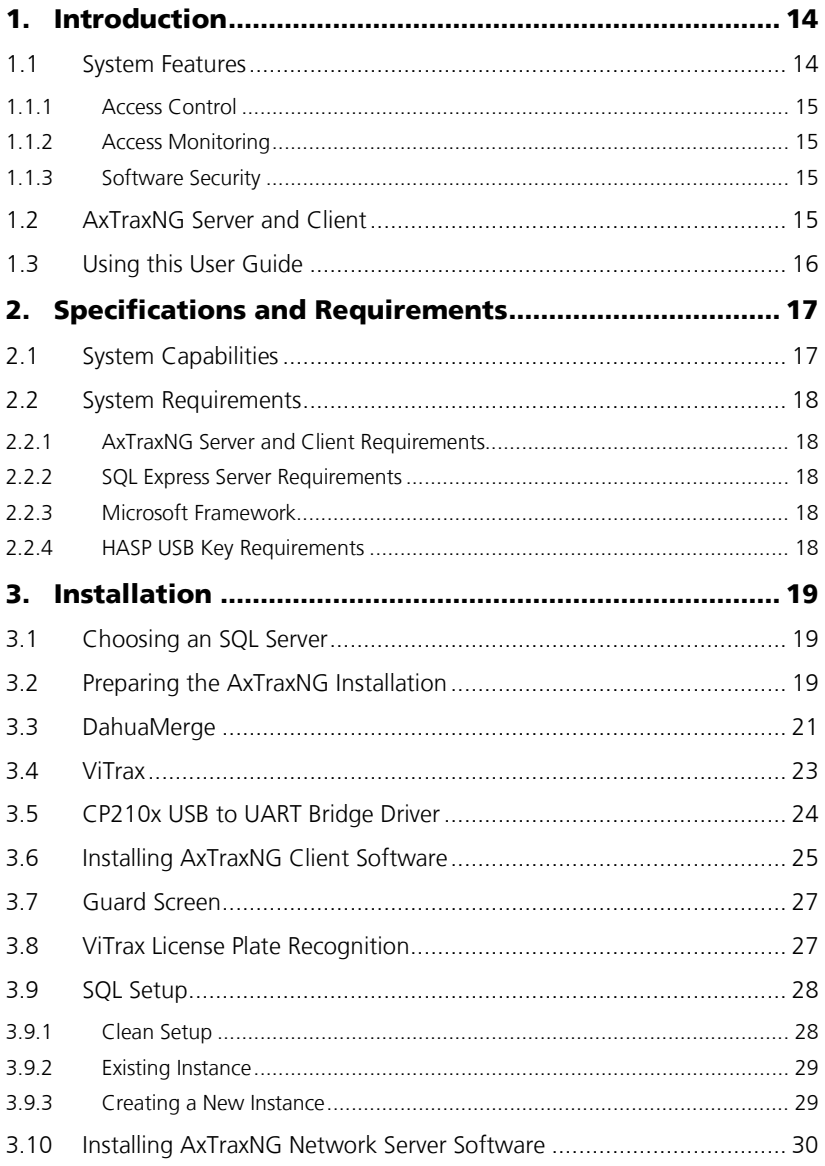

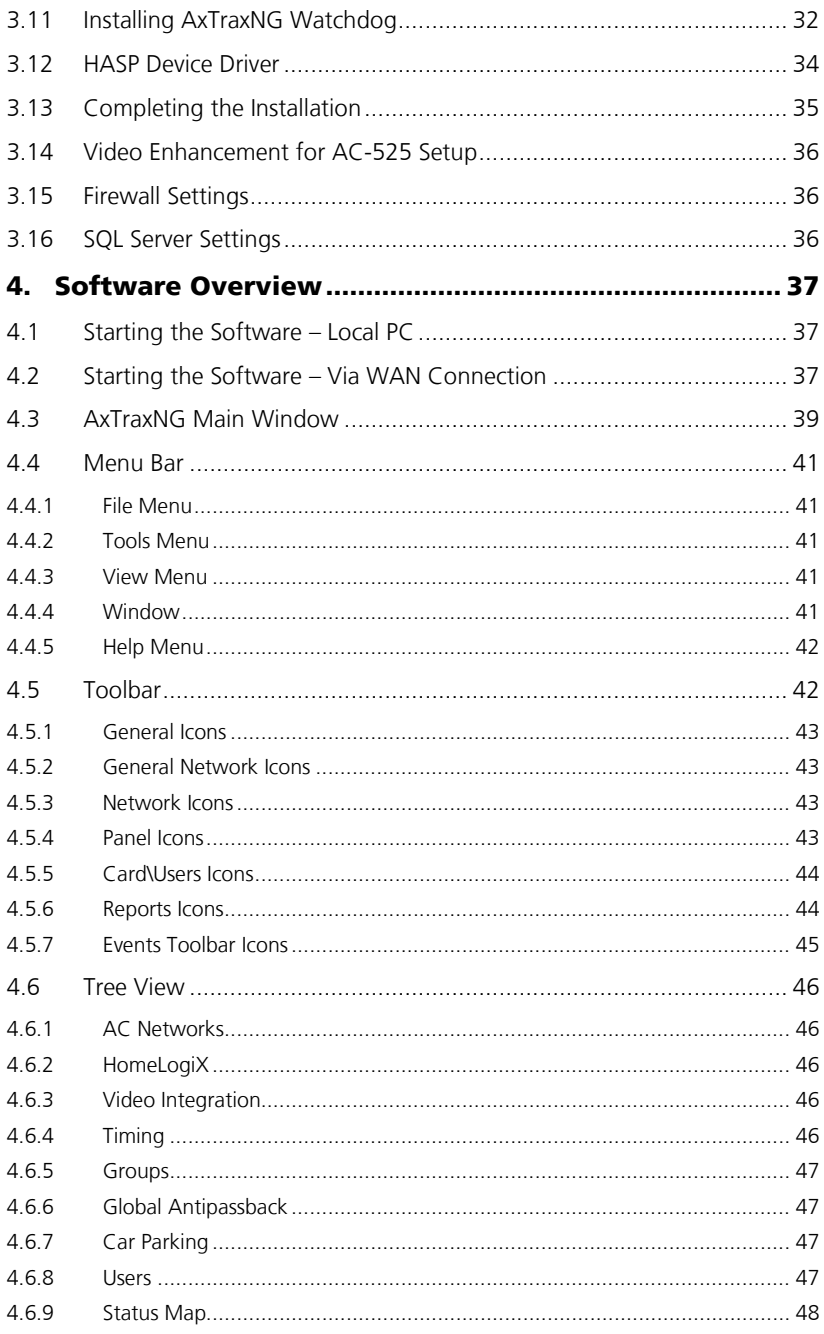

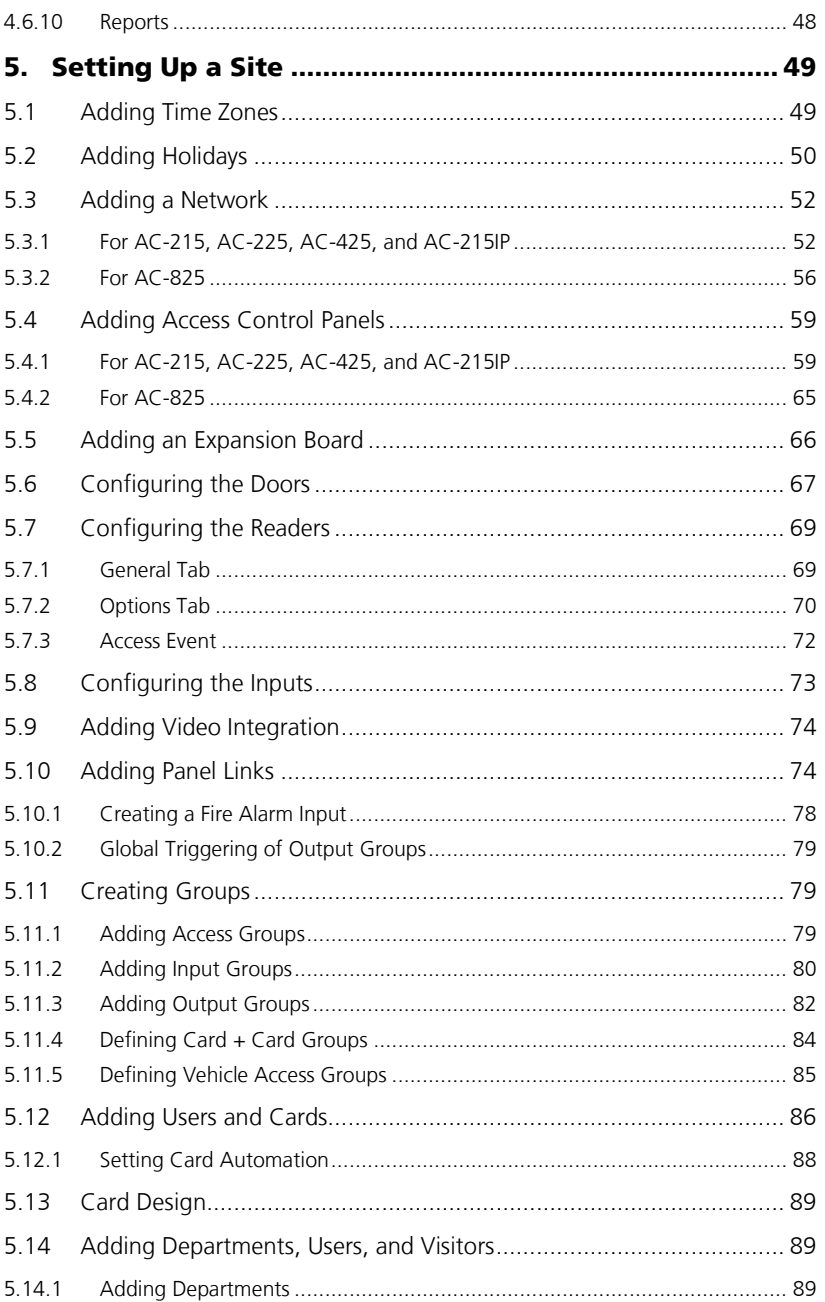

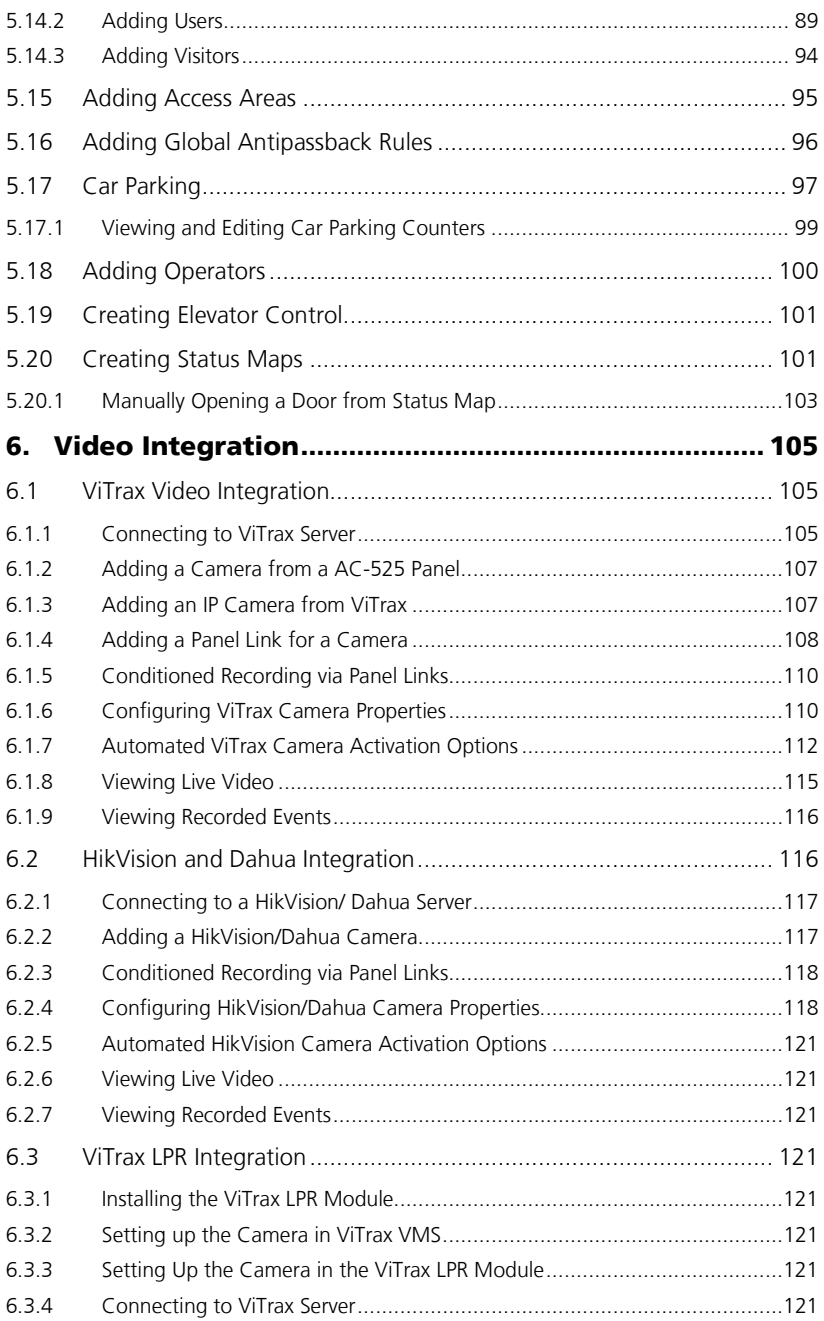

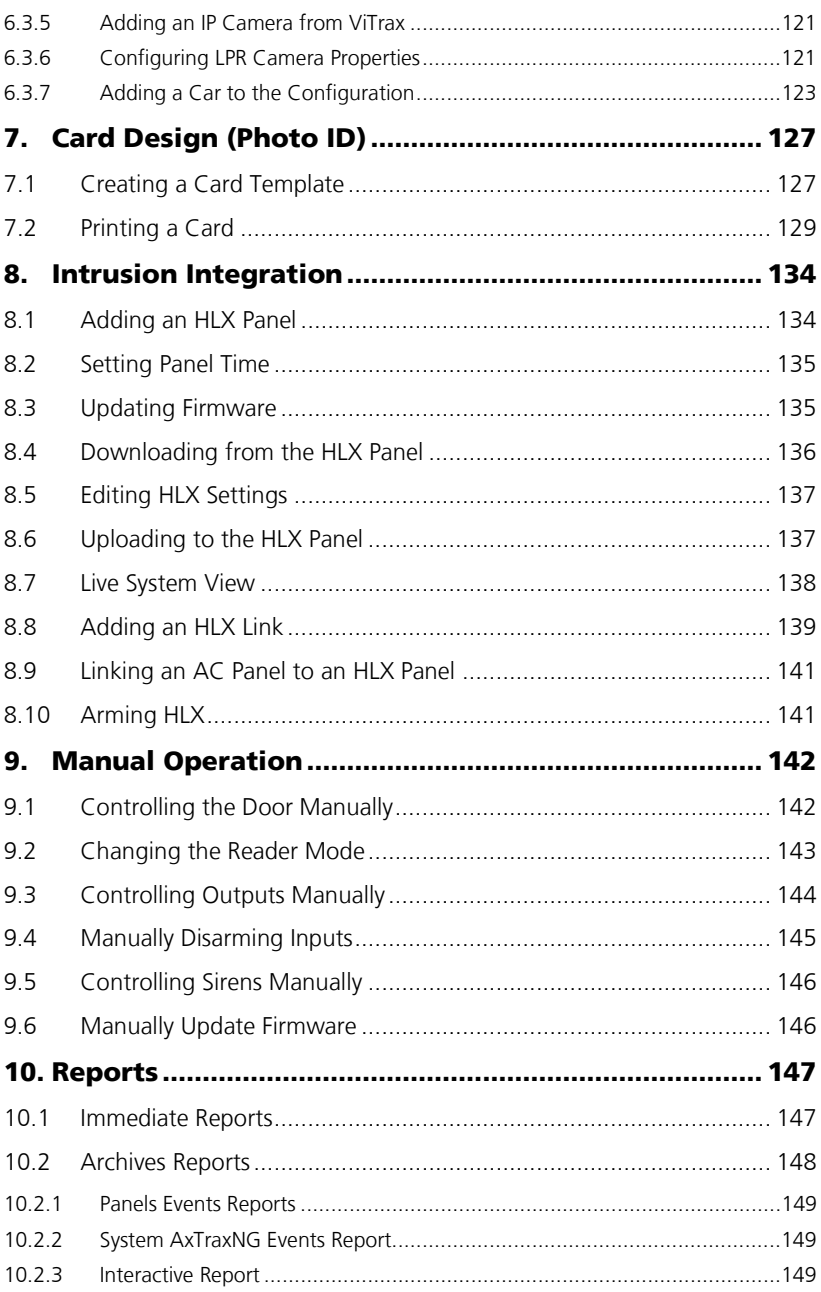

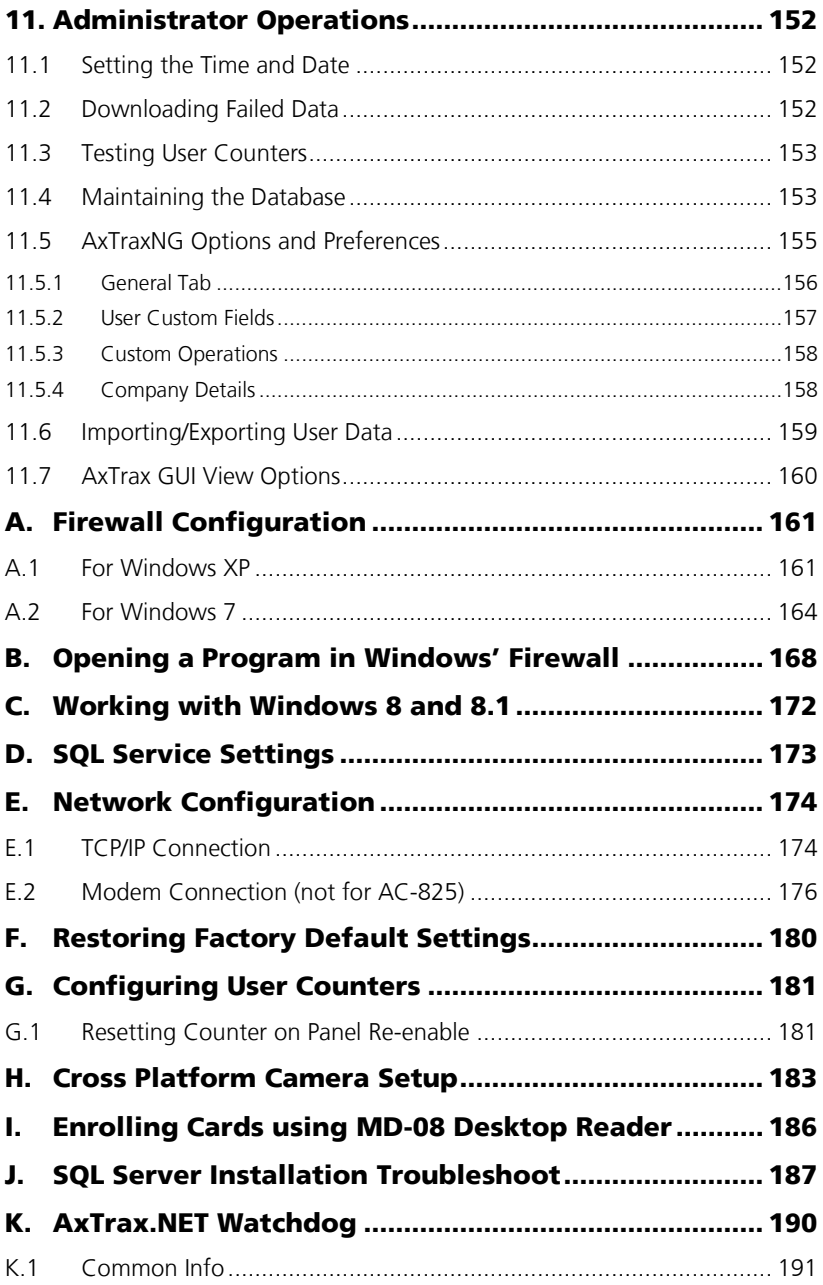

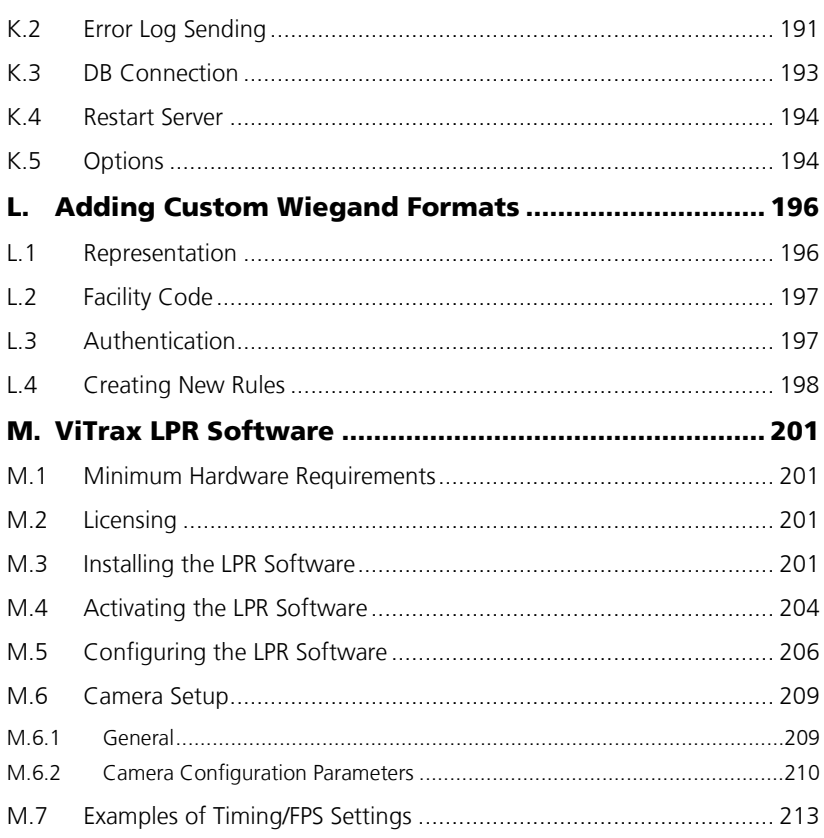

# List of Figures

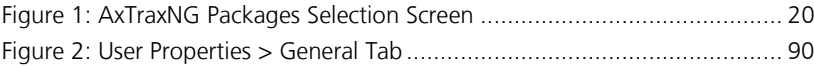

# List of Tables

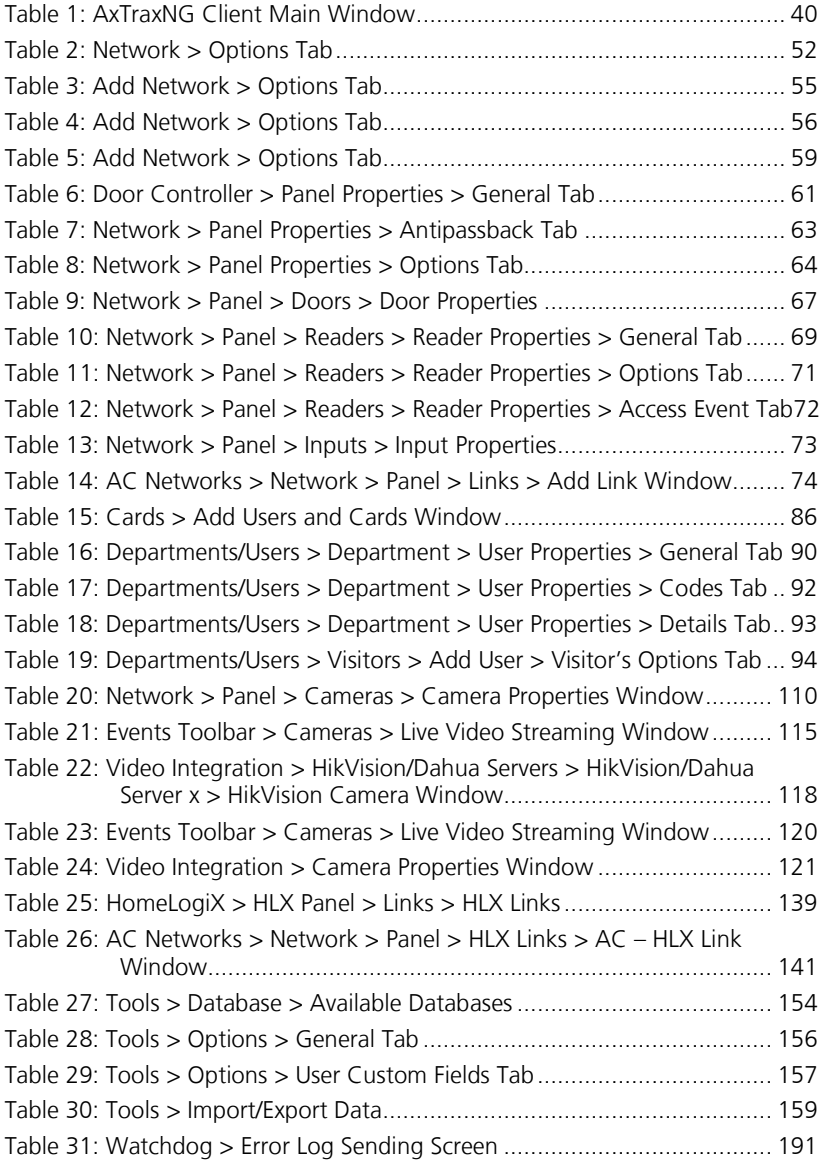

# **List of Tables**

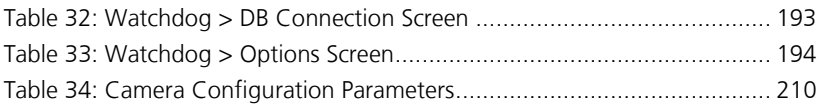

# Notice and Disclaimer

This manual's sole purpose is to assist installers and/or users in the safe and efficient installation and usage of the system and/or product, and/or software described herein.

#### BEFORE ATTEMPTING TO INSTALL AND/OR USE THE SYSTEM, THE INSTALLER AND THE USER MUST READ THIS MANUAL AND BECOME FAMILIAR WITH ALL SAFETY REQUIREMENTS AND OPERATING PROCEDURES.

- The system must not be used for purposes other than those for which it was designed.
- The use of the software associated with the system and/or product, if applicable, is subject to the terms of the license provided as part of the purchase documents.
- ROSSLARE exclusive warranty and liability is limited to the warranty and liability statement provided in an appendix at the end of this document.
- This manual describes the maximum configuration of the system with the maximum number of functions, including future options. Therefore, not all functions described in this manual may be available in the specific system and/or product configuration you purchased.
- **Incorrect operation or installation, or failure of the user to effectively** maintain the system, relieves the manufacturer (and seller) from all or any responsibility for consequent noncompliance, damage, or injury.
- The text, images and graphics contained in the manual are for the purpose of illustration and reference only.
- All data contained herein subject to change without prior notice.
- In no event shall manufacturer be liable for any special, direct, indirect, incidental, consequential, exemplary or punitive damages (including, without limitation, any and all damages from business interruption, loss of profits or revenue, cost of capital or loss of use of any property or capital or injury).
- All graphics in this manual are for reference only, some deviation between the image(s) and the actual product may occur.
- All wiring diagrams are intended for reference only, the photograph or graphic of the PCB(s) are intended for clearer illustration and understanding of the product and may differ from the actual PCB(s).

# <span id="page-13-0"></span>1. Introduction

The AxTraxNG™ Access Control System is a complete Server-Client software management system for use with the AC-215, AC-225, AC-425, and AC-525 Access control panels.

The AxTraxNG Access Control System is user-friendly, intuitive, and rich in functionality. Using AxTraxNG, you can configure door functionalities based on areas and time frame for different types of personnel and for varying alarm situations.

The AxTraxNG Access Control System can integrate with ViTrax™, Video Surveillance software application. The main purpose of the integration is to enable video recording based on access control events and convenient playback.

This manual is compatible with AxTraxNG software Version 00.23.02 and above.

### <span id="page-13-1"></span>1.1 System Features

AxTraxNG makes it possible to control and monitor every aspect of access control on a site. The system includes a built-in software security system that controls access to the system database, and logs all performed operations. In addition, the system boasts the following Professional Grade features:

- A free basic Level 0 server software license for up to 64 panels. Three incremental license levels can be activated by buying a Rosslare HASP key (the CD-ROM is provided with the package).
- User-friendly PC software with intuitive layout reduces the complexity of access control
- Manages user data, photo and information fields, access rights, alarms, strike time, and door mode, all from one central location
- Produces reports from acquired data, such as entry and exit times, as well as alarm types initiated by user, location, and time events
- Available in multiple languages and date formats
- Compatible with additional video management software modules from Rosslare (ViTrax)
- Backward compatibility with VeriTrax AS-225 and AxTrax AS-525

#### <span id="page-14-0"></span>1.1.1 Access Control

Access groups define access rights for every part of the site. Access rights are time dependent; for example, users in the "Mornings Only" access group can have access to certain areas of the site between 9 am and 12 pm only. Assign each individual user to an access group.

The system also stores an identification photograph and personal details for each user, as well as user specific access settings, such as antipassback immunity, requirements for an extended open door period, configurable special privileges, and triggered outputs.

#### <span id="page-14-1"></span>1.1.2 Access Monitoring

The AxTraxNG software records every attempt to open a door within the site. Status maps show the state of every part of a facility, while an Events log records complete details of every time access is granted or denied for every door on a site, and records possible door tampering and forced entries.

AxTraxNG can also produce a variety of access reports, including usage reports, attendance records, and roll calls. Using the AxTraxNG Report Wizard, users can design their custom reports to meet their specific needs.

#### <span id="page-14-2"></span>1.1.3 Software Security

Access to the AxTraxNG software is password controlled. It is possible to grant individually based restricted security rights for different operators, with access to only specified elements of the system or with read-only access.

#### <span id="page-14-3"></span>1.2 AxTraxNG Server and Client

The AxTraxNG system includes both the AxTraxNG Server and the AxTraxNG Client software applications separately.

Install the AxTraxNG Server on the computer that controls the access control panels and manages the database.

Install the AxTraxNG client software on any PC from which you wish to access the system. One AxTraxNG server can serve an unlimited number of AxTraxNG clients.

AxTraxNG is based on a standard Client-Server architecture:

- Only the server connects to the database; the clients draw the information from the server
- Panels are connected to the server using a serial (RS-485) or LAN communication
- **The server runs as a Windows service by default**
- **The client software is based on dynamic docking technology**

It is highly recommended that you back up the system database to an external storage device once a week (see Sectio[n 11.4\)](#page-152-1).Important

#### **Introduction**

#### <span id="page-15-0"></span>1.3 Using this User Guide

This user guide provides all the information required to start working with AxTraxNG software. Refer to the AC-215, AC-225, AC-425, AC-525, or AC-825 hardware manuals for wiring and installation instructions.

The manual explains the following in detail:

- **How to install the AxTraxNG server**
- **How to install the AxTraxNG client**
- **The basic functionality of AxTraxNG**
- How to set up a new site from the AxTraxNG
- How to monitor and manage a site using the AxTraxNG client

# <span id="page-16-0"></span>2. Specifications and Requirements

### <span id="page-16-1"></span>2.1 System Capabilities

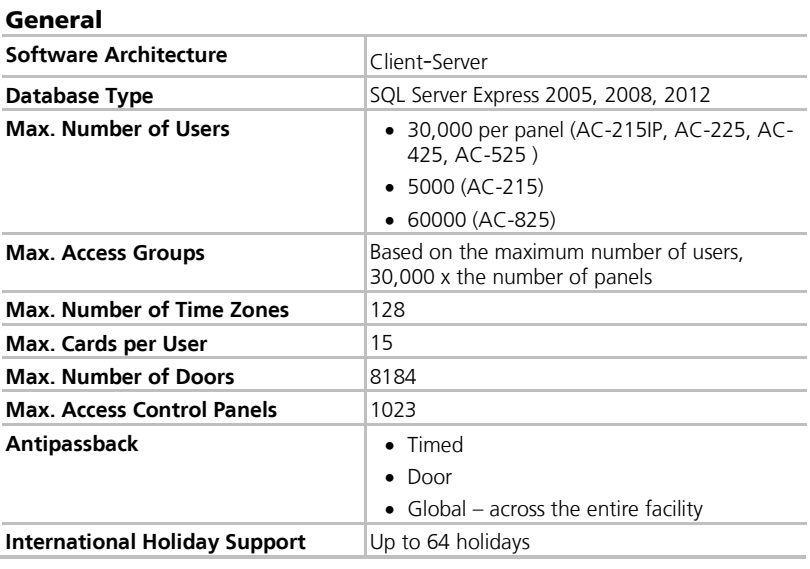

#### **Networks**

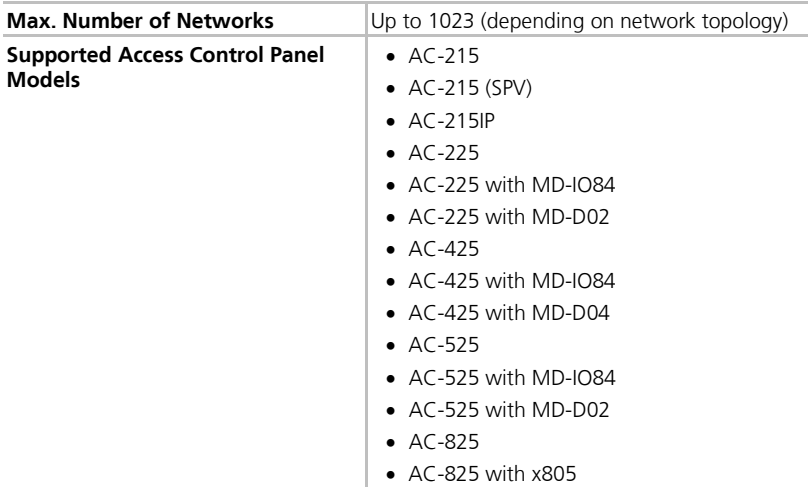

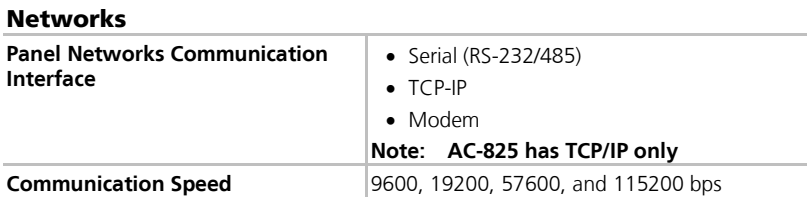

#### <span id="page-17-0"></span>2.2 System Requirements

#### <span id="page-17-1"></span>2.2.1 AxTraxNG Server and Client Requirements

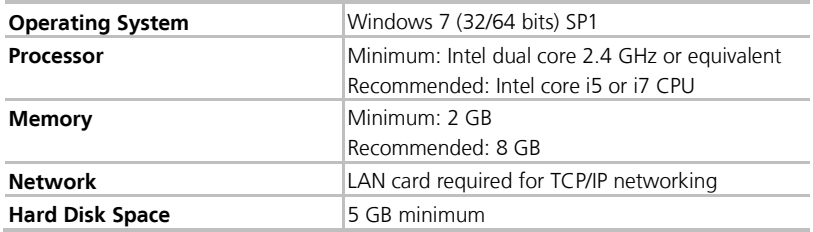

When upgrading to AxTraxNG v24.0, it is possible to use Windows XP SP3, provided that you continue to use SQL Server 2005 and do not upgrade to SQL Server 2012. Note

#### <span id="page-17-2"></span>2.2.2 SOL Express Server Requirements

SQL Server Express is not always required. See Sectio[n 3.1](#page-18-1) for further information.

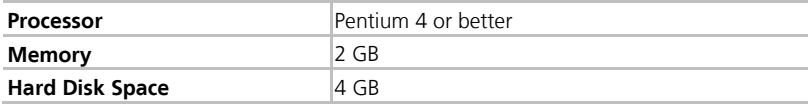

#### <span id="page-17-3"></span>2.2.3 Microsoft Framework

You must have Microsoft .NET Framework 4.0 or above installed on your PC.

#### <span id="page-17-4"></span>2.2.4 HASP USB Key Requirements

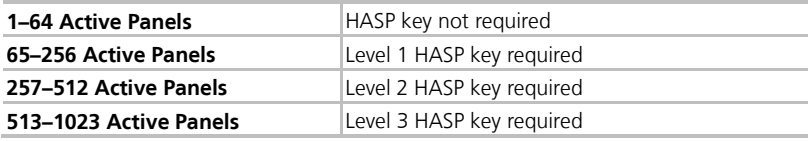

# <span id="page-18-0"></span>3. Installation

The AxTraxNG installation CD-ROM includes all the setup files required to install the AxTraxNG Access Control software on the system's main computer. The software system consists of the following five main components:

- AxTraxNG Server Manages the database linked to the access control panels
- **AxTraxNG Client Configures the system**

The AxTraxNG Client is only needed on the main computer; however, it can be installed on additional computers as needed to help monitor the system.

ViTrax software – Enables video integration (if needed)

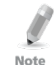

When upgrading to AxTraxNG Version 24.0, you should re-install ViTrax so the video features of ViTrax work properly.

- **HASP key driver (AxTraxNG Server only)**
- AxTraxNG Watchdog

In addition, the setup installs the following three prerequisite applications in the background:

- SOL Server 2012
- Crystal Reports Basic Runtime for Visual Studio 2008
- $Microsoft^®$  Visual  $C++ 2005$  SP1

#### <span id="page-18-1"></span>3.1 Choosing an SQL Server

The AxTraxNG Server operates using an SQL server 2005/2008/2012 database. If there is already an SQL 2005/2008 server available on your computer network, use it to run the AxTraxNG database using your SQL login credentials.

Alternatively, install Microsoft SQL Server Express on the computer that uses the AxTraxNG server.

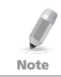

Do not install the SQL server when installing additional AxTraxNG clients that connect to the AxTraxNG Server database.

### <span id="page-18-2"></span>3.2 Preparing the AxTraxNG Installation

Install the AxTraxNG Access Control software on the computer that connects to the access control panels and manages the database.

### To begin installing the AxTraxNG software:

- 1. Insert the CD into your computer's CD drive.
- 2. Double-click the AxTraxNG setup file.

The following verification screen may open:

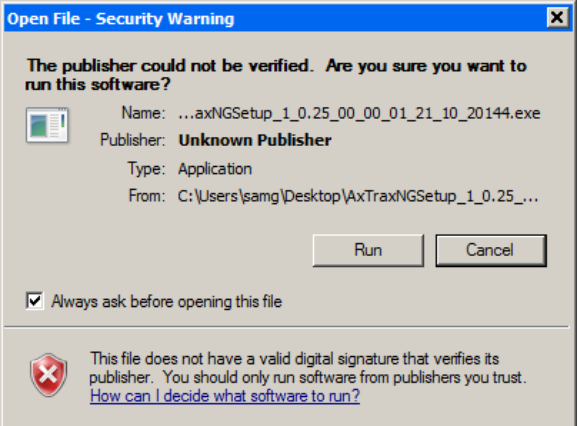

3. Click **Run**.

Once the necessary files are extracted, the following screen opens:

#### **Figure 1: AxTraxNG Packages Selection Screen**

<span id="page-19-0"></span>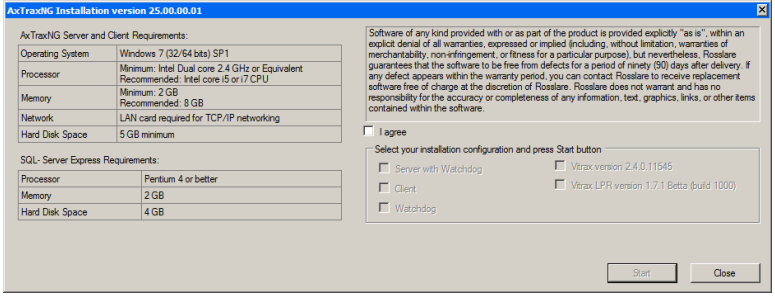

This screen remains opens in the background as various elements of the software are installed.

Note

#### 4. Accept the licensing agreement and select which packages you wish to install.

When installing the ViTrax software for video integration, make sure to install it on every client PC as well as on the server PC. To install ViTrax Server and Client Note applications, refer to the ViTrax™ Software Installation Manual.

#### 5. Click **Start**.

If the setup detects a previous version of AxTraxNG, a prompt appears asking if you want to back up the database before continuing.

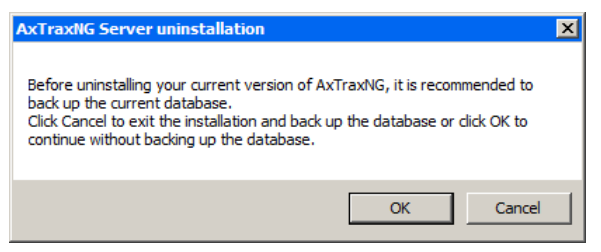

If the setup detects a previous version of ViTrax, a prompt appears asking if you want to re-install or upgrade.

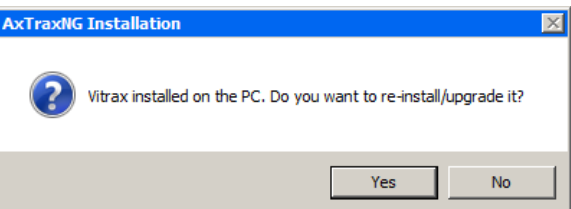

If you click **Yes**, follow the steps of the installing ViTrax as described in the ViTrax™ Software Installation Manual.

If the AxTraxNG Server or Client setup detects a previous version of AxTraxNG, a prompt appears asking if you want to upgrade AxTraxNG to the newer version.

Upgrading to a newer version only uses current database information. After upgrading the AxTraxNG version, check the panel's firmware version for both old and new installations and upgrade your firmware if required. If there is no SQL server installed, the Installation Requirements screen opens.

Installation of the three prerequisite applications begins.

Once these installations finish, the DahuaMerge installation begins.

#### <span id="page-20-0"></span>3.3 DahuaMerge

Note

This application installs the drivers needed for Dahua integration.

#### To install the DahuaMerge driver:

1. Click **Next** to begin the DahuaMerge installation process.

#### **Installation**

The Welcome screen of the setup wizard opens.

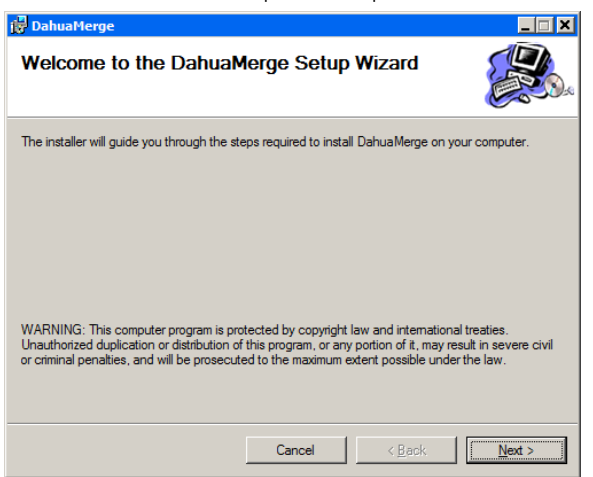

#### 2. Click **Next**.

The Select Installation Folder screen opens.

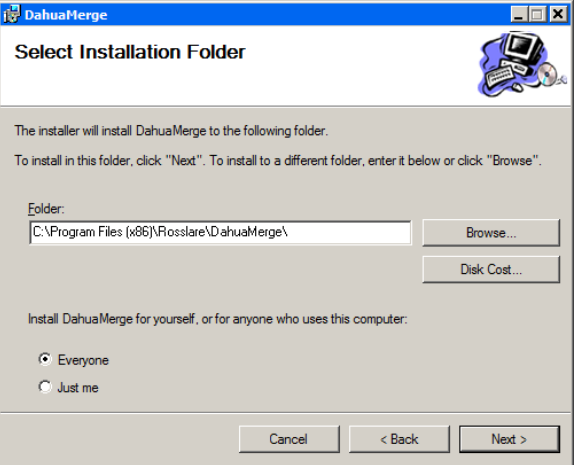

You can click **Disk Cost** to see a list of the drives onto which you can install the application, along with each drive's size, available space, and the required Note space.

- 3. Indicate for whom you are installing DahuaMerge:
	- a. Select **Everyone** to install for anyone who uses the computer.
	- b. Select **Just me** (default) to install for yourself only.
- 4. Click **Next**.

The Installation Confirmation window opens.

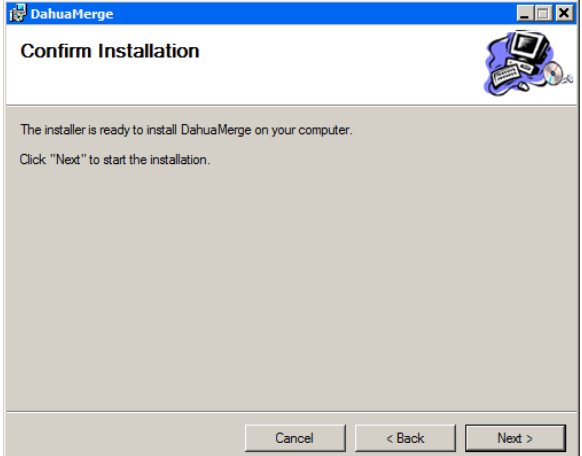

5. Click **Next** to begin the installation.

When the DahuaMerge driver has been successfully installed, the Installation Complete window opens.

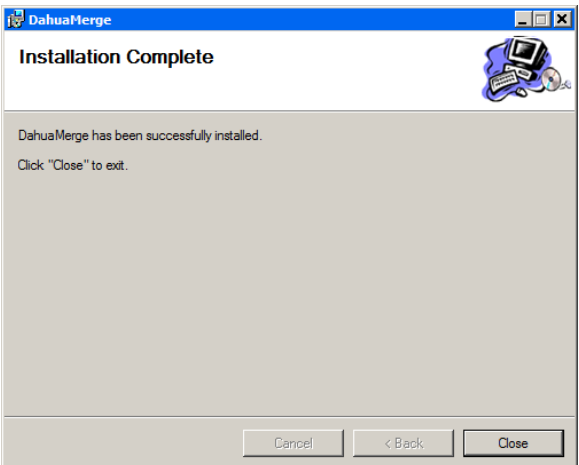

6. Click **Close** to exit the installation.

#### <span id="page-22-0"></span>3.4 ViTrax

Once the DahuaMerge driver installation finishes, the ViTrax application installation opens automatically.

Please refer to the ViTrax™ Software Installation Manual.

#### <span id="page-23-0"></span>3.5 CP210x USB to UART Bridge Driver

Once the ViTrax application installation finishes, the CP210x USB to UART Bridge Driver installation opens automatically.

#### To install the CP210x USB to UART Bridge driver:

1. Click **Next** to initiate the driver installation process.

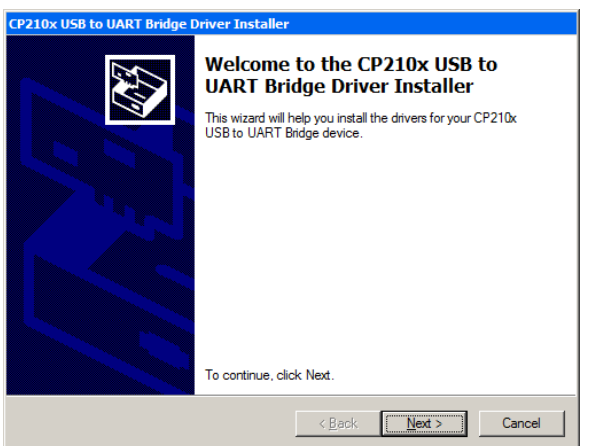

2. Click **Next**.

The *License Agreement* screen opens.

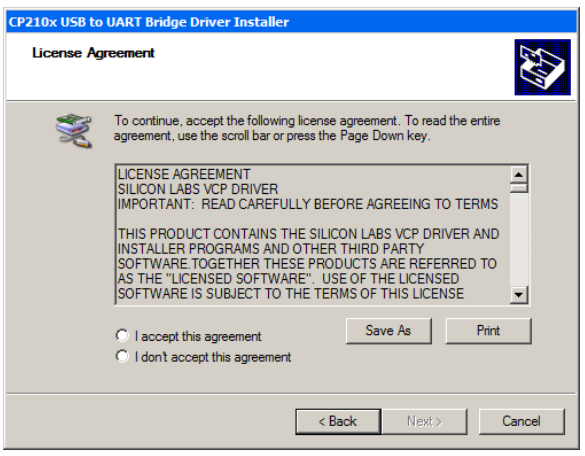

3. Accept the licensing agreement and click **Next**. The installation of the driver begins.

When the installation is complete, a confirmation screen opens.

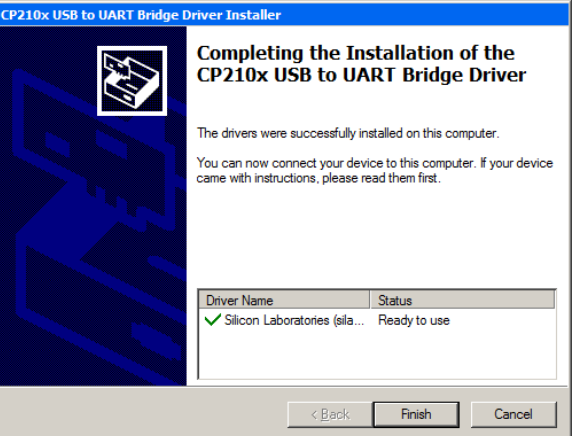

4. Click **Finish**.

#### <span id="page-24-0"></span>3.6 Installing AxTraxNG Client Software

Once the CP210x USB to UART Bridge Driver installation finishes, the AxTraxNG Client installation wizard opens automatically.

If you are upgrading, the following screen opens:

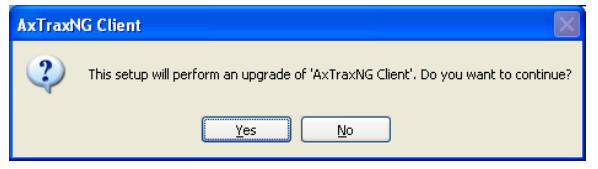

If you are installing for the first time, the following screen opens:

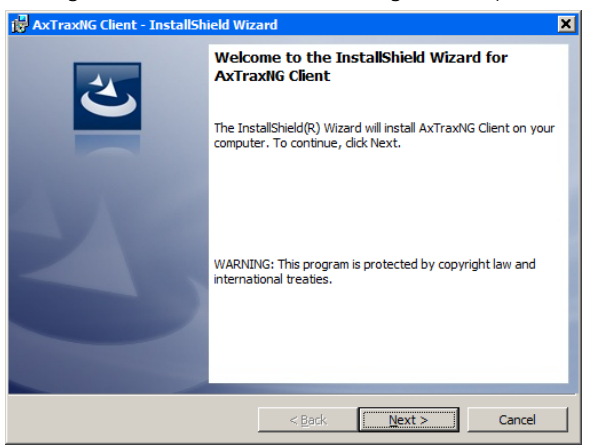

#### **Installation**

To install the AxTraxNG Client application:

- 1. Click **Next** to begin the AxTraxNG Client installation process.
- 2. If you are installing an upgrade, skip to Step [4.](#page-25-0)

The *Destination Folder* screen opens.

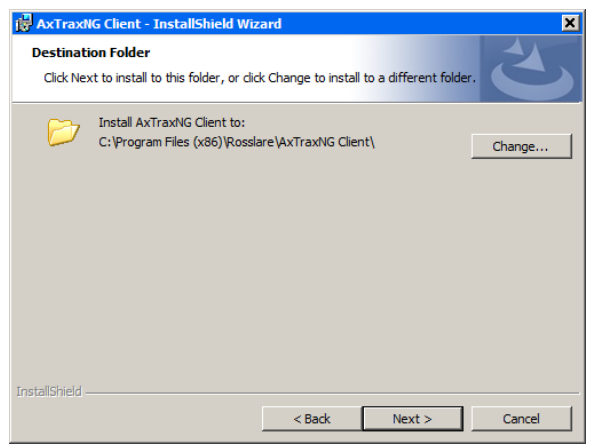

3. Select the required installation location by clicking **Change** or click **Next** to use the default destination.

The Installing AxTraxNG Client screen opens.

When the installation is complete, the *InstallShield Wizard Completed* screen opens.

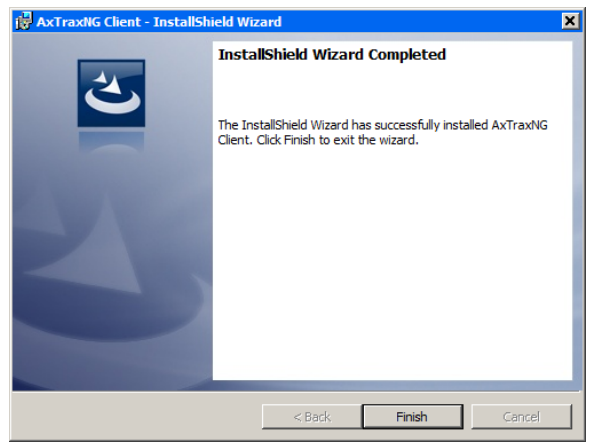

<span id="page-25-0"></span>4. Click **Finish** to complete installing the AxTraxNG Client software.

#### <span id="page-26-0"></span>3.7 Guard Screen

Following the AxTraxNG Client Software installation, the Guard Screen Install Shield Wizard for the AxTraxNG Server software installation opens.

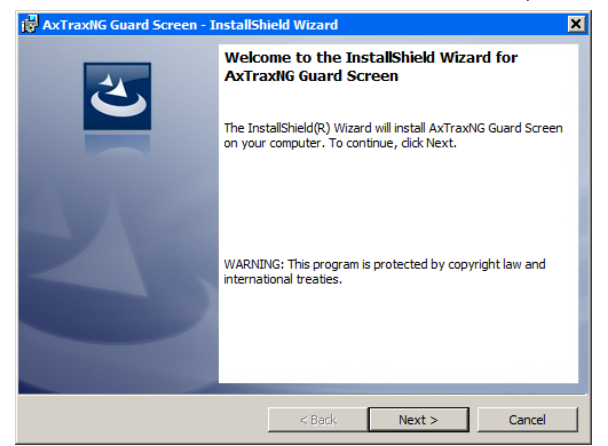

## To install the Guard Screen application:

1. Click **Next** to begin the Guard Screen installation process. When the installation is complete, the *InstallShield Wizard Completed* screen opens.

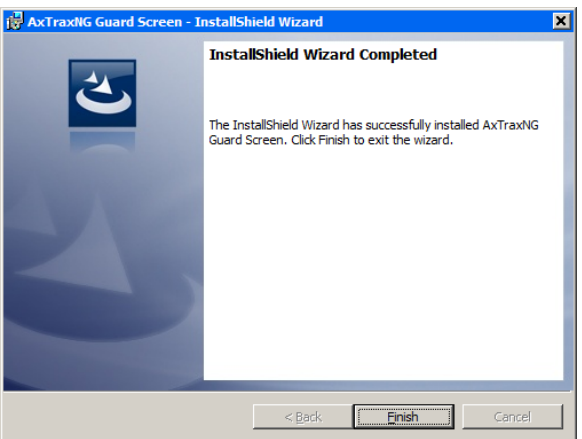

2. Click **Finish** to complete installing the AxTraxNG Client software.

### <span id="page-26-1"></span>3.8 ViTrax License Plate Recognition

Following the Guard Screen installation, the ViTrax License Plate Recognition software installation opens.

Please refer to the ViTrax™ Software Installation Manual.

Note

#### <span id="page-27-0"></span>3.9 SQL Setup

If you are upgrading, you are connected to the existing instance and this section is not relevant.

Following the ViTrax License Plate Recognition installation, a window opens to install the SQL Server. One of two window opens, depending on whether a previous instance of an SQL Server already exists on the PC or not.

#### <span id="page-27-1"></span>3.9.1 Clean Setup

If you are working on a clean version of Windows, the following window opens:

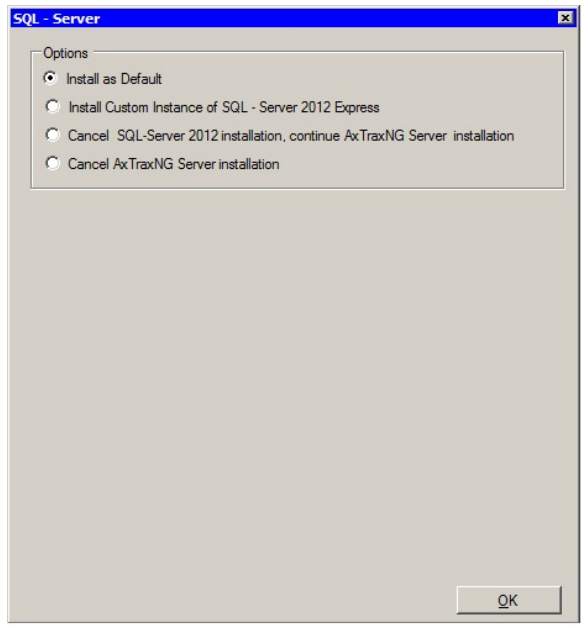

- 1. Do one of the following:
	- Use **Install as Default** (default) to have the setup install the SQL server with a default instance name, DB name, and password.
	- Select **Install Custom Instance of SQL Server 2012 Express** to have the setup install the SQL server with a custom instance name, DB name, and password (see Sectio[n 3.9.3\)](#page-28-1).
- 2. Enter all field information as needed.
- 3. Click **OK**.

#### <span id="page-28-0"></span>3.9.2 Existing Instance

If an instance of an SQL Server already exists on the machine, the following window opens:

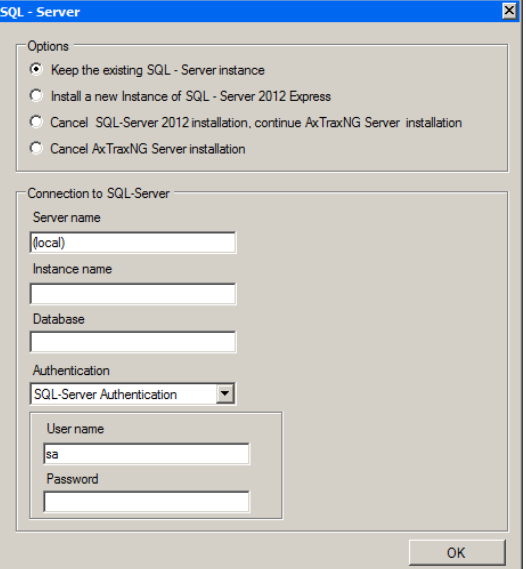

#### To use an existing instance:

- 1. Use the default option **Keep the exist SQL – Server Instance** to have the AxTrax NG server connect to the existing instance.
- 2. Enter all field information of the existing instance.
- 3. Click **OK**.

#### <span id="page-28-1"></span>3.9.3 Creating a New Instance

#### To create a new instance:

- 1. Select **Install a new instance of SQL Server 2012 Express**.
- 2. Enter all field information as needed.

The password must meet the Microsoft SQL Server Strong Password requirements: Important

- Does not contain all or part of the user's account name
- Is more than eight characters in length
- Contains characters from at least three of the following categories:
	- o English uppercase characters (A through Z)
		- o English lowercase characters (a through z)
		- o Base 10 digits (0 through 9)
	- o Non-alphabetic characters (for example: !, \$, #, %)

## **Installation**

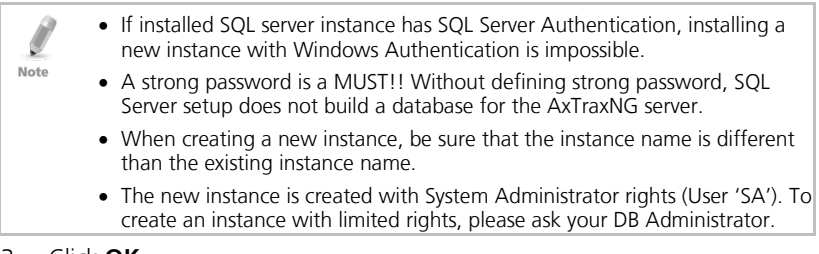

#### 3. Click **OK**.

A setup wizard for the SQL Server 2012 Express opens.

4. Follow the onscreen instructions to install the SQL Server.

#### <span id="page-29-0"></span>3.10 Installing AxTraxNG Network Server Software

Following the ViTrax License Plate Recognition software installation, the AxTraxNG Install Shield Wizard for the AxTraxNG Server software installation appears.

If you are upgrading, the following screen opens:

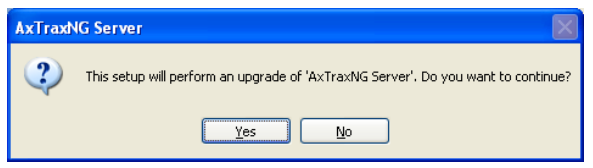

If you are installing for the first time, the following screen opens:

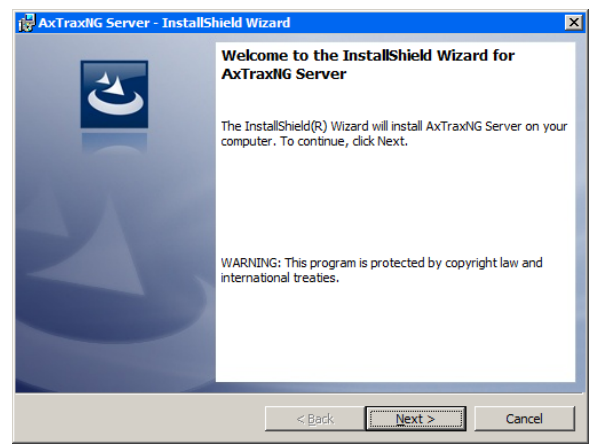

# To install the AxTraxNG Server:

- 1. Click **Next** to begin the AxTraxNG Server installation process.
	- The *Destination Folder* screen opens.

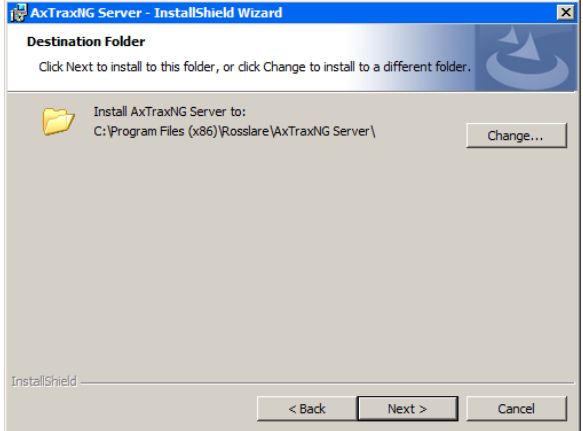

#### 2. Click **Next**.

When the installation is complete, the Install Shield Wizard Completed screen opens.

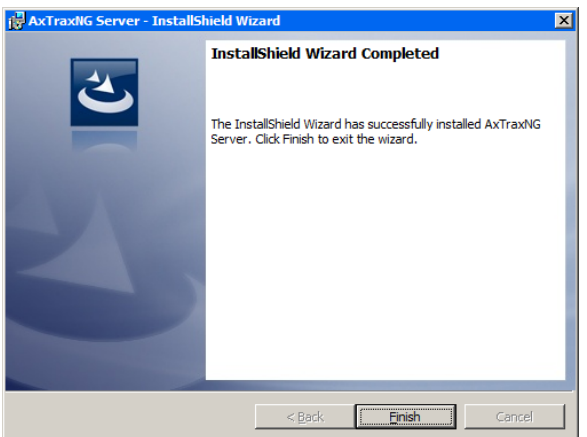

3. Click **Finish** to complete installing the AxTraxNG Server software.

#### <span id="page-31-0"></span>3.11 Installing AxTraxNG Watchdog

Once the AxTraxNG server installation finishes, the AxTraxNG Watchdog installation opens automatically.

If you are upgrading, the following screen opens:

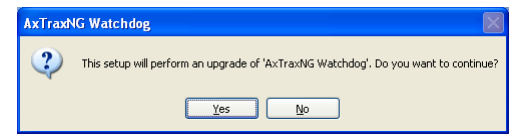

If you are installing for the first time, the following screen opens:

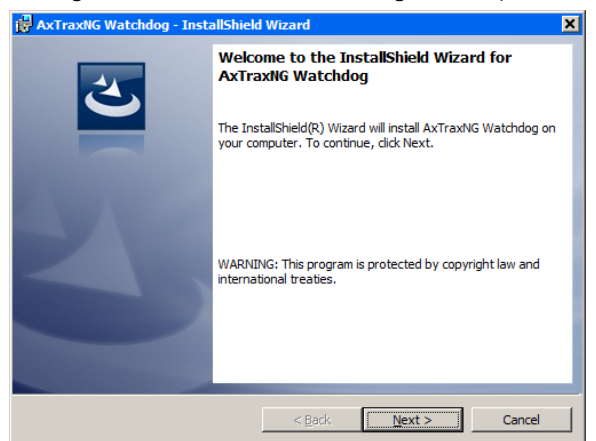

# To install the AxTraxNG Watchdog:

1. Click **Next** to initiate the AxTraxNG Watchdog installation process. The *Destination Folder* screen opens.

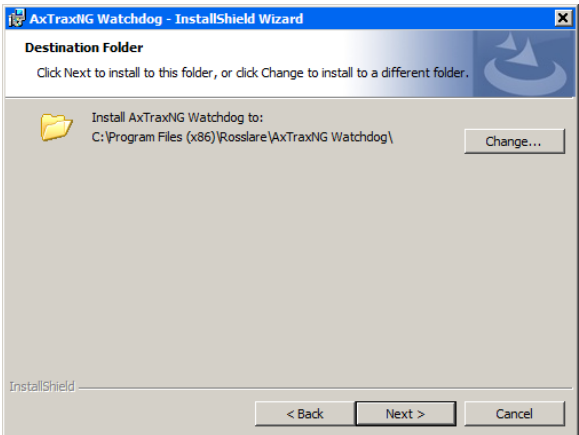

2. Select the required installation location by clicking **Browse** or click **Next** to use the default destination.

When the installation is complete, the *InstallShield Wizard Completed* screen opens.

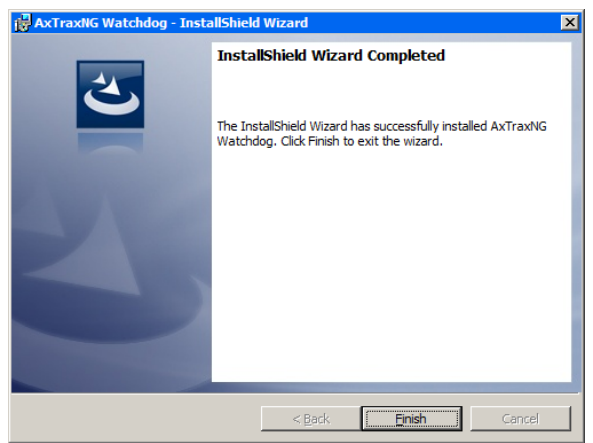

3. Click **Finish** to complete the AxTraxNG Watchdog software installation. A window opens telling you to restart the computer.

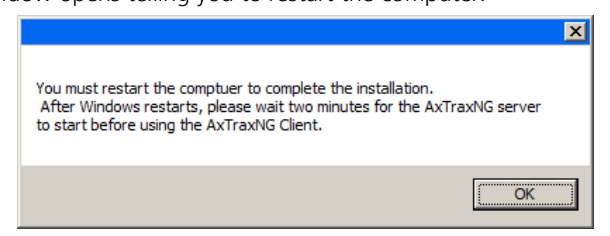

- 4. Click **OK**.
- 5. Return to the AxTraxNG Packages Selection Screen [\(Figure 1\)](#page-19-0).
- 6. Click **Close** and then restart the computer.

The AxTraxNG server is now fully installed on your computer.

Once the computer restarts, you must wait until you see a message in the Windows system tray that the server is connected.

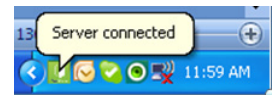

#### <span id="page-33-0"></span>3.12 HASP Device Driver

Following the AxTraxNG Client software installations, the wizard for the HASP device driver installation appears.

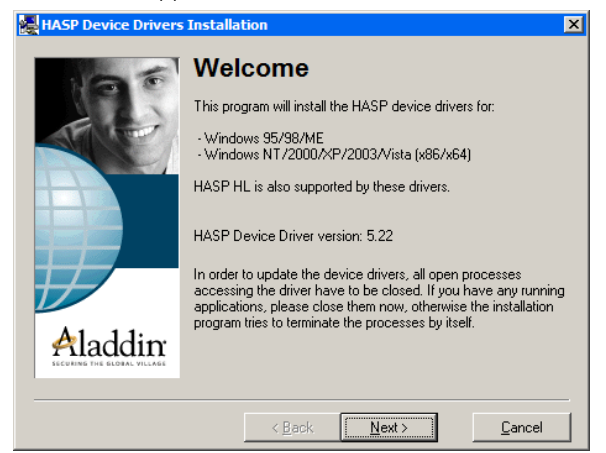

# To install the HASP device driver:

1. Click **Next** to begin the installation process.

The End User License Agreement screen opens.

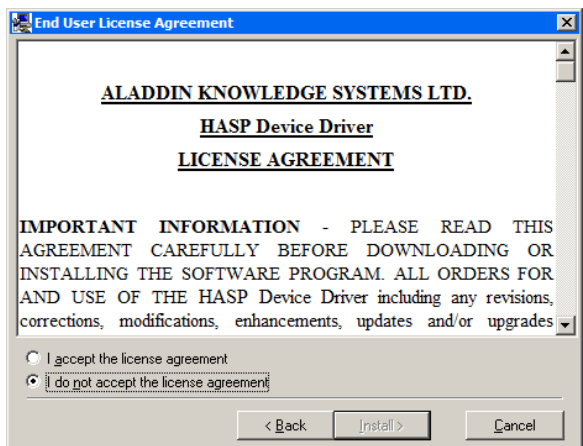

2. Accept the licensing agreement and click **Install**. Installation of the driver begins.

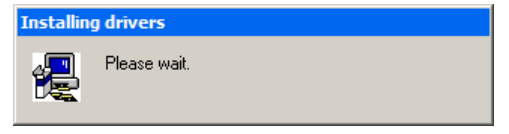

### **Installation**

When the installation is complete, the *Driver installed successfully* screen opens.

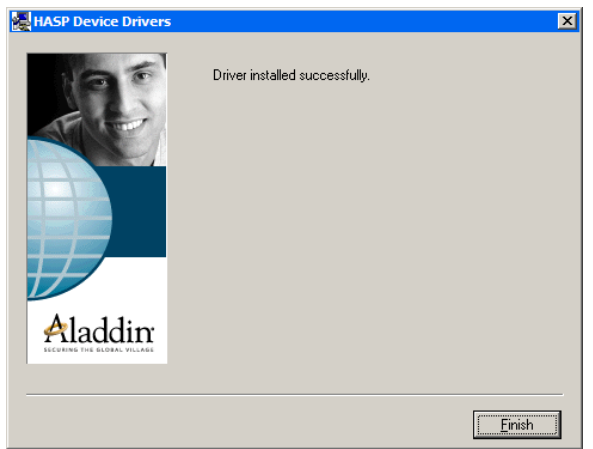

3. Click **Finish** to complete installing the HASP driver.

### <span id="page-34-0"></span>3.13 Completing the Installation

Once all the elements of the installation have completed, a window opens telling you to restart the computer.

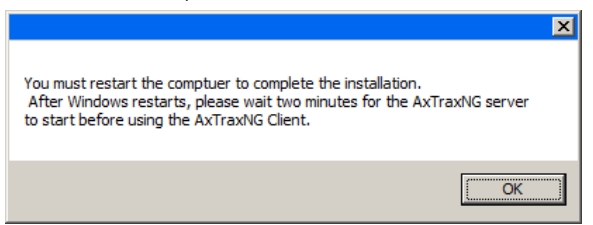

- 1. Click **OK**.
- 2. Click **Close** on the Return to the AxTraxNG Packages Selection Screen [\(Figure 1\)](#page-19-0).
- 3. Restart the computer.

The AxTraxNG server is now fully installed on your computer.

Once the computer restarts, you must wait until you see a message in the Windows system tray that the server is connected.

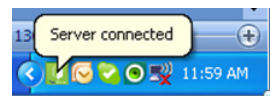

#### <span id="page-35-0"></span>3.14 Video Enhancement for AC-525 Setup

AxTraxNG can connect with single or multiple ViTrax servers installed in a LAN or WAN configuration.

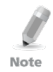

Make sure to check AxTraxNG and ViTrax version compatibility.

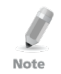

When installing AxTraxNG on a different PC, make sure that the ViTrax Server has already been installed (no license is required for that ViTrax Server).

## To add cameras for AC-525:

- 1. Activate the ViTrax Server and Client (see the ViTrax™ Software Installation Manual).
- 2. Define ViTrax Servers (see Sectio[n 6.1.1\)](#page-104-2).
- 3. Define communication of AC-525 cameras to the ViTrax Server (see Section [6.1.2\)](#page-106-0).
- 4. Activate AxTraxNG and configure it (see Chapters [4](#page-36-0) an[d 5\)](#page-48-0).

### <span id="page-35-1"></span>3.15 Firewall Settings

Internal firewall settings may prevent the AxTraxNG Server from connecting to the SQL database or to panel control units using TCP/IP and remote Server-Client connection.

For more information on how to configure a firewall, see Appendix [A.](#page-160-0) Contact your system administrator or Rosslare Technical Support for further guidance.

### <span id="page-35-2"></span>3.16 SQL Server Settings

After installing AxTraxNG, verify that the SQL server service on the computer is running and set to the required installation.

For more information on SQL server settings, see Appendix [B.](#page-167-0)

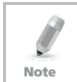

If SQL Express 2012 is being installed (part of the installation package), the installation must be on the same Windows user account that is being used for AxTraxNG.
# 4. Software Overview

AxTraxNG is controlled through a user-friendly interface, and comes with a Tree View list of all aspects of the site setup and a toolbar for standard operations.

AxTraxNG v25.xx is based on WCF technology and allows running the client via a WAN (Internet) connection.

## <span id="page-36-0"></span>4.1 Starting the Software – Local PC

This section explains how to start the software and log in to the main window.

## To start AxTraxNG:

Note

1. Double-click the AxTraxNG Client icon  $\left(\mathbb{R}\right)$  on the desktop or select the program from the Rosslare folder in the Start menu.

The *Logon AxTraxNG Client* dialog box appears.

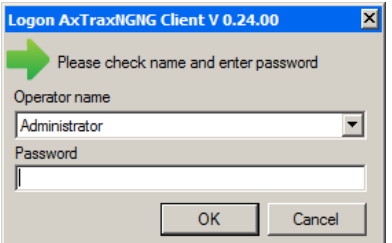

2. Select an **Operator name** and enter a **Password**.

By default, the Administrator operator password is "admin".

### 3. Click **OK**.

Note

The main AxTraxNG window opens.

## 4.2 Starting the Software – Via WAN Connection

AxTraxNG v25.xx is based on WCF technology and allows running the client via a WAN (Internet) connection. However you must first define the server and client connections using the AxTrax Configuration Tool.

## To start AxTraxNG:

1. Double-click the AxTraxNG Client icon ( $\mathbb{L}$ ) on the desktop or select the program from the Rosslare folder in the Start menu. The following window opens:

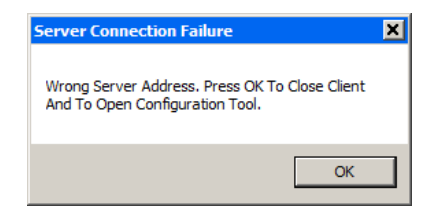

2. Click **OK**.

Alternatively, you can open the AxTrax Configuration tool directly by clicking **AxTraxConfigTool** ( ) from the AxTraxNG Client folder under the Rosslare folder in the Start menu.

The AxTrax Configuration tool opens.

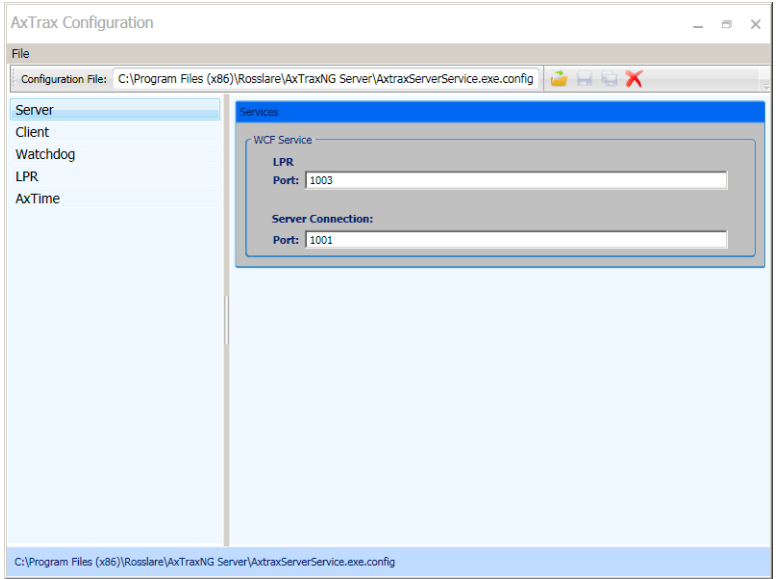

3. Under the Server tab, enter the LPR and the Server Connection ports. If you are not using LPR, leave the default value.

### 4. Click the Client tab.

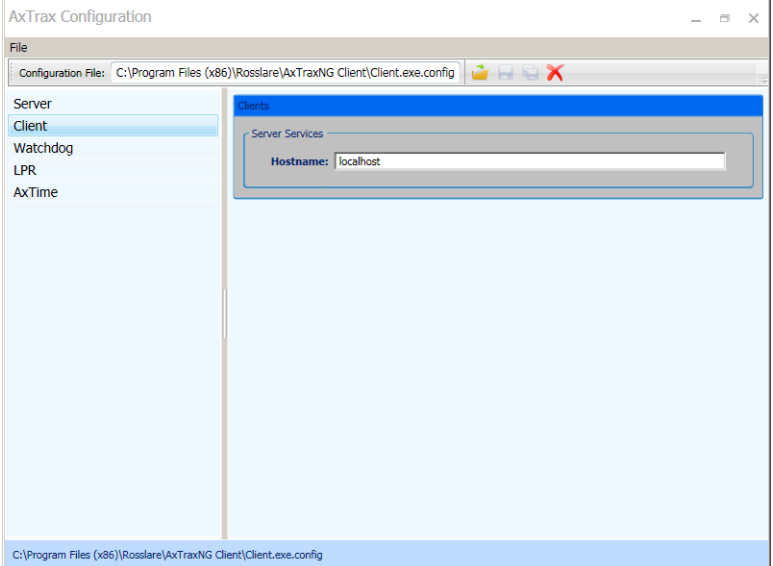

5. In the Hostname field, enter the IP address of the Client server. As soon as you enter the IP address, the Port field appears.

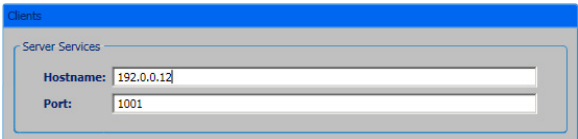

- 6. Enter the same port number as you did in the Server Connection field above.
- 7. For the Watchdog, LPR, and AxTime tabs, enter the same IP address and port number in the respective fields.
- 8. When you finish populating all the fields, clicks the Save All button ( $\bigoplus$ ) in the toolbar.
- 9. Close the Configuration Tool.
- 10. Now double-click the AxTraxNG Client icon ( $\frac{1}{2}$ ) on the desktop or select the program from the Rosslare folder in the Start menu to see the login window.

### 4.3 AxTraxNG Main Window

The entire central functionality of the AxTraxNG system is available from the AxTraxNG Client main window.

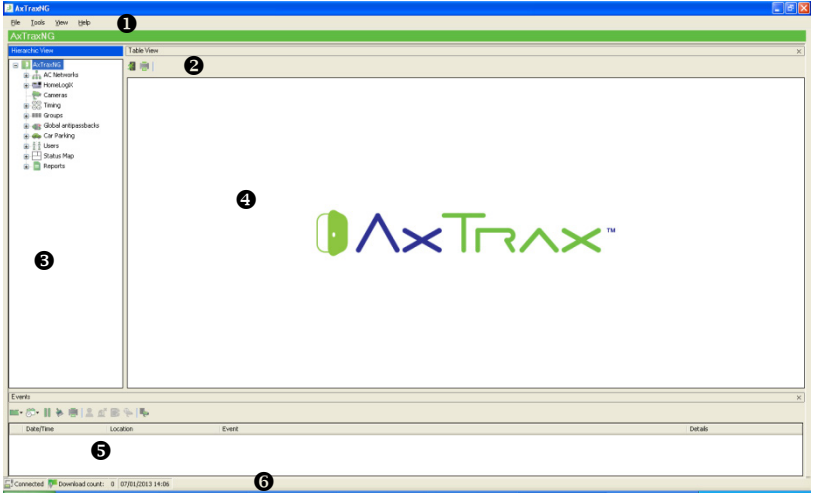

The AxTraxNG Client Main window is divided into six adjustable sections:

| <b>Section</b> |                     | <b>Description</b>                                                                                                    |
|----------------|---------------------|----------------------------------------------------------------------------------------------------|
| 1              | <b>Menu Bar</b>     | The Menu bar controls the software's general operation and<br>setup. For more information, see Section 4.4.                                                                                                    |
| 2              | Toolbar             | The main toolbar consists of icons for the key tasks required<br>in managing access control across a facility. The available<br>icons change according to the view selected. For more<br>information, see Section 4.5.                                                                                                    |
| 3              | <b>Tree View</b>    | The Tree View allows users to configure, monitor, and<br>control every aspect of access control. For more information,<br>see Section 4.6.                                                                                                    |
| 4              | <b>Display Area</b> | The Display area displays all items within the selected Tree<br>View element. It also provides options to add, edit, or delete<br>items manually without opening the detailed element<br>windows.                                                                                                    |
|                |                     | In addition, the display area provides various system updates.                                                                                                    |
| 5              | <b>Event Log</b>    | The Event Log displays a detailed log of every time access<br>was granted or denied for every door on the site, as well as<br>when inputs and output are opened or closed. The event log<br>toolbar consists of icons allowing the user to monitor<br>potential door tamper or forced entry attempts. These<br>warnings are logged and displayed as internal system<br>warnings, including video stream archives that are saved to<br>the ViTrax database. |
| 6              | <b>Status Bar</b>   | The Status Bar displays server connection status, Downloads<br>Counter, and the Firmware programming progress bar.                                                                                                    |

**Table 1: AxTraxNG Client Main Window**

### <span id="page-40-0"></span>4.4 Menu Bar

The menu bar controls the general operation and setup of the software.

### 4.4.1 File Menu

The File menu has three options:

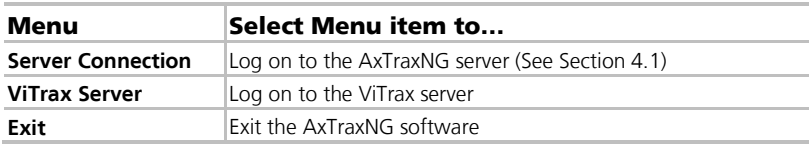

### 4.4.2 Tools Menu

Use the Tools menu to manage the database and set software preferences. The menu has three options:

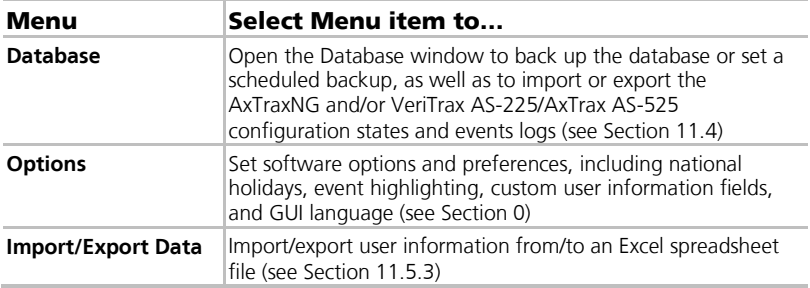

### 4.4.3 View Menu

Use the View menu to define and manage the view of the GUI. The menu has four options:

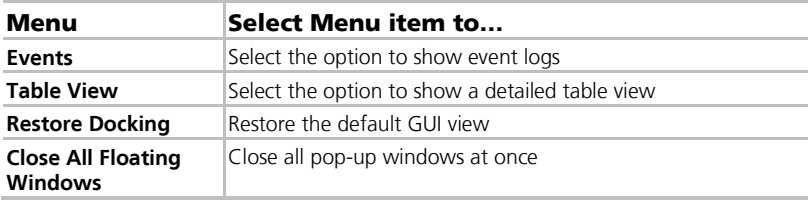

### 4.4.4 Window

The Window menu has a special option (**In Corners**) to place any open pop-up windows in the corners of the screen. This option is chosen by default.

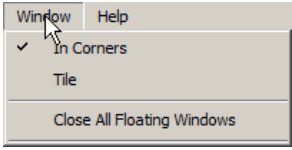

# **Software Overview**

Alternatively, you can select the standard **Tile** option to move any opened pop-up windows to available space on the screen.

In addition, you can close all of these pop-up windows by clicking **Close All Floating Windows**.

You can use the list of open pop-ups to focus on any open pop-up window.

### 4.4.5 Help Menu

In the Help menu, you can open the *About* window, which displays software, firmware, and database versions, the current operator, and licensing information.

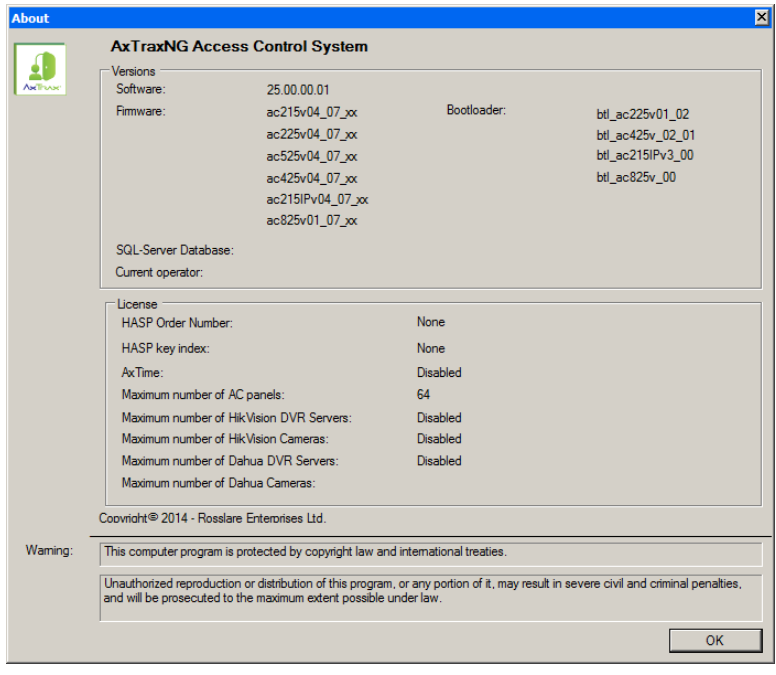

## <span id="page-41-0"></span>4.5 Toolbar

The toolbar controls key tasks required to manage access control across an entire facility. When a new element is selected from the Tree View, the toolbar icons change to suit the selected element.

The following toolbar icons are available:

### 4.5.1 General Icons

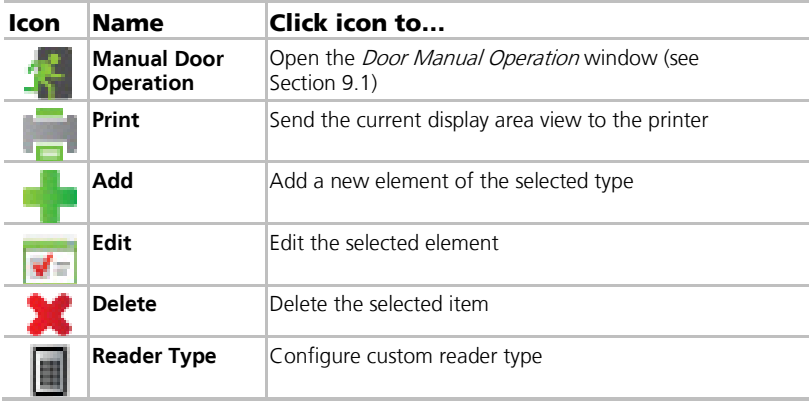

### 4.5.2 General Network Icons

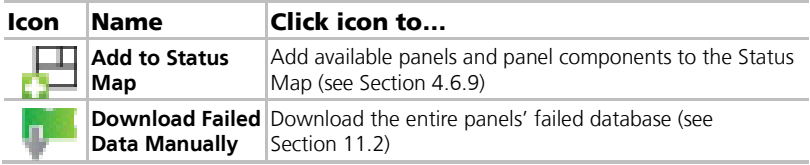

# 4.5.3 Network Icons

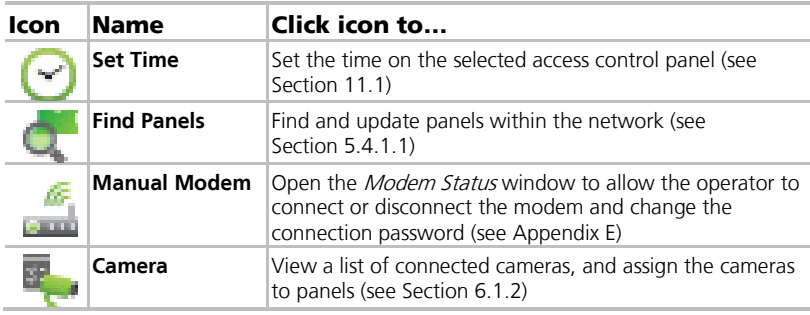

### 4.5.4 Panel Icons

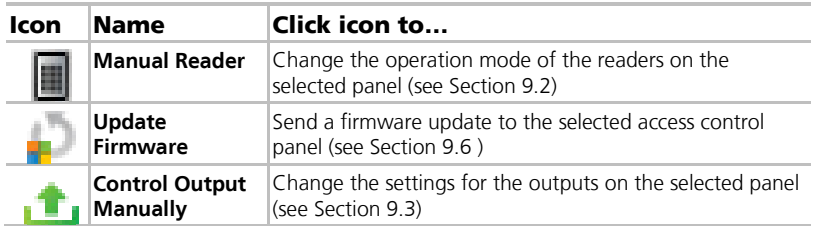

# **Software Overview**

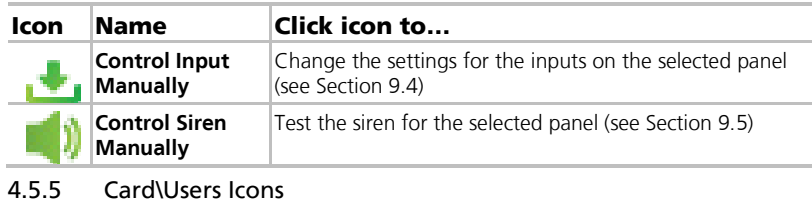

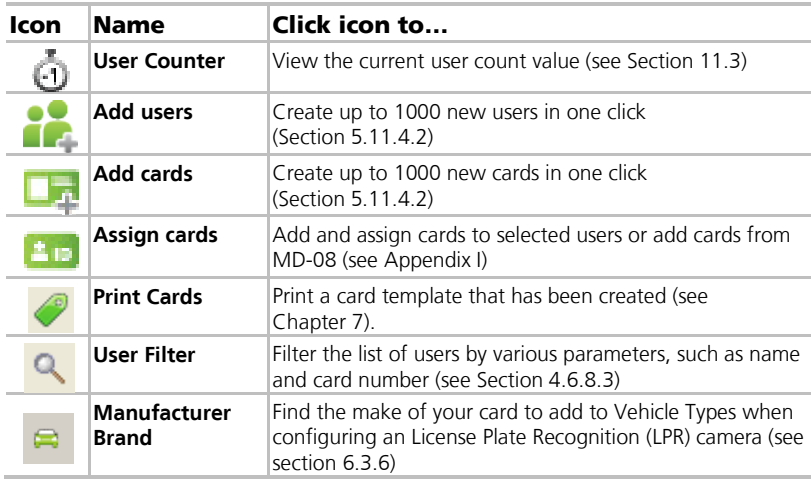

## 4.5.6 Reports Icons

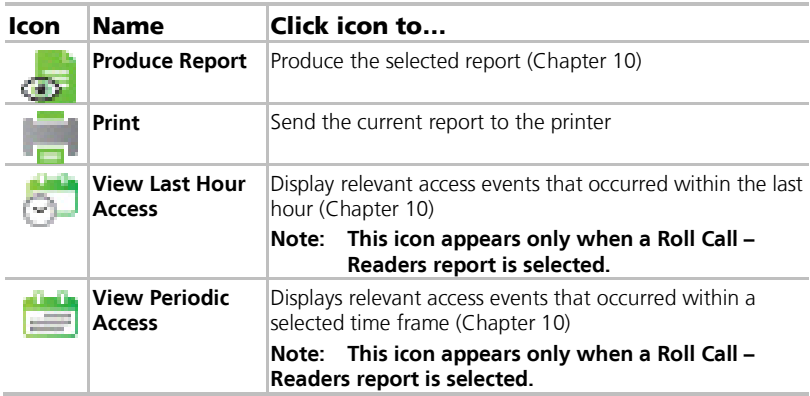

# 4.5.7 Events Toolbar Icons

When clicking an event icon, click the dropdown arrow to change the current view of the display.

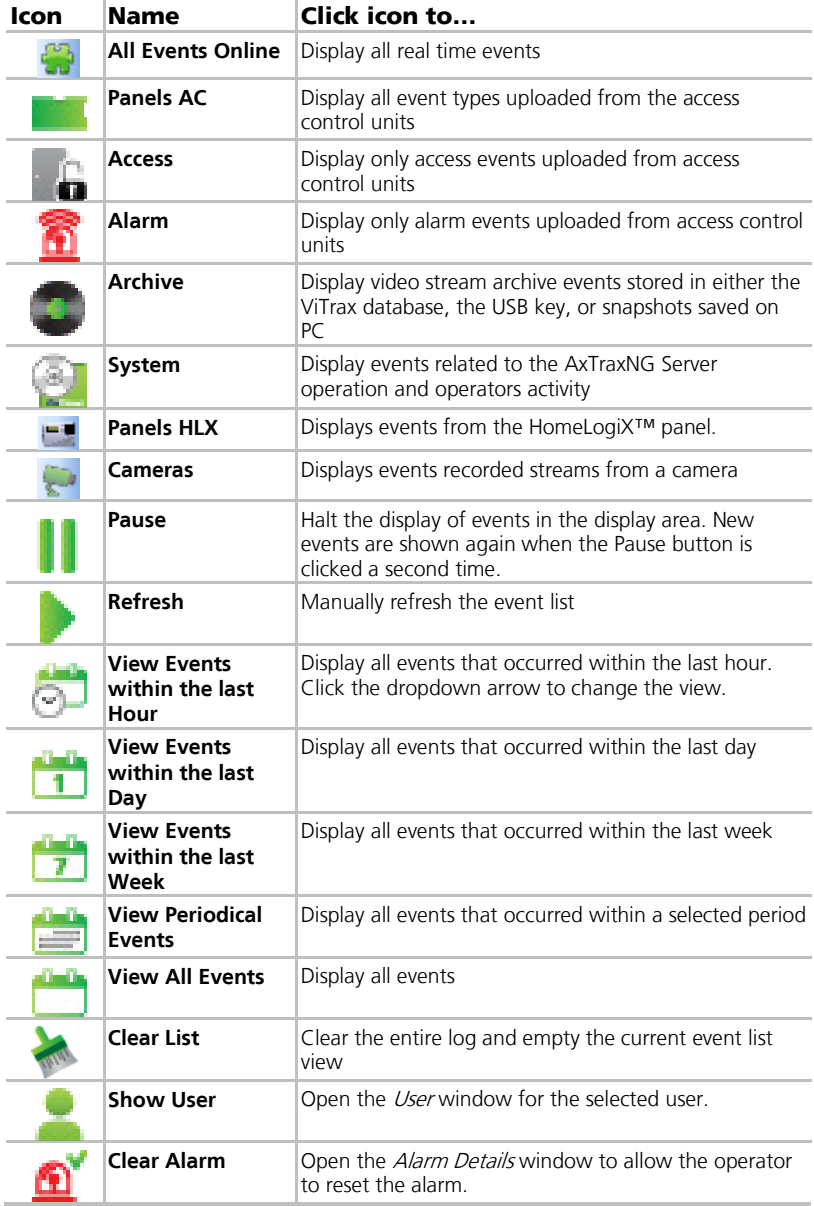

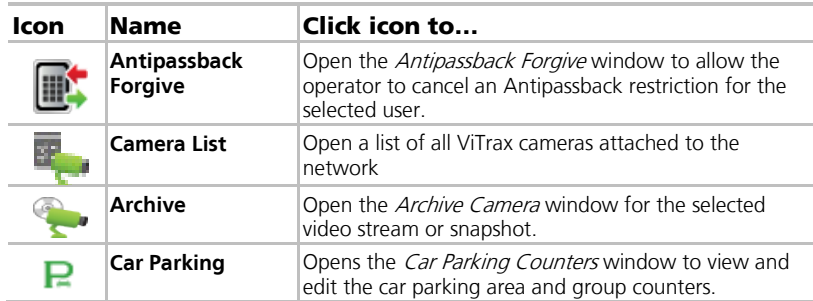

## <span id="page-45-0"></span>4.6 Tree View

The Tree View allows users to configure, monitor, and control every aspect of a facility's access control network.

When the user selects an element from the Tree View, its contents are shown in the main display area, and the toolbar icons change to suit the selected element.

## 4.6.1 AC Networks

A network is a group of up to 32 access control panels. The AxTraxNG Server connects to the panels across the panel network.

For more information, see Section [5.3.](#page-51-0)

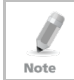

To work with 65 panels or more, a HASP security key must be connected to the AxTrax Server machine (see Section [2.2.4\)](#page-17-0).

# 4.6.2 HomeLogiX

The HomeLogiX element allows you to add HLX panels to the network and to configure each panel's settings (see Chapter [8\)](#page-133-0).

# 4.6.3 Video Integration

Cameras can be added to the network to allow real-time viewing of any area desired. The **Video Integration** element allows you to add cameras from ViTrax, HikVision, and Dahua servers to the network and to configure each camera's setting.

For more information, see Section [5.9.](#page-73-0)

## 4.6.4 Timing

The Timing tree branch consists of two elements: time zones and Holidays.

## 4.6.4.1 Time Zones

A time zone defines a weekly time period or set of time periods; for example, "Office Hours" or "Out of Office Hours". Door access rights, alarms, and input and output behavior can all be set to behave differently within each Time Zone (see Sectio[n 5.1\)](#page-48-0).

### 4.6.4.2 Holidays

This element defines annual holiday dates; it is possible to set special access behaviors for holiday time (see Sectio[n 5.2\)](#page-49-0).

### 4.6.5 Groups

The **Groups** tree branch consists of four elements: **Access Groups**, **Access Areas, Output Groups,** and **Input Groups**.

### 4.6.5.1 Access Groups

An Access group defines when each reader on the site is available for access. All site personnel are assigned to appropriate Access Groups.

For more information, see Section [5.11.1.](#page-78-0)

### 4.6.5.2 Access Areas

A facility can be subdivided into several access areas to configure and manage it more effectively (see Sectio[n 5.15\)](#page-94-0).

### 4.6.5.3 Input and Output Groups

Input and Output groups define sets of outputs or inputs that should be managed together within a panel (see Sections [5.11.1,](#page-78-0) [5.11.2,](#page-79-0) and [5.11.3\)](#page-81-0).

## $4.6.5.4$  Card + Card Groups

Card + Card mode is a secure mode that requires two card holders (users) to grant access to a particular reader (see Sections [5.11.4\)](#page-83-0).

### 4.6.5.5 Vehicle Access Groups

The Vehicle Access Group is used for defining cars for LPR (see Section [5.11.5\)](#page-84-1).

## 4.6.6 Global Antipassback

Antipassback rules can be applied to each access area to prevent one user's card or entry code from being used for two subsequent entries, and to prevent a second entry without a previous exit (see Section [5.16\)](#page-95-0).

## 4.6.7 Car Parking

The Car Parking management option allows you set up groups that have limited number of users who can access a particular area. This feature is counter based that keeps track of the number of users in a specified area.

For more information, see Section [5.17.](#page-96-0)

## 4.6.8 Users

### The **Users** tree branch consists of five elements: **Departments/Users**, **Visitors**, **User Filter**, **Cards**, **Vehicle Types**, and **Operators**.

## 4.6.8.1 Departments/Users

This element shows a list of all departments and users, as well as any visitors registered in the system. Each user is a member of a department. For each user, it is possible to assign cards and/or a PIN code, set access rights, personal details, and include an identification photograph.

For more information, see Section [5.14.](#page-88-0)

# **Software Overview**

# 4.6.8.2 Visitors

This element shows a list of all visitors registered in the system.

Visitor type users can also be created with specific access rights.

For more information, see Section [5.14.3.](#page-93-0)

## <span id="page-47-1"></span>4.6.8.3 User Filter

This element allows you to find users in the database based on various search parameters, such as name, user number, and access group. The filtered list then appears in the main window.

## 4.6.8.4 *214B*Vehicle Types

This element shows a list of car types that can be used when adding LPR configuration (see Section [6.3.7\)](#page-122-0).

## 4.6.8.5 Cards

This element lists all cards in the system with their statuses, and allows the manual or automatic addition of cards to the system (see Section [5.11.4.2\)](#page-84-0).

In addition, the element allows you to create a card template for printing (see Chapter [7\)](#page-126-0).

## 4.6.8.6 Operators

Operators are people with access to the AxTraxNG software. The default operator names are Administrator, Engineer, and Security.

Different operators have wider or more restricted security rights, from complete control over the system to the ability only to view one section. All Operator passwords are case-sensitive.

For more information, see Section [5.18.](#page-99-0)

## <span id="page-47-0"></span>4.6.9 **Status Map**

The Status Map creates a graphic display of the statuses for every door, reader, and alarm in the facility on user-selected images.

The system can display multiple nested status maps, allowing users to show either the complete access control network or a specific area in detail. For more information, see Sectio[n 5.20.](#page-100-0)

## 4.6.10 **Reports**

AxTraxNG can produce various reports, including usage reports, attendance records, visitors, and roll calls. The AxTraxNG Report Wizard allows users to design their own custom reports based on their needs. For more information, see Chapter [10.](#page-146-0)

# 5. Setting Up a Site

This section outlines a recommended step-by-step process for configuring AxTraxNG for a site.

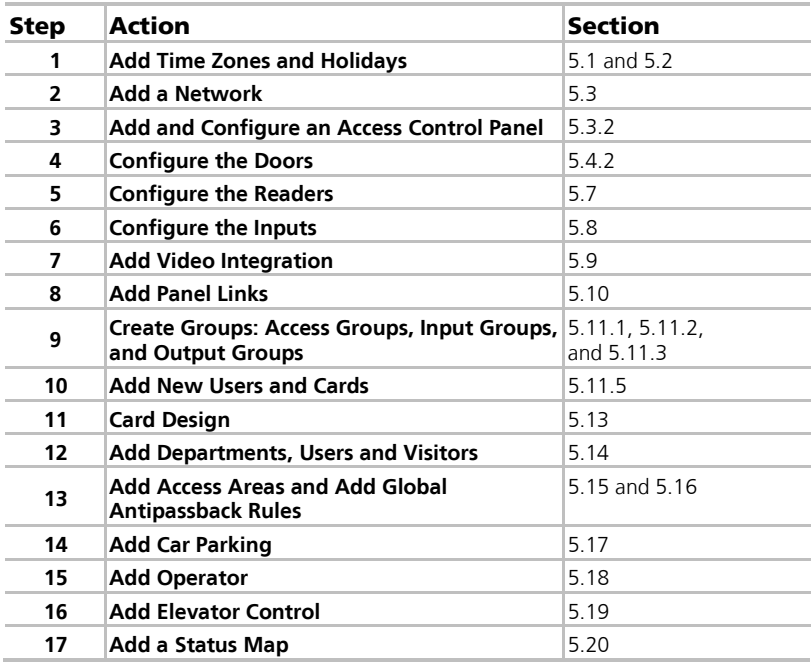

The AxTraxNG system performs an automatic data download for any parameter related to the hardware. If panels are connected and active, a download count appears on the status bar after any downloaded parameter change. The counter shows "**0**" when a download is complete; however, it may also appear after a failed download.

It is the operator's responsibility to verify that the download operation succeeded or failed. This can be verified in the system event list or by checking the failed download data manually (see Sectio[n 11.2\)](#page-151-0).

# <span id="page-48-0"></span>5.1 Adding Time Zones

Note

A time zone is a group of periods within a week. Door access rights, as well as alarms and input and output behavior, can all be set to behave differently for each time zone. Many operations can be automatically enabled or disabled within a selected time zone.

The *Time Zone Properties* window displays the selected periods for each day of the week. It is possible to set a maximum of eight different time zone periods.

# To add a new time zone:

- 1. In the Tree View, select **Timing > Time Zone**.
- 2. On the toolbar, click the  $\frac{1}{1}$  icon.

The Add *Time Zone* properties window opens.

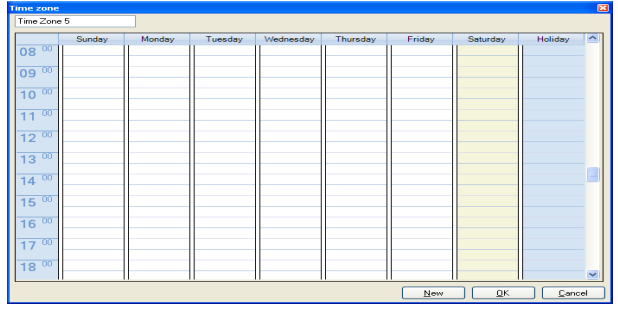

- 3. Enter a name for the time zone.
- <span id="page-49-1"></span>4. Click and drag the mouse down a day column to select a time interval.
- 5. Right-click the selected area and select **Create**.
- <span id="page-49-2"></span>6. Right-click the selected area and select **Properties** to fine tune the time frame and then click **OK**.
- 7. Repeat Step[s 4](#page-49-1) t[o 6](#page-49-2) for each day. Up to 16 intervals can be added per day.

You can move a defined time zone to a different day and time using drag and drop.

8. Click **OK** when all of the time zones are defined.

You can create up to 8 time intervals for each day.

Note

Note

# <span id="page-49-0"></span>5.2 Adding Holidays

You can add and define annual holiday dates on which it is then possible to set special access behaviors.

There are two ways to add holidays:

- Add a known national holiday(s)
- **Add a new holiday**

# To add a national holiday:

- 1. In the Tree View, select the **Holidays** element.
- 2. On the toolbar, click the  $\Box$  icon.

The *Outlook Holidays* window opens.

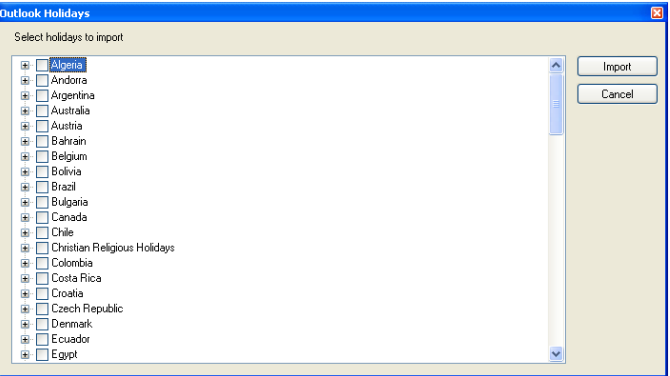

- 3. From the list, find the relevant country and either:
	- a. Select the main checkbox to select all holidays for that country.
	- b. Expand the checkbox and select which holidays to add.
- 4. Click **Import**.
- 5. Click **OK** to confirm.
- 6. Click **OK** to close the Options window.

# To add a new holiday:

- 1. In the Tree View, select **Timing > Holiday**.
- 2. On the toolbar, click the  $\frac{1}{1}$  icon. The *Add Holiday* window opens.

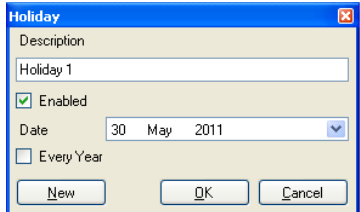

- 3. In *Description*, enter a name for the holiday.
- 4. Select **Enabled** to enable the holiday.
- 5. Use the **Date** dropdown to select the holiday's date.
- 6. Select **Every Year** to repeat the date yearly.
- 7. Click **OK**.

## <span id="page-51-0"></span>5.3 Adding a Network

A network is a group of up to 32 access control panels. AxTraxNG communicates with each access control panel that is part of the network.

The *Network* window includes the following information:

- **The network's name, address, and activation status**
- The DIP switch settings for the communication speed (non-AC-825 panels)
- **The type of network connection and the connection settings**
- **Type of panel and its hardware (AC-825 only)**

## 5.3.1 For AC-215, AC-225, AC-425, and AC-215IP

When adding an AC-215, AC-225, AC-425, or AC-215IP panel, the Network window looks as follows:

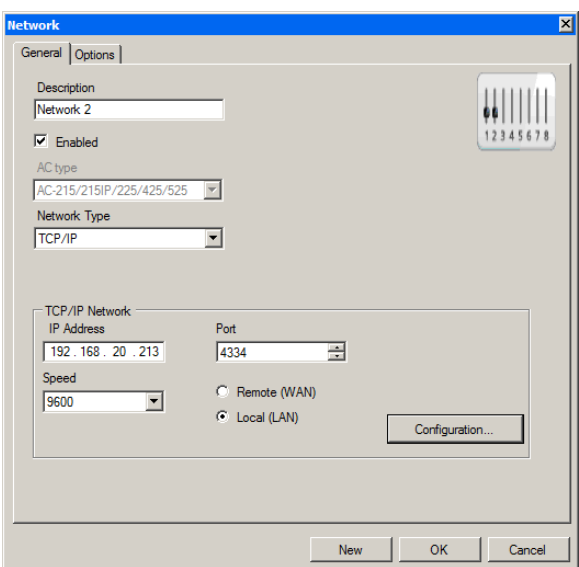

The *General* tab contains the following fields:

**Table 2: Network > Options Tab**

| Field               | <b>Description</b>                                                                    |  |
|---------------------|---------------------------------------------------------------------------------------|--|
| <b>Description</b>  | Name for the network<br>The network address appears to the right of the network name. |  |
| <b>Enabled</b>      | Checkbox is selected when the network is connected and<br>operational.                |  |
| <b>AC Type</b>      | AC type: AC-215/215IP/425/525                                                         |  |
| <b>Network Type</b> | Network type: Serial, TCP/IP, or Modem<br>Note: Modem not supported by AC-425.        |  |

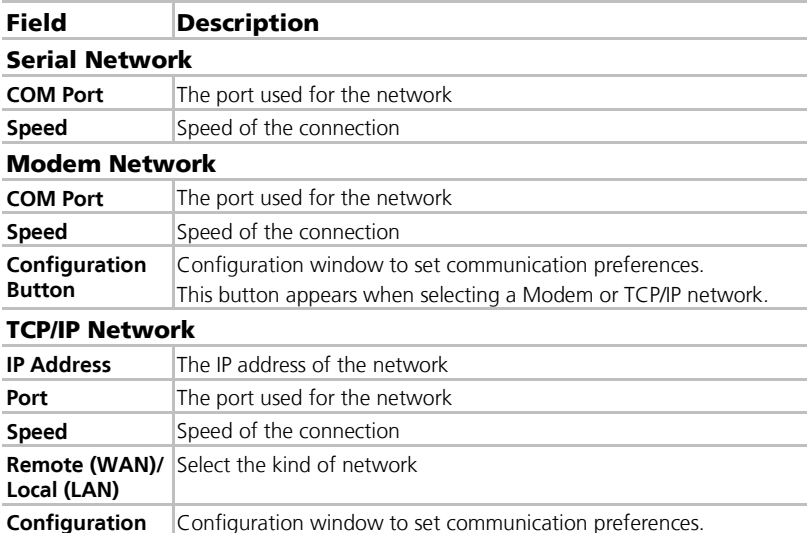

## To add a network:

**Button**

- 1. In the Tree view, select AC Networks.
- 2. On the toolbar, click the  $\frac{1}{2}$  icon. The Add Network window opens.
- 3. In *Description*, enter a name for the new network.
- 4. Select **Enabled**.
- 5. In AC type, select **AC-215/215IP/225/425/525**.
- 6. In *Network type*, select the network type and set the connection settings:
	- a. For serial and modem, select the correct COM port and speed.
	- b. For a TCP/IP LAN, enter the IP address, select the port and speed, and select whether the network is WAN or LAN.

This button appears when selecting a Modem or TCP/IP network.

- 7. If you do not know the connection settings:
	- a. For a TCP/IP connection, click **Configuration** to locate the hardware on the local network.
	- b. For a modem connection, click **Configuration** to set dialing preferences for the computer's and the receiving modems.

For more information on how to configure an access control network, see Appendix [E.](#page-173-0) Check with your system administrator for more information, or contact Rosslare technical support. Clear **Enabled** if you want to halt communication to panels on the network.

Access control panels connect to a TCP/IP network via an MD-N32 Serial to Ethernet Gateway or by using the onboard module in the AC-225IP/AC-Note 425IP/AC-525. Refer to the relevant hardware installation guides for more details.

8. For all types of networks, set the DIP switch on the access control panel hardware to match the diagram at the top of the screen.

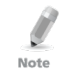

After changing the DIP switch, make sure to power down and then power up the panels.

9. In the *Network* window, click the *Options* tab.

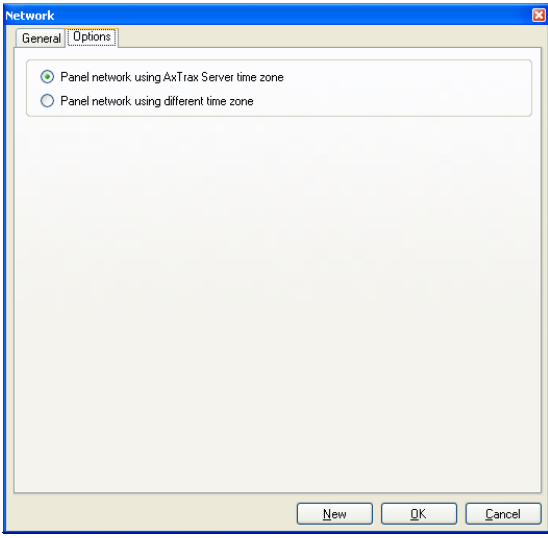

- 10. To use the time zone of the AxTraxNG Server for the panel network, select **Panel network using AxTraxNG Server time zone** (default), and then continue to Step 12.
- 11. To select a different time zone for the panel network, select **Panel network using different time zone**.

The Network Time Zone section appears.

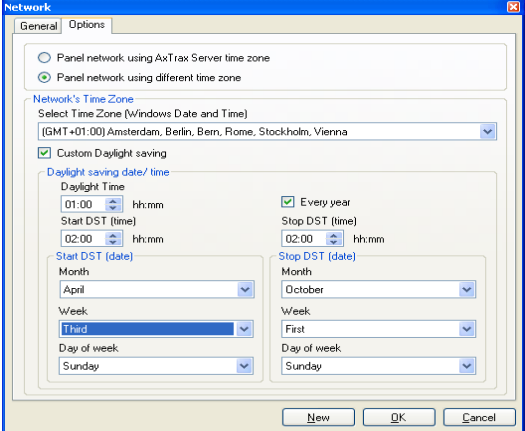

The Network Time Zone area contains the following fields:

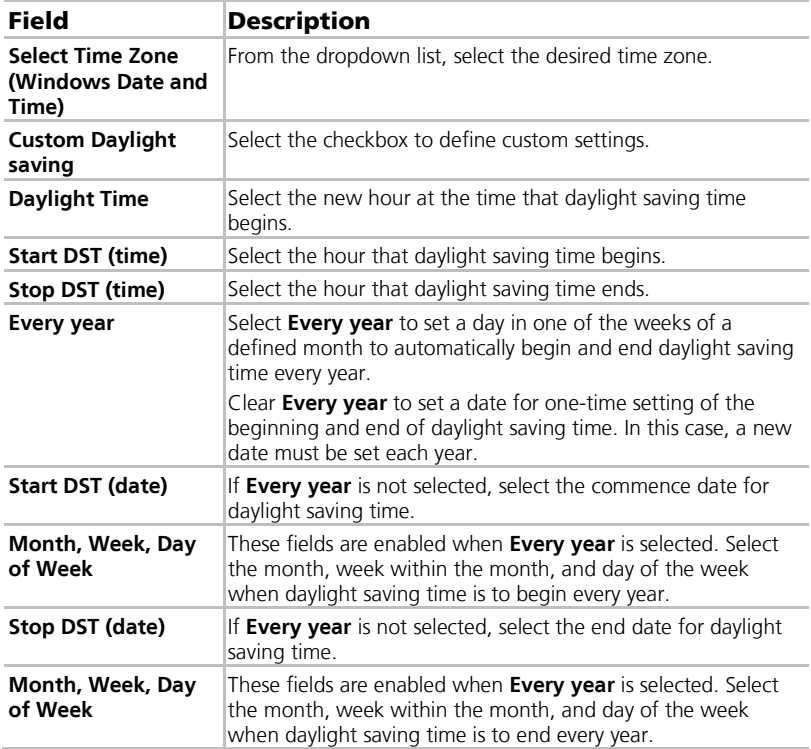

### **Table 3: Add Network > Options Tab**

# **Setting Up a Site**

- 12. Set the Daylight Saving Time definitions according to the field descriptions in the table.
- 13. Click **OK**.

## <span id="page-55-0"></span>5.3.2 For AC-825

When adding an AC-825 panel, the Network window looks as follows:

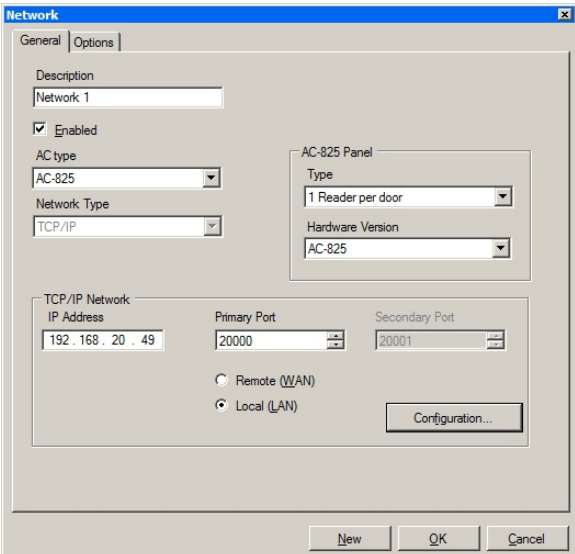

The *General* tab contains the following fields:

**Table 4: Add Network > Options Tab**

| Field                             | <b>Description</b>                                                               |  |  |
|-----------------------------------|----------------------------------------------------------------------------------|--|--|
| <b>Description</b>                | Name for the network                                                             |  |  |
|                                   | The network address appears to the right of the network name.                    |  |  |
| <b>Enabled</b>                    | Checkbox is selected when the network is connected and<br>operational.           |  |  |
| <b>AC Type</b>                    | AC type: AC-825                                                                  |  |  |
| Network Type                      | For the AC-825, this field is grayed out because it cannot be<br>changed.        |  |  |
|                                   | To configure a TCP/IP connection, see Appendix E.1.                              |  |  |
| <b>AC-825 Panel</b>               |                                                                                  |  |  |
| <b>Type</b>                       | Select whether there will be one reader or two readers per door.                 |  |  |
|                                   | Once this parameter is chosen, it cannot be changed.<br>Note:                    |  |  |
| <b>Hardware</b><br><b>Version</b> | Select whether this is an AC-825 panel or one of its expansions<br>(R/S/D/P-805) |  |  |

**Note: Once this parameter is chosen, it cannot be changed**.

### Field Description

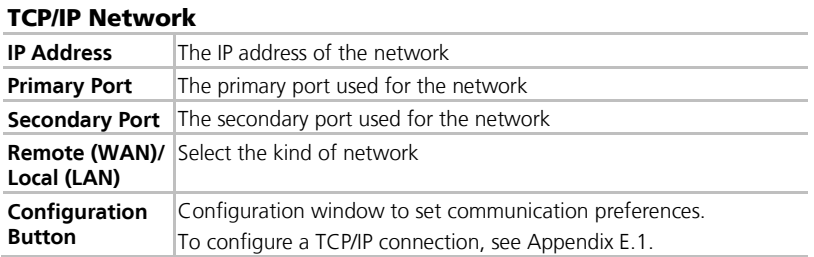

## To add a network:

- 1. In the Tree view, select Networks.
- 2. On the toolbar, click the  $\frac{1}{2}$  icon. The *Network* window opens.
- 3. In *Description*, enter a name for the new network.
- 4. Select **Enabled**.
- 5. In AC type, select **AC-825**.
- 6. In the AC-825 Panel area:
	- a. From *Type*, select if the panel is 1 or 2 readers per door.
	- b. From *Hardware Version*, select whether this is an AC-825 panel or one of its expansions (R/S/D/P-805).
- 7. Enter the IP address, select the port and speed, and select whether the network is WAN or LAN.
- 8. If you do not know the connection settings, click **Configuration** to automatically locate the hardware on the local network.

For more information on how to configure a TCP/IP connection, see Appendix [E.1.](#page-173-1) Check with your system administrator for more information, or contact Rosslare technical support. Clear **Enabled** if you want to halt communication to panels on the network.

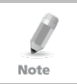

Access control panels connect to a TCP/IP network via an MD-N32 Serial to Ethernet Gateway or by using the onboard module in the AC-825. Refer to the AC-825 Hardware Installation and User Manual for more details.

## **Setting Up a Site**

9. In the *Network* window, click the *Options* tab.

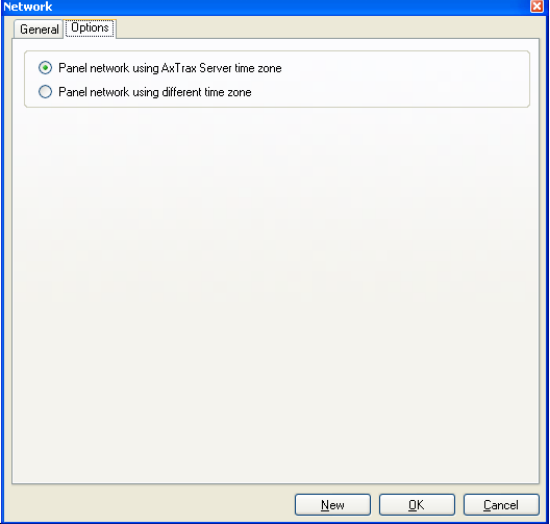

- 10. To use the time zone of the AxTraxNG Server for the panel network, select Panel network using AxTraxNG Server time zone (default), and then continue to Step 12.
- 11. To select a different time zone for the panel network, select **Panel network using different time zone**.

The Network Time Zone section appears.

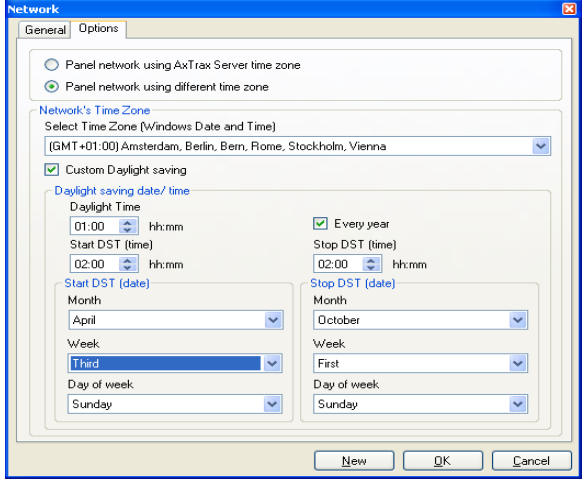

The Network Time Zone section contains the following fields:

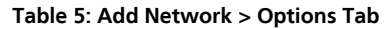

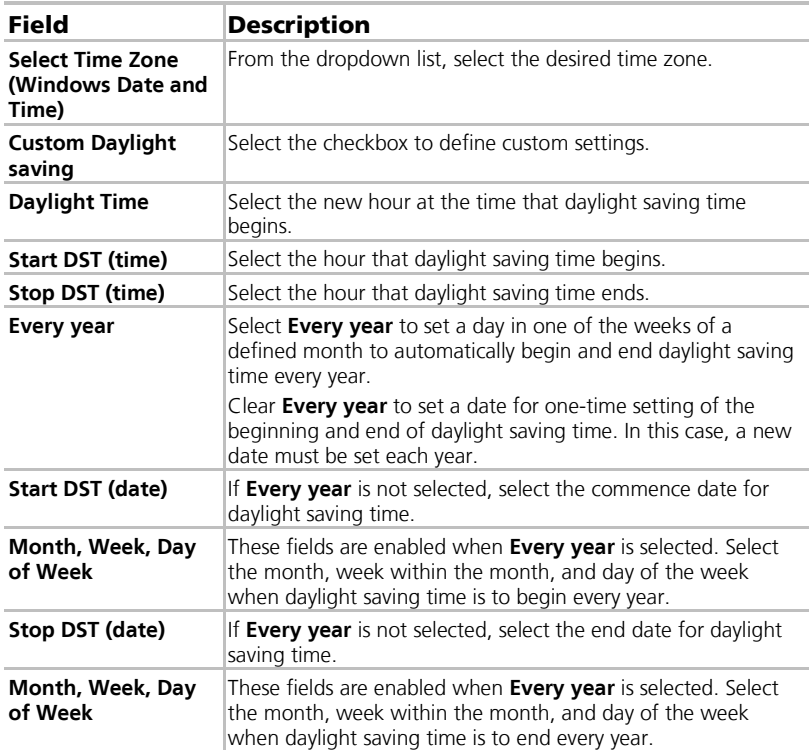

12. Set the Daylight Saving Time definitions according to the field descriptions in the table.

13. Click **OK**.

## 5.4 Adding Access Control Panels

### 5.4.1 For AC-215, AC-225, AC-425, and AC-215IP

Every network is a cluster of access control panels. In its standard form, each access control panel can be configured as either one or two readers per door. Each of the AC-215, AC-225, and AC-525 panels have two readers and can be configured as a one or two-door panel. Each AC-425 panel has four readers and can be configured as a two or four-door panel.

When using an optional MD-D02 (supported by AC-225 or AC-525) or MD-D04 (supported by the AC-425) reader expansion board, each panel has four or eight readers and is configurable as such.

# **Setting Up a Site**

Use two readers per door when one door acts as both the entrance and exit to an area of the site. When only an entry reader is required, use one reader per door.

For example:

Note

- Use configuration with two readers per door set to IN and OUT to produce attendance reports.
- Use one reader per door configuration to control two doors with an IN reader only (premises will be exited using a request-to-exit (REX) switch or a mechanical door handle only).

When there is communication with the panel, the Tx and Rx LEDs flash.

<span id="page-59-0"></span>5.4.1.1 Adding an Access Control Panel Manually

You can add an individual panel using the Tree View.

### To add an individual panel:

- 1. In the Tree View, click **AC Networks**.
- 2. Select an available network.
- 3. On the toolbar, click the  $\frac{1}{2}$  icon.

The Panel Properties window opens.

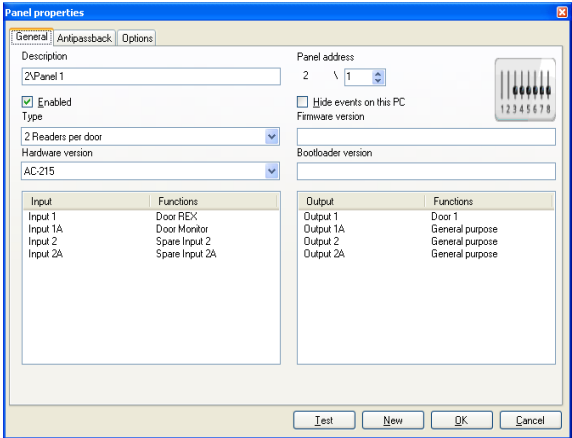

The General tab of the Door Controller Panel properties window contains the following fields:

<span id="page-60-0"></span>

| <b>Description</b>                                                                                                    |
|----------------------------------------------------------------------------------------------------|
| Type a description for the panel                                                                                                    |
| Type an address number for the panel<br>The network's address appears to the left of the panel address.<br>Valid entries are 1-32.                                                                                                    |
| Select the checkbox to activate this panel<br>Clear the checkbox if the panel is not connected                                                                                                    |
| Select the checkbox to hide events originating from this PC                                                                                                    |
| Select one or two readers per door                                                                                                    |
| Select the appropriate panel hardware type                                                                                                    |
| Upon selection of the hardware version, the field displays the<br>current firmware version                                                                                                    |
| Upon selection of the hardware version, the field displays the<br>current boot loader version                                                                                                    |
| Displays the input connections for the panel                                                                                                    |
| Displays the output connections for the panel                                                                                                    |
| Click to test if that the panel is correctly connected to the computer<br>The Test Panel window displays hardware details, including<br>hardware type, firmware, and boot loader versions, and indicates<br>whether a reader or I/O expansion board is installed on the panel. |
|                                                                                                    |

**Table 6: Door Controller > Panel Properties > General Tab**

Make sure that the DIP Switch 3 position on the panel corresponds with its position demonstrated in the Panel properties window.

- 4. Configure the panel according to the fields described i[n Table 6.](#page-60-0)
- 5. Click **Test**.

Note

## **Setting Up a Site**

The *Hardware Test* window opens and shows the panel details.

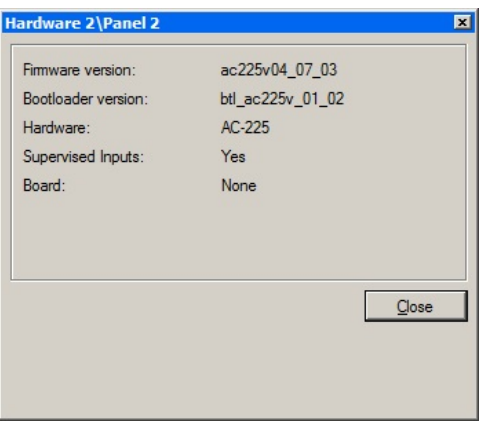

If an expansion board is connected to the access control panel, it appears under "Board", and an **Add Board** button is visible (see Section [5.5\).](#page-65-0)

### 6. Click **Close**.

Note

The window closes and the display area displays the newly configured panel.

### 5.4.1.2 Searching for Existing Access Control Panels

Alternatively, it is possible to search for panels over the access control network using the *Find Panels* option. This is particularly useful during installations. AxTraxNG finds all connected panels in the network and checks them. Panels can then be quickly activated and updated.

### To search for existing panel on the network:

- 1. In the Tree View, expand the **AC Networks** element and select a network.
- 2. On the toolbar, click the  $\triangle$  icon.

The Find Panels window opens.

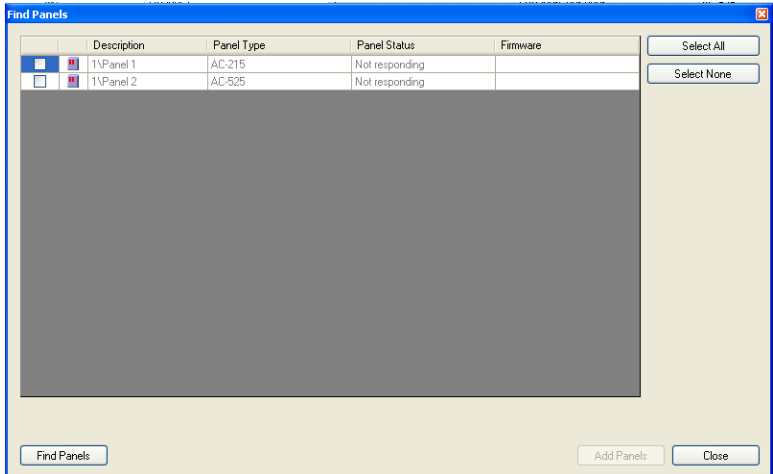

- 3. Click **Find Panels** to search for all connected panels in the network. Once the detection process is complete (this may take 2-3 minutes), the display shows all of the detected panels and their corresponding information.
- 4. Select the panels that you wish to activate and click **Add Panels**.

The selected panels then automatically appear in the Tree View under current network.

5.4.1.3 Editing an Existing Access Control Panel

Each panel has individual settings for antipassback behavior and for recording events.

Once the panel is connected, edit the panel's options from the *Antipassback* and Options tabs in the Panel properties window.

The Antipassback tab contains the following fields:

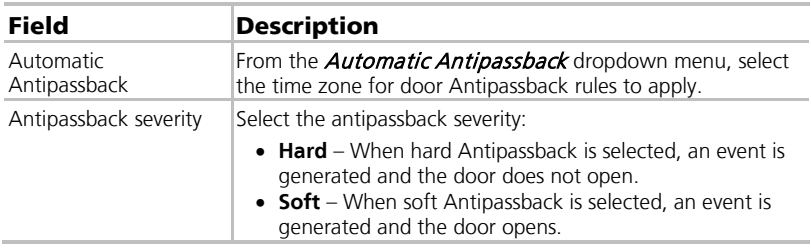

### **Table 7: Network > Panel Properties > Antipassback Tab**

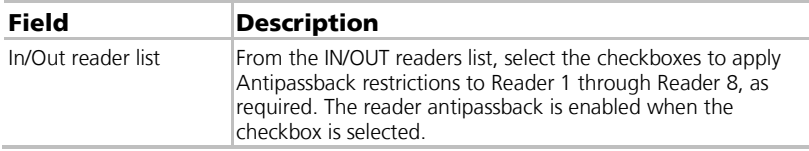

The *Options* tab contains the following fields:

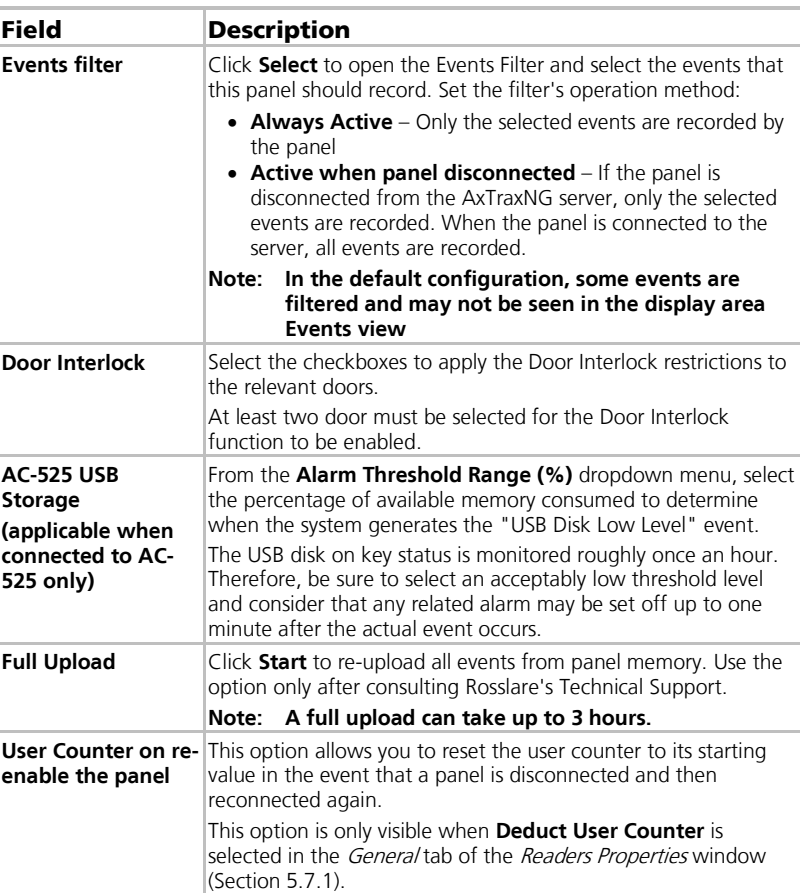

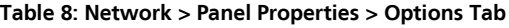

## To edit a panel:

- 1. In the Tree View, expand the **AC Networks** element.
- 2. Select a network.
- 3. On the toolbar, click the  $\sqrt{1}$  icon.

The Panel Properties window appears.

4. Click the *Antipassback* tab.

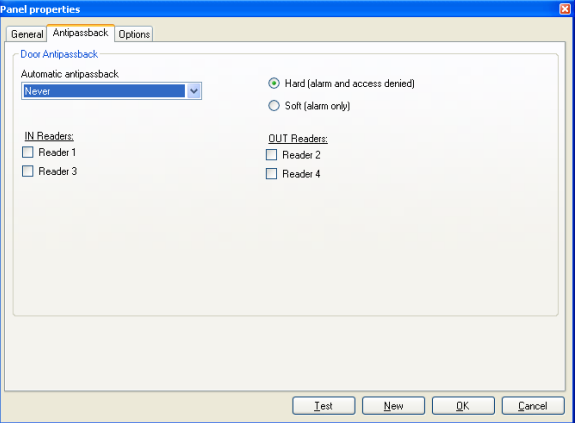

Each panel has individual antipassback settings for door antipassback behavior.

- 5. Set the Antipassback behavior according to the field descriptions in the table.
- 6. Click the *Options* tab.

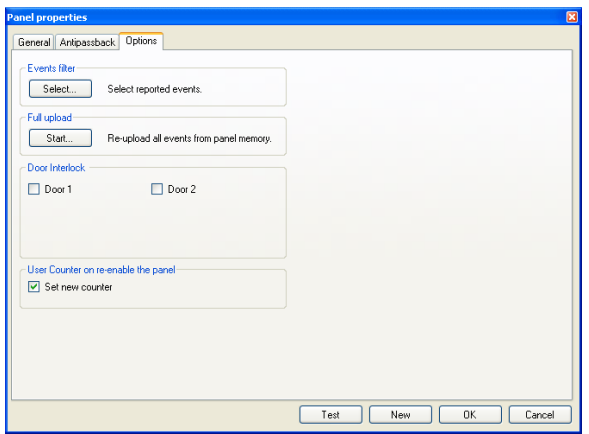

7. Set the event filtering options for this panel.

## 8. Click **OK**.

The window closes and the configured panel is displayed.

## <span id="page-64-0"></span>5.4.2 For AC-825

When you create a network for the AC-825 (Section [5.3.2\)](#page-55-0), the AC-825 panel is automatically added to the network.

There can be only one AC-825 panel in a network.

### <span id="page-65-0"></span>5.5 Adding an Expansion Board

For any kind of access control panel, you can add an expansion board to the network.

Only one expansion board can be added per access control panel.

### To add an expansion board:

- 1. Plug the expansion board into the panel and repower board supply.
- 2. In the Tree View, expand the **AC Networks** element and select a network.
- 3. On the toolbar, click the  $\overline{1}$  icon.

The Panel Properties window opens.

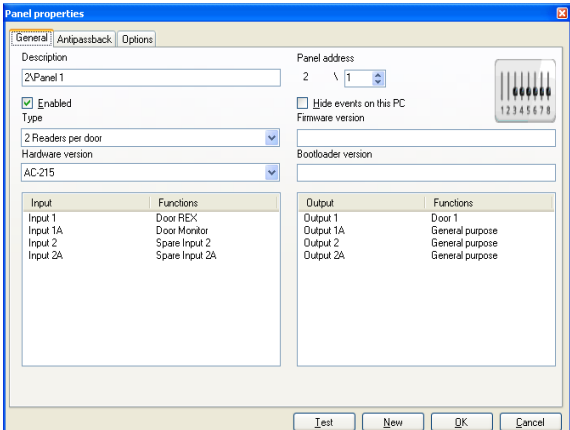

4. Click **Test**.

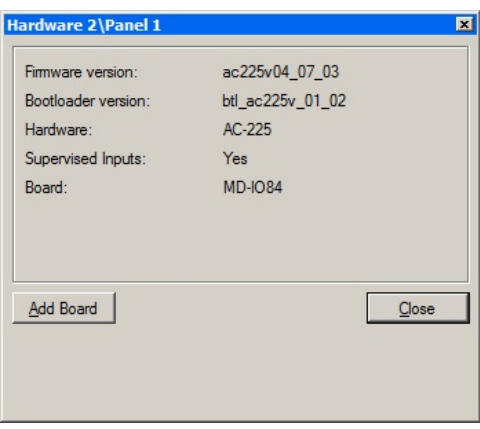

5. Click **Add Board**.

6. After a few moments, the following confirmation appears.

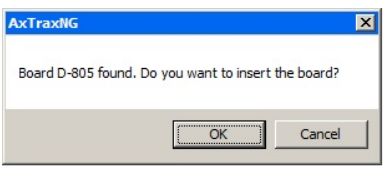

### 7. Click **OK**.

Note

To remove a board from a panel, you must delete the panel from the database.

## 5.6 Configuring the Doors

Each panel controls one to eight doors. Each door can be configured individually.

The *Door Properties* window displays the following:

- **The settings for unlocking and relocking**
- The time available before the door relocks or records alarm events

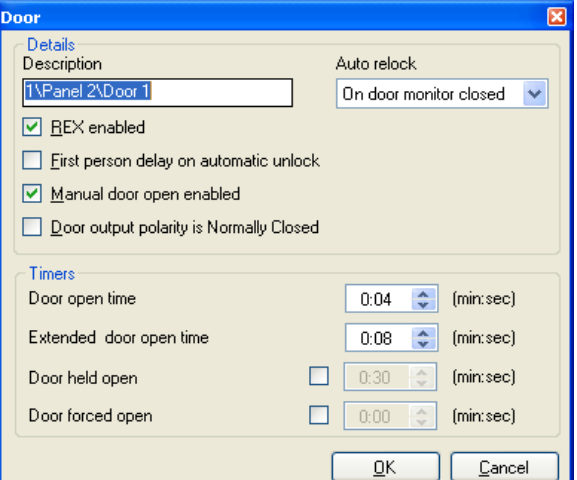

The *Door Properties* window contains the following fields:

#### **Table 9: Network > Panel > Doors > Door Properties**

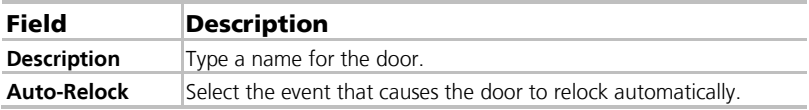

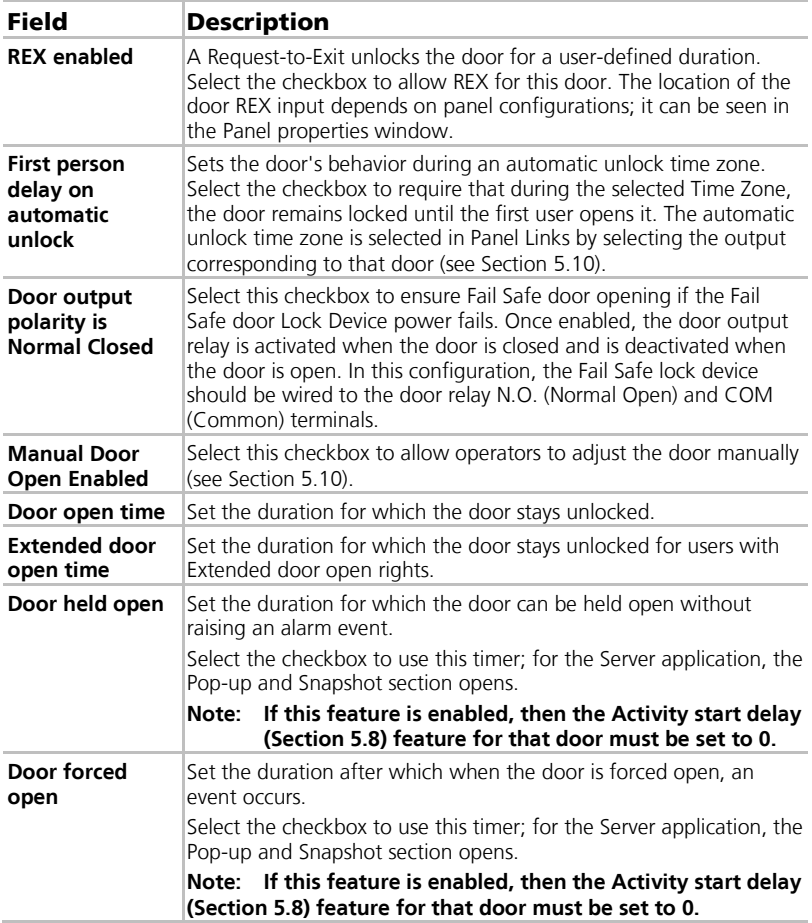

# To edit the door properties:

- 1. In the Tree View, expand the **AC Networks** element.
- 2. In the Tree View, expand a network and expand a panel.
- 3. Select **Doors**.

The available doors are listed in the display area

- 4. Select a door in the display area.
- 5. On the toolbar, click the  $\overline{1}$  icon. The *Door Properties* window opens.
- 6. Configure the door as required.
- 7. Click **OK**.

## <span id="page-68-0"></span>5.7 Configuring the Readers

A panel can be connected to two, four, or eight readers, when the MD-D02 or MD-04 extension boards are connected.

The *Reader Properties* window has three tabs:

- General tab Sets the reader general operation settings
- Options tab Sets access options for the reader
- Access event tab Sets options for window pop-ups per event

### <span id="page-68-1"></span>5.7.1 General Tab

The *General* tab in the *Reader* window displays:

- **The settings for how the reader operates**
- **The type of reader being used**

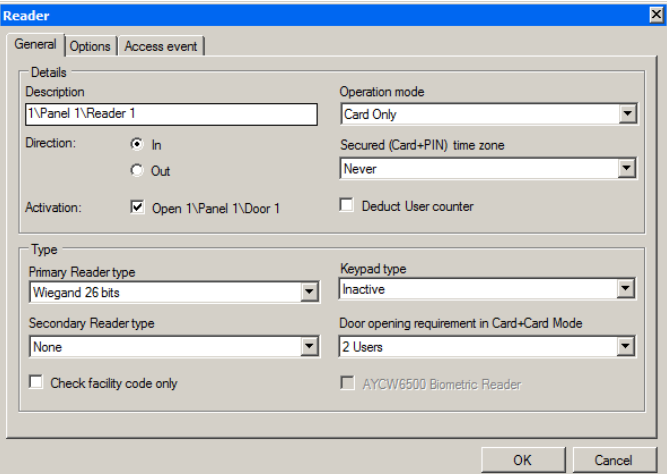

The General tab in the Reader window contains the following:

**Table 10: Network > Panel > Readers > Reader Properties > General Tab**

| Field                 | <b>Description</b>                                                                                                    |  |
|-----------------------|----------------------------------------------------------------------------------------------------|--|
| <b>Description</b>    | Type the name of the reader                                                                                                    |  |
| <b>Operation Mode</b> | Select how the reader operates                                                                                                    |  |
|                       | • Inactive: The reader is not in use<br>• Card Only: The reader uses RFID cards only<br>• PIN Only: The reader uses PIN inputs only<br>• Card or PIN: The reader uses both cards and PIN codes<br>• Desktop: The reader is inactive, but is being used to record<br>new cards on the computer<br>• No Access Mode: The reader does not grant access to any<br>users |  |

# **Setting Up a Site**

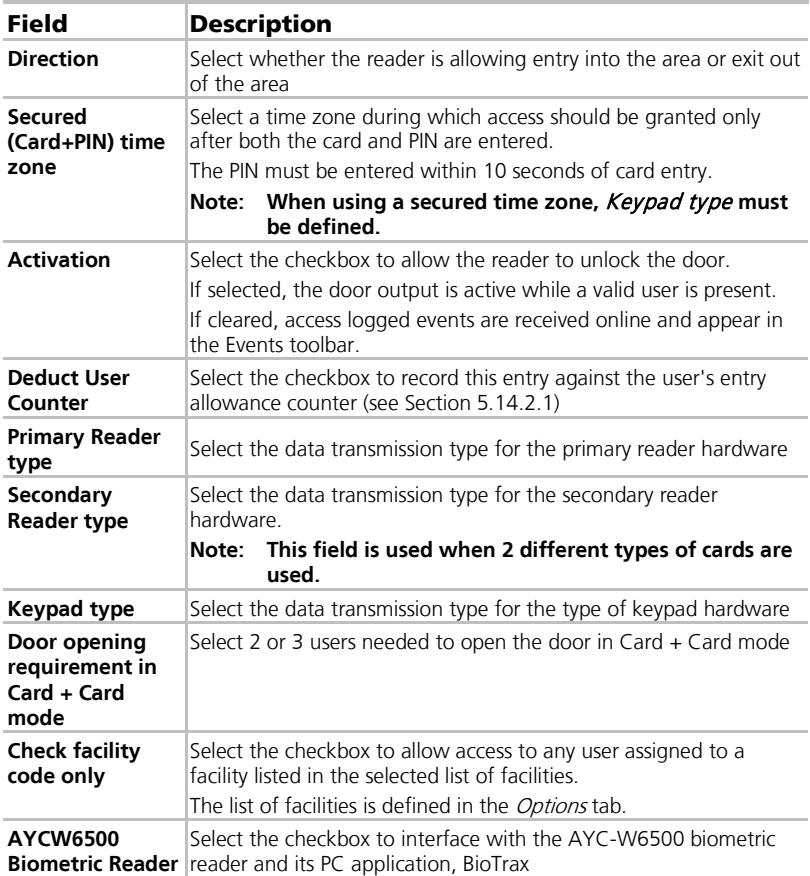

### 5.7.2 Options Tab

The *Options* tab in the *Reader* window displays:

- **Timed antipassback settings for the reader**
- **Restricted site access settings**

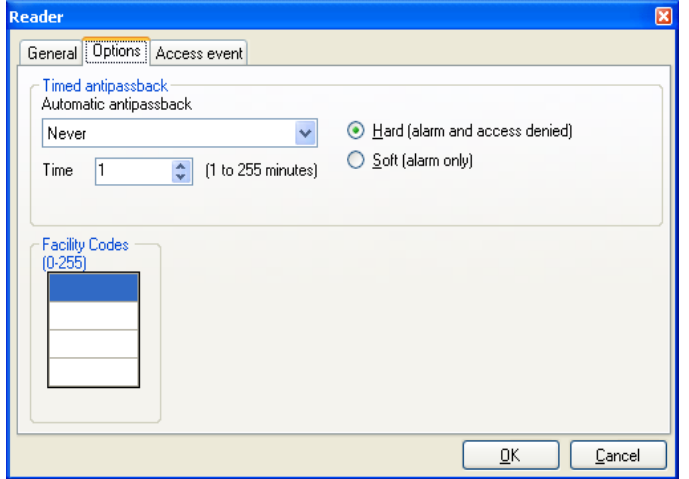

The *Options* tab in the *Reader* window contains the following fields:

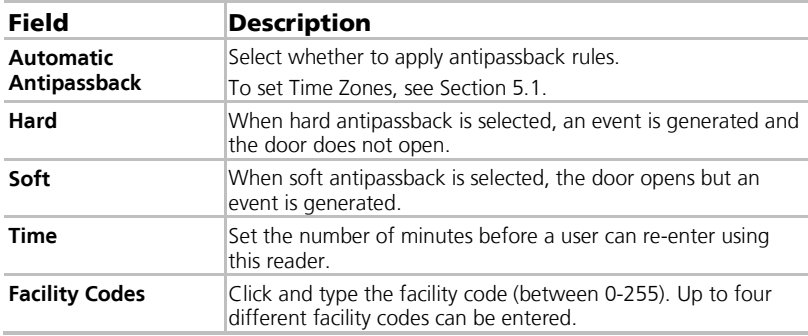

#### **Table 11: Network > Panel > Readers > Reader Properties > Options Tab**

## 5.7.3 Access Event

The Access event tab in the Reader window defines the alerts pop-up windows behavior on the local PC.

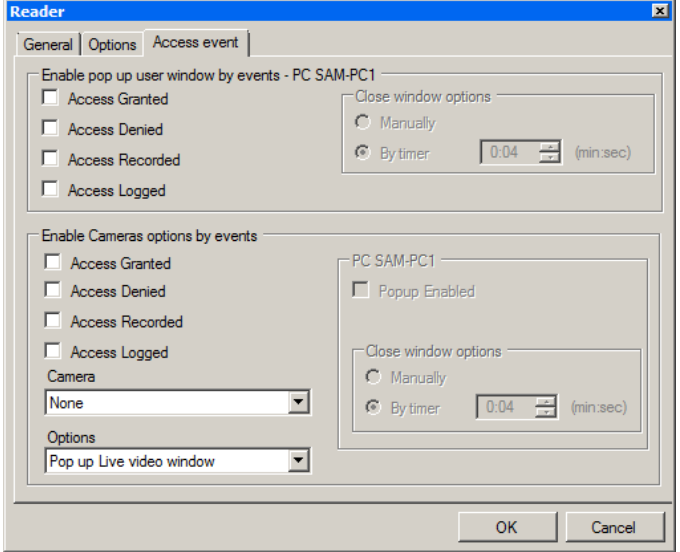

### It contains the following fields:

### **Table 12: Network > Panel > Readers > Reader Properties > Access Event Tab**

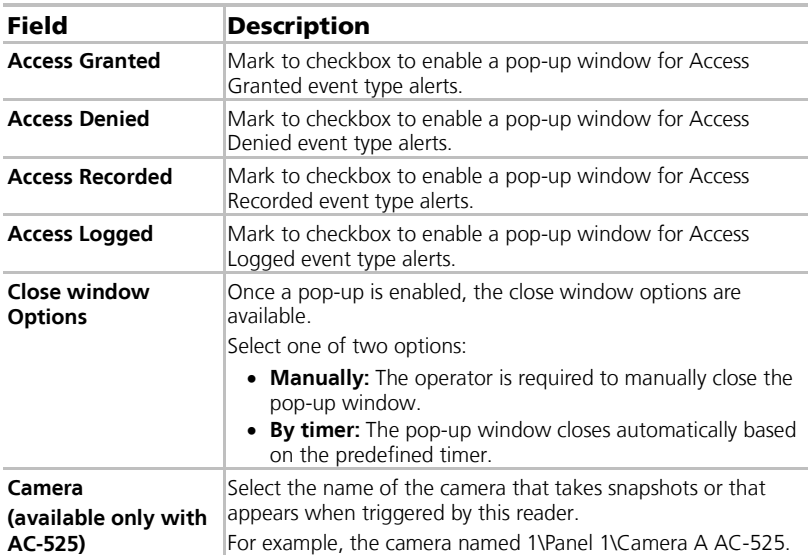
## To configure a reader:

- 1. In the Tree View, expand the **AC Networks** element.
- 2. In the Tree View, expand a network and expand a panel.

#### 3. Select **Readers.**

The available readers are listed in the display area.

- 4. Select a reader in the display area.
- 5. On the toolbar, click the  $\blacksquare$  icon.

The Reader Properties window opens to the General tab.

- 6. Configure the reader as needed using the tabs described in the above subsections.
- 7. Click **OK**.

## 5.8 Configuring the Inputs

Each panel has four inputs. Using the MD-IO84 expansion board adds an additional eight inputs (a total of 12 inputs). Using the MD-D02 or MD-D04 expansion board adds four inputs (a total of 8 inputs). Some inputs are dedicated and have default functionality and some are for general purpose.

The *Input Properties* table window displays the settings for each input. Input type is programmed individually, regardless of whether it is a dedicated input or for general purpose use.

The *Input Properties* table contains the following fields:

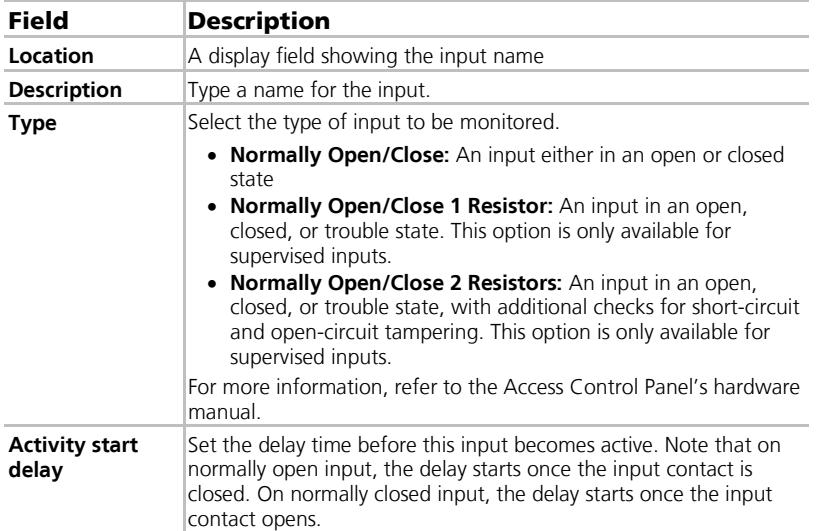

#### **Table 13: Network > Panel > Inputs > Input Properties**

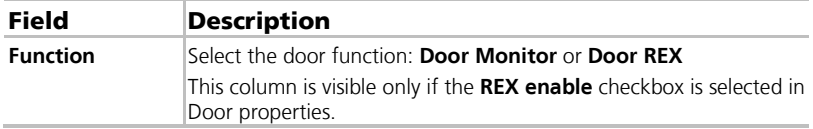

## To configure an input:

- 1. In the Tree View, expand the **AC Networks** element.
- 2. In the Tree View, expand a network and expand a panel.
- 3. Select **Inputs.**

The available inputs are listed in the display area

- 4. Select an input from the display area.
- 5. On the toolbar, click the  $\overline{1}$  icon.

The *Input Properties* window opens.

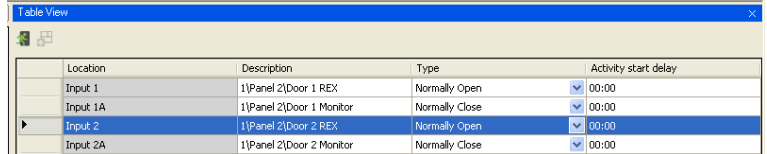

6. Select an input and configure it as required.

## 5.9 Adding Video Integration

See Chapter [6.](#page-104-0)

## <span id="page-73-1"></span>5.10 Adding Panel Links

Panel links are rules defining how the system should behave when events occur in the access control panel.

The Link Properties window displays the following:

- An event on a panel and the panel component to which the link response applies
- The required input or output response
- Any alarm message to display on the current AxTraxNG Client computer

<span id="page-73-0"></span>The *Add Link* window contains the following fields:

#### **Table 14: AC Networks > Network > Panel > Links > Add Link Window**

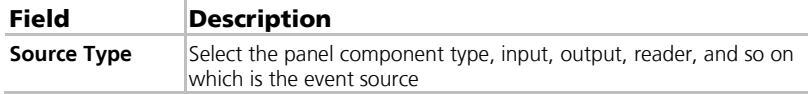

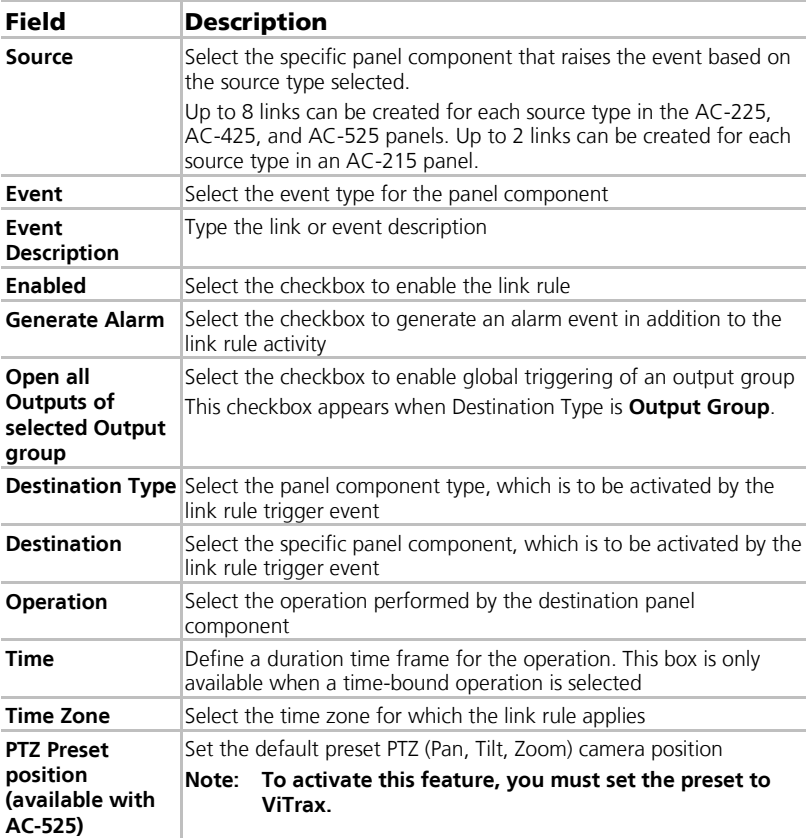

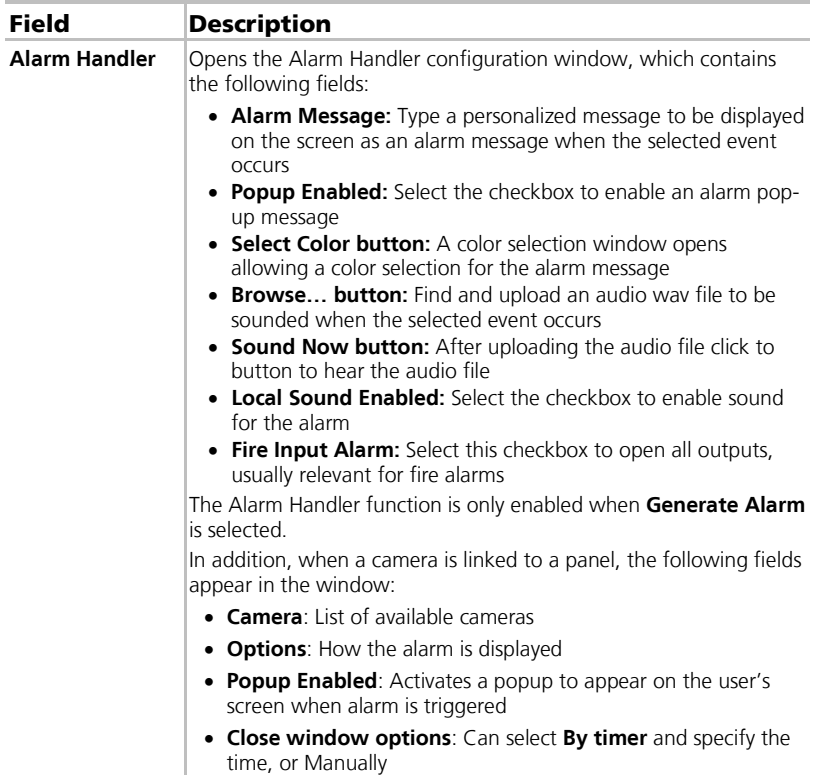

Numerous events and links can be defined in Panel Links. It is the operators' responsibility to avoid conflicting or non-logical definitions. Not all events sources that appear in the *Links* window are enabled in the panel; this too is the operator's responsibility to verify. Link condition operations should be checked after making any changes in the links definitions.

# To create a panel link:

- 1. In the Tree View, expand the **AC Networks** element.
- 2. Expand a network and expand a panel.
- 3. Select **AC Links.**
- 4. On the toolbar, click the  $\frac{1}{1}$  icon.

The *Add Link* window opens.

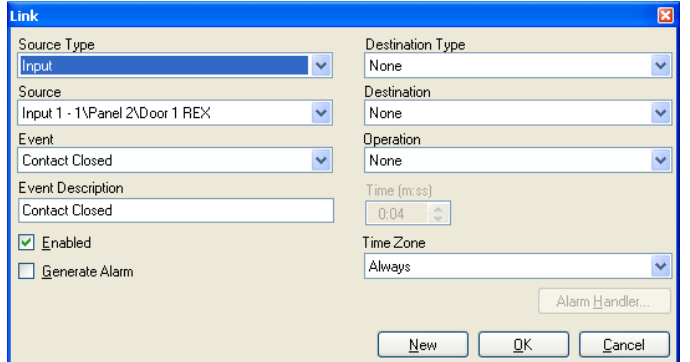

- 5. Configure the link rule as required, according to the field descriptions in th[e Table 14.](#page-73-0)
- 6. Select **Generate Alarm** to activate the Alarm Handler button.
- 7. Click **Alarm Handler**.

The Alarm Handler window opens.

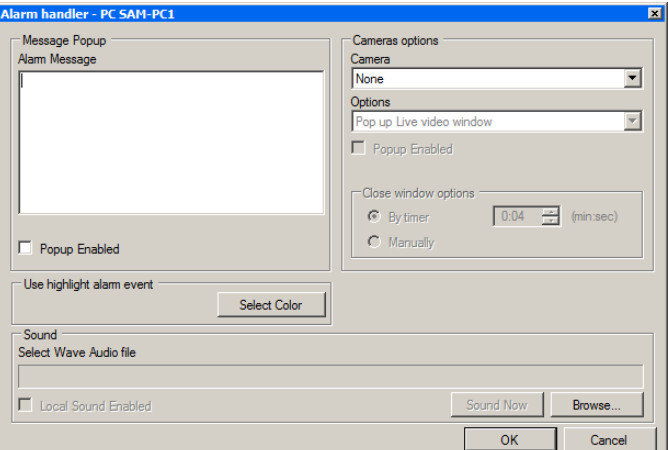

- 8. Configure the alarm handler as required, according to the field descriptions in the table above.
- 9. Click **OK** to close the Alarm handler window and return to the Link window.
- 10. Click **OK** to close the Link window and save the link rule configuration.

## 5.10.1 Creating a Fire Alarm Input

You can configure the panel properties to generate a fire alarm warning.

## To create a fire alarm input:

- 1. In the Tree View, expand the **AC Networks** element.
- 2. Expand a network and expand a panel.
- 3. Select **AC Links.**
- 4. On the toolbar, click the  $\frac{1}{1}$  icon. The *Add Link* window opens.
- 5. Configure the link as follows:
	- a. In **Source Type**, select **Input**.
	- b. In **Destination Type**, select **Output Group**.
	- c. In **Operation**, select **Timer**.
	- d. Select **Generate Alarm**.
- 6. Click **Alarm Handler**.

The Alarm handler window opens.

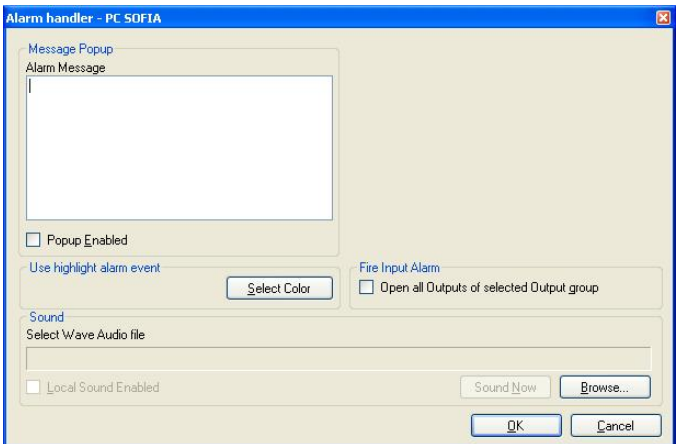

- 7. Configure the alarm handler as required, according to the field descriptions in the table above.
- 8. Select **Open all Outputs of selected Output group**.
- 9. Click **OK** to close the Alarm handler window and return to the Add Link window.
- 10. Click **OK**.

## 5.10.2 Global Triggering of Output Groups

Global triggering is used for cross panel activations. For example, in case of fire alarm, all doors in the system are opened from a single input.

## To create global triggering of output groups:

- 1. In the Tree View, expand the **AC Networks** element.
- 2. Expand a network and expand a panel.
- 3. Select **AC Links.**
- 4. On the toolbar, click the  $\frac{1}{1}$  icon. The *Add Link* window opens.
- 5. Configure the link as follows:
	- a. In **Source Type**, select **Input**.
	- b. In **Destination Type**, select **Output Group**.

Select **Open all Outputs of selected Output group**, which is now visible.

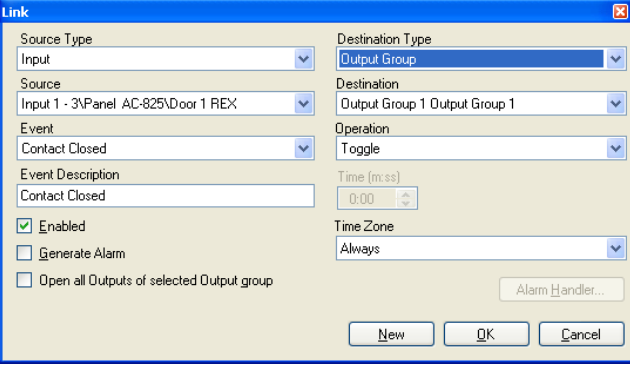

#### 5.11 Creating Groups

You can create access groups and areas, as well as input and output groups to be used by the system to create automated rules.

#### 5.11.1 Adding Access Groups

An access group includes a list of door readers and the time zones during which each of those door readers are available for access. Every user is assigned to an access group.

## To add an access group:

- 1. In the Tree View, expand the **Groups** element.
- 2. Select **Access Groups**.
- 3. On the toolbar, click the  $\frac{1}{2}$  icon.

The Add Access Group window opens.

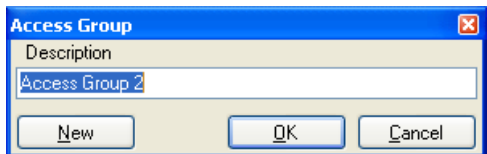

- 4. In the Description field, enter a name for the access group and click **OK**. The new access group appears in the View Tree.
- 5. Select the access group from the View Tree and click the  $\frac{1}{2}$  icon. The *Access Group Properties* window opens.

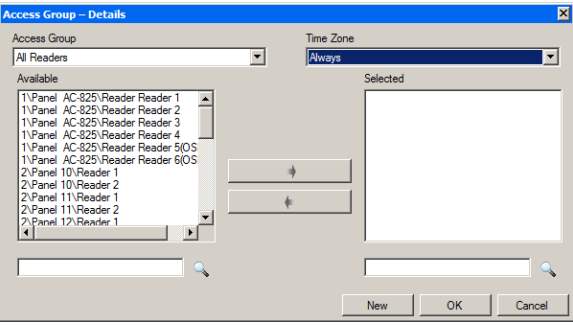

- 6. From the Time zone dropdown, select a time.
- 7. Select and move the desired readers from **Available** to **Selected** using the arrows.
- 8. Click **OK**.

## 5.11.2 Adding Input Groups

Input groups are a collection of inputs from one or more panels that can be used in panel links to perform advanced operations.

## To create an input group:

- 1. In the Tree View, expand the **Groups** element.
- 2. Select **Inputs Groups**.
- 3. On the toolbar, click the  $\frac{1}{1}$  icon.

The *Input Group* window opens.

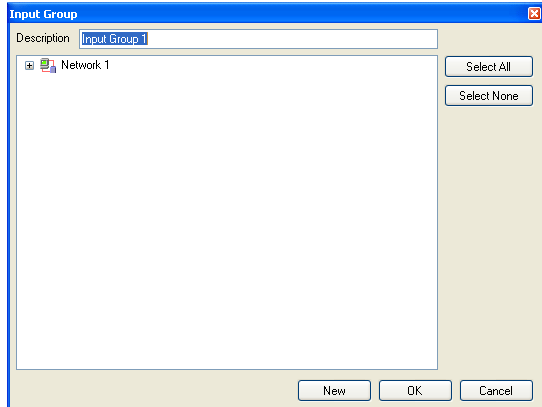

- 4. In the **Description** field, enter a name for the input group.
- 5. Expand a network to see its panels.

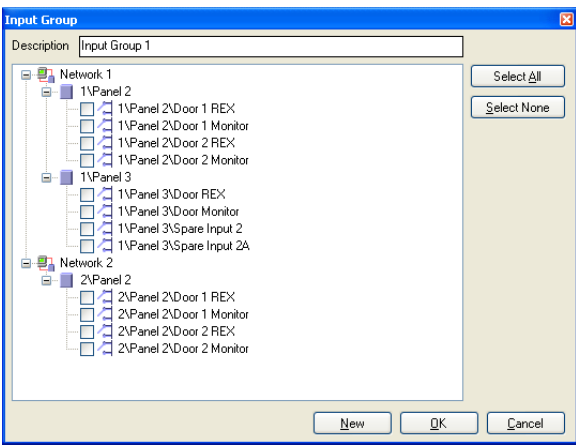

- 6. Select the checkboxes of all relevant inputs. You can also use **Select All** and **Select None**.
- 7. Click **OK**.

The window closes and the new input group appears in the display area.

## <span id="page-81-0"></span>5.11.3 Adding Output Groups

Output groups are a collection of outputs from panel that can be used in panel links to perform advanced operations, such as elevator control.

## To add an output group:

- 1. In the Tree View pane, expand the **Groups** element.
- 2. Select **Outputs Groups**.
- 3. On the toolbar, click the  $\frac{1}{2}$  icon.

The *Output Group* window opens.

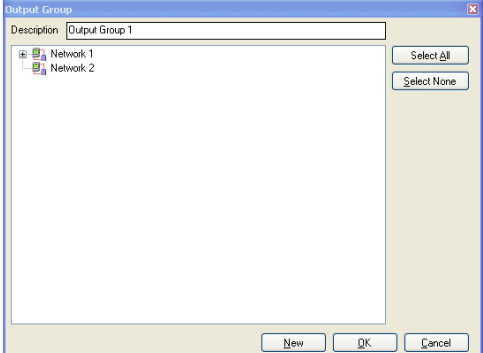

- 4. In the **Description** field, enter a name for the input group.
- 5. Expand a network to see its panels.

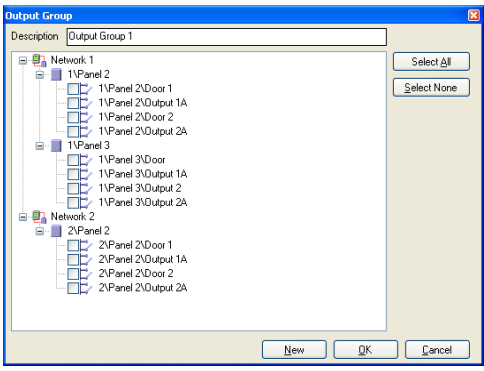

- 6. Select the checkboxes of all relevant outputs. You can also use **Select All** and **Select None**.
- 7. Click **OK**.

The window closes and the new output group appears in the display area.

### <span id="page-82-0"></span>5.11.3.1 Auto Opening for Output Groups

When defining user properties (Sectio[n 5.14.2\)](#page-88-0), you can define certain output groups to be active automatically.

# To set up Auto Open for output groups:

- 1. In the Tree View, expand the **Users** element.
- 2. Expand the **Departments/Users** element and select a department for the new user.
- 3. On the toolbar, click the  $\frac{1}{1}$  icon.

The *Add User* window opens.

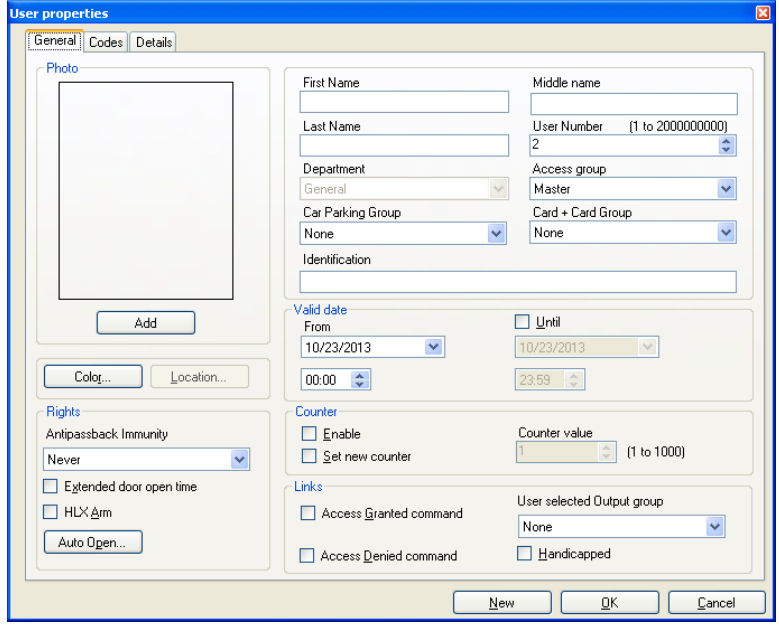

4. In the Rights section, click the Auto Open button.

## **Setting Up a Site**

5. The *Auto Open* window opens.

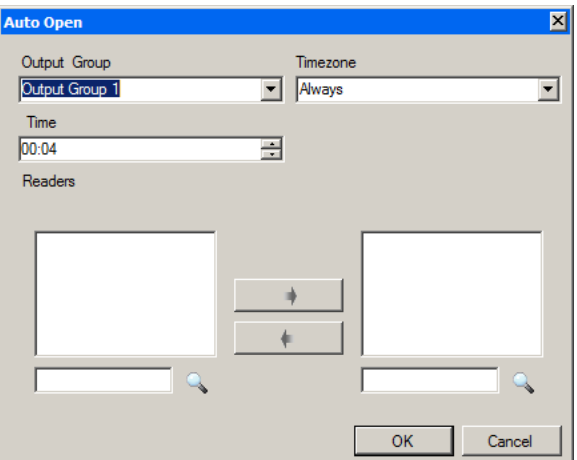

- 6. For each output group selected in the **Output Group** dropdown:
	- a. From the **Timezone** dropdown, select a time zone.
	- b. From the **Time** spin box, select a duration time of the activation.
	- c. Select and move the desired readers using the arrows.
- 7. Click **OK**.

#### 5.11.4 Defining Card + Card Groups

Card + Card mode is a secure mode that requires two card holders (users) to grant access to a particular reader.

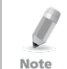

This feature is only available to Access Control panels AC-225, AC-425, and AC-525.

#### 5.11.4.1 Adding a Card + Card Group

First, you must add a Card  $+$  Card group.

## To add a Card + Card group:

- 1. In the Tree View pane, expand the **Groups** element.
- 2. Select **Card + Card Groups**.
- 3. On the toolbar, click the  $\frac{1}{1}$  icon.

The *Card + Card Group* window opens.

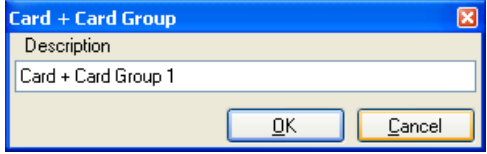

- 4. In the **Description** field, enter a name for the input group.
- 5. Click **OK**.

The window closes and the new Card  $+$  Card group appears in the display area.

5.11.4.2 Adding Users to a Card + Card Group

Once a Card + Card group is created, you must add users to it.

# To add users to a Card + Card group:

- 1. In the Tree View, expand the **Departments/Users** element and select a department that contains the users you wish to add to the Card + Card group.
- 2. Select a user in the Table View area.
- 3. On the toolbar, click the  $\blacksquare$  icon.
- 4. In the *General* tab of the *User Properties* window (see Sectio[n 5.14.2.1\)](#page-88-1). select the Card + Card group from the **Card + Card Group** dropdown.
- 5. Click **OK**.
- 6. Repeat this process for each user you wish to add to a particular Card  $+$ Card group.

## 5.11.5 Defining Vehicle Access Groups

The Vehicle Access Group is used for defining cars for LPR.

1. In the Tree View pane, expand the **Groups** element.

## 2. Select **Vehicle Access Groups**.

3. On the toolbar, click the  $\frac{1}{2}$  icon.

The Vehicle Access Group window opens.

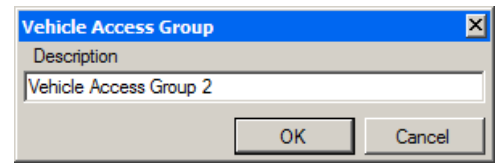

- 4. In the **Description** field, enter a name for the vehicle access group.
- 5. Click **OK**.
- 6. Select the vehicle access group you just created and on the toolbar click the  $\frac{1}{1}$  icon.

## **Setting Up a Site**

7. The Vehicle Access Group window opens.

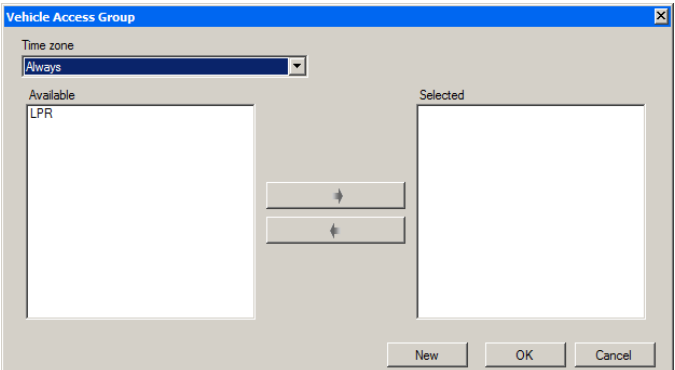

- 8. From the **Time Zone** dropdown, select the time zone.
- 9. Select and move the LPR camera from **Available** to **Selected** using the arrow.
- 10. Click **OK**.

#### 5.12 Adding Users and Cards

The AxTraxNG database maintains a list of every user card or PIN that has ever been assigned. The Add Users and Cards window is used to define:

- The type of reader needed to read the card
- The number of cards to create
- Whether or not a user should be created for each new card

The Add Users and Cards window contains the following fields:

| Field                                   | <b>Description</b>                                                                                                    |
|-----------------------------------------|----------------------------------------------------------------------------------------------------|
| <b>Selection Type</b>                   | Select what will be added: Users and cards, Users only, or<br>Cards only                                                                                                    |
| Quantity                                | Type or select the number of cards/users to add                                                                                                    |
| <b>Sequential cards</b>                 | Define the card properties:                                                                                                    |
|                                         | • Reader Type: Select the type of reader appropriate for<br>the new cards being added<br>• Start from: Type the number of the first card in the set<br>• Facility code: Type the site code for these cards. This field<br>is not available for all reader types |
| <b>Sequential Users &gt;</b><br>General | Define the users general properties:                                                                                                    |
|                                         | <b>Department:</b> Associate to the new user(s) created to a<br>department<br>• Access Group: Associate to the new user(s) created to an<br>Access group                                                                                                    |

**Table 15: Cards > Add Users and Cards Window**

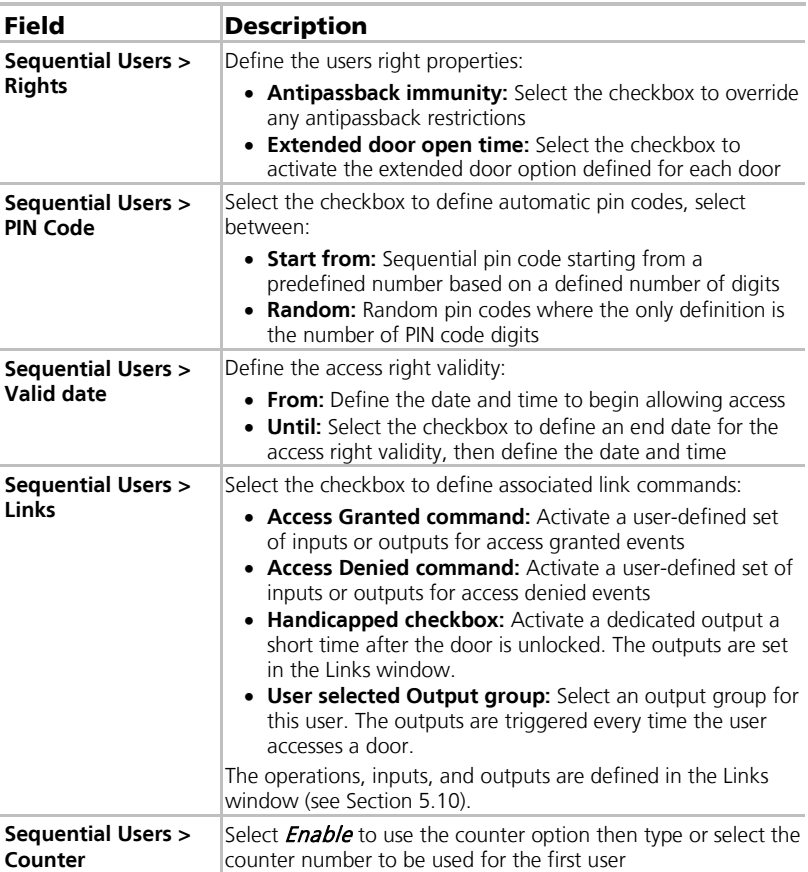

## To add users and cards:

- 1. In the Tree View, expand the **Users** element and select **Cards**.
- 2. On the toolbar, click the  $\frac{\Box z}{\Box z}$  icon.

The Add Users and Cards window opens.

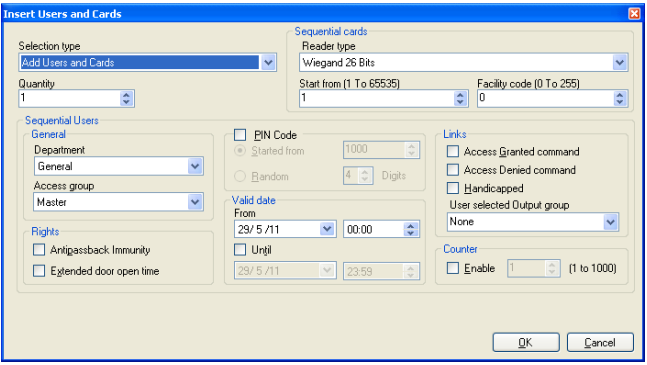

- 3. Configure the user and card properties as required, according to the field descriptions in the table above.
- 4. Click **OK** to close the window.

The process may take a few minutes after which a dialog reports that the operation has been completed.

#### 5.12.1 Setting Card Automation

You can program the system to automatically keep track of any user card that has expired because of non-use over specified period of time. Once detected, this card can either be deleted automatically or you can be notified of it.

#### To set card automation:

- 1. In the Tree View, expand the **Users** element.
- 2. Expand the **Cards** element and select **Card automation**.
- 3. On the toolbar, click the  $\frac{1}{2}$  icon.

The *Card automation* window opens.

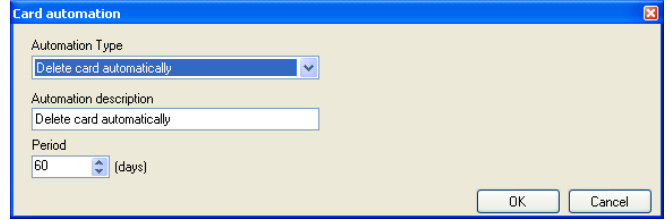

- 4. From the **Automation Type** dropdown, select the action to be taken when a card has not been used in a certain period of time.
	- **Delete card automatically**
	- Ask before card deletion
	- Notify by email
	- Report in System Event Log only
- 5. From the **Period** spin box, select the time period.
- 6. Click **OK**.

# 5.13 Card Design

See Chapter [7](#page-126-0) for how to create and print card templates.

# 5.14 Adding Departments, Users, and Visitors

Every user is associated with a department. For each user, AxTraxNG stores contact details, associated card details, and access rights.

## 5.14.1 Adding Departments

## To add a department:

- 1. In the Tree View, expand the **Users** element and select the **Departments/Users** element.
- 2. On the toolbar, click the  $\frac{1}{2}$  icon.

The Add *Department* window appears.

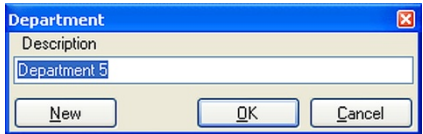

3. In the **Description** field, enter a name for the department and click **OK**. The window closes and a new department is created.

# <span id="page-88-0"></span>5.14.2 Adding Users

Adding users to a department is done by using the *User Properties* window. The User Properties window contains three main tabs [\(Figure 2\)](#page-89-0):

- General tab Displays identification and control information
- Codes tab Displays card information associated with the user
- Details tab Records user contact details

In addition, there are two content-oriented windows:

- User Fields Stores user-defined data
- Visitor Tab Appears when the user is defined as a visitor (Section [5.14.3\)](#page-93-0)

## <span id="page-88-1"></span>5.14.2.1 General Tab

The General tab displays:

- User identification information
- User validity settings
- **Access rights for the user**

<span id="page-89-0"></span>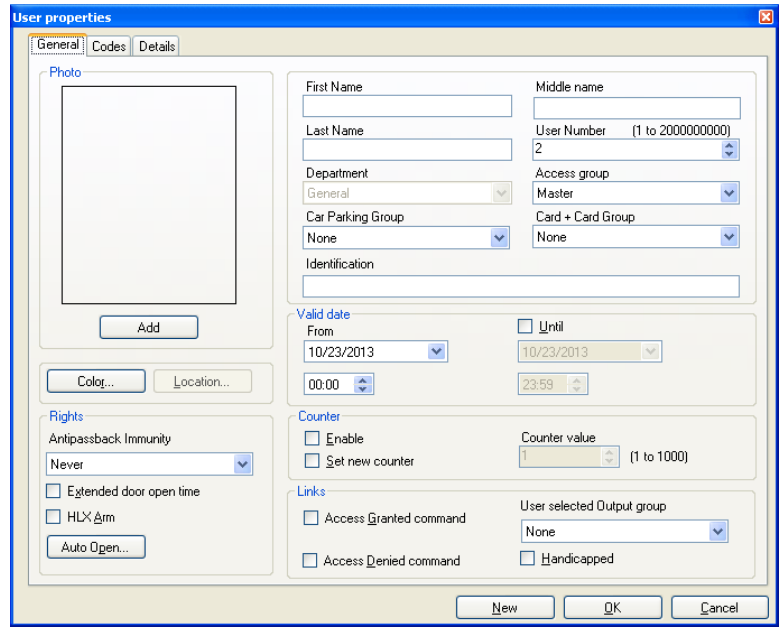

**Figure 2: User Properties > General Tab**

The General tab contains the following fields:

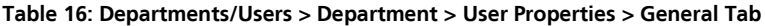

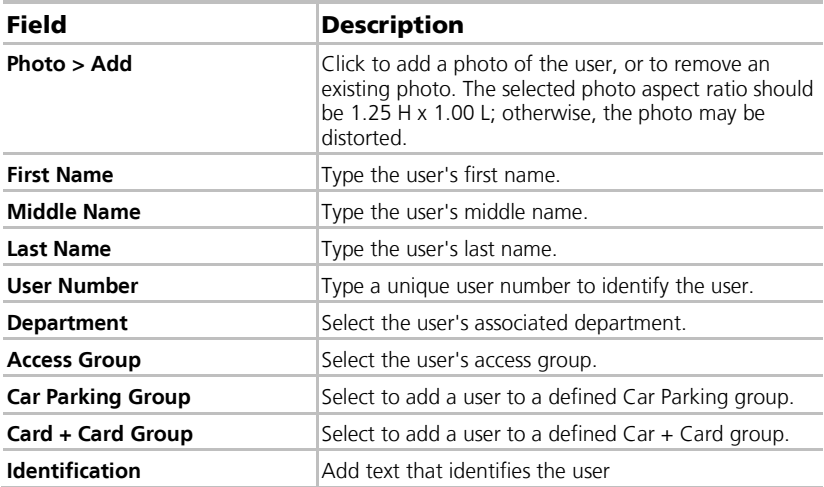

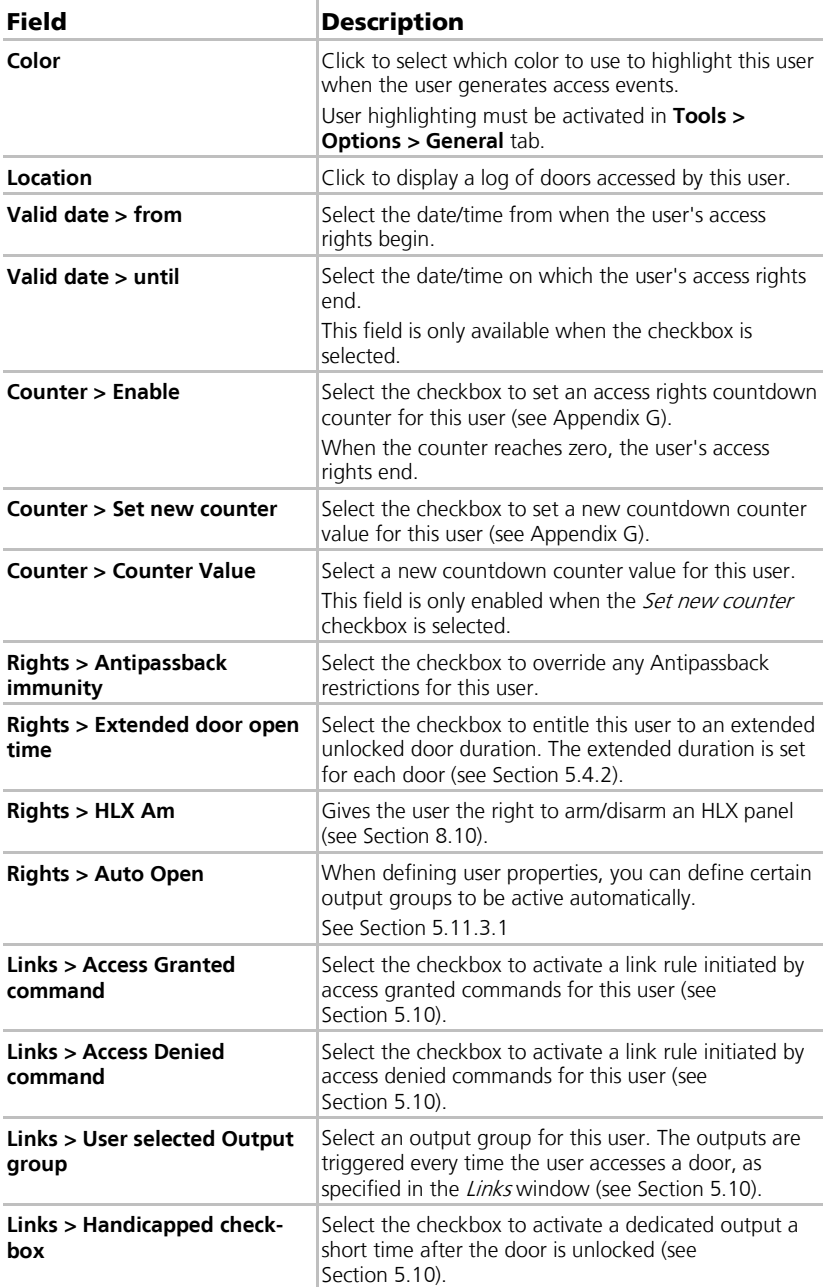

# 5.14.2.2 Codes Tab

The *Codes* tab displays:

- The cards assigned to this user (up to 16 cards)
- **The PIN code assigned to this user**

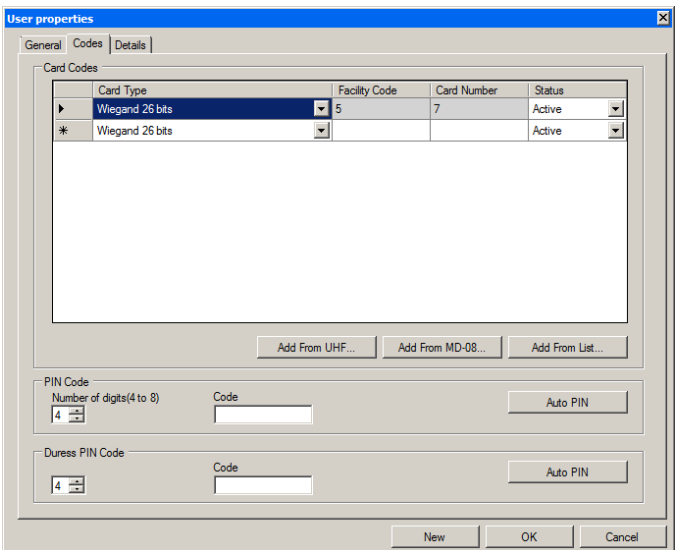

The *Codes* tab contains the following fields:

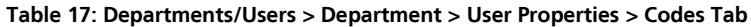

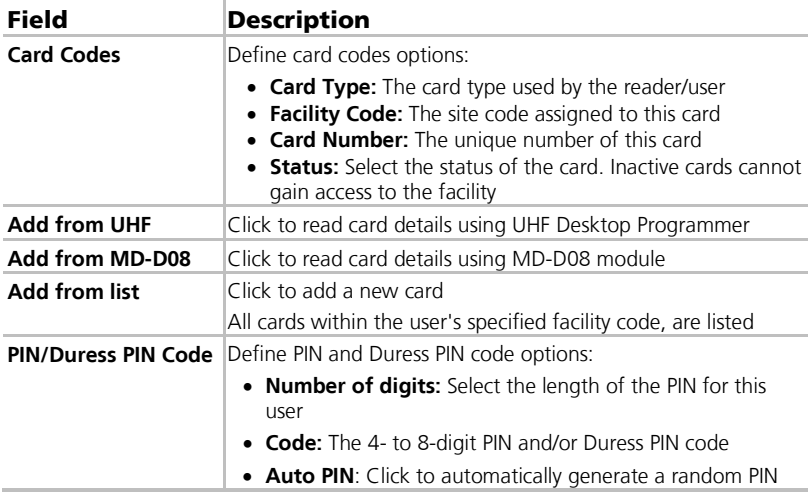

## 5.14.2.3 Details Tab

The *Details* tab contains detailed contact and identification details about the user.

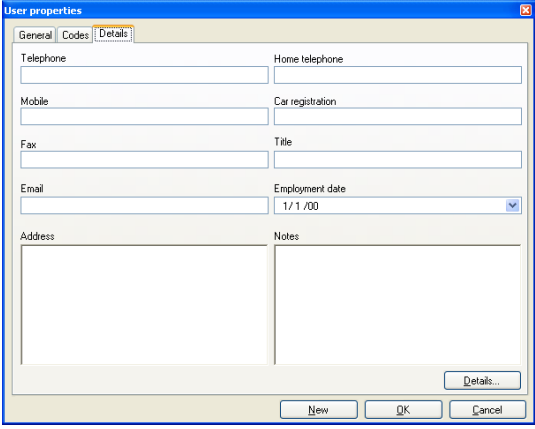

The *Details* tab contains the following fields:

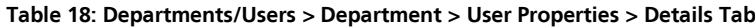

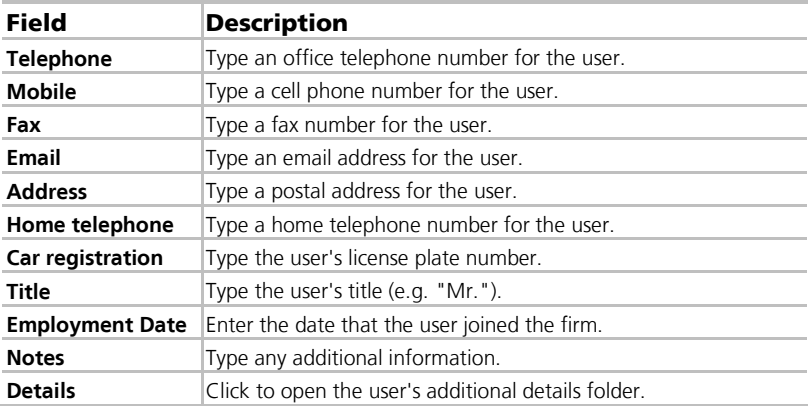

# **Setting Up a Site**

#### 5.14.2.4 User Fields Tab

The User Fields tab can be used to store any information required by the system operator.

User fields are defined in the Tools > Options > User Fields/Default tab (see Section [11.5.2\)](#page-156-0)

## To add a user:

- 1. In the Tree View, expand the **Users** element.
- 2. Expand the **Departments/Users** element and select a department for the new user.
- 3. On the toolbar, click the  $\frac{1}{2}$  icon.

The *Add User* window opens.

- 4. Enter the user details as needed using the tabs described in the above subsections.
- 5. Click **OK**.

The window closes and the added user is displayed.

#### <span id="page-93-0"></span>5.14.3 Adding Visitors

AxTraxNG stores contact details for each visitor, associated card details, and visitor access rights.

The Visitor's options tab contains the following fields:

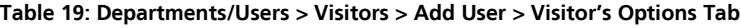

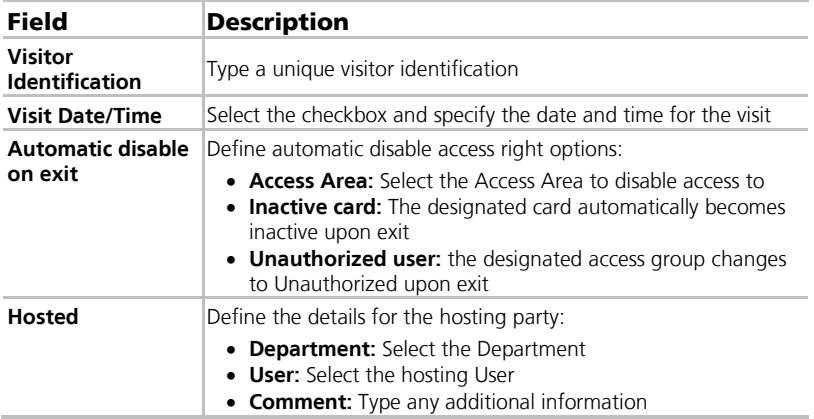

## To create visitors:

- 1. In the Tree View, expand the Users element and select **Visitors**.
- 2. On the toolbar, click the  $\frac{1}{1}$  icon.

The same *Add User* window as before opens; however, now the *Visitor's* Options tab is available.

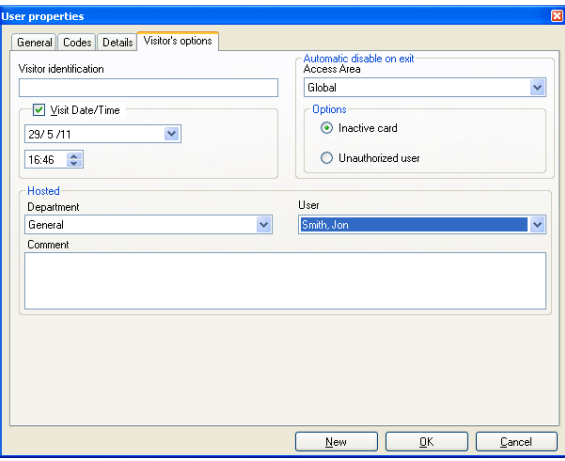

- 3. Enter the visitor specific options as needed.
- 4. Enter the visitor's details in the various tabs as explained in detail in the user subsections.
- 5. Click **OK**.

The window closes and the added visitor is displayed.

Users may be moved to other department or redefined as a Visitor. A visitor may be moved into any department and changed to a regular user. These can be done by using the General tab and selecting the new department to which Note you wish to the user or visitor.

## <span id="page-94-0"></span>5.15 Adding Access Areas

A large site can be divided into several smaller, more manageable access areas. Reports can be produced individually for each area. In addition, global Antipassback rules can be applied for each access area. When global Antipassback rules are in effect, users cannot re-enter an access area until they have left it.

Use the *Access Area* window to add entry and exit door readers to and from an area within the facility.

## **Setting Up a Site**

## To add an access area:

- 1. In the Tree View, expand the **Groups** element.
- 2. Expand the **Access Areas** element and select **Global**.
- 3. On the toolbar, click the  $\frac{1}{1}$  icon.

The *Add Access Area* window opens.

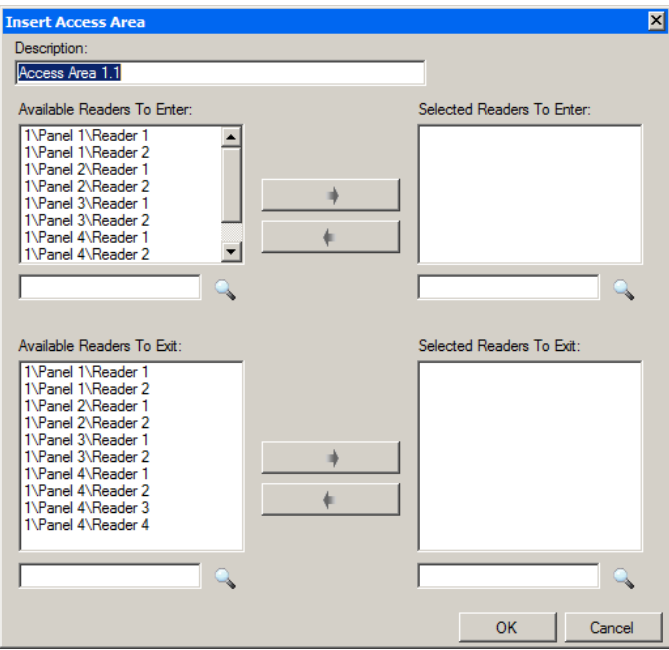

- 4. In the **Description** field, enter a name for the access area.
- 5. Select and move the desired readers from **Available Readers to Enter** to **Selected Readers to Enter** using the arrows.
- 6. Select and move the desired readers from **Available Readers to Exit** to **Selected Readers to Exit** using the arrows.
- 7. Click **OK**.

The window closes and the new access areas appear in the Display Area.

## 5.16 Adding Global Antipassback Rules

Global antipassback functionality is only enforced when the AxTraxNG Server is connected and monitoring the entire access control system.

## To create antipassback rules:

- 1. In the Tree View, select **Global Antipassback**.
- 2. On the toolbar, click the  $\frac{1}{1}$  icon.

The Add Global Antipassback window opens.

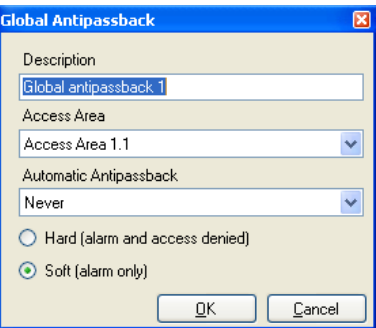

- 3. In the **Description** field, enter a name for the antipassback rule.
- 4. From the *Access Area* dropdown, select the access area.
- 5. From the *Automatic Antipassback* dropdown, select the time zone for which the global antipassback applies.
- 6. Select either the **Hard** or the **Soft** Antipassback option.
- 7. Click **OK**.

The window closes and the global antipassback rule appears in the Display Area.

Global Antipassback applies an Antipassback event only on "Enter" readers to the defined "Area".

Note To implement Antipassback on Exit readers as well, you must define a new area with opposite reader directions:

Readers defined "Enter" in the first area need to be defined again in the new area as "Exit" readers, and "Exit" readers in the first area should be defined as "Enter" readers in the second area.

## <span id="page-96-0"></span>5.17 Car Parking

The Car Parking management option allows you set up groups that have limited number of users who can access a particular area. For example, a parking lot that serves several companies and each company has a specified number of parking spots. With this option, we can set up each company's limit and when the limit is reached, access is no longer granted. This feature is counter based that keeps track of the number of users in a specified area.

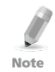

This feature is only available to access control panels AC-225, AC-425, and AC-525.

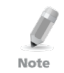

Only one car park area can be added per panel.

## **Setting Up a Site**

### To define a car parking area:

- <span id="page-97-0"></span>1. Create an access area with Enter and Exit readers (see Sectio[n 5.15\)](#page-94-0).
- 2. In the Tree View, select **Car Parking**.
- 3. On the toolbar, click the  $\frac{1}{1}$  icon.

The *Car Parking* window opens.

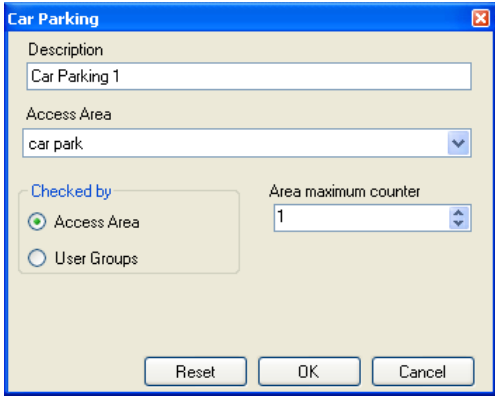

- 4. In *Description*, enter a name of the car parking element.
- 5. In Access Area, select the relevant access area that you defined in Ste[p 1.](#page-97-0)
- 6. In the Checked by area, perform one of the following:
	- a. Select **Access Area**.
		- i. In Area maximum counter, select the number of parking spots available in that access area.
		- ii. Click **OK**.
	- b. Select **User Groups**.
		- i. Click **OK**.
		- ii. In the Tree View, under **Car Parking**, select the car parking area you just created.
		- iii. On the toolbar, click the  $\frac{1}{1}$  icon.

<span id="page-97-1"></span>The *Car Parking Group* window opens.

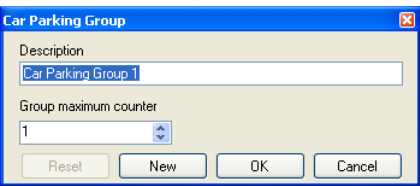

- iv. In *Description*, enter a name of the car parking sub-group.
- v. In *Group maximum counter*, select the number of parking spots available for the parking group.
- vi. Click **OK**.
- vii. In the Tree View, expand the **Departments/Users** element and select a department that contains the users you wish to add to the Car Parking sub-group.
- <span id="page-98-0"></span>viii. Select a user in the Table View area.
- ix. On the toolbar, click the  $\mathbb{F}$  icon.
- <span id="page-98-1"></span>x. In the General Tab of the User Properties window (see Section [5.14.2.1\)](#page-88-1), select the Car Parking sub-group from the **Car Parking Group** dropdown.
- xi. Click **OK**.
- <span id="page-98-2"></span>xii. Repeat Step[s viii](#page-98-0) to [x](#page-98-1) for each user you wish to add to a particular Card + Card group.
- xiii. Repeat Step[s iii](#page-97-1) t[o xii](#page-98-2) for each group that you wish to add to the car parking area.

#### 5.17.1 Viewing and Editing Car Parking Counters

Once you set up your various car parking groups and areas, these groups and areas can be easily viewed and edited.

## To view and edit the Car Parking counters:

1. In the Events toolbar (above the Event Log area), click the  $\overline{48}$  icon.

The *Car Parking Counters* window opens.

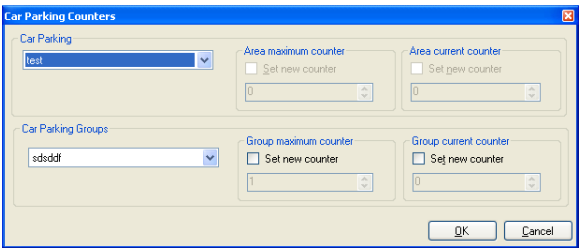

2. Update the maximum or current counters of either the car parking areas or the car parking groups, depending on how the car parking element is defined.

The values of the maximum counters entered in this screen override the values of the maximum counters that you entered in Sectio[n 5.17.](#page-96-0)

3. Click **OK**.

## 5.18 Adding Operators

Operators are people with access to the AxTraxNG application. The default operator name is Administrator.

Different operators have wider or more restricted security rights, from complete control over the system to the ability only to view one section. All operator passwords are case-sensitive.

## To define operators:

- 1. In the Tree View, expand the Users element and select **Operators**.
- 2. On the toolbar, click the  $\frac{1}{1}$  icon.

The Add *Operator* window opens.

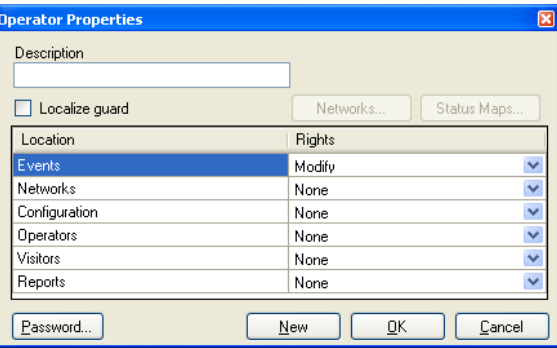

- 3. In the *Description* field, enter the Operator's name.
- 4. Select **Localize guard** to define the operator with limited rights.
- 5. Click **Networks…** and **Status maps…** to define the associated operator's local rights.
- 6. Set the operators global permission rights for each of the screens in the *Location* list.
- 7. Click **Password…** to open the Password dialog.

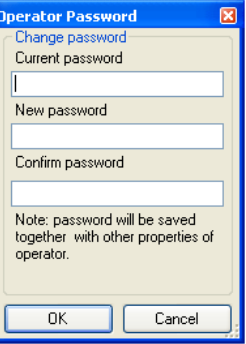

8. Enter the operators' password in the **Password** field and re-enter the password in the *Confirm Password* field.

Note

On first time use, leave the password field empty and enter (and confirm) your new password.

9. Click **OK** to save your settings.

The dialog closes and the operator is shown in the display area.

## 5.19 Creating Elevator Control

Normally, a reader is associated with a door. For elevator control, a selected reader should be associated with outputs groups, with each output group representing a floor.

## To create elevator control:

- 1. Select a reader (see Sectio[n 5.7\)](#page-68-0) in the display area.
- 2. On the toolbar, click the  $\mathbb{F}$  icon.
- 3. On the General tab in the Reader Properties window, clear **Activation**.

Activation: Open 1\Panel 1\Door 2

- 4. Click **OK**.
- 5. Create output groups (see Section [5.11.3\)](#page-81-0).

Each output group represents a floor or several floors.

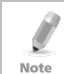

When creating an output group for the elevator control, the selection only applies to outputs from the same panel.

6. In the General tab of the User window, associate a user with the relevant output groups (see Section [5.14.2.1\)](#page-88-1).

Each user can be associated with the relevant output groups to allow user access to specific floors, as needed.

7. Create a panel link (see Section [5.10\)](#page-73-1). Only one panel link is required.

## 5.20 Creating Status Maps

The Status Map displays the status of every door, input, and output, antipassback rules, and alarms in the facility on user-selected floor plans.

## To set up a Status Map:

- <span id="page-100-0"></span>1. In the Tree View, select **Status Map**.
- 2. On the toolbar, click the  $\frac{1}{2}$  icon.

The Add Status Map window opens.

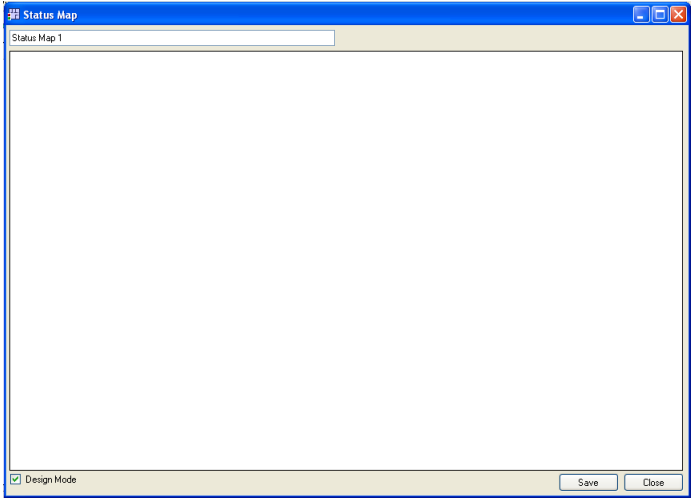

3. Right-click in the window and select **Set background** from the shortcut menu.

The Select Picture File window opens.

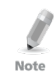

To change the map image and/or to add objects on the map, you must select **Design Mode**. The **Add Map** icon in the toolbar is enabled.

4. Select a graphic file (bmp, jpg, gif, or tiff) for the Status Map background.

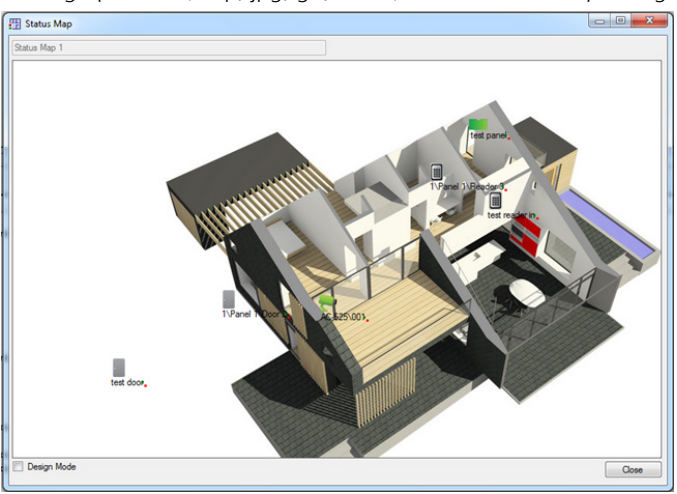

- 5. Ensure that **Design Mode** is checked.
- <span id="page-102-0"></span>6. Select readers, doors, inputs, outputs, additional status maps, cameras, or panels and click the **Add to Map** icon from the toolbar menu.

The objects appear on the status map, and can be dragged to their correct position.

7. Right-click a map object and select **Show on Map** from the shortcut menu.

The *Show on Map* window opens.

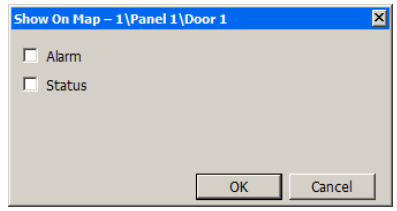

8. Select **Status** to display the object's state on the status map.

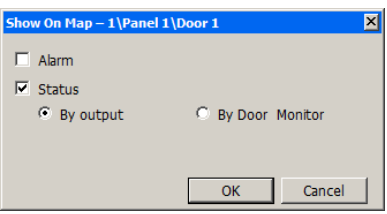

- 9. For a door's Show on Map properties, select:
	- a. **By Door Monitor**: Shows the doors open status based on its physical position.
	- b. **By Output:** Shows the doors open status based on the status of its lock.
- <span id="page-102-1"></span>10. Select **Alarm** to enable a visual alarm on the map for alarm events.

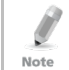

The alarm option is only available for panel elements where the alarm was already defined.

- 11. Repeat Step[s 6](#page-102-0) t[o 10](#page-102-1) until all objects are shown on the status map, as required.
- 12. Repeats Steps [1](#page-100-0) to [10](#page-102-1) to set up additional status maps.

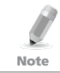

Status map icons can also be added to other status maps, indicating where the two map areas meet.

## 5.20.1 Manually Opening a Door from Status Map

You can manually open a door while in the Status Map interface.

# To manually open a door from the Status Map:

- 1. Clear **Design Mode** in the lower left corner of the status map.
- 2. Right-click on a door that appears on the Status Map.

The following window opens.

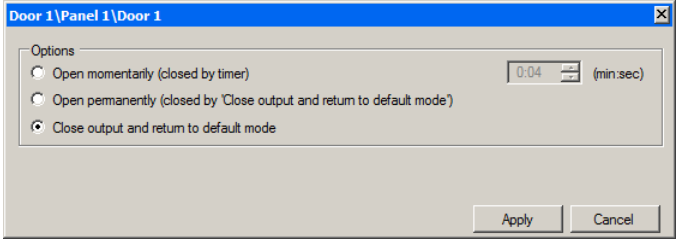

The available options are the same as those in Sectio[n 9.1.](#page-141-0)

- 3. From Options, select the option you want.
- 4. Click **Apply**.

# <span id="page-104-0"></span>6. Video Integration

Cameras can be added to the network to allow real-time viewing of any area desired. The video integration can be done either with ViTrax or HikVision servers.

## 6.1 ViTrax Video Integration

ViTrax is a video management server client solution that supports AC-525, as well as a wide range of IP, USB, and open protocol cameras, such as OnVif and PSIA. Be sure that the ViTrax Server is installed on a PC and you know that PC's IP address. If not, refer to the ViTrax™ Software Installation Manual for installation instructions.

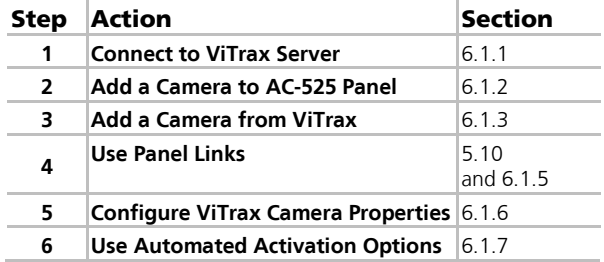

Perform the following steps to integrate the ViTrax server.

#### <span id="page-104-1"></span>6.1.1 Connecting to ViTrax Server

Define the ViTrax Server database with which the AxTraxNG Software communicates.

## To connect to the ViTrax server:

1. When the ViTrax Server is running, click **File > ViTrax Server**.

The *ViTrax Servers* window opens.

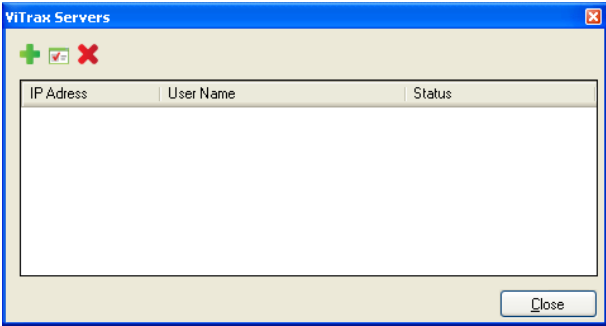

2. On the toolbar, click the  $\frac{1}{1}$  icon.

The Add ViTrax Server window opens.

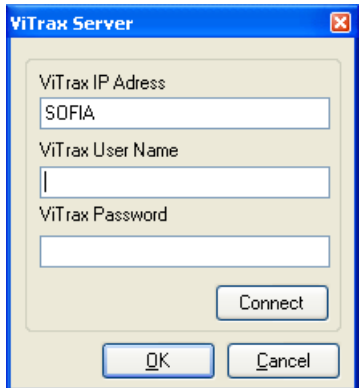

- 3. In ViTrax IP Address, enter either *"localhost"* or another IP address name.
- 4. In *ViTrax User Name*, enter the username.
- 5. In *ViTrax Password*, enter the password.

The entered password must resemble the non-default password for the server.

- 6. Click **Connect**.
- 7. Click **OK**.

Note

When connected, the *Connected* status is displayed.

The ViTrax server now appears in the ViTrax Servers window list.

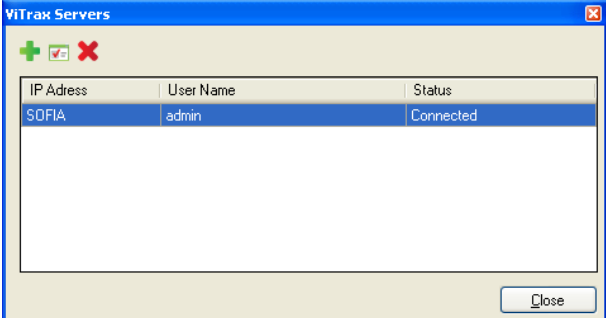

### <span id="page-106-0"></span>6.1.2 Adding a Camera from a AC-525 Panel

Once a camera is physically installed, the system reads the camera on the network and displays it in the tree.

Defining communication of AC-525 cameras to the ViTrax server is performed physically between the camera and the AC-525 panel (see the  $AC-525$ Hardware Installation Manual).

## To view and add a camera to an AC-525 panel:

1. In the Tree View, click **AC Networks**.

The available networks are listed in the display area.

- 2. Select a network.
- 3. On the toolbar, click the  $\blacksquare$  icon.

The *Cameras* window opens.

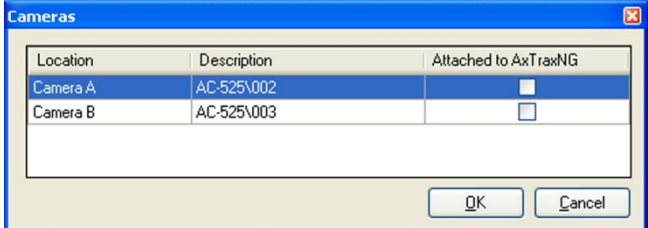

- 4. Select **Attached to AxTraxNG** next to the camera you wish to add to the system.
- 5. Click **OK**.

For a detailed description of how to add a camera to the AC-525 panels as defined both in AxTraxNG and ViTrax applications, see Appendi[x H.](#page-182-0)

## <span id="page-106-1"></span>6.1.3 Adding an IP Camera from ViTrax

When a camera is linked to AxTrax, video events can be linked to access control events and vice versa.

## To link an IP camera to AxTrax:

- 1. In the Tree View, expand Video Integration element and select the **ViTrax VMS** element.
- 2. On the toolbar, click the  $\mathbb{F}_{\bullet}$  icon.

## **Video Integration**

A window opens showing all available IP (not AC-525) cameras that can be linked (cameras that have already been linked do not appear in this window).

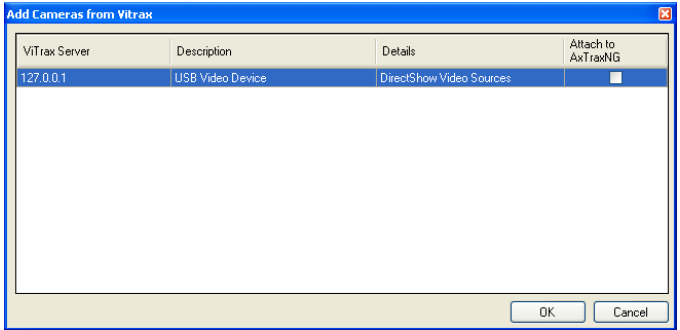

3. For a camera you wish to link, select **Attach to AxTraxNG**.

#### 4. Click **OK**.

Note

The linked camera now appears in the Table View screen.

You can also click the **intervals** icon in the Events List to view the list of linked cameras.

## 6.1.4 Adding a Panel Link for a Camera

- 1. In the Tree View, expand the **AC Networks** element.
- 2. Expand a network and expand a panel.
- 3. Select **AC Links.**
- 4. On the toolbar, click the  $\frac{1}{1}$  icon.

The *Add Link* window opens.

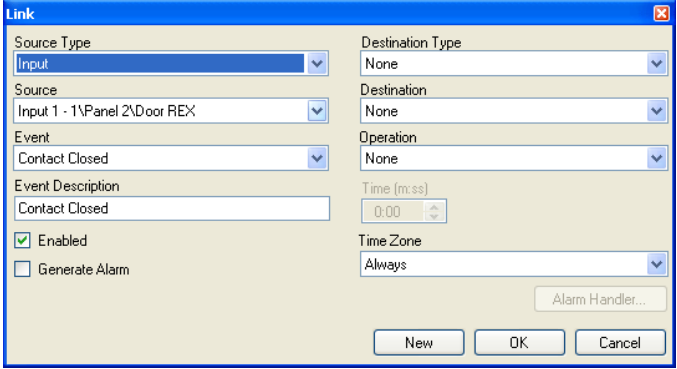

- 5. Select **Generate Alarm** to activate the Alarm Handler button.
- 6. Click **Alarm Handler**.
The *Alarm Handler* window opens.

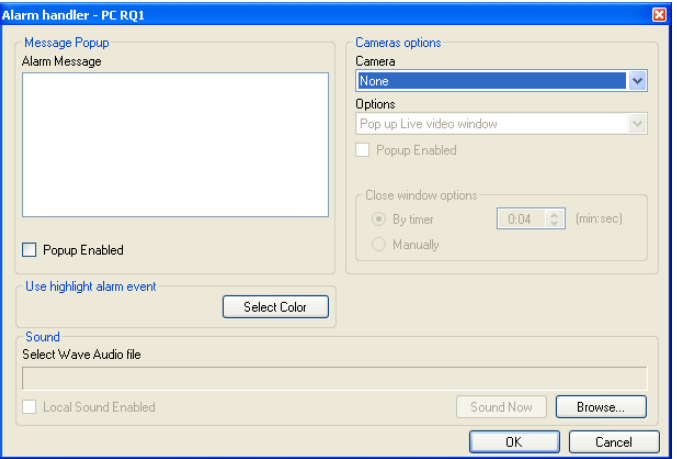

- 7. From the **Camera** dropdown, select the camera you wish to link.
- 8. From the **Options** dropdown, select how the alarm is generated.

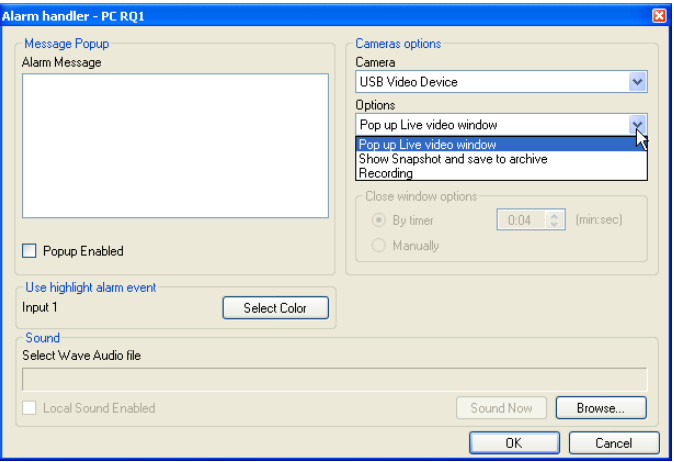

- 9. Click **OK** to close the Alarm handler window and return to the Link window.
- 10. Click **OK** to close the Link window and save the link rule configuration.

# **Video Integration**

## <span id="page-109-2"></span>6.1.5 Conditioned Recording via Panel Links

You can select the source, destination, and period of recordings using Conditioned Recording sequences programmed via the Panel Links screen.

#### To create a panel link:

- 1. In the Tree View, expand the **AC Networks** element.
- 2. Expand a network and expand a panel.
- 3. Select **AC Links.**
- 4. On the toolbar, click the  $\frac{1}{1}$  icon. The *Add Links* window opens.

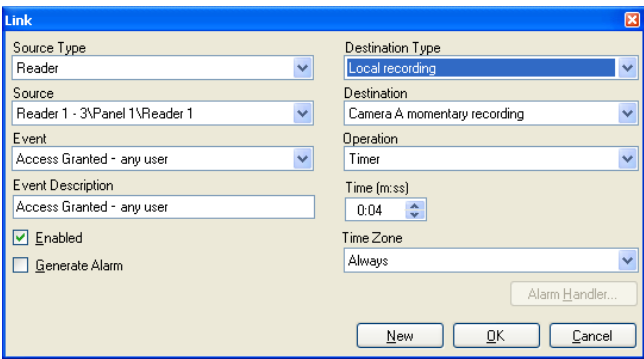

- 5. In the **Destination Type** dropdown list, select **Local recording**.
- 6. In the **Destination** dropdown list, select a camera (momentary recording or pre-event recording).
- 7. Click **OK**.

#### <span id="page-109-1"></span>6.1.6 Configuring ViTrax Camera Properties

In the *Camera Properties* window, you can view live streaming and configure various camera properties.

The Camera Properties window includes the following:

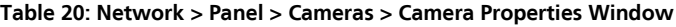

<span id="page-109-0"></span>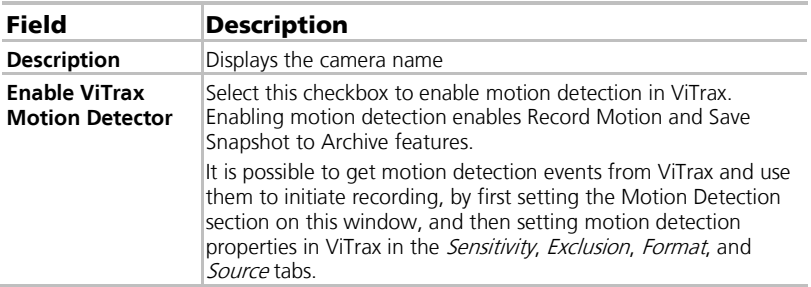

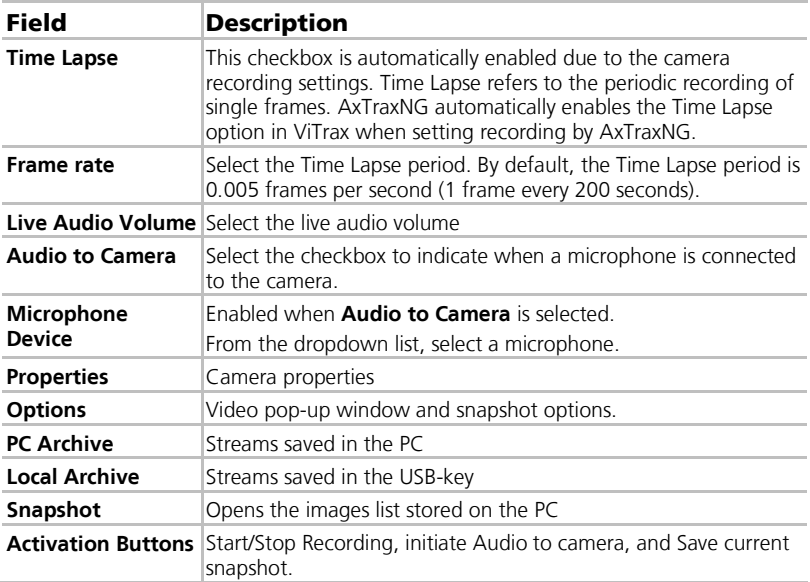

# To configure camera properties:

- 1. In the Tree View, click **AC Networks**.
- 2. Select a network and expand a panel.
- 3. On the toolbar, click the  $\blacksquare$  icon.

The list of available camera appears in the display area.

4. Double-click the desired camera row within the camera list. The *Camera Properties* window opens.

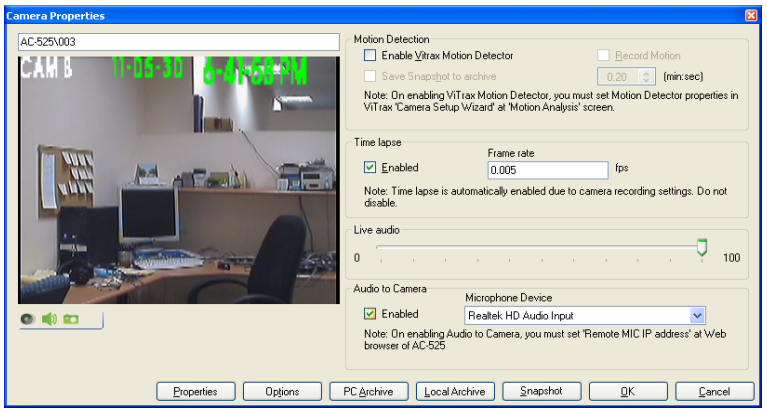

The ViTrax Server must be running to view recordings.

Note

- 5. Configure the camera properties as needed, according to the field descriptions in [Table 20.](#page-109-0)
- 6. Click **OK**.

# <span id="page-111-0"></span>6.1.7 Automated ViTrax Camera Activation Options

The following automated camera activation options are available in networks utilizing the ViTrax camera.

The automated camera activation turns on the camera and opens a video popup and a snapshot window on the locally used PC in response to predefined events occurring in the system as described in the following sections:

#### 6.1.7.1 Reader Access

This option creates a reader access event based on an automatic camera activation on a local PC.

## To create reader-access camera activation:

- 1. Open the *Reader* window (see Sectio[n 5.7\)](#page-68-0).
- 2 Click the *Access event* tab.

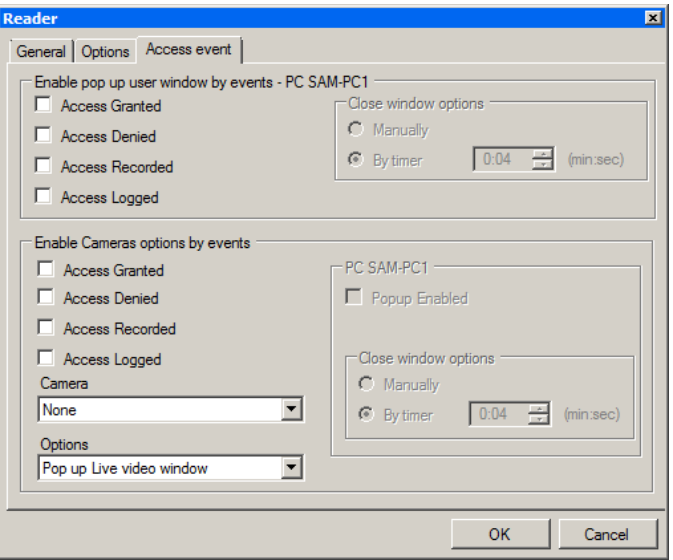

- 3. Under Enable Camera options by events, select **Access Granted**, **Access Denied**, **Access Recorded**, or **Access Recorded**.
- 4. Select a camera from the **Camera** dropdown.
- 5. Select a video option from the **Options** dropdown.
- 6. Select **Popup Enabled** to enable local pop-up messages.
- 7. Under Close window options, select either **Manually** or **By timer**.
- 8. Click **OK**.
- 6.1.7.2 Alarm Event

This option creates an alarm handler event based on automatic camera activation.

#### To create alarm handler camera activation:

1. Open the *Alarm handler* window (see Section [5.10\)](#page-73-0).

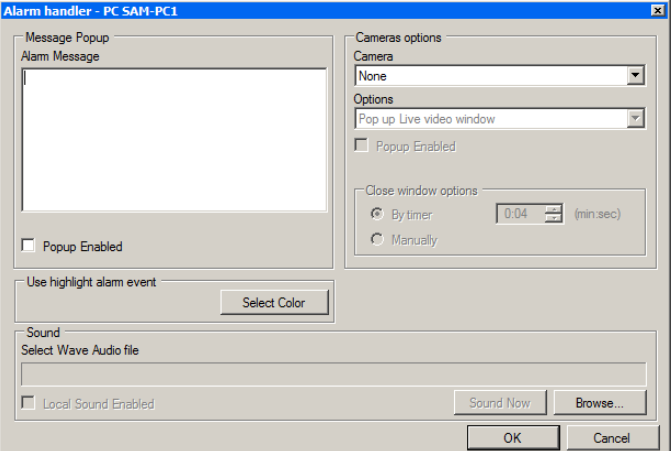

- 2. Select a camera from the **Camera** dropdown.
- 3. Select a video option from the **Options** dropdown.
- 4. Select **Popup Enabled** to enable local pop-up messages.
- 5. Under Close window options, select either **Manually** or **By timer**.
- 6. Click **OK**.
- 6.1.7.3 Camera Event

This option creates a camera event based on automatic camera activation.

#### To create camera event based camera activation:

- 1. Open the *Camera Properties* window (see Sectio[n 6.1.6\)](#page-109-1).
- 2. Click **Options**.

The *Video Popup and Snapshot* window opens.

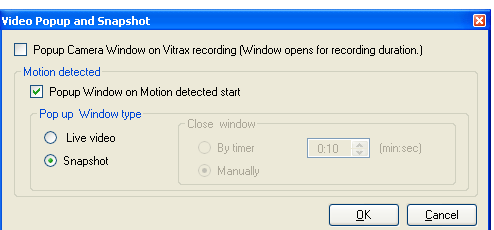

- 3. Select **Popup Camera Window on ViTrax recording** to enable window pop-up on the PC during camera's ViTrax recording.
- 4. Select **Popup Window on Motion detected start** to enable window pop-up on the PC following an activation of the ViTrax Motion detection.
- 5. Under Close window options, select either **Manually** or **By timer**.
- 6. Click **OK**.
- 6.1.7.4 Door Warning Event

This option creates a door-warning event based on automatic camera activation.

The available door warnings in the system are **Door held open** and **Door forced open**.

## To create door-warning event based camera activation:

- 1. Open the *Door* window (see Section [5.4.2\)](#page-64-0).
- 2. Select the **Door held open** and/or the **Door forced open** options, and define their associated timer.

The *Enable Cameras Options by Door Warning Events* pane opens within the Door window.

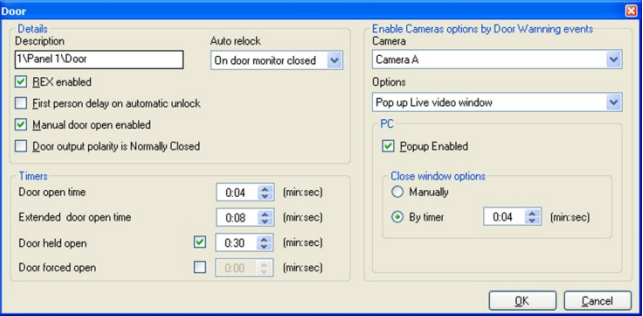

- 3. Select a camera from the **Camera** List.
- 4. Select a video option from the **Options** list.
- 5. Enable local pop-up messages by checking **Popup Enabled**.
- 6. Under Close window options, select either **Manually** or **By timer**.
- 7. Click **OK**.

## <span id="page-114-0"></span>6.1.8 Viewing Live Video

In the *Camera Properties* window, you can view live streaming and edit various camera properties.

# To access Live Video:

1. In the Events toolbar (above the Event Log area), click the  $\blacktriangleright$  icon. A list of all available cameras appears.

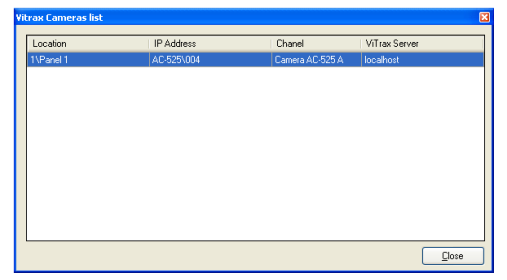

2. Double-click the desired camera row.

The Live Video Streaming window opens.

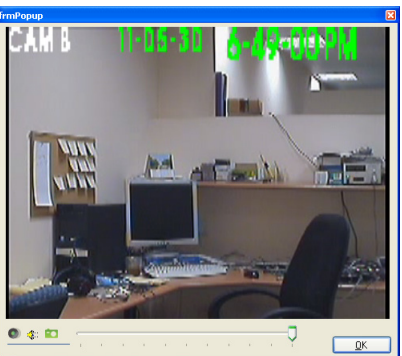

The Live Video Streaming window includes the following buttons:

#### **Table 21: Events Toolbar > Cameras > Live Video Streaming Window**

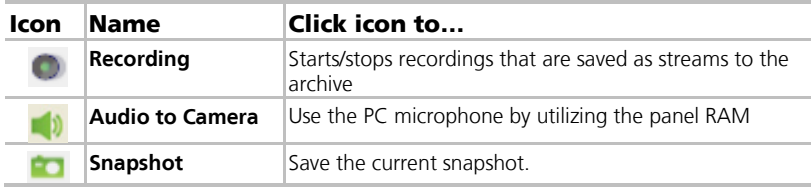

3. Click **OK** to close.

## <span id="page-115-0"></span>6.1.9 Viewing Recorded Events

## To access camera properties:

1. In the Events toolbar (above the Event Log area), click the  $\bigodot$  icon and select Archive.

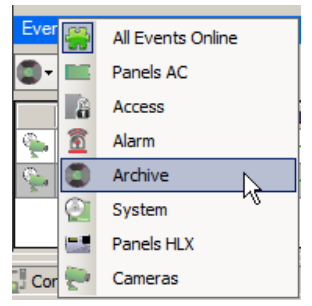

A list of all available recorded camera streams appears in the Events display area.

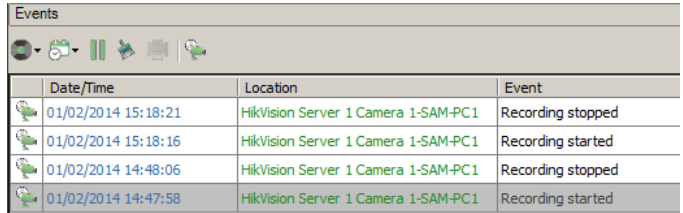

- 2. Select a recorded stream marked "Recording started" in the Event column.
- 3. In the Events toolbar, click the  $\blacktriangleright$  icon.

A window opens and plays the recorded stream.

# 6.2 HikVision and Dahua Integration

HikVision and Dahua are DVR/NVR systems used for CCTV video recording and streaming.

Perform the following steps to integrate the HikVision and Dahua servers.

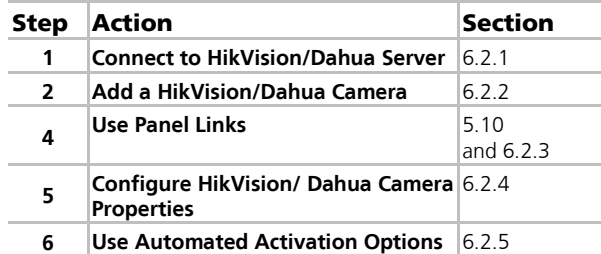

#### <span id="page-116-0"></span>6.2.1 Connecting to a HikVision/ Dahua Server

Define the HikVision/ Dahua Server database with which the AxTraxNG Software communicates.

#### To connect to the HikVision/ Dahua server:

- 1. In the Tree View, expand the **Video Integration** element and select **HikVision Servers** or **Dahua**.
- 2. On the toolbar, click the  $\frac{1}{2}$  icon.

To be able to add a HikVision or Dahua server to the system, a HASP security key must be connected to the AxTrax Server machine (see Section [2.2.4\).](#page-17-0) Note

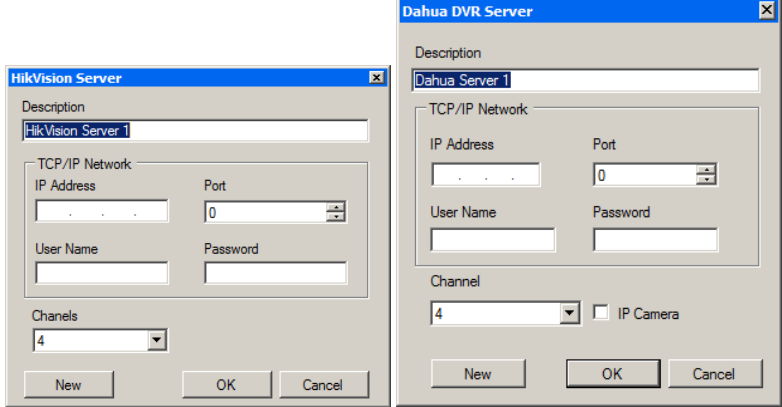

The *HikVision Server* or *Dahua DVR* window opens.

- 3. In *Description*, enter a name for the server.
- 4. Enter the various IP Address, port, username, and password of the TCP/IP network connection.
- 5. From the *Channels* dropdown, select the number of channels.
- 6. For the Dahua DVR Server, select **IP Camera** if you wish to connect to a Dahua IP camera without DVR.
- 7. Click **OK**.

The defined DVR appears in the Tree View.

#### <span id="page-116-1"></span>6.2.2 Adding a HikVision/Dahua Camera

Once a camera is physically installed, the system reads the camera on the network and displays it in the tree.

## To view and add a camera to AxTraxNG:

1. In the Tree View, select the defined DVR and click the **interval** icon. The *Add Cameras* window opens.

# **Video Integration**

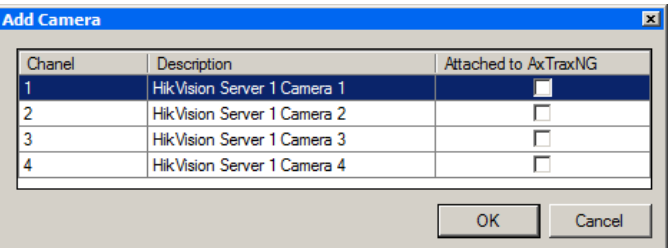

2. Select **Attached to AxTraxNG** next to the camera(s) you wish to add to the system.

## 3. Click **OK**.

The selected cameras appear in the Table View area.

#### <span id="page-117-0"></span>6.2.3 Conditioned Recording via Panel Links

See Section [6.1.5.](#page-109-2)

#### <span id="page-117-1"></span>6.2.4 Configuring HikVision/Dahua Camera Properties

In the Camera Properties window, you can view live streaming and configure various camera properties.

The Camera Properties window includes the following:

#### <span id="page-117-2"></span>**Table 22: Video Integration > HikVision/Dahua Servers > HikVision/Dahua Server x > HikVision Camera Window**

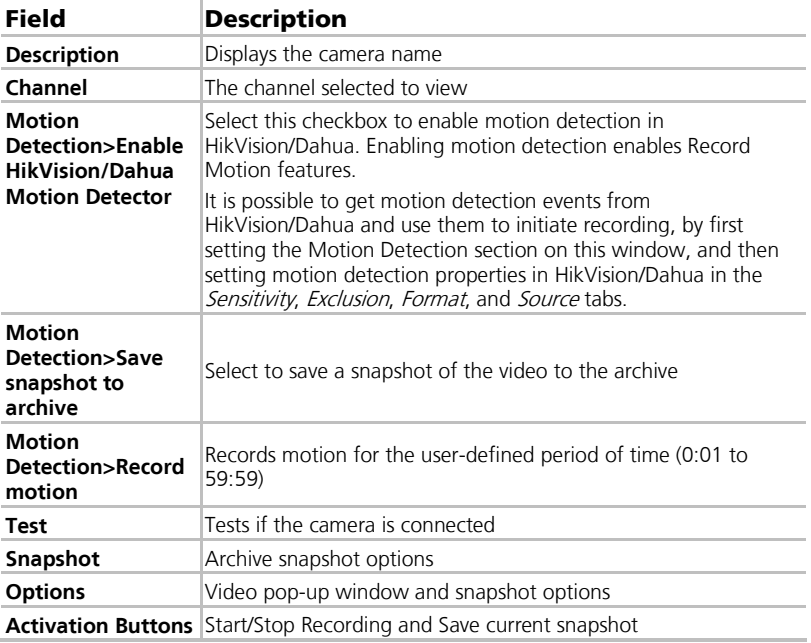

#### To access camera properties:

- 1. In the Tree View, expand the **Video Integration** element.
- 2. Expand a HikVision or Dahua element and select a defined DVR.
- 3. In the Table View area, select one of the defined channels and click the  $\sqrt{1}$  icon.

The HikVision Camera window opens.

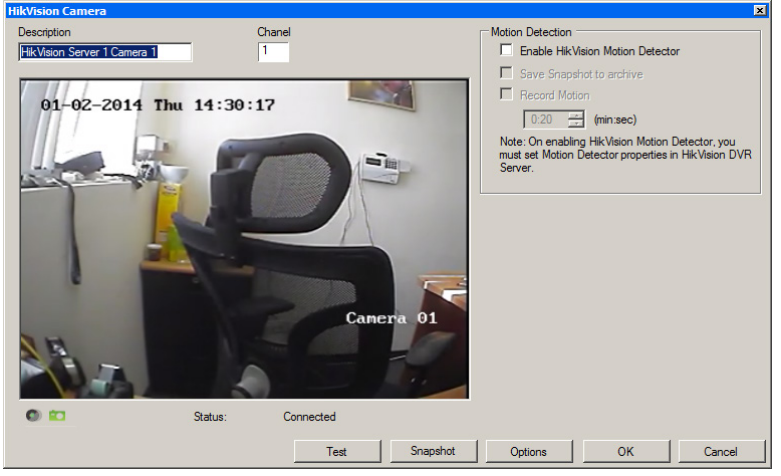

- 4. Configure the camera behavior as required, according to the field descriptions in [Table 22.](#page-117-2)
- 5. Click **OK**.

Note

The HikVision Server must be running to view recordings.

# To access Live Video:

1. In the Events toolbar (above the Event Log area), click the  $\blacktriangleright$  icon. A list of all available cameras appears.

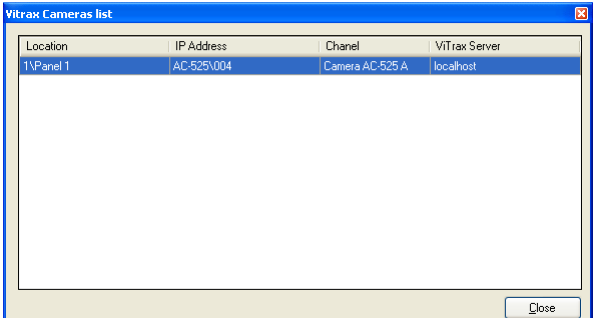

2. Double-click the desired camera row. The Live Video Streaming window opens.

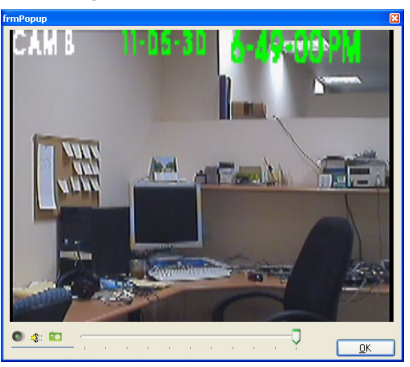

The Live Video Streaming window includes the following buttons:

# **Table 23: Events Toolbar > Cameras > Live Video Streaming Window**

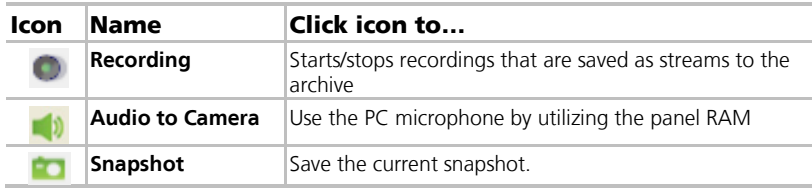

3. Click **OK** to close.

# <span id="page-120-0"></span>6.2.5 Automated HikVision Camera Activation Options

See Section 6.1.7

## 6.2.6 Viewing Live Video

See Section 6.1.8

#### 6.2.7 Viewing Recorded Events

See Section 6.1.9

## 6.3 ViTrax LPR Integration

ViTrax LPR integration is used to set up a camera to be used for license plate recognition.

Perform the following steps to integrate ViTrax LPR:

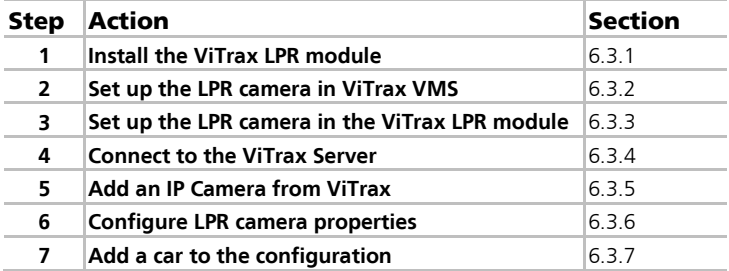

#### <span id="page-120-1"></span>6.3.1 Installing the ViTrax LPR Module

See Appendi[x M](#page-200-0) on how to install the ViTrax LPR module.

## <span id="page-120-2"></span>6.3.2 Setting up the Camera in ViTrax VMS

See the ViTrax™ Software Installation Manual.

#### <span id="page-120-3"></span>6.3.3 Setting Up the Camera in the ViTrax LPR Module

See Appendi[x M](#page-200-0) on how to set up the camera in the ViTrax LPR module.

#### <span id="page-120-4"></span>6.3.4 Connecting to ViTrax Server

See Section 6.1.1

## <span id="page-120-5"></span>6.3.5 Adding an IP Camera from ViTrax

See Section [6.1.3.](#page-106-0)

## <span id="page-120-6"></span>6.3.6 Configuring LPR Camera Properties

In the *Camera Properties* window, you can view live streaming and configure various camera properties.

The *Camera Properties* window includes the following:

**Table 24: Video Integration > Camera Properties Window**

| Field              | <b>Description</b>       |
|--------------------|--------------------------|
| <b>Description</b> | Displays the camera name |

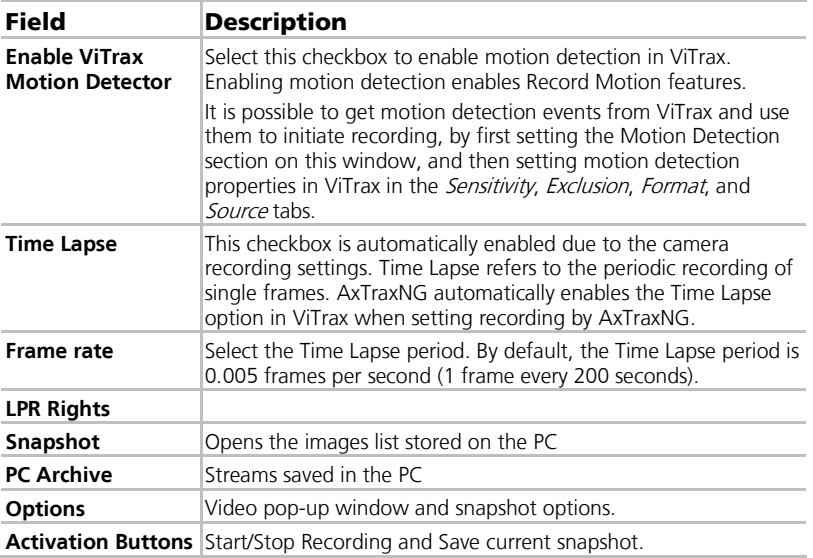

#### To configure camera properties:

1. In the Tree View, expand Video Integration element and select the **ViTrax VMS** element.

The list of available cameras appears in the display area.

2. Double-click the desired camera row within the camera list.

The *Camera Properties* window opens.

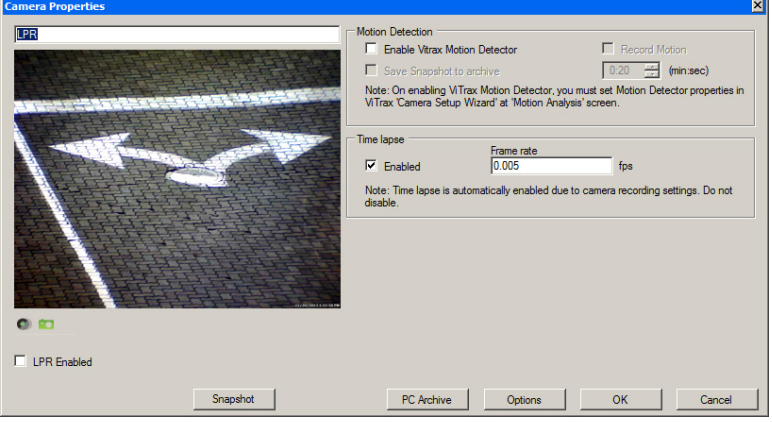

- 3. Select **LPR Enabled**.
- 4. The **LPR rights** button appears below the checkbox.
- 5. Click **LPR rights**.

# **Video Integration**

The LPR Rights window opens.

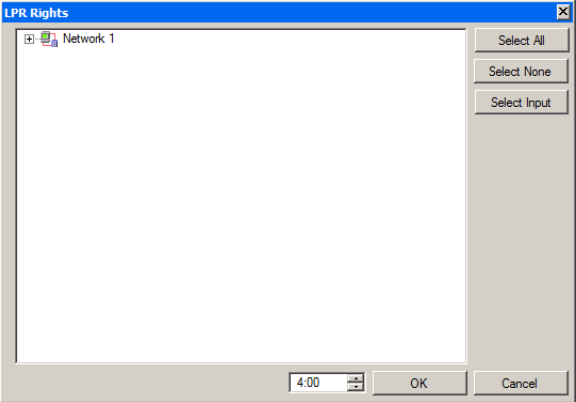

- 6. Expand the view of the network and select the desired output(s).
- 7. Click the **Select Input** button.
- 8. The *Input Selection* window opens.

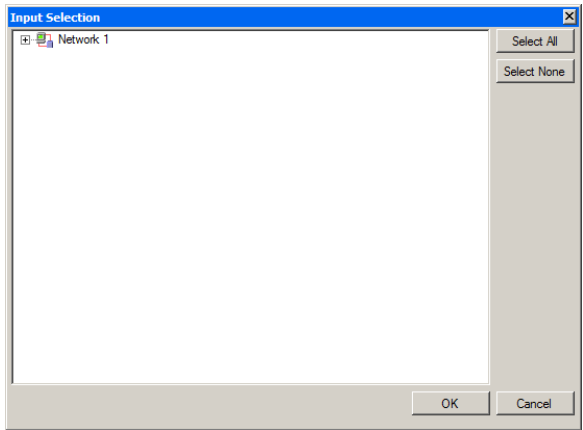

- 9. Expand the view of the network and select the desired input(s).
- 10. Click **OK**.
- 11. Click **OK**.

# <span id="page-122-0"></span>6.3.7 Adding a Car to the Configuration

- 1. In the Tree View, expand the **Users** element and select **Vehicle Types**.
- 2. On the toolbar, click the  $\frac{1}{1}$  icon.

## **Video Integration**

The Vehicle Type window opens.

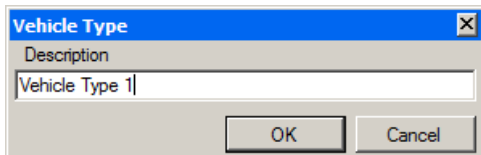

- 3. In the Description field, enter a name for the vehicle type and click **OK**. The new vehicle type appears in the View Tree.
- 4. In the Tree View, expand the **Vehicle Types** element.
- 5. Select the vehicle type you just created and click the  $\frac{1}{1}$  icon. The Vehicle Details window opens.

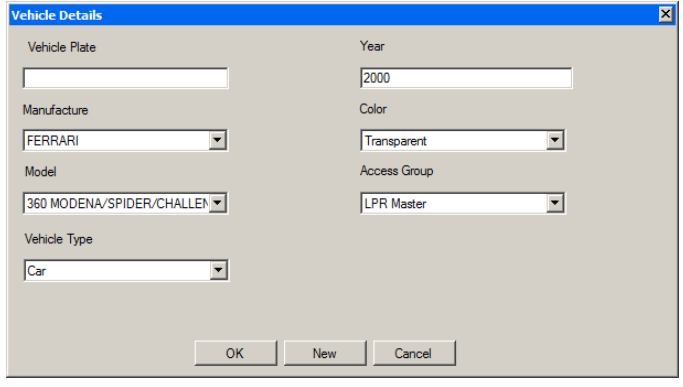

Note

If the make of your car does not appear in the Manufacturer or Model lists, see Sections  $6.3.7.1$  and  $6.3.7.2$ .

- <span id="page-123-0"></span>6. Enter all the vehicle information.
- 7. In the **Access Group** dropdown, select the Vehicle Access Group that you created in Sectio[n 5.11.5.](#page-84-0)

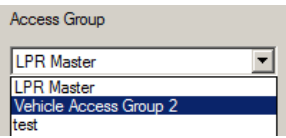

8. Click **OK**.

## <span id="page-124-0"></span>6.3.7.1 Adding a Car Manufacturer

If the make of your car does not appear in the screen from Sectio[n 6.3.7,](#page-122-0) you can add it manually.

# To add a car manufacturer or model:

- 1. In the Tree View, expand the **Users** element and select **Vehicle Types**.
- 2. In the Table View, select the desired vehicle type.
- 3. Click the Manufacture Brand icon  $($

The *Manufacturer Brand* window opens.

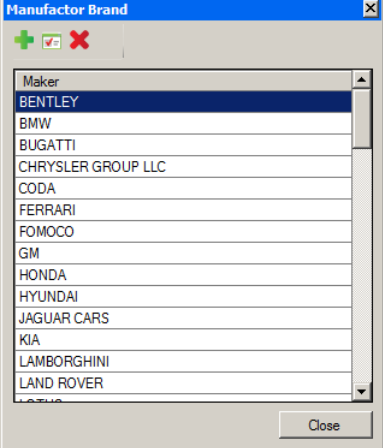

- 4. Click the  $\frac{1}{1}$  icon.
- 5. The Vehicles Maker and Models window opens.

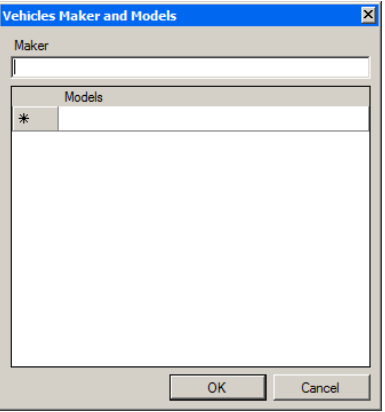

6. Add the make and model of your car and click **OK**. You can now return to Step [6](#page-123-0) in Sectio[n 6.3.7.](#page-122-0)

# **Video Integration**

## <span id="page-125-0"></span>6.3.7.2 Adding a Car Model

If the make of your car appears in the screen from Section [6.3.7,](#page-122-0) but the model of your car does not, you can add it manually.

# To add a car model:

- 1. In the Tree View, expand the **Users** element and select **Vehicle Types**.
- 2. In the Table View, select the desired vehicle type.
- 3. Click the Manufacture Brand icon  $($ The *Manufacturer Brand* window opens.

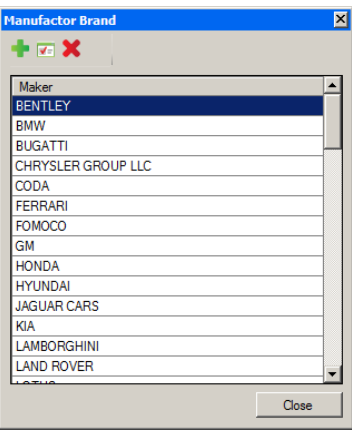

- 4. Select the maker of your car, and click the  $\Box$  icon.
- 5. Scroll to the end of the list.

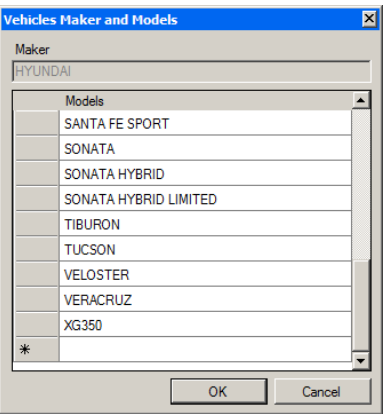

- 6. In the blank row, add the model and click **OK**.
- 7. Click **Close**.

You can now return to Step [6](#page-123-0) in Sectio[n 6.3.7.](#page-122-0)

# 7. Card Design (Photo ID)

AxTraxNG allows you to design badges for mass printing and supports connectivity with digital cameras for image capture.

This chapter instructs installers and users how to use the Card Design element.

# 7.1 Creating a Card Template

#### To create a card template:

- 1. In the Tree View, expand the **Users** element.
- 2. Expand the **Cards** element and select **Card Design**.
- 3. On the toolbar, click the  $\frac{1}{2}$  icon.

The *Card Design - Template* screen opens.

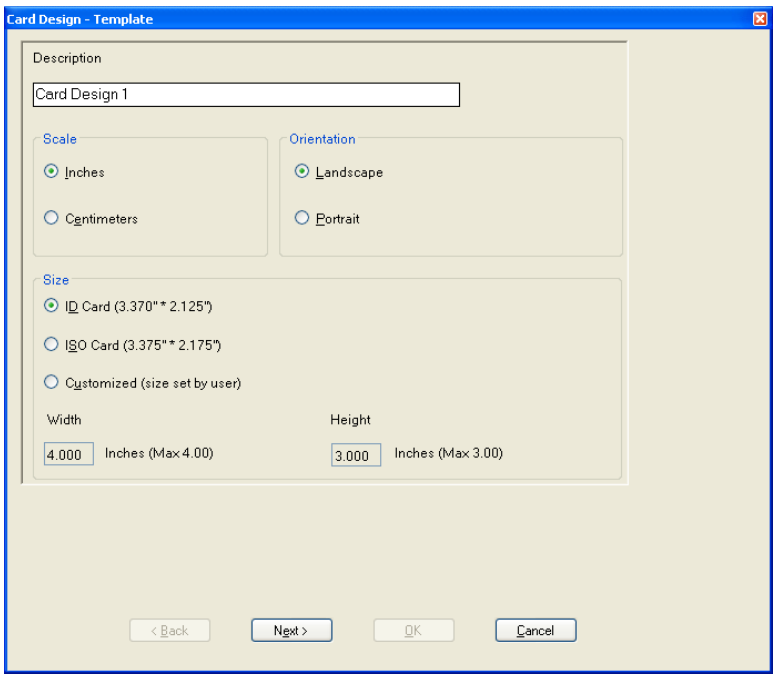

- 4. Enter a description for the template and define the scale, orientation, and size.
- 5. Click **Next**.

## **Card Design (Photo ID)**

The Card Design - Fields screen opens.

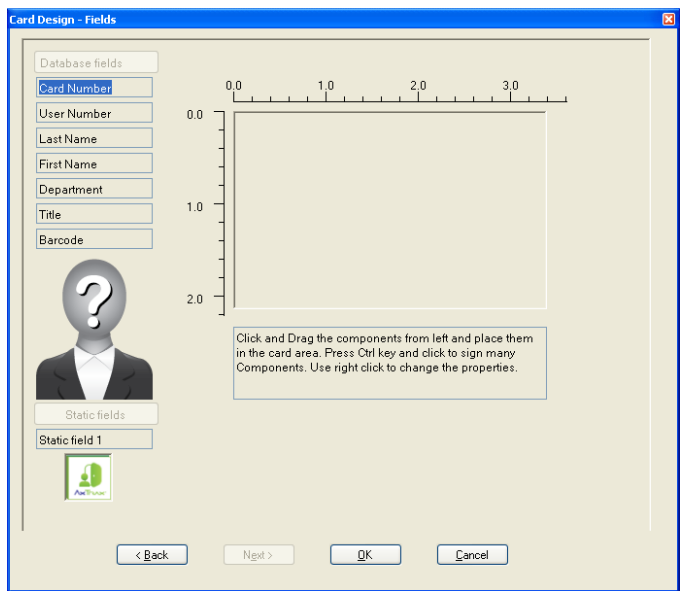

6. Right-click the card area background to set the background color or to select a file to use as the background.

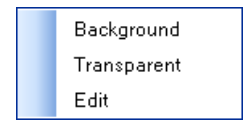

- 7. As desired, drag the fields on the left into the card area to create the layout of the card.
- 8. Right-click on any field appearing in the card area to show the following menu options:

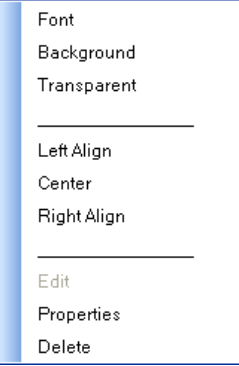

9. Select **Properties** to remove the border and change the field size.

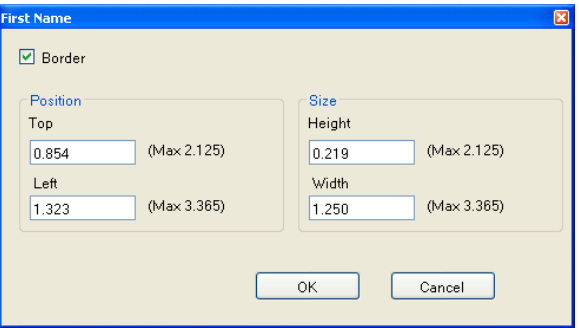

- 10. Click **OK** to return to the Card Design Fields screen.
- 11. Click **OK** to save the card template.

#### 7.2 Printing a Card

Once you have saved a card template, you can print cards using the template.

For best printing results, it is strongly recommended to use 300 dot per inch (dpi) and a high screen resolution (at least 1280 x 1024 for a portrait card or 1600 x 900 for a landscape card). A resolution of 1920 x 1080 is recommended.

## To print a card:

<span id="page-128-0"></span>1. From the card template list in the Table View area, select the template you wish to use and click the  $\bullet$  icon.

The *Print Card – Selection* window opens.

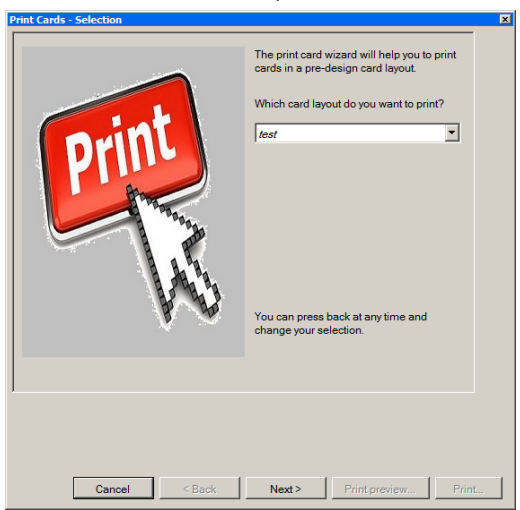

# **Card Design (Photo ID)**

- 2. Select the layout you wish to use (if different than what you selected in Step [1](#page-128-0) from the corresponding dropdowns.
- 3. Click **Next**.

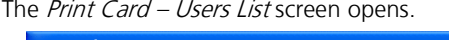

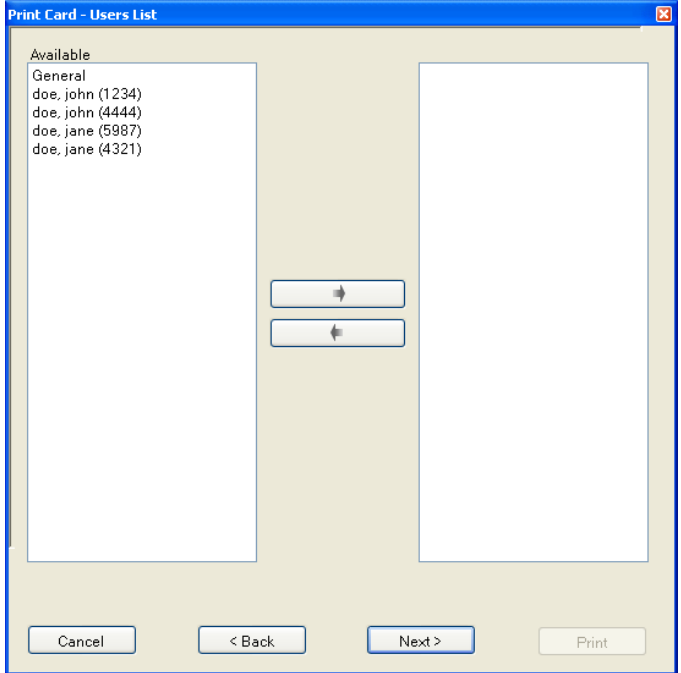

- 4. Select the users from the available list for whom you wish to print a card and move them to the right panel.
- 5. Click **Next**.

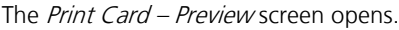

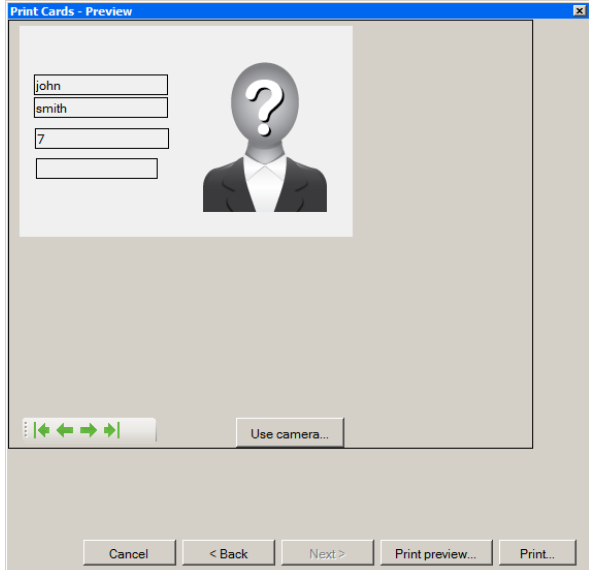

- 6. Set up the barcode:
	- a. Right-click on the Barcode field and select **Clipboard**.

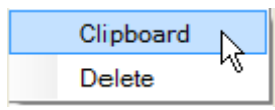

The *Barcode Parameters* window opens.

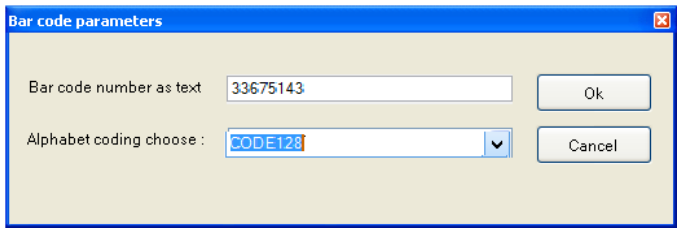

b. You can use the barcode that is generated automatically or enter a numeric barcode manually.

c. From the **Alphabet coding** dropdown, select the kind of coding.

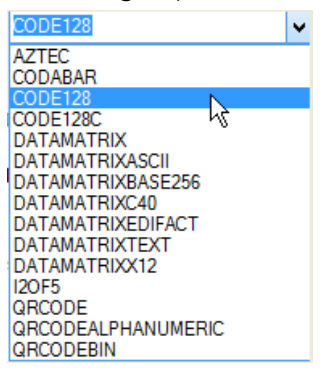

d. Click **OK**.

The barcode appears on the card template.

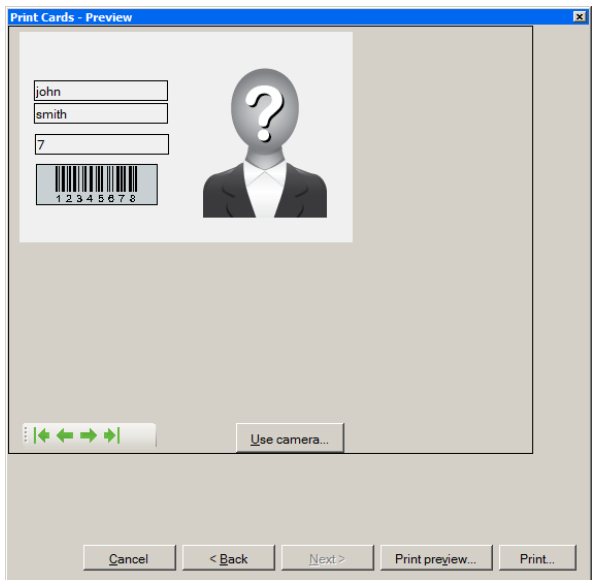

7. Click **Use camera** if you wish to select a different image either from a file or from a PC camera:

The Select Source window opens.

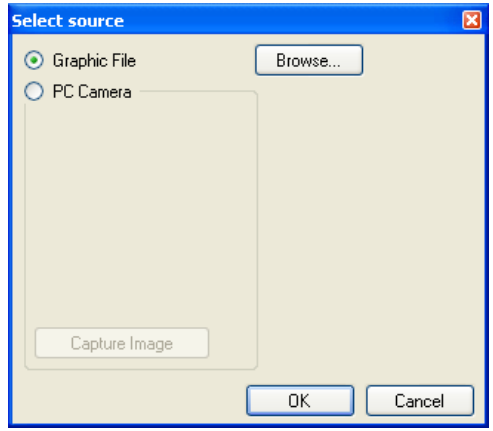

- a. Do one of the following:
	- □ Select **Browse** to locate an image to insert.
	- Select PC Camera and select **Capture Image**.
- b. Click **OK**.
- 8. Use the green arrows to preview additional users.
- 9. [Optional] Click **Print preview** to show the enlarged card screen.

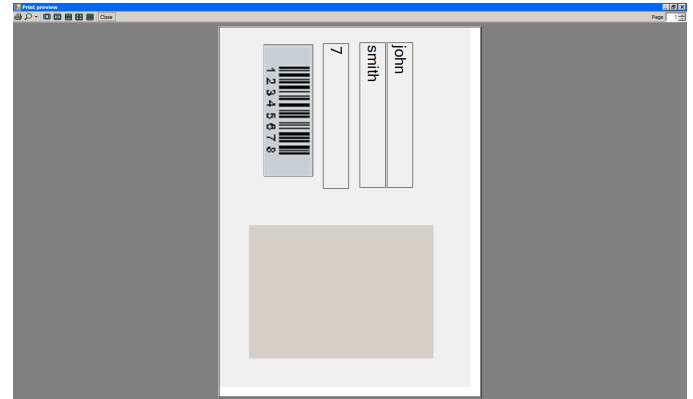

- 10. Click **Print** to print a card.
- 11. Repeat the steps for each card to be printed.

# 8. Intrusion Integration

The intrusion integration allows you to integrate the intrusion panel into the AxTraxNG access control management software and to manage the intrusion panel (when available). In addition, the integration creates logical event links between the software and the access control system.

#### 8.1 Adding an HLX Panel

## To add an HLX panel:

- 1. Check that the HLX panel is connected to the PC.
- 2. In the Tree View, click **HomeLogiX**.
- 3. On the toolbar, click the  $\frac{1}{1}$  icon.

The HLX Panel window opens.

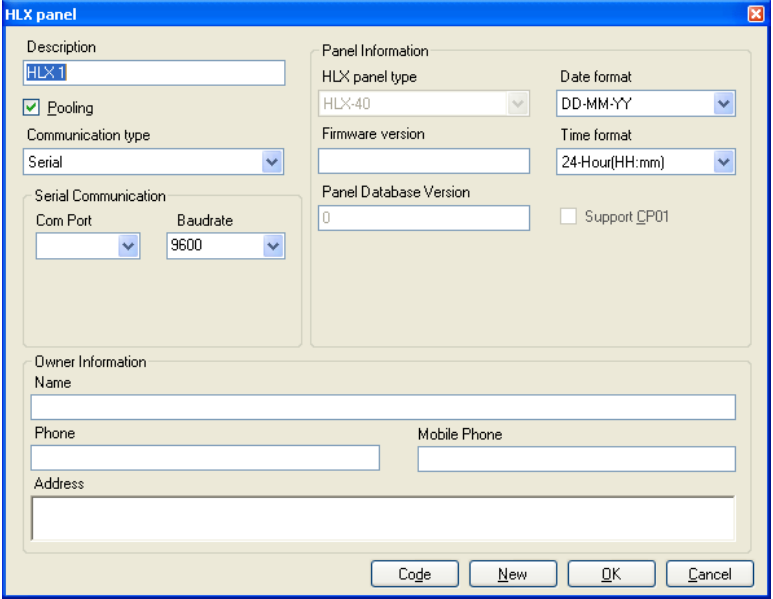

- 4. Select **Pooling** if you want the server to pool information from the HLX-40 panel.
- 5. From the **Communication type** dropdown, select **Serial** or **TCP/IP**.
- 6. In Serial Communication, select the com port and the baud rate.

The new panel appears in the Tree View.

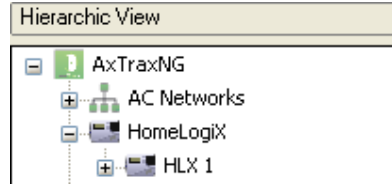

Once you have added a new HLX panel, you can begin to configure it.

## 8.2 Setting Panel Time

#### To set panel time:

- 1. In the Tree View, expand the **HomeLogiX** element and select the HLX panel.
- 2. On the toolbar, click the  $\odot$  icon.

The *Set Time* window opens.

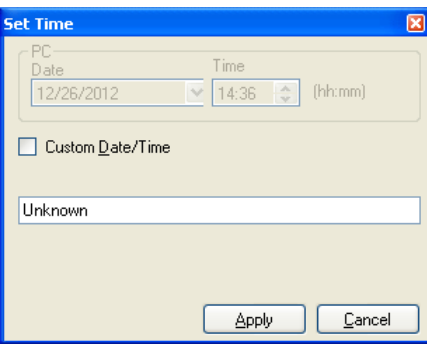

- 3. Set the Date and Time as necessary.
- 4. Click **Apply**.

A Note

## 8.3 Updating Firmware

After you have added the HLX panel to the system, you should check that the firmware version is updated.

```
AxTraxNG currently supports firmware version is HLX40E_1_2.26.22_150812.
```
## To update a panel's firmware:

- 1. In the Tree View, expand the **HomeLogiX** element and select the HLX panel.
- 2. On the toolbar, click the  $\blacksquare$  icon.

The Update Firmware window opens.

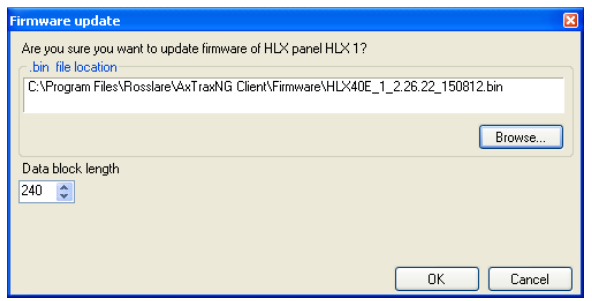

- 3. Click **Browse…** and select the HLX file relevant to the panel's hardware type.
- 4. Click **OK**.

#### 8.4 Downloading from the HLX Panel

Once an HLX panel is connected to the AxTraxNG software, you can download various parameter groups from the HLX panel to the AxTraxNG GUI for easy editing.

#### To download parameters from the HLX panel:

- 1. In the Tree View, expand the **HomeLogiX** element and select the HLX panel.
- 2. On the toolbar, click the  $\overline{\phantom{a}}$  icon.

The *Download to HLX1* window opens.

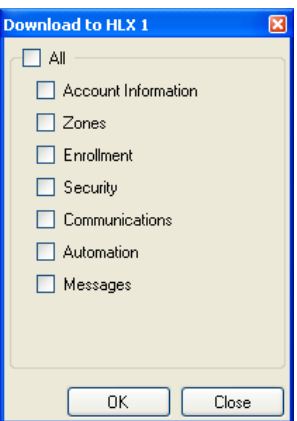

- 3. Select the various parameter groups that you wish to download.
- 4. Click **OK**.

# 8.5 Editing HLX Settings

After you have downloaded various parameter groups to the GUI, you can easily change the settings using the Settings options.

# To edit HLX settings:

- 1. In the Tree View, expand the **HomeLogiX** element and select the HLX panel.
- 2. In the Table View area, select one of the parameter groups.
- 3. On the toolbar, click the  $\sqrt{1}$  icon.

A window opens for the selected parameter group.

For example, if Zones was chosen, the Zones Settings window opens.

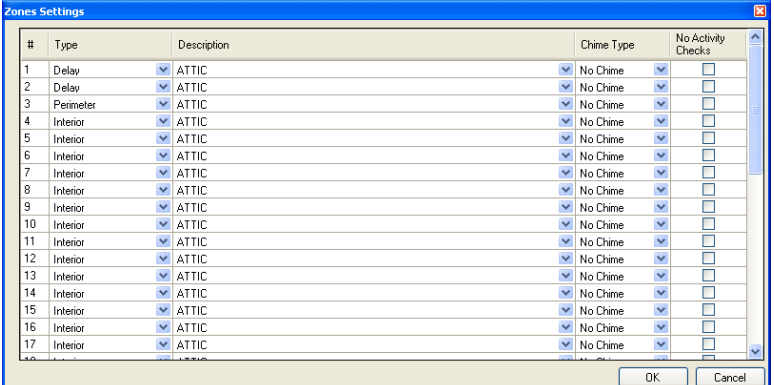

- 4. Change the settings as needed.
- 5. Click **OK**.

# 8.6 Uploading to the HLX Panel

Once you have made your changes to the various parameter groups, the changes can then be uploaded back to the HLX panel.

# To upload parameters to the HLX panel:

- 1. In the Tree View, expand the **HomeLogiX** element and select the HLX panel.
- 2. On the toolbar, click the  $\uparrow$  icon.

The Upload to HLX1 window opens.

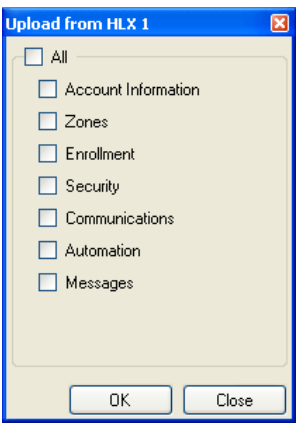

- 3. Select the various parameter groups that you wish to upload.
- 4. Click **OK**.

## 8.7 Live System View

The Live System View option allows you to manage system monitoring, arming and disarming via the GUI.

## To open the live system view:

- 1. In the Tree View, expand the **HomeLogiX** element and select the HLX panel.
- 2. On the toolbar, click the  $\blacksquare$  icon.

The Live System View window opens.

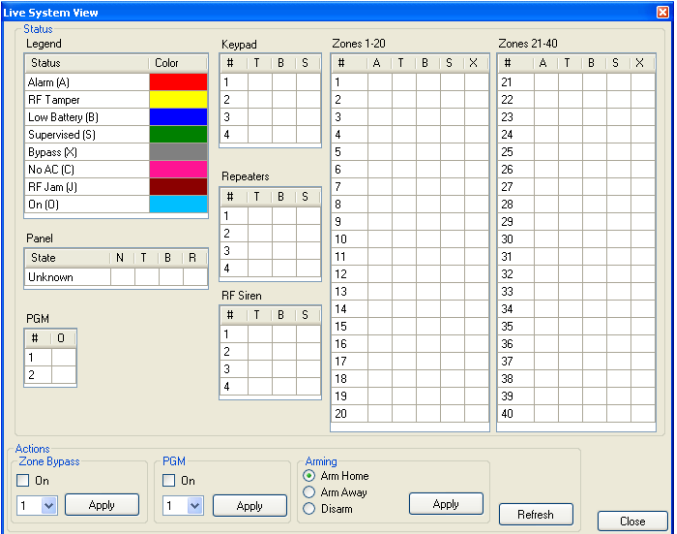

3. Set the system monitoring, arming and disarming parameters according to the various available fields (see the *HLX-40 Hardware Installation and* Programming Manual for more details).

## 8.8 Adding an HLX Link

As with regular panels, panel links are rules defining how the system should behave when events occur in the access control panel.

The HLX Links window contains the following fields:

<span id="page-138-0"></span>

| Field                           | <b>Description</b>                                                                                                 |
|---------------------------------|----------------------------------------------------------------------------------------------------|
| <b>HLX Event</b>                | Select the event.                                                                                                  |
| <b>Event Description</b>        | Enter the event description                                                                                        |
| <b>Enabled</b>                  | Select the checkbox to enable the link rule                                                                        |
| <b>Link Destination</b><br>Type | Select the panel component type, which is to be activated by<br>the link rule trigger event (networks or cameras). |
| <b>AC Destination Type</b>      | Select the destination type:                                                                                       |
|                                 | • If Link Destination Type is Networks: output or sounder                                                          |
|                                 | • If Link Destination Type is Cameras: cameras                                                                     |
| <b>Destination</b>              | Select the specific panel component, which is to be activated<br>by the link rule trigger event                    |
| <b>Operation</b>                | Select the operation performed by the destination panel<br>component                                               |
| Time Zone                       | Select the time zone for which the link rule applies                                                               |

**Table 25: HomeLogiX > HLX Panel > Links > HLX Links**

# **Intrusion Integration**

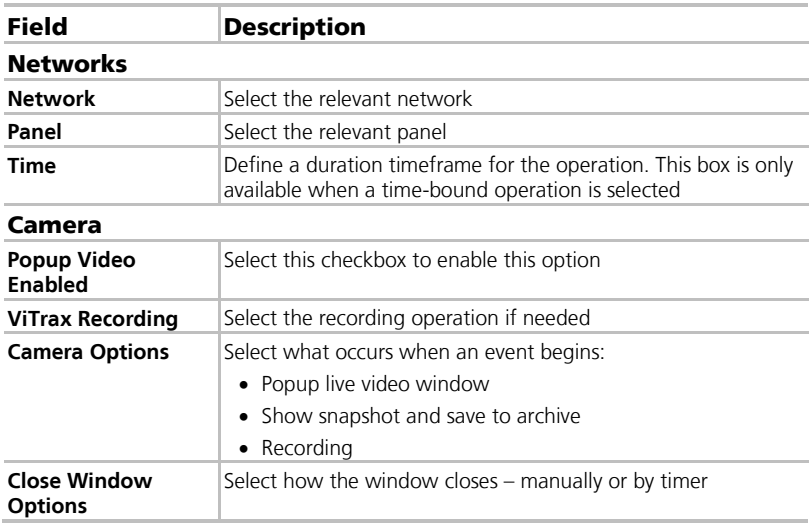

## To add an HLX link:

- 1. In the Tree View, expand the **HomeLogiX** element.
- 2. Expand an HLX panel.
- 3. Select **Links.**
- 4. On the toolbar, click the  $\frac{1}{1}$  icon.

The HLX Links window opens.

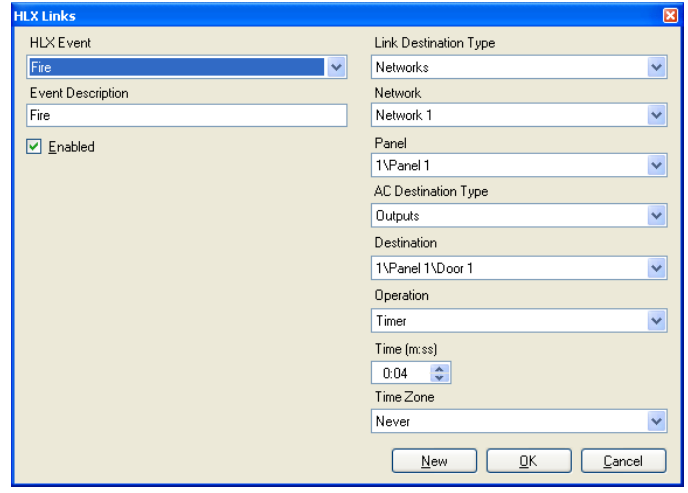

5. Configure the link rule as required, according to the field descriptions in [Table 25.](#page-138-0)

## 8.9 Linking an AC Panel to an HLX Panel

Use this feature to link events from the access control system to the intrusion panel; for example, arming the intrusion panel while swiping a proximity card.

The  $AC - HLX$  Link window contains the following fields:

<span id="page-140-0"></span>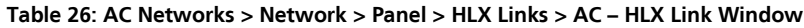

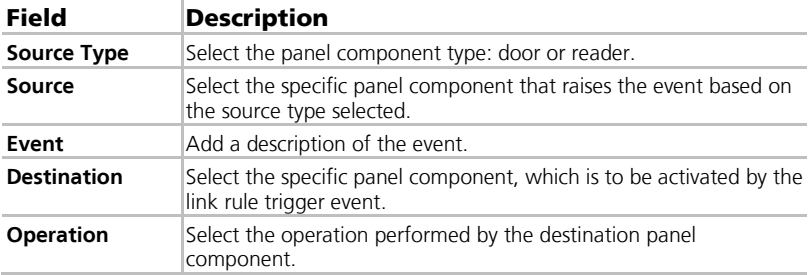

## To link an AC panel to an HLX panel:

- 1. In the Tree View, expand the **AC Networks** element.
- 2. Expand a network and expand a panel.
- 3. Select **HLX Links.**
- 4. On the toolbar, click the  $\frac{1}{1}$  icon.

The  $AC$  – HLX Link window opens.

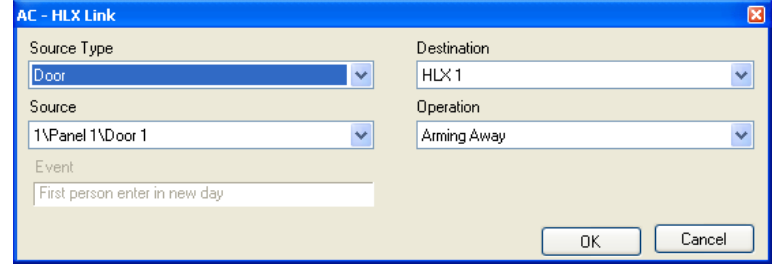

5. Configure the link rule as required, according to the field descriptions in [Table 26.](#page-140-0)

## 8.10 Arming HLX

You can use a link to give a user a right to arm or disarm an HLX panel.

# To give HLX rights:

- 1. In the General Tab of the *User Properties* window (Section [5.14.2.1\)](#page-88-0). select **HLX Arm**.
- 2. Click **OK**.

# 9. Manual Operation

In addition to AxTraxNG's automated access control network monitoring and control, there is the option to manually control the network directly.

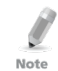

Door Manual Operation can only control doors that have been set as "Manual Door Open Enabled" in the *Door Properties* window (see Sectio[n 5.4.2\)](#page-64-0).

## 9.1 Controlling the Door Manually

The *Manual Door Operation* window allows an operator to open or close a selected group of doors directly.

#### To manually open or close a door:

- 1. In the Tree View, expand the **AC Networks** element.
- 2. In the Tree View, expand a network and expand a panel.
- 3. Select **Doors**.
- 4. On the toolbar, click the  $\mathbf{\hat{S}}$  icon.

The *Manual Door Operation* window opens.

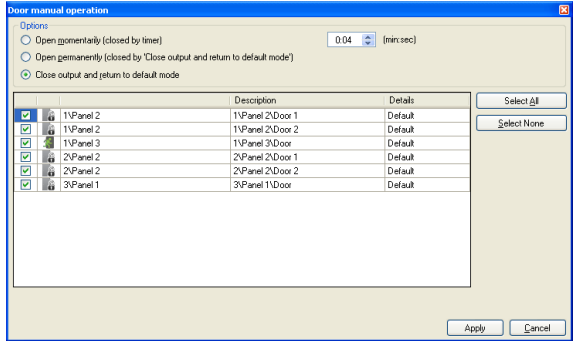

- 5. Sort the listed panels/doors in regular or reverse order, by clicking the column header with the left mouse button.
- 6. Select an option:

**Open momentarily** – Open all selected doors for the time set in the timer box

**Open permanently** – **Opens a**ll selected doors

**Close output** – Closes all selected doors and returns control to AxTraxNG

## **Manual Operation**

- 7. Select the checkboxes of those doors to which to apply the operation.
- 8. Click **Apply**.

## 9.2 Changing the Reader Mode

The *Manual Reader Operation* window allows an operator to change the operation mode of a reader.

Readers have six possible operation modes:

- **Inactive:** The reader is not in use.
- **Card Only:** The reader accepts cards only.
- **PIN Only:** The reader accepts PIN inputs only.
- **Card or PIN:** The reader accepts both cards and PINs.
- **Desktop:** The reader is inactive, but can record new cards for the AxTraxNG database.
- **Secure (Card + PIN):** The reader requires first a card and then a PIN. The PIN must be entered within 10 seconds of the card.
- **No Access:** The reader does not grant access to users.

#### To change the reader mode manually:

- 1. In the Tree View, expand the **AC Networks** element and expand a selected network.
- 2. Select a panel.
- 3. On the toolbar, click the  $\Box$  icon.

The *Manual Reader Operation* window opens.

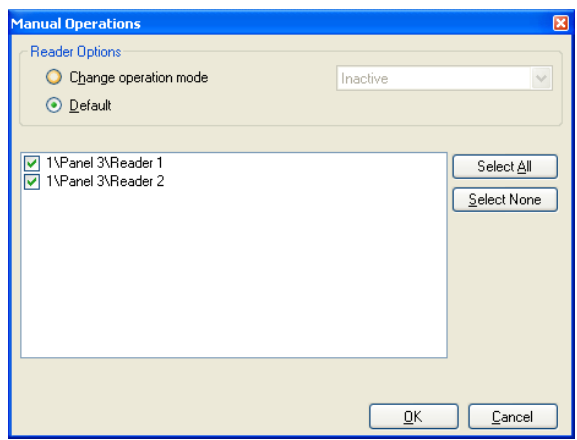

- 4. Select an option:
	- **Change operation mode** Resets all selected readers to the selected operation mode.
	- **Default** Returns control of the readers to the system.
- 5. Select the checkboxes of those readers to which to apply the operation.
- 6. Click **OK**.

Note

For more information on secured (Card + PIN) time zones, see Section [5.7.1.](#page-68-1)

## 9.3 Controlling Outputs Manually

The Manual Output Operation window allows an operator to open or close a selected group of outputs on a panel directly.

#### To manually open or close an output:

- 1. In the Tree View, expand the **AC Networks** element and expand a selected network.
- 2. Select a panel.
- 3. On the toolbar, click the  $\mathbf{r}$  icon.

The *Manual Output Operations* window appears.

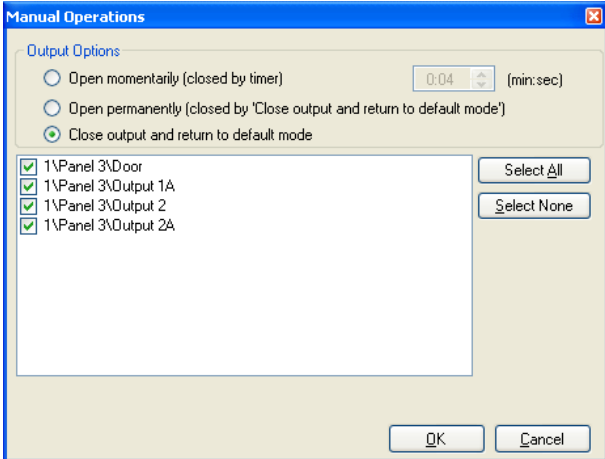
- 4. Select an option:
	- **Open momentarily** Opens all selected outputs for the time set in the timer box.
	- **Open permanently** Opens all selected outputs.
	- **Close output and return to default mode** Closes the selected outputs and returns control to default.
- 5. Select the checkboxes of the outputs to which to apply the operation.
- 6. Click **OK**.

## 9.4 Manually Disarming Inputs

The *Manual Input Operation* window allows an operator to disarm a selected group of inputs directly on a panel.

An armed input means the input is active; a disarmed input is inactive and does not trigger any operation or alarms.

## To manually disarm or rearm an input:

- 1. In the Tree View, expand the **AC Networks** element and expand a selected network.
- 2. Select a panel.
- 3. On the toolbar, click the  $\frac{1}{2}$  icon.

The *Manual Input Operations* window opens.

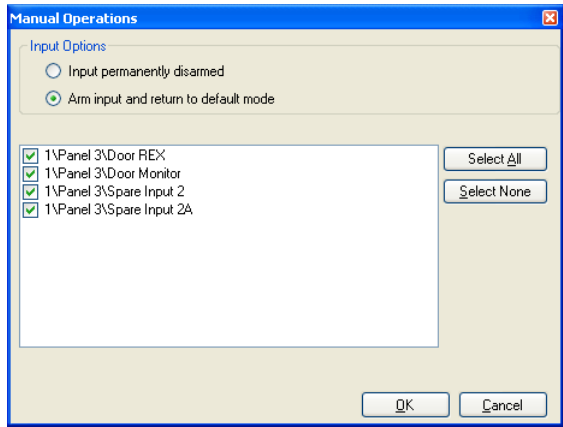

- 4. Select an option:
	- **Input permanently disarmed** Deactivates all selected inputs.
	- **Arm input and return to default mode**  Reactivates the selected inputs and returns control to default.
- 5. Select the checkboxes of the inputs to which to apply the operation.
- 6. Click **OK**.

## 9.5 Controlling Sirens Manually

The *Manual Siren Operation* window allows an operator to test the siren for a selected panel.

#### To manually open or close a siren:

- 1. In the Tree View, expand the **AC Networks** element and expand a selected network.
- 2. Select a panel**.**
- 3. On the toolbar, click the  $\sqrt{3}$  icon.

The *Manual Siren Operations* window opens.

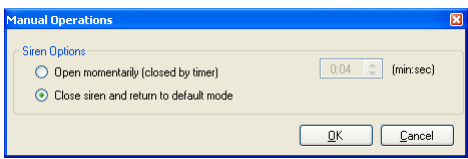

- 4. Select an option:
	- **Open momentarily** Sounds the siren for the time set in the timer box.
	- **Close siren and return to default mode** Silences the siren and returns control to default.
- 5. Click **OK**.

## 9.6 Manually Update Firmware

The *Update Firmware* window allows an operator to update the firmware version of the selected access control panel.

## To perform a firmware update manually:

- 1. In the Tree View, expand the **AC Networks** element and expand a selected network.
- 2. Select a panel**.**
- 3. On the toolbar, click the  $\blacksquare$  icon.

The Update Firmware window opens.

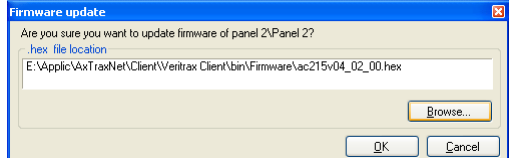

- 4. Click **Browse…** and select the HEX file relevant to the panel's hardware type.
- 5. Click **OK**.

Note

## 10. Reports

AxTraxNG supports two categories of reports:

- [Immediate Reports](#page-146-0) List details of recent movements (within the last few hours). They are shown in the display area and can be exported.
- [Archives Reports](#page-147-0) List all events in the database.

When printing a report, be sure that the default printer is a standard printer and not a special printer for printing cards; otherwise, the reports may not print correctly.

## <span id="page-146-0"></span>10.1 Immediate Reports

There are four types of immediate reports:

- **Who's been in today** Lists where and at what time each user was granted access for the first time today.
- **Last known Position** Lists where and at what time today each user was most recently granted access.
- **Roll-Call Readers** Lists the last time each reader was given access, and by whom, within the last 1–99 hours.
- **Roll-Call Areas** Lists all users currently within the selected area, sorted by department and entry time. The report lists all personnel who entered the facility within the last 1–99 hours.

The data for **Who's been in today** and **Last known Position** reports appear in the Tree View under Immediate Reports by default and simply need to be produced for viewing. The **Roll-Call Readers** and **Roll-Call Areas** reports must be created.

## To produce Who's been in today and Last known Position Reports:

- 1. In the Tree View, expand the **Reports** element and expand the **Immediate** element.
- 2. Select the kind of report you wish to produce.
- 3. On the toolbar, click the  $\frac{1}{2}$  icon.

The display area lists the new report and the report is displayed.

## To create Roll-Call Readers and Roll-Call Areas Reports:

- 1. In the Tree View, expand the **Reports** element and select **Immediate**.
- 2. On the toolbar, click the  $\frac{1}{2}$  icon.

The Report Wizard opens.

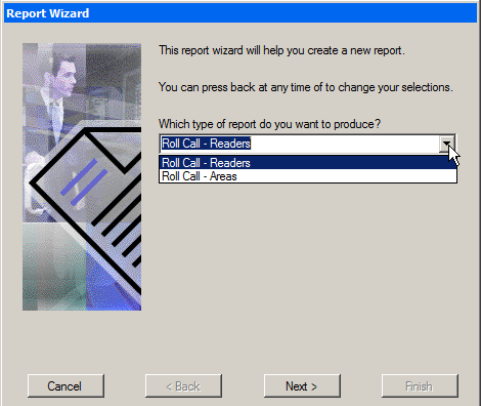

- 3. From the dropdown list, select a report type
- 4. Click **Next**.
- 5. Follow the on-screen wizard instructions until the wizard has completed. The display area lists the new report and the report is displayed.

An example Roll-Call Readers Report is presented.

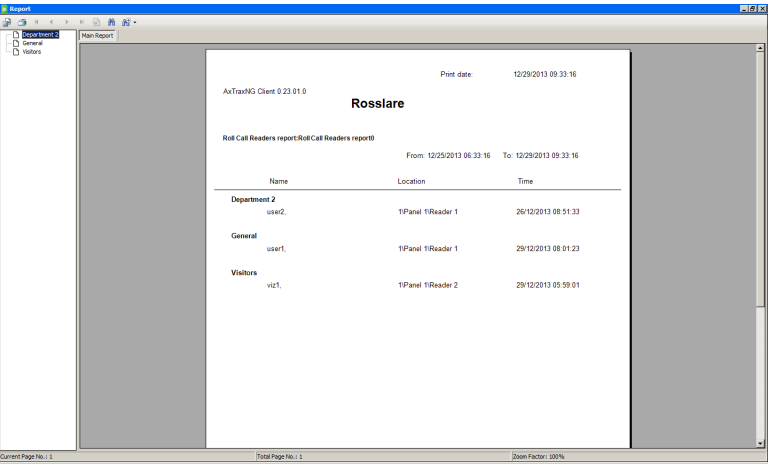

## <span id="page-147-0"></span>10.2 Archives Reports

You can produce three types of reports:

- **[Panels Events Reports](#page-148-0)**
- **[System AxTraxNG Events Report](#page-148-1)**
- **[Interactive Report](#page-148-2)**

## <span id="page-148-0"></span>10.2.1 Panels Events Reports

Panel event reports display details of all recorded panel events.

There are six available panel event reports:

- **Attendance Report** Lists the attendance hours for selected users, sorted by date. Results include hours present, time in, and time out.
- **AC Panels Report** Lists all the events recorded by the selected AC panels, sorted by date.
- **Access Report** Lists all access events recorded by the selected readers, sorted by reader and date.
- **Readers Report** Lists all users who have accessed the selected readers, sorted by department and date.
- **Fingerprint Report** Lists specific fingerprints readers' events, sorted by reader and date.
- **Visitors Report**  Lists visitors who have made a visit to a certain user or department, or lists all related visitors.

#### <span id="page-148-1"></span>10.2.2 System AxTraxNG Events Report

System AxTraxNG events reports list details of system and operator activity.

There are three available system event reports.

- **System Report** Lists all operations performed by the AxTraxNG server, sorted by date.
- **Operators Report** Lists all the operations performed by registered system operators, sorted by operation event type and date.
- **Alarm and Antipassback Handler Report** Lists all raised system alarms, sorted by operator and date.

## <span id="page-148-2"></span>10.2.3 Interactive Report

Interactive reports list details of users and their access activity.

There are two available interactive reports:

- **User Access Rights Report** Lists site access details for selected users, with full details of readers accessed and in which time zones.
- **Not Responding Users Report** Lists users for whom there have been no access events for a selected period of time.
- **AC Panel Links**  Displays the links in the system per selected access control panel.

## To create a new Archives report:

- 1. In the Tree View, expand the **Reports** element and select **Archives**.
- 2. On the toolbar, click the  $\frac{1}{1}$  icon.

The Report Wizard opens.

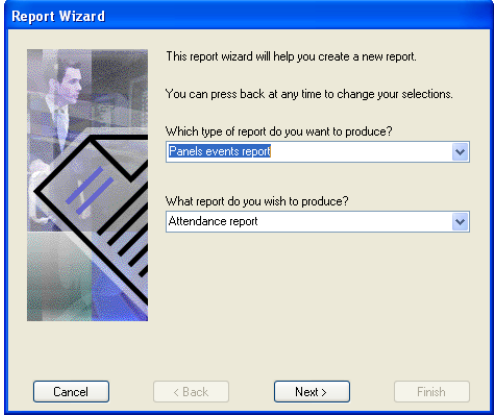

- 3. From the first dropdown list, select a report type.
- 4. From the second dropdown list, select which report you wish to produce.
- 5. Click **Next**.
- 6. Follow the on-screen wizard instructions until the wizard has completed.

The display area lists the new report and the report is displayed.

In addition, there is an option on the last screen of the Archives Report Wizard to have the Watchdog produce reports automatically.

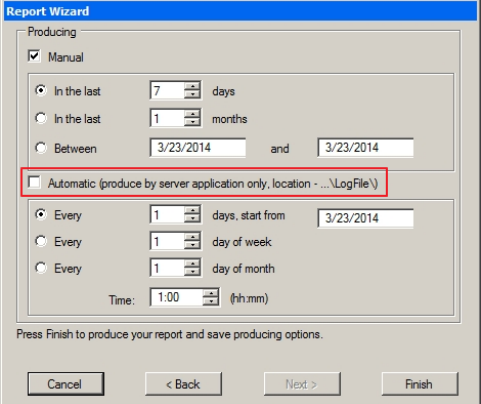

The reports produced are saved to the following location:

## **ProgramData > Rosslare Enterprises Ltd > AxTraxNG Watchdog**

An example Attendance Report is presented.

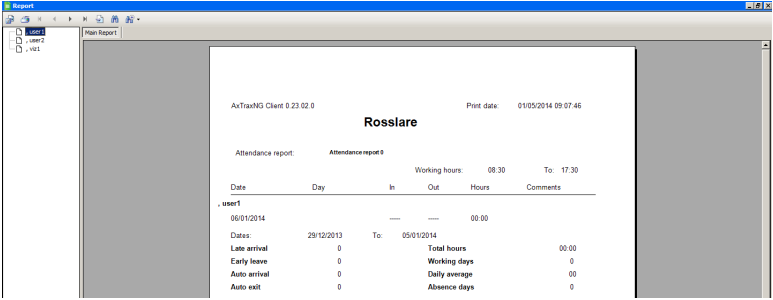

# 11. Administrator Operations

## 11.1 Setting the Time and Date

You can select panels by network and reset their date and time to the AxTraxNG server's system date and time, using the Set Time window.

## To reset the panel time:

- 1. In the Tree View, expand the **AC Networks** element and select a network.
- 2. On the toolbar, click the  $\Theta$  icon.

The *Set Time* window opens.

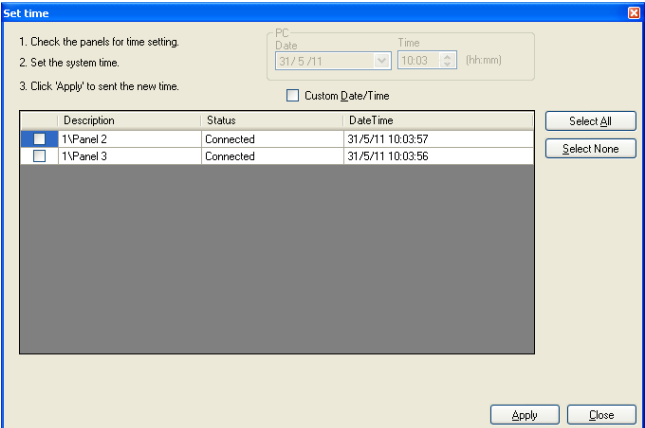

3. Select the panels to reset.

#### 4. Click **Apply**.

The server connects to the panels and sets the time as requested. A dialog confirms the operation.

## 11.2 Downloading Failed Data

In the event that some data fails to download to the access control panels, it is possible to perform a download of the failed operations only. You can perform this operation on a single panel, on all the panels in a network, or on all the panels in the entire system.

The Failed Data icon only appears if failed data exists in the database.

Note

## To download failed data:

- 1. In the Tree View, select a specific panel, a specific network, or all the networks.
- 2. On the toolbar, click the  $\mathbb{R}$  icon.

The download data process begins.

## 11.3 Testing User Counters

When using User Counters, it is possible to view the current User count value in each panel that has a Reader designated with the "Deduct User" option.

## To view User Counters:

- 1. In the Tree View, select expand the **Users** element.
- 2. Select the **Visitors** element or expand the **Department/Users** element and select a department.
- 3. Select a user or visitor in the display area.
- 4. On the toolbar, click the  $\ddot{\text{o}}$  icon.

The Request User Count window opens.

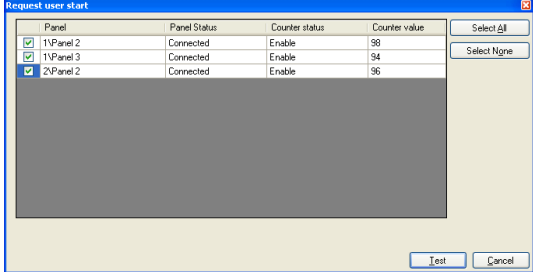

## 5. Click **Test**.

## 11.4 Maintaining the Database

Use the *Database* window to maintain the system database.

## To open the Database window:

1. From the menu bar, select **Tools > Database**.

The *Database* window opens.

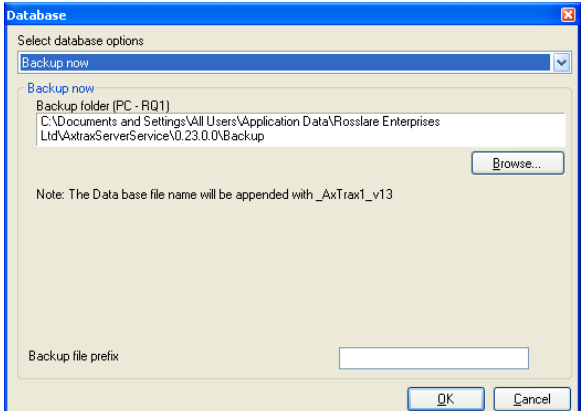

2. From the **Select database options** dropdown, select your desired option. The following database operations are available:

| <b>Operation</b>                             | <b>Description</b>                                                                                    |
|----------------------------------------------|----------------------------------------------------------------------------------------------------|
| <b>Periodic Backup</b>                       | Run a scheduled backup every specified number of days at<br>the specified time.                       |
| <b>Backup now</b>                            | Run a one-time backup immediately.                                                                    |
| <b>Export Configurations</b><br>and Events*  | Copy the contents of the database to the selected folder.                                             |
| <b>Import</b><br>Configurations*             | Replace the current configuration based on the imported file.<br>A user's photo can also be imported. |
| <b>Import Configurations</b><br>and Events   | Replace the current configuration and events based on the<br>imported file.                           |
| <b>Erase Configuration</b><br>and Events*    | Erase the current database configuration and all events.                                              |
| <b>Limit Panel Events</b><br>Period          | Automatically erase events when they are older than a<br>specified number of days.                    |
|                                              | Before using this option, Rosslare recommends that you set a<br>periodic backup.                      |
|                                              | It is recommended to set the value to no more<br>Note:<br>than 91 days.                               |
| <b>Erase Panel Events</b>                    | Erase all events that are older than a specified number of<br>days                                    |
|                                              | A user's photo can also be imported.                                                                  |
| Import database<br>versions earlier than     | Replace the current database with VeriTrax AS-225 or AxTrax<br>databases                              |
| <b>AS-225 VeriTrax or AS-</b><br>525 AxTrax* | A user's photo can also be imported.                                                                  |

**Table 27: Tools > Database > Available Databases**

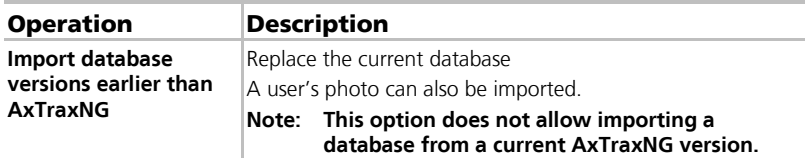

\*This option is only available in the AxTraxNG Server PC.

3. Click **Browse** to search for the file to import or to select the folder to export to.

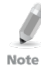

If you wish to import a DB file, the file should be located in the **C:\ProgramData\Rosslare Enterprises Ltd** folder. You may need to show all hidden files to see the ProgramData folder.

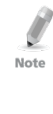

The Backup and Export functions add "\_AxTrax1\_vX" to the end of file name of the exported or backed up database. The Import Database function executes only with the string at the end of the file name. After a database is imported, the panel status may change to disabled. If this occurs, the operator should reenable the panels.

4. Click **OK**.

## 11.5 AxTraxNG Options and Preferences

AxTraxNG can be customized to meet the preferences of the operator using the *Options* window.

## To open the Options window:

1. From the menu bar, select **Tools > Options**.

The Options window has four tabs:

- **General** General startup and presentation settings
- **User Custom Fields** Additional user-defined fields for the *User* Properties window
- **Custom Operations** Used to upload users to the system from a text file
- **Company Details** Site details (name and address) that are displayed on the report

## 11.5.1 General Tab

The General tab includes presentation connection settings.

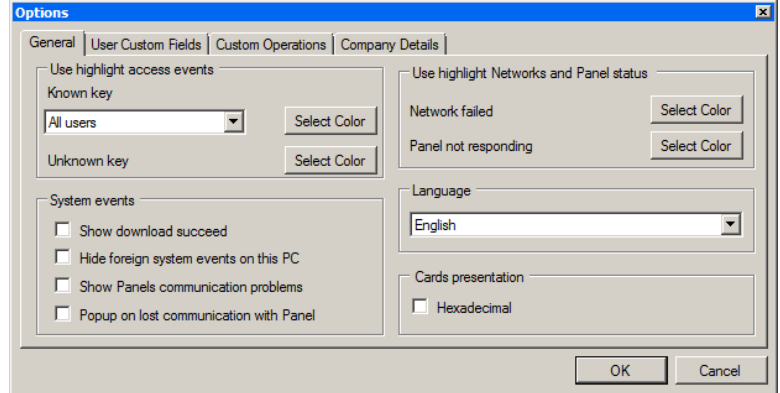

The *General* tab contains the following fields:

## **Table 28: Tools > Options > General Tab**

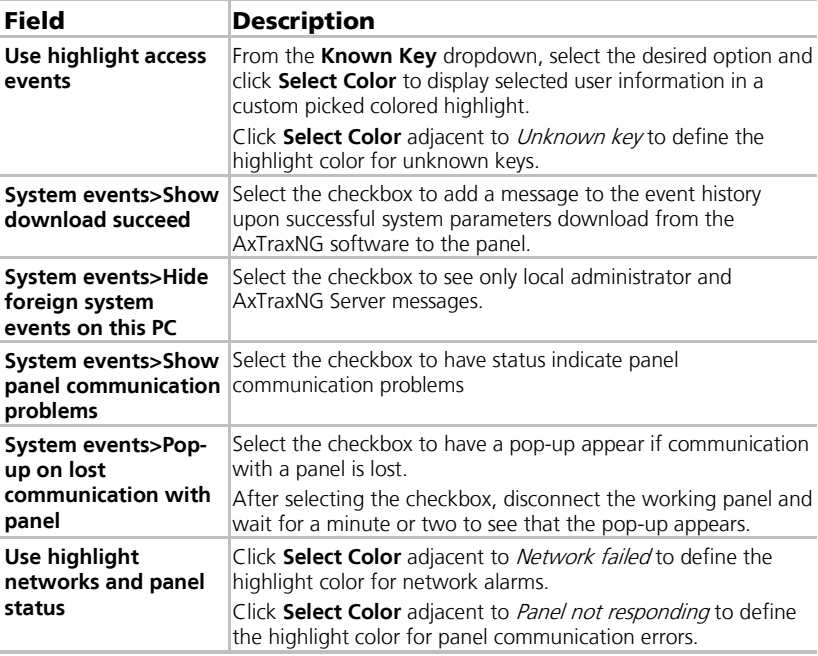

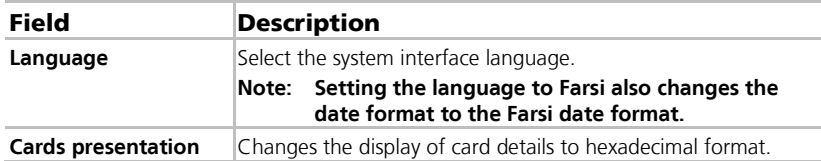

#### 11.5.2 User Custom Fields

The *User Custom Fields* tab controls the user-defined fields on the User Fields tab of the User Properties window (see Sectio[n 5.14.2.4\)](#page-93-0).

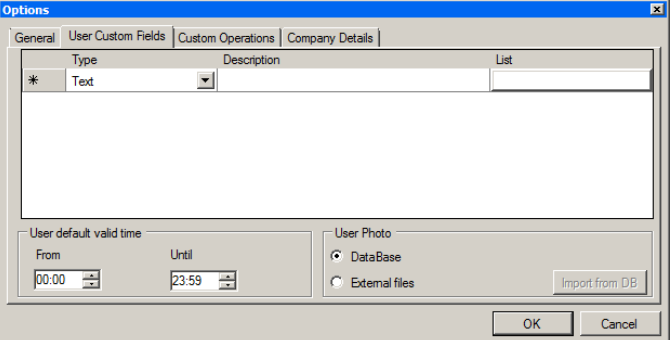

The User Custom Fields tab contains the following fields:

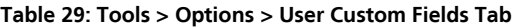

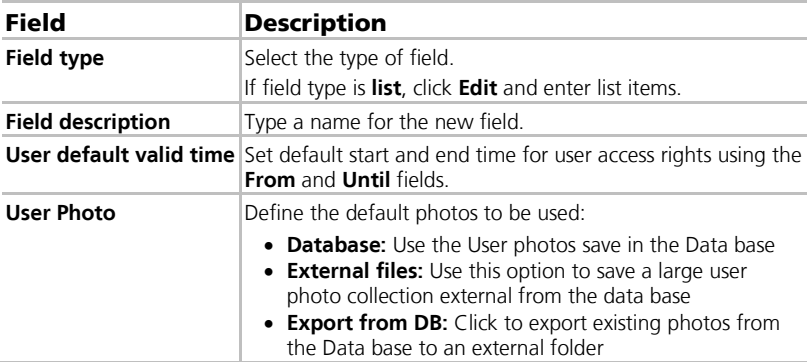

## 11.5.3 Custom Operations

The Custom Operations tab is used to upload users to the system from a text file).

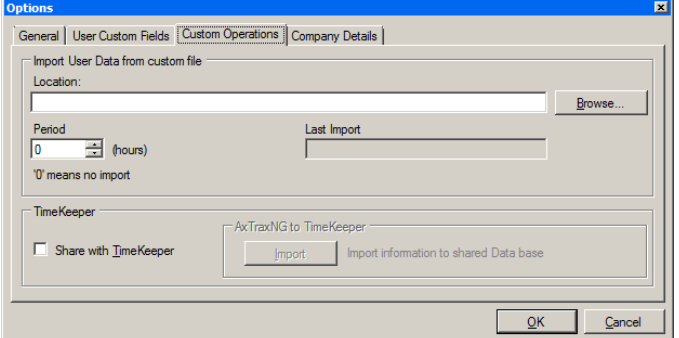

The tab is for specific future use.

Contact Rosslare support if you need help with this tab.

#### 11.5.4 Company Details

The Company Details tab displays the name and address that are displayed on reports.

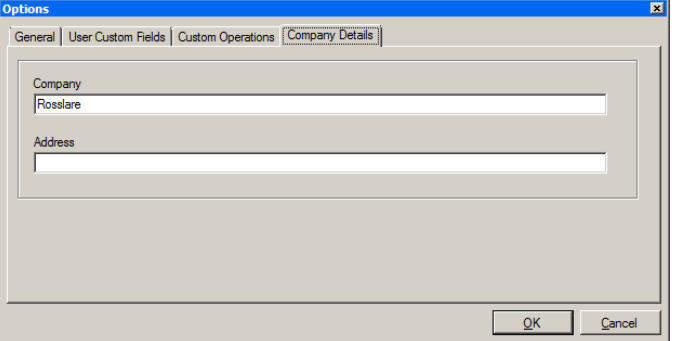

## 11.6 Importing/Exporting User Data

The Import/Export Data window makes it possible to import/export user information into/from the AxTraxNG database from/to a standard spreadsheet file.

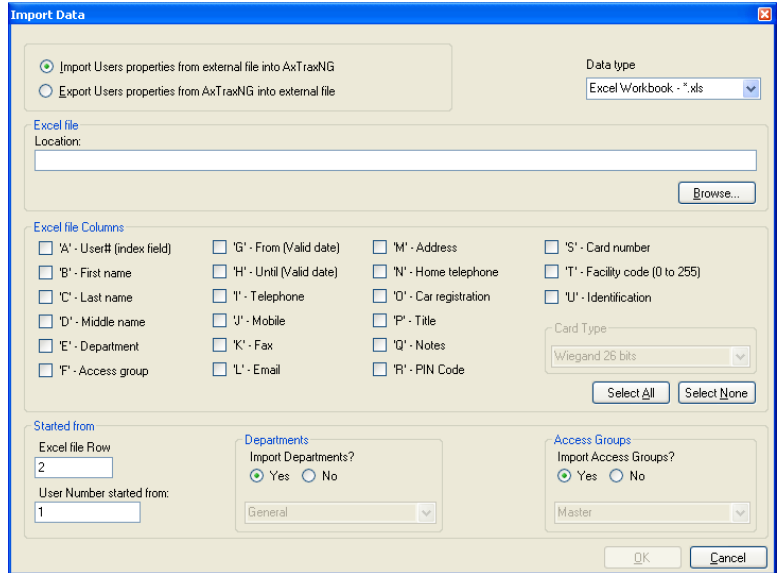

The Import/Export Data window contains the following fields:

#### **Table 30: Tools > Import/Export Data**

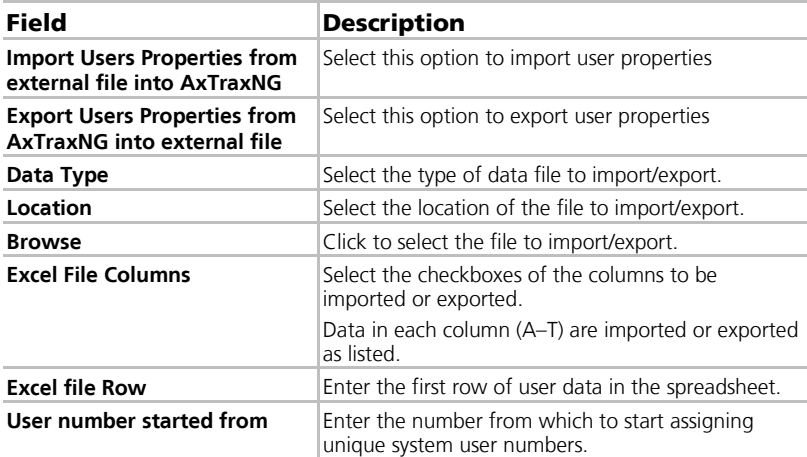

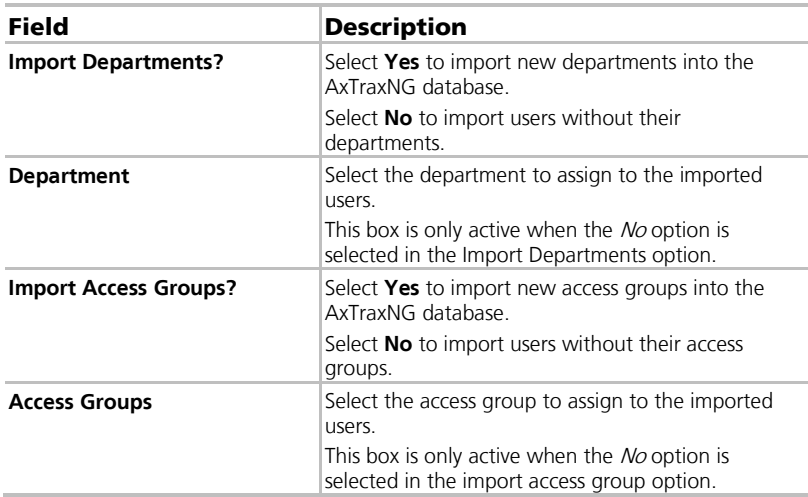

## To open the Import/Export Data window:

1. From the menu bar, select **Tools > Import/Export Data**.

## 11.7 AxTrax GUI View Options

The AxTraxNG Client main window GUI can be customized using the View menu.

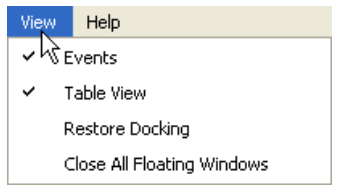

- **Events** to make Events window visible/invisible.
- **Table View** to make Table View visible/invisible
- **Restore** docking to return to default GUI Setting
- **Close all floating Windows** to close all pop-up windows.

# A. Firewall Configuration

## A.1 For Windows XP

The following instructions explain how to configure the standard Windows Firewall for Windows XP.

#### To configure the firewall:

1. Open the Control Panel on your computer.

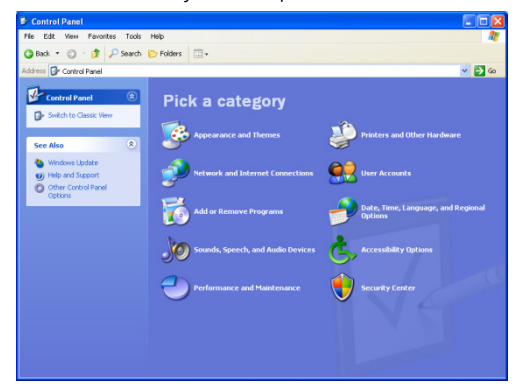

2. Click the **Security Center** category.

The *Windows Security Center* window opens.

(When in "Classic View", click the **Security Center** category in the topleft Control Panel preferences pane.)

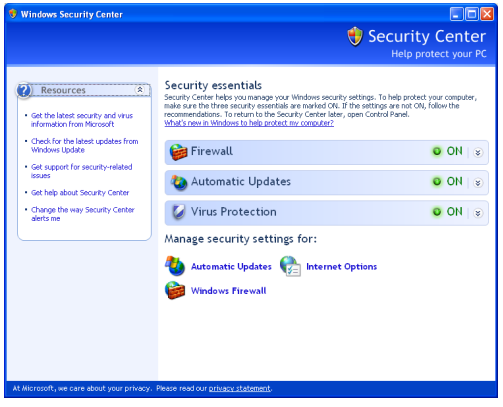

3. Click **Windows Firewall**.

4. Select the *Exceptions* tab.

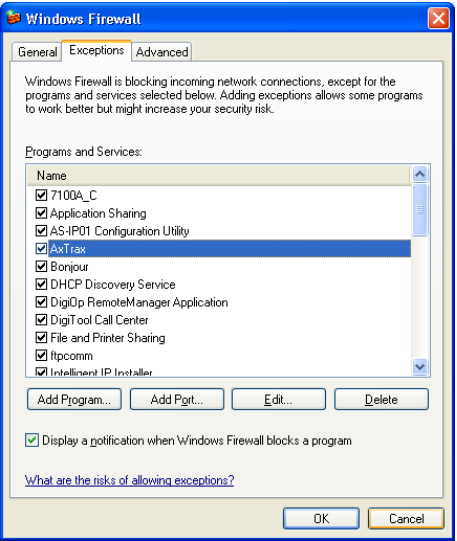

5. Click **Add Program**.

The Add a Program dialog appears.

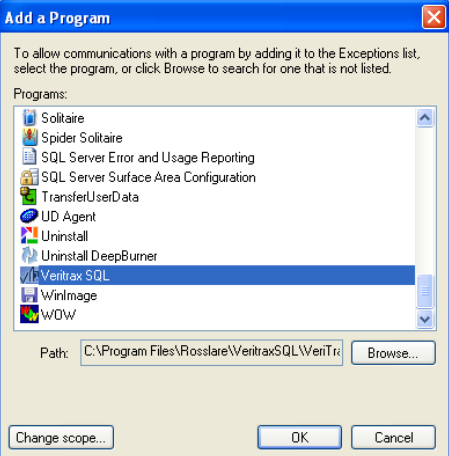

<span id="page-161-0"></span>6. Click **Browse**.

The **Browse** dialog appears.

<span id="page-161-1"></span>7. In the **File Name** box, type:

#### "**C:\Program Files\Microsoft SQL Server\MSSQL.1\MSSQL\BINN\sqlservr.exe**" and click **Open**.

8. Click **OK**.

The SQL Server program appears in the Add a Program dialog.

- 9. Repeat Step[s 6](#page-161-0) and [7.](#page-161-1)
- 10. In the **File Name** box, type:

"**C:\Program Files\Microsoft SQL Server\90\Shared\sqlbrowser.exe**" and click **Open**.

11. Click **OK**.

The SQL Browser program appears in the Add a Program dialog.

12. In the Control Panel, click the **Performance and Maintenance** category. (When in "Classic View", click **Switch to Category View** in the top-left Control Panel preferences pane, and then click the **Performance and Maintenance** category.)

> Pr Performance and Maintenance<br>Me Pdt Meu Pavoltes Tools Help G Back + 0 + 3 P Search @ Folders | 111+ **SS** Performance and Maintenance  $\nabla$ B **R** Performance and Maint See Also Pick a task... See basic information  $\bullet$ [a] Rearrange items on your hard disk to make or pick a Control Panel icon **EVE** Administrative Tools <sup>+</sup> **C**A<sub>2</sub> Power Options **C**y Scheduled Tasks **CO** System

The Performance and Maintenance window opens.

13. Click **Administrative Tools**.

The Administrative Tools window opens.

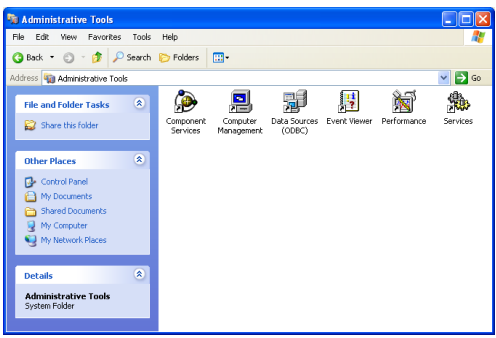

14. Double-click Services.

The Services Console opens.

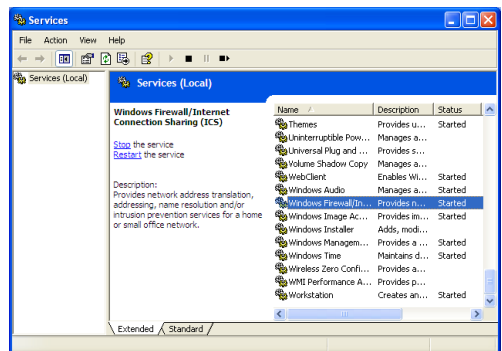

- 15. Right-click **Windows Firewall/Internet Connection Sharing (ICS)** and click **Restart** from the pop-up menu.
- 16. Right-click **SQL Server** and click **Restart** from the pop-up menu.
- 17. Right-click **SQL Server Browser** and click **Restart** from the pop-up menu.

The Firewall is now configured for AxTraxNG.

## A.2 For Windows 7

The following instructions explain how to configure the standard Windows Firewall for Windows 7.

## To configure the firewall:

- 1. Open the Control Panel on your computer.
- 2. Click the **Windows Firewall** category.
- 3. Click **Allow a program through Windows Firewall**.

The Allowed Programs window opens.

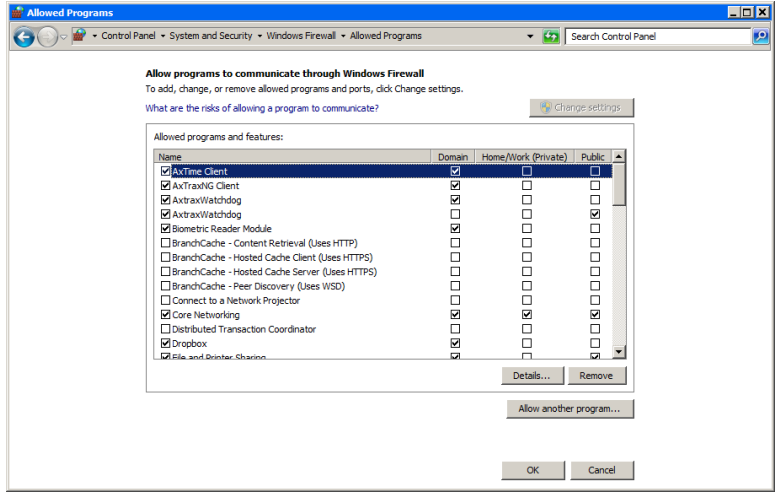

#### 4. Click **Add Program**.

The Add a Program dialog appears.

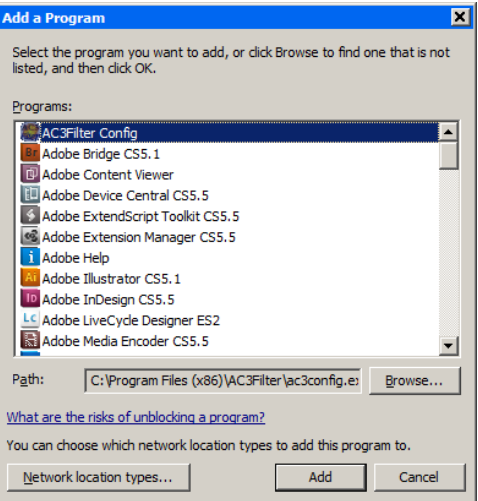

5. Click **Browse**.

The *Browse* dialog appears.

6. In the **File Name** box, type:

## "**C:\Program Files\Microsoft SQL Server\MSSQL.1\MSSQL\BINN\sqlservr.exe**" and click **Open**.

## **Firewall Configuration**

7. Click **OK**.

The SQL Server program appears in the Add a Program dialog.

- 8. Repeat Step[s 6](#page-161-0) and [7.](#page-161-1)
- 9. In the **File Name** box, type:

## "**C:\Program Files\Microsoft SQL Server\90\Shared\sqlbrowser.exe**" and click **Open**.

10. Click **OK**.

The SQL Browser program appears in the Add a Program dialog.

11. In the Control Panel, click **Administrative Tools**.

The Administrative Tools window opens.

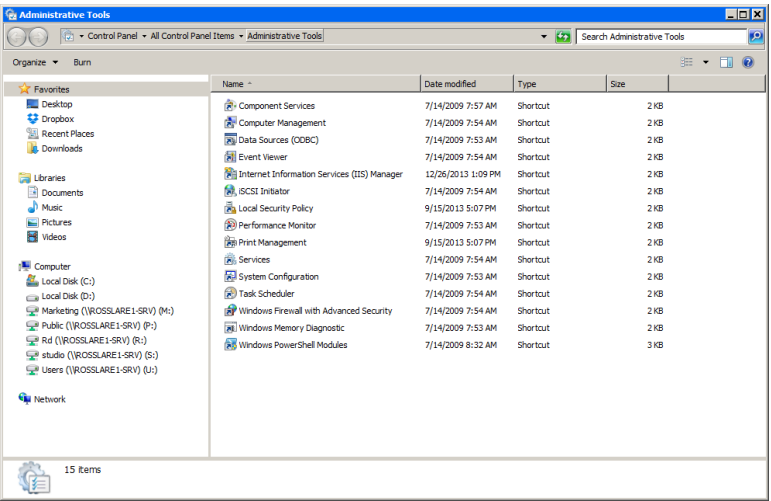

12. Double-click Services.

The *Services* console opens.

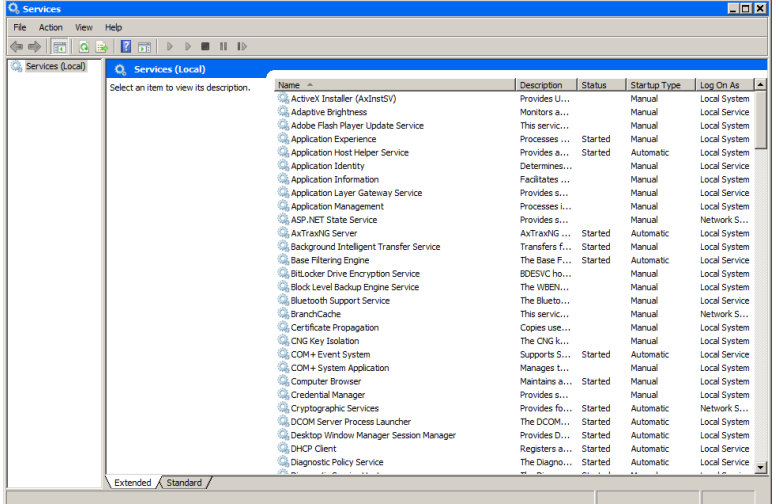

- 13. Scroll down and right-click **Windows Firewall** and click **Restart** from the pop-up menu.
- 14. Right-click **SQL Server (AXTRAXNG)** and click **Restart** from the pop-up menu.
- 15. Right-click **SQL Server Browser** and click **Restart** from the pop-up menu.

The Firewall is now configured for AxTraxNG.

## B. Opening a Program in Windows' Firewall

## To open a port in Windows' firewall:

- 1. Open the Control Panel.
- 2. Select Windows Firewall.

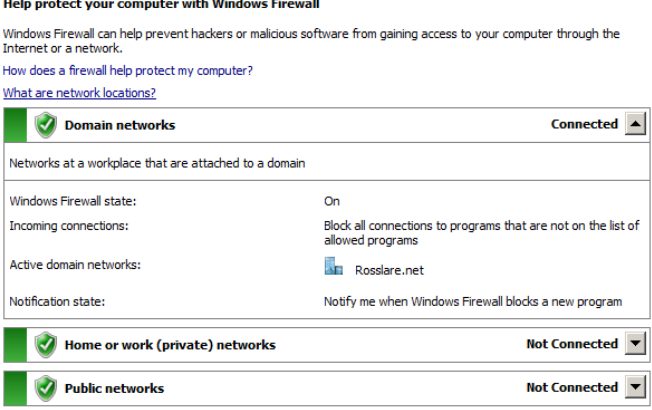

3. Click **Advanced settings** in the left column of the Windows Firewall window.

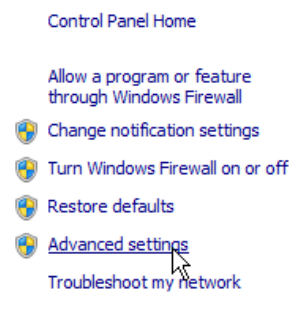

4. In the console tree on the left, click **Inbound Rules**.

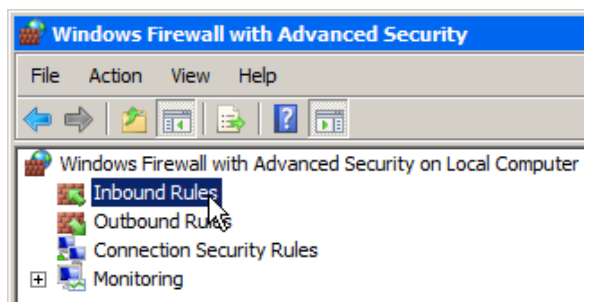

5. In the right column, click **New Rule**.

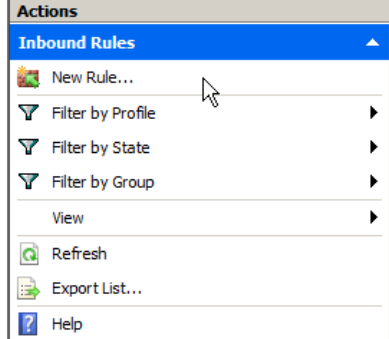

The following screen opens:

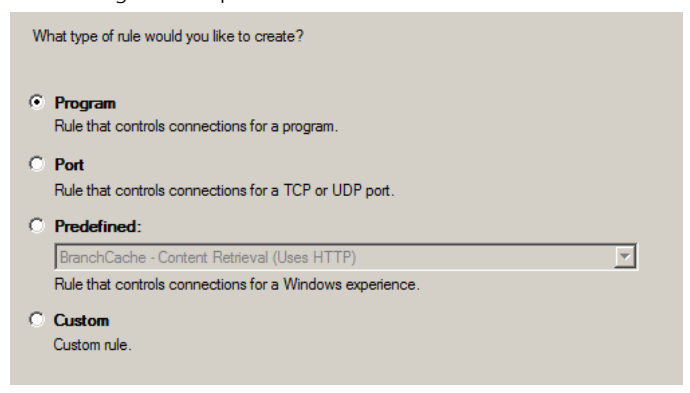

6. With **Program** selected by default, click **Next**.

The following screen opens:

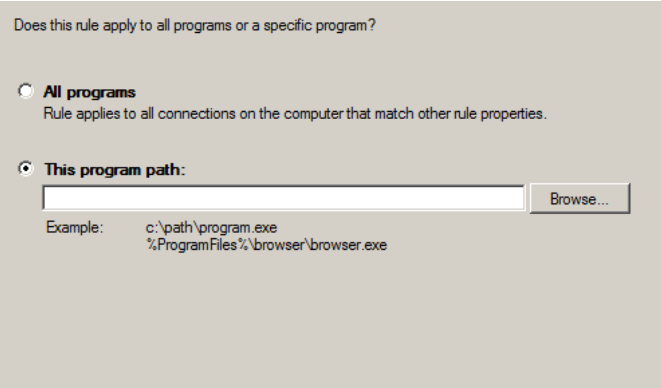

- 7. With **This program path** selected by default, click **Browse** and locate the AxtraxServerService.exe file, which is located in **C:\Program Files (x86)\Rosslare\AxTraxNG Server**.
- 8. Click **Next**.

The following screen opens:

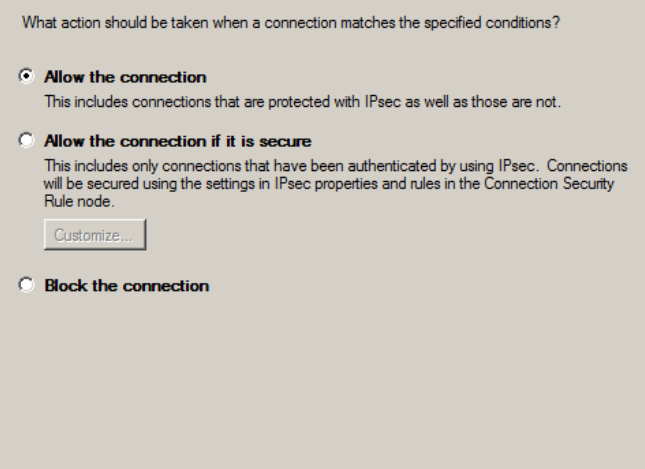

9. With **Allow the connection** selected by default, click **Next**.

The following screen opens:

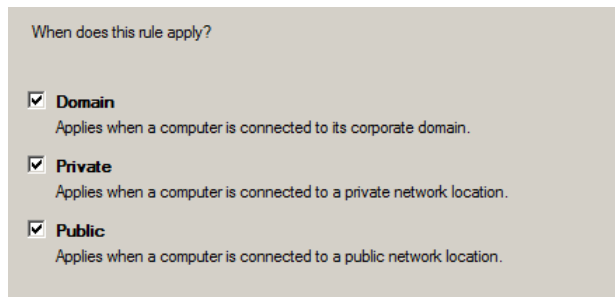

10. With all three checkboxes selected by default, click **Next**.

The following screen opens:

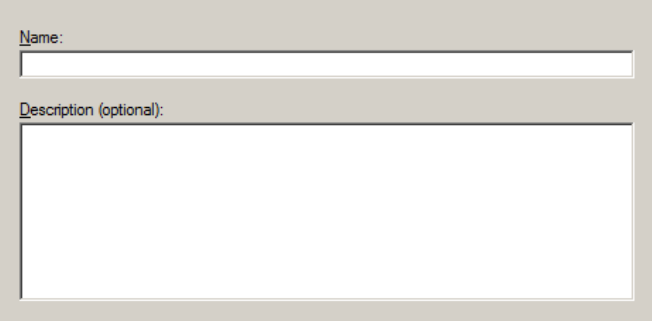

11. Enter a name of the rule, such as "NG Server" and click **Finish**.

# C. Working with Windows 8 and 8.1

Although AxTraxNG Version 25.xx does not support use with Windows 8, it is possible to run the application with Windows 8 and 8.1 by performing the following workaround before upgrading AxTraxNG to version 24.03:

- 1. Run regedit.exe
- 2. Open HKEY\_LOCAL\_MACHINE/Software/Wow6432Node/Rosslare.
- 3. Right-click on each node and change permissions to Full.
- 4. Reboot the PC.
- 5. Perform the AxTraxNG upgrade.

## D. SQL Service Settings

1. To reach the SQL Service Settings, click the following path from the Control Panel in Windows XP:

**Control Panel > Administrative Tools > Services and Applications > Services > SQL Server (VERITRAX)**

2. Double click "**SQL Service (VERITRAX)**" the following dialog opens:

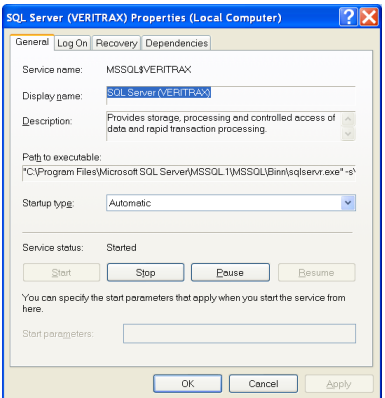

3. Under the General tab, verify that the Startup type is "Automatic" and that the Service status is "Started".

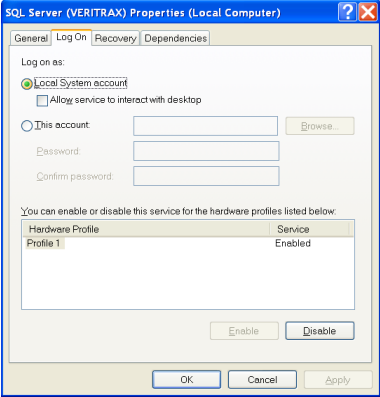

4. In the Log On tab, verify that the Local System Account radio button is selected. If not, select **Local System Account** and restart the computer for the changes to take effect.

## E. Network Configuration

The AxTraxNG Server connects to access control units by a serial connection, a TCP/IP connection, or a Modem-to-Modem connection.

TCP/IP and Modem-to-Modem connections must be configured for use, and require expert knowledge of the local network.

## E.1 TCP/IP Connection

To connect access control panels to AxTraxNG over a TCP/IP LAN (Local Area Network) or WAN (Wide Area Network), the use of a TCP/IP to Serial converter is required, unless the panel has an onboard TCP-IP connection (AC-225IP or  $AC - 525$ 

Each TCP/IP connection can support up to 32 access control panels that are connected to each other using RS-485.

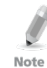

Note

The recommended RS-485 cable is a shielded twisted pair (22 AWG).

The hardware used to connect to the TCP/IP network may be the MD-N32, which is a Serial to Ethernet converter, or using the onboard converter of AC-225IP or AC-525.

## To configure a TCP/IP Connection for AxTraxNG:

- 1. In the Tree View, click **AC Networks**.
- 2. On the toolbar, click the  $\boxed{r}$  icon.

The *Networks* window opens.

3. Set the Network type as **TCP/IP**.

If you want to work with Remote, select **Remote (WAN)** in the TCP/IP Network window, and add the WAN IP Address of the PC.

#### 4. Click **Configuration**.

The *TCP/IP Configuration* window opens.

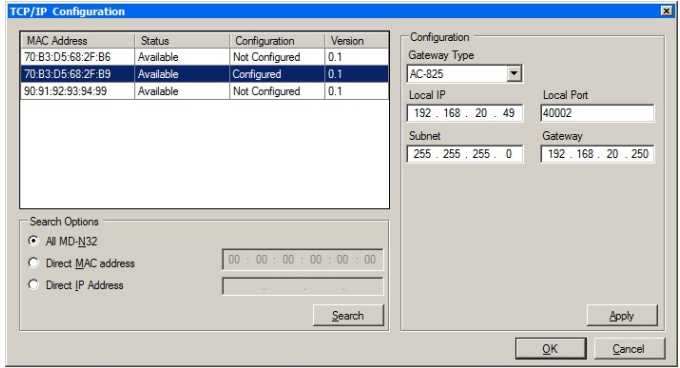

The upper left window lists all TCP/IP converters attached on the local network, identified by their MAC address, and indicates if they are available to be assigned to a new panel network or are already assigned.

- 5. From the MD-N32 list (the MD-N32's MAC address should be labeled on the TCP/IP converter), select the appropriate MAC address.
- 6. In **Gateway Type**, select the type of TCP/IP converter, MD-N32, MD-IP32 onboard, or any other valid option. Skip this selection if it is already valid.
- 7. For an AC-825, the IP module should be configured to the AxTraxNG server.

Even if the IP module was configured before, you need to click **Apply** to configure with the server and then click **OK** to add the AC-825 network.

- 8. Type the **Local IP address** and **Subnet** for the computer's network.
- 9. Enter the **Local Port** number and select the **Speed** of your connection. It is recommended to select a higher value port number (4001 or higher). Note that the selected should not end with zeros (prefer setting Port value of 4243 rather than 4200). This avoids colliding with port addresses reserved for various equipment installed on the same network.
- 10. Click **OK** to start the verification process.
- 11. Turn off the MD-N32 power (or panel power if using the onboard module, such as MD-IP32), and then turn the power on again. This step is necessary when using certain versions of MD-N32 or MD-IP32 models. Skip this step if not applicable.
- 12. If configuration applies to a WAN network, disconnect the configured unit from the local network, and reconnect to the WAN network and access control panels network working over the WAN.

## E.2 Modem Connection (not for AC-825)

You can also use Rosslare's MD-N33 modem for a Modem-to-Modem connection. Refer to the hardware installation manuals of the desired panel for more details.

## To configure MD-N33 in AxTraxNG:

- 1. In the AxTraxNG software, add a new network.
- 2. Under network type, select **Modem**.

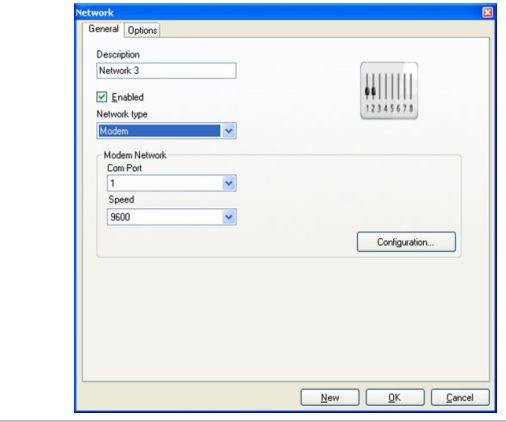

Communication speed is limited to 9600, 19200, 57600, or 115200 bits per second.

## To initialize and configure the computer modem:

1. In the Network window, click **Configuration**.

The Modem Configuration window opens.

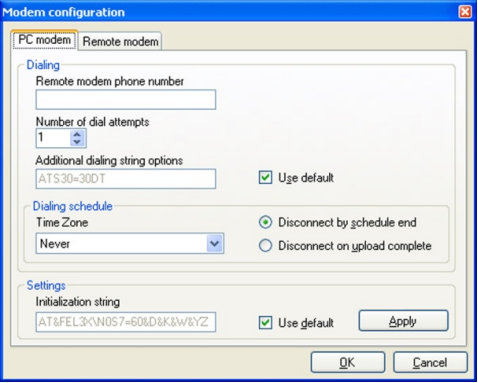

2. In the **Dialing** area, under **Remote modem phone number**, type the destination telephone number to call.

Note

## **Network Configuration**

- 3. Click to change the **Number of dial attempts** (if required). For most applications, the default dialing string is sufficient. The dialing string is displayed in the window.
- 4. Clear **Use default**. This allows adding or editing of the dialing string. Then, type the AT command in the **Dialing string** window.
- 5. From the **Dialing schedule** dropdown list, select the time zone.
- 6. Select the disconnecting condition: **Disconnect by schedule end** or **Disconnect on upload complete**.

This option is enabled when the selected time zone is different from the default time zone (Always and Never).

- 7. In the **Settings** area, the initialization string is displayed in the window. For most applications, the default initialization string is sufficient.
- 8. Clear **Use default** to allow adding or editing of the dialing string. Then, type the AT command in the **Dialing string** window.
- 9. Connect the computer's modem to the PC via the selected COM port, and click **Apply** to initialize the PC modem.
- 10. Click **OK** to complete the initialization.
- 11. If the computer displays a failure message, check the modem connections and repeat the last steps.

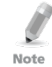

Remote modem initialization is at the PC side. When modem initialization fails through telephone line, a message appears.

## To initialize and configure the remote modem:

1. In the Modem Configuration window, click the **Remote modem** tab.

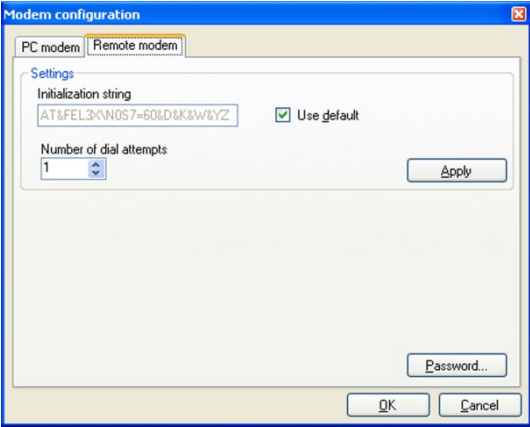

## **Network Configuration**

- 2. In the **Settings** area, the initialization string is displayed in the window. For most applications, the default initialization string of is sufficient.
- 3. Clear **Use default** to allow adding or editing of the dialing string. Then type the AT command in the **Dialing string** window.
- 4. In **Number of rings to answer**, set the number of rings before the computer modem answers.
- 5. Connect the remote modem to the computer via the selected com port, and click **Apply** to initialize the computer modem.
- 6. Click **OK** to initialize.
- 7. If a failure message appears, check the modem connections and repeat the last steps.

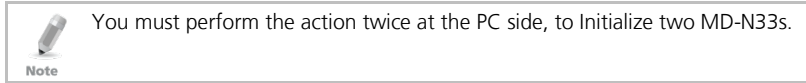

The MD-N33 and AxTraxNG software are now configured and ready.

You can now continue working using the AxTraxNG Adding New Panel procedure.

## To check the remote modem status:

- 1. When a panel is setting in a modem network, you can see the status of the modem by clicking the **phone** icon in the toolbar.
- 2. There is a manual option to dial or disconnect the modem.

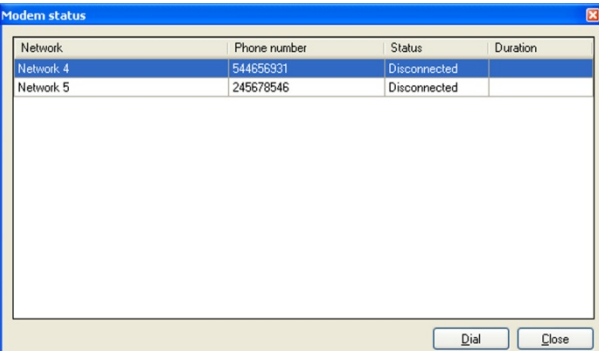

3. To prevent access to AxTraxNG data from non-authorized users, the AC-215, AC-225, AC-425 or AC-525 access control panels contain a password that can be changed only when the modem is connected and there is a link with the panel. You may be asked to enter the password during first data configuration, such as adding a new panel or downloading a new firmware.

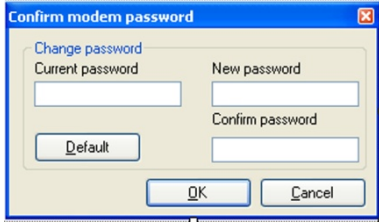

# F. Restoring Factory Default Settings

If the modem configuration password is lost or forgotten, reset the access control panel to the factory default settings, and use the default "VeriTrax" password.

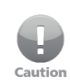

Restoring factory default settings resets all doors and reader configurations to their factory defaults and clears all user properties.

## To restore the factory default settings:

- 1. Turn off the supply power.
- 2. Disconnect all doors and readers wiring.
- 3. Connect Data 0, Data 1, and Tamper inputs to GND (-) in both reader 1 and 2 (total of six wires)
- 4. Power up the supply power for a few seconds. Wait for the "LED3" and "LED4" LEDs to flash alternately.
- 5. Turn off the supply power.
- 6. Connect the doors and readers wiring again.
- 7. In AxTraxNG, delete the panel by clearing **Enable panel** in the panel screen. Click **OK**.
- 8. Select **Enable panel** in the panel screen and click **OK**. This action causes a full reset of the access control panel with the factory settings.
- 9. Dial to the appropriate access control panel and click **password** in the modem status screen. Use **AxTraxNG** as the current password, and change the password to a new one.
# G. Configuring User Counters

You can use the User Counter options to limit the number of entrances of a particular user. This is done using the Counter option that appears on the User Properties window [\(Figure 2](#page-89-0) in Sectio[n 5.14.2\)](#page-88-0).

#### To configure user counters:

- 1. Go the *General* tab of the *User Properties* window either as part of the procedure of adding a new user as described in Section [5.14.2,](#page-88-0) or select an existing user in the **Departments/Users** element.
- 2. On the toolbar, click the  $\sqrt{1}$  icon.
- 3. In the Counter section of the User Properties window, select **Enable**.
- 4. Select **Set new counter** and specify the number of allowed entrances for the user using the **Counter value** spin box.

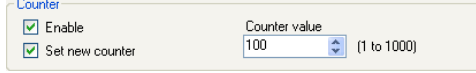

- 5. Click **OK**.
- 6. Go the General tab of the Reader Properties (Section [5.7\)](#page-68-0).
- 7. In the Details section, select **Deduct User counter**.

Deduct User counter

#### 8. Click **OK**.

## G.1 Resetting Counter on Panel Re-enable

There is an additional counter option that allows you to reset the user counter to its starting value in the event that a panel is disconnected and then reconnected again.

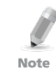

If this option is not used, then upon panel re-enable, the user counter continues with its previous value prior to having that panel disabled.

## To reset the user counter on panel re-enable:

- 1. In the Tree View, expand the **AC Networks** element.
- 2. Select a network.
- 3. On the toolbar, click the  $\sqrt{1}$  icon.

The Panel Properties window opens.

4. Click the *Options* tab.

# **Configuring User Counters**

5. Select **Set new counter**.

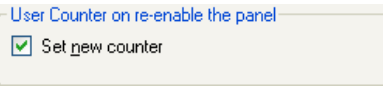

6. Click **OK**.

# H. Cross Platform Camera Setup

This section describes the complete process of adding cameras to the AC-525 panels as defined both in AxTraxNG and ViTrax applications, as well as emphasizes some of the important steps to help ensure proper camera operation.

This process is essentially a two-step procedure that needs to be defined in both applications.

First, you need to add the installed camera in the ViTrax software, only then is it possible to assign the camera to the relevant AC-525 panel defined in the AxTraxNG application.

#### To add a camera to the system:

- 1. Install the AC-525 panel and connect the cameras (see AC-525 installation manual)
- <span id="page-182-0"></span>2. Add the camera in the ViTrax application by either:
	- a. Performing a camera search using the **Automatically discover network devices** option.
	- b. Manually add a camera using the **Camera setup wizard > Add new device** – **AC-525**.
- 3. [Optional] Configure Motion Detection in the ViTrax application if motion detection is used.

If Motion Detection is required, first define Motion analysis via the ViTrax application:

- a. Select **Use Motion Detector for the Stream Being Used**.
- b. Click **Properties** to adjust motion detection properties.

The Motion Detection feature consumes a large amount of CPU power, resulting in a high overall CPU power usage by the application. This may reduce the overall number of cameras that can be managed by the ViTrax Server application.

4. Add the camera in the AxTraxNG application:

Note

- a. In AxTraxNG, ensure that the ViTrax Server is configured and is "Connected" with AxTraxNG.
- b. In the AxTraxNG Tree menu, select the relevant AC-525 Network item.
- c. On the toolbar, click the  $\mathbb{F}_{\bullet}$  icon.

On the left, you see the names of the cameras connected with this network as previously defined in ViTrax.

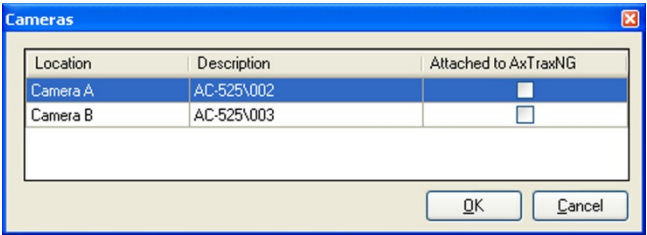

- d. Select **Attached to AxTraxNG** next to the camera you wish to add to the system
- e. Click **OK**.
- 5. Set the camera properties in the AxTraxNG application:
	- a. In the Tree View, click **AC Networks**.
	- b. Expand a network and select a panel to configure.
	- c. On the toolbar, click the panel's  $\blacksquare$  icon. The available cameras are listed in the display area.
	- d. Select a camera row.
	- e. On the toolbar, click the  $\blacksquare$  icon.

The *Camera Properties* window appears.

- <span id="page-183-0"></span>6. Set the camera's time zone and daylight savings behavior from the Camera screen in the AxTraxNG application (Step 1):
	- a. In the *Camera Properties* screen, click the Time tab.
	- b. Select the local Time Zone from the dropdown list.
	- c. If Daylight Saving Time is now active, select **Enable Daylight Saving Time**.

This advances the local time selected by 1 hour.

d. Click **Apply** or **OK**.

Daylight savings is currently not updated automatically by Windows. It is therefore the user's responsibility to enable or disable the daylight saving time checkbox as necessary.

- 7. Set the camera's time zone and daylight savings behavior from the Camera screen in the AxTraxNG application (Step [2\)](#page-182-0):
	- a. In the Tree menu double click a Panel item and Select the **Options** tab.
	- b. In the Time Zone section, define the time zone and Daylight Saving Time to match that of the *Camera* properties from Step [6\)](#page-183-0).

Note

- 8. Test time synchronization in both application:
	- a. In the Tree menu, select your network.
	- b. On the toolbar, click the  $\Theta$  icon and verify that the time matches the AxTraxNG's Server PC time.
	- c. Select the panel and click **Apply** (1 or 2 seconds difference is acceptable).
	- d. In the tree menu, double-click the icon and click **Properties**.
	- e. Click the Time tab and verify that it matches the AxTraxNG Server PC time.
	- f. If the ViTrax Server application and the AxTraxNG Server application are running on different PCs, ensure that both of the PCs are synchronized. It is advised that both PCs are assigned with the same time server.

# I. Enrolling Cards using MD-08 Desktop Reader

This option is available for users with the onboard MD-08 unit.

## To define the MD-08:

- 1. In the Tree View, expand the **Users** element and select the **Cards** element.
- 2. Click the **Insert card by MD-08** icon on the toolbar or click **Add from MD-08** in the *Codes* tab in the *Users Properties* window (Sectio[n 5.14.2.2\)](#page-91-0).

The Add Cards from MD-08 window opens.

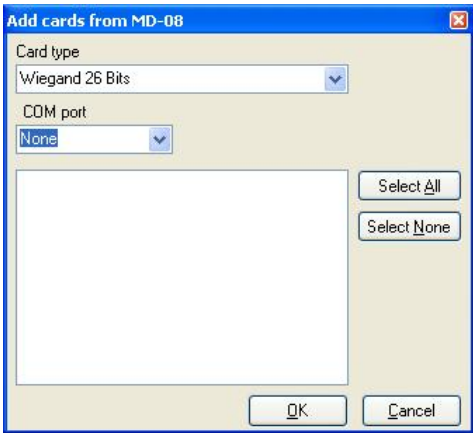

- 3. Select the Card type and Com Port from the respective dropdown lists.
- 4. Enroll cards using the reader.
- 5. Click **OK.**

# J. SQL Server Installation Troubleshoot

When installing the MS SQL Server 2005 Express component in a Windows Server (2003 or 2008) environment, you might get the following error message: "The sa password must meet SQL Server password policy requirements."

This is because either:

- The domain-enforced policy is preventing the installer from setting the SA user's password, or
- The local security policy is preventing the installer from setting the password

You can temporarily disable this policy while the installation is running and click **Retry** to let the installation complete successfully. After installation is finished, you can restore the policy to the desired setting.

If you are on a Domain Controller, check the Domain Controller security settings first:

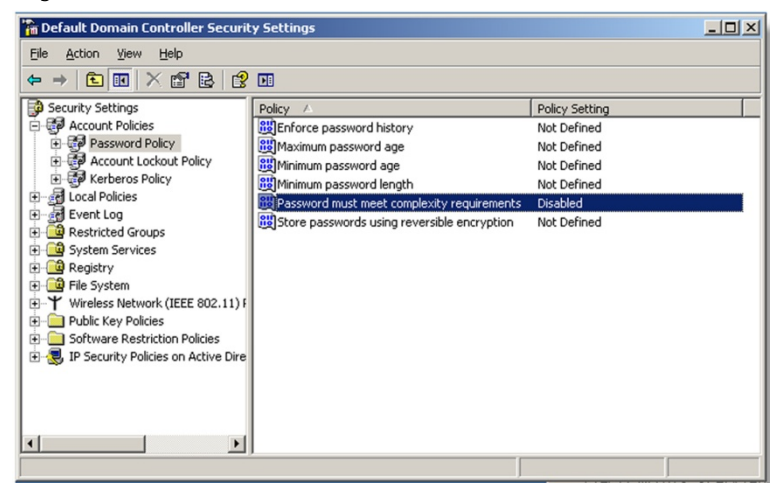

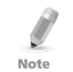

If the setting is set on a domain controller, you may need to run GPU date to force the changes to propagate.

# **SQL Server Installation Troubleshoot**

If the server is not part of a domain, check the local security policy.

# To check the local security policy

- 1. Open the MMC console: **Start -> Run -> mmc.exe**
- 2. Click **File -> Add/Remove Snap-in**:

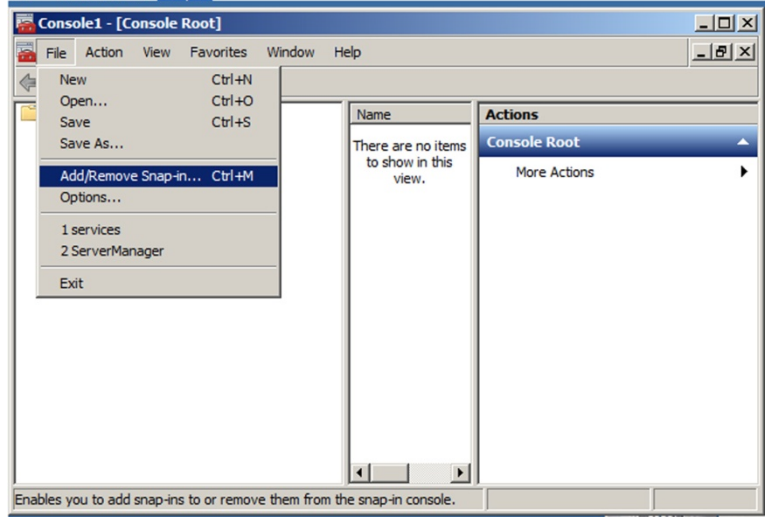

3. Add the Group policy object for the Local Computer:

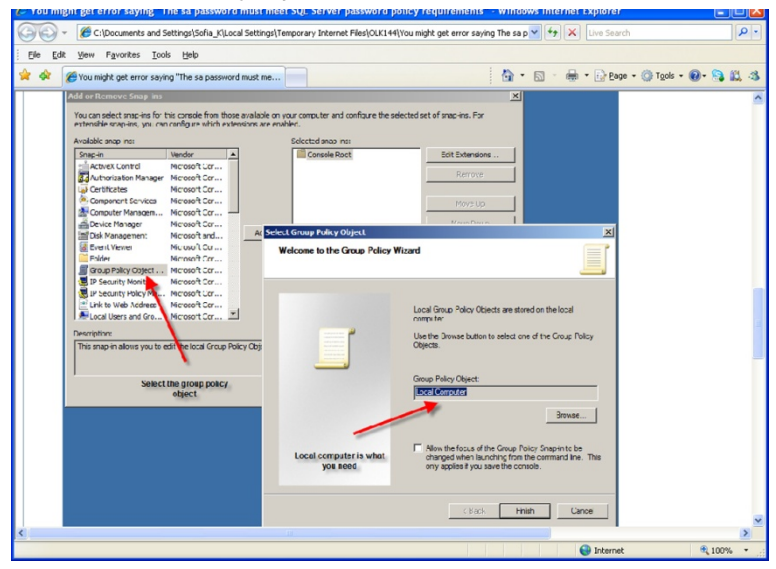

# **SQL Server Installation Troubleshoot**

4. Disable (temporarily) the security policy:

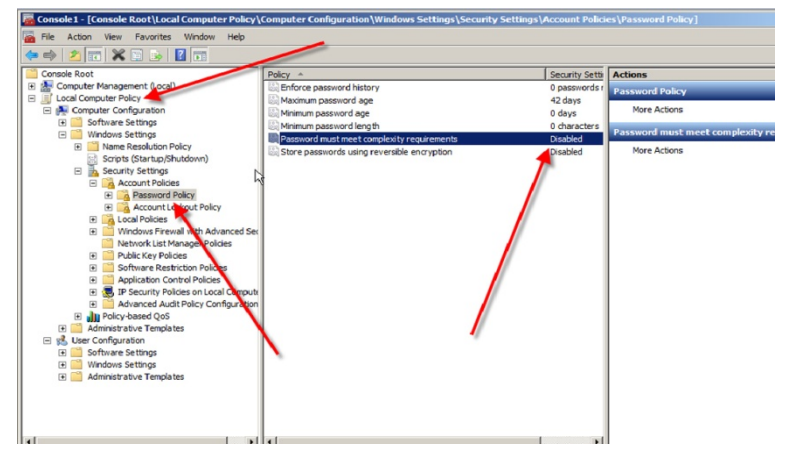

# K. AxTrax.NET Watchdog

The AxTrax.NET Watchdog is a program that monitors the AxTrax server. Double-click the  $\mathbb{R}$  icon in the Window system tray to open the program.

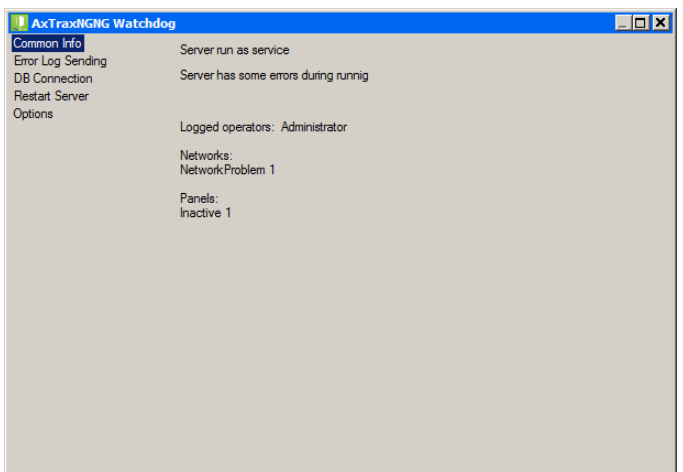

The main window contains the following five topics:

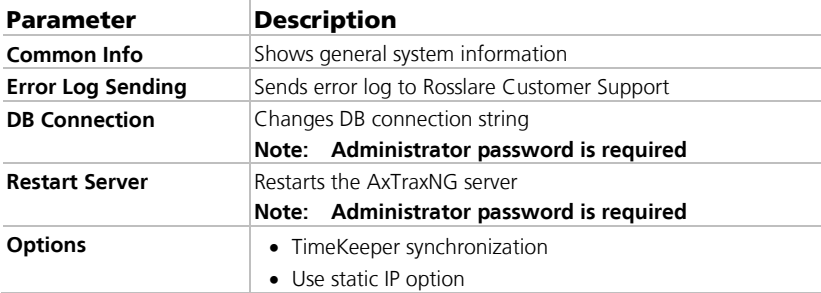

Once the main window opens, you can click on any of the three main topics to open that topic's screen.

# K.1 Common Info

This screen shows general system information: server status, downloads counter, number of networks, number of panels, and networks and panels status.

In addition, if you import an earlier database from VeriTrax AS-225/AxTrax AS-525, the progress of the import is displayed in Common Info.

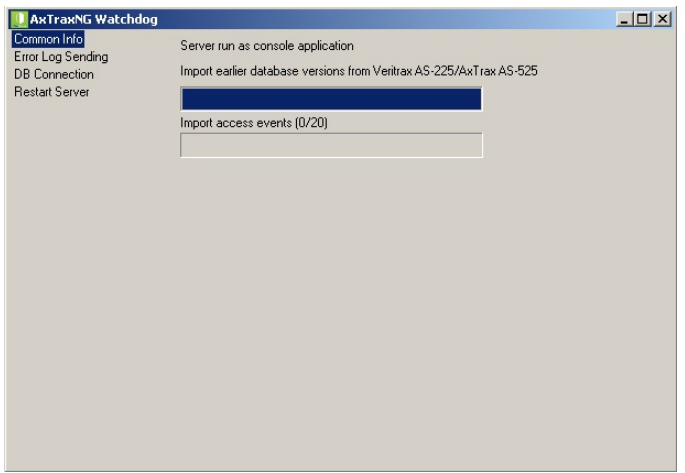

## K.2 Error Log Sending

If you are experiencing problems with the server, you can use this function to send a report to Rosslare Customer Support for help.

The *Error Log Sending* screen contains following fields:

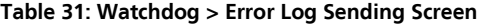

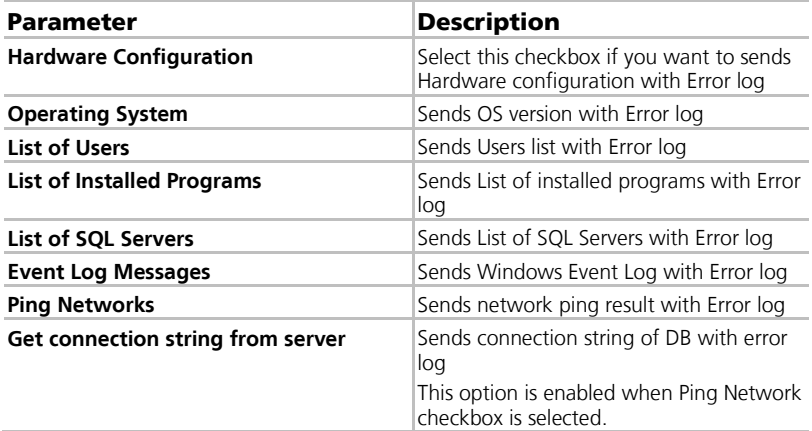

# **AxTrax.NET Watchdog**

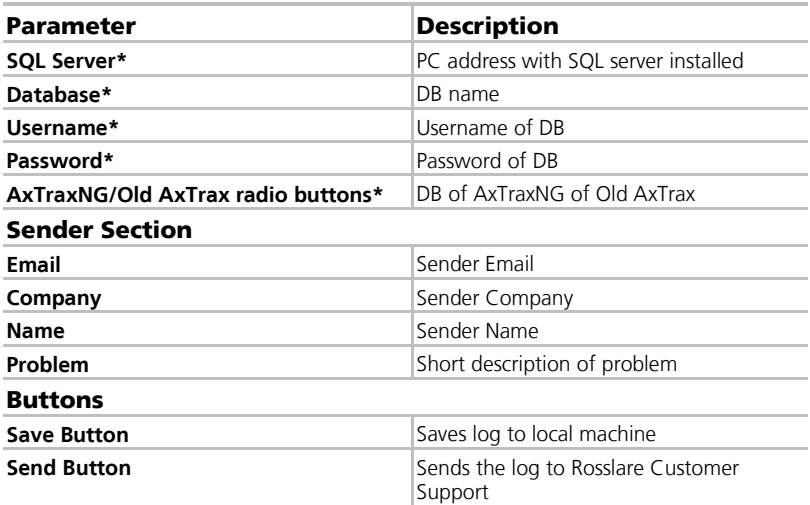

\*These options are enabled when **Get connection string from server** is cleared.

# To send an Error Log report:

1. Click the **Error Log Sending** topic.

The *Error Log Sending* screen is displayed.

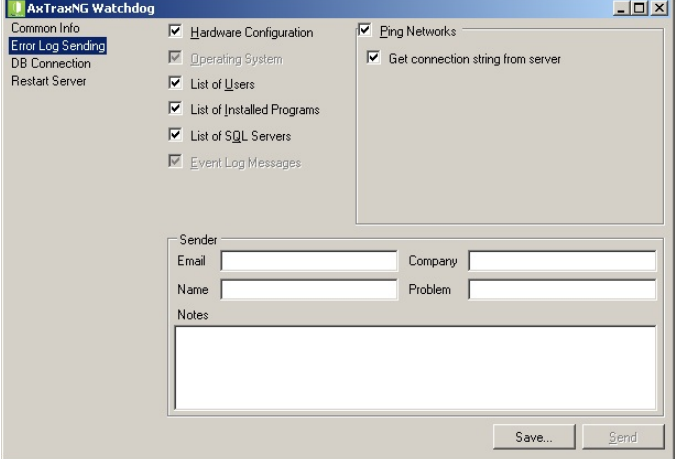

- 2. Select the relevant checkboxes.
- 3. In the Sender section, fill out the necessary fields.
- 4. Click **Send**.

## K.3 DB Connection

This feature allows you to change the database connection string. The *DB connection* screen contains following fields:

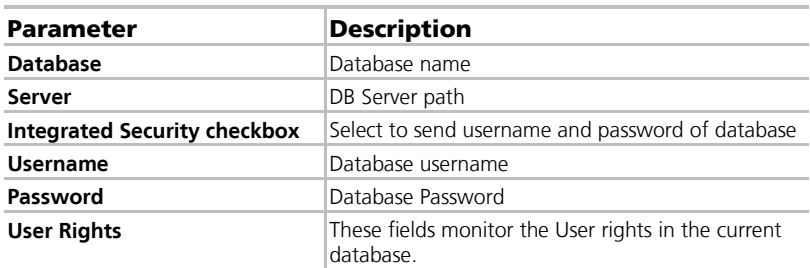

#### **Table 32: Watchdog > DB Connection Screen**

## To change the DB connection settings:

- 1. Click the **DB Connection** topic.
- 2. Enter the administrator password and click **OK**.

The *DB Connection* screen is displayed.

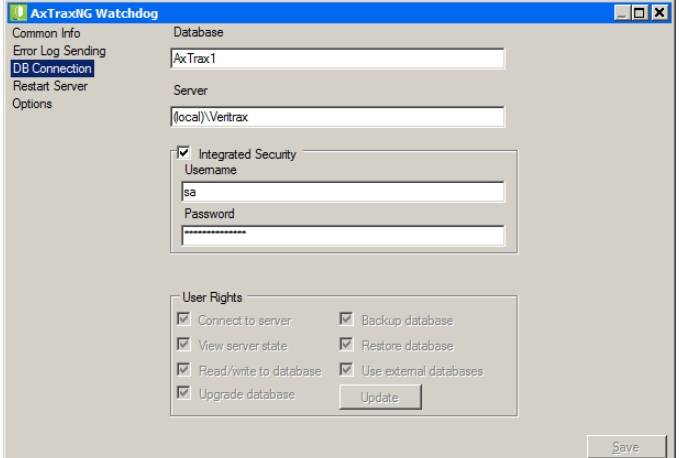

- 3. Change the field parameters as desired.
- 4. Click **Save**.

# K.4 Restart Server

If you try to open the AxTraxNG Client but you get an error that the server is not connected, you may need to restart the server.

# To restart the server:

1. Click the **Restart Server** topic.

The *Restart server* button appears.

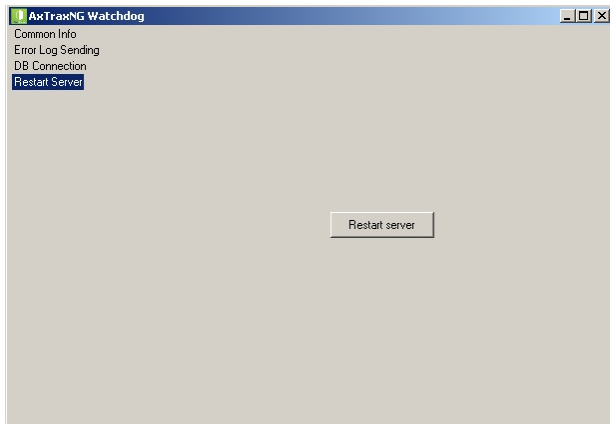

- 2. Click **Restart server**.
- 3. Enter the administrator password and click **OK**. The server restarts within a few seconds.

## K.5 Options

The Options screen contains following fields:

**Table 33: Watchdog > Options Screen**

| Parameter                 | <b>Description</b>                                                                                                    |
|---------------------------|----------------------------------------------------------------------------------------------------|
| TimeKeeper > Restart sync | The field shows the status of TimeKeeper<br>synchronization (running, stopped, error, and so on)                                                                                                    |
|                           | Click Restart sync to start the synchronization                                                                                                    |
| Local IP > Use Static IP  | Check Use Static IP to enter a real IP address.<br>Server communicates with clients by remote<br>technology. Default Server's IP address is 127.0.0.1.<br>If PC uses some network cards or virtual networks<br>simultaneously, remote communication may be<br>problematic. |
|                           | If Watchdog does not have permission<br>Note:<br>to write in the server's directory, the<br>option will fail. User the Readme.txt<br>file to learn about Windows<br>permissions.                                                                                           |

## To change the DB connection settings:

- 1. Click the **DB Connection** topic.
- 2. Enter the administrator password and click **OK**.

The *Options* screen is displayed.

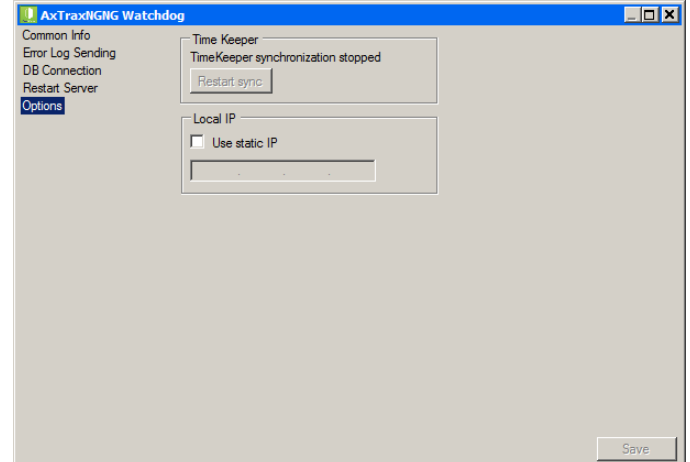

- 3. Change the field parameters as desired.
- 4. Click **Save**.

# L. Adding Custom Wiegand Formats

The Wiegand protocol it the most common protocol between readers and controllers. This protocol is actually a collection of bits that represents the number of the user card ID.

There are many types of Wiegand protocols. Protocols differ from one another depending on the following three factors:

The number of bits sent per card

The most common format is 26-bit, but there are many more types such as 30-, 32-, 35- , and 36-bit.

The representation of the user number

In each card, there is a number that defines the user, but the representation of this number inside the Wiegand protocol can be changed. In addition, there is a Facility code in most protocols, which is not part of the number but is common to all users in this particular area. There are cards with additional codes such as Site code, but AxTraxNG recognizes them as a Facility code only. This means that if a card has both a Site code and a Facility code, AxTraxNG recognizes the first Facility code and the second Facility code is ignored.

**The authentication mechanism and its type inside the bit stream** 

In most protocols, there is a certain type of authentication of the data transferred from the reader to the controller.

Once the user knows the format of the card, meaning how many bits there are per card, the user can use the other two factors to create new rules, which can then be enrolled into the software to teach the controller to understand the new format.

## <span id="page-195-0"></span>L.1 Representation

The following options are available when discussing the number representation:

- Card number is represented in a binary or hexadecimal code All the bits in the protocol are represented with 'D', which stands for data.
- Card number is represented in the protocol as a "reverse bytes". For example, if the number (hexadecimal) is 34 65 89 32, then it is represented as: 32 89 65 34.

All the bits in the protocol are represented with 'R'.

- Card number is represented in the protocol as a "reverse bits". For example, if the number (hexadecimal) is 34 65 89 32, which is represented in binary code as: 00110100 01100101 10001001 00110010 then in reversed bits format, it is 4C 91 A6 2C, which is represented as: 01001100 10010001 10100110 00101100 in binary. All the bits in the protocol are represented with 'Z'.
- Card number is represented in the protocol as a BCD code (each nibble represents one decimal character). For example, if the number (decimal) is 658723, then it is represented in binary as: 01100101 10000111 00100011.

All the bits in the protocol are represented with 'B'.

# L.2 Facility Code

If supported in the card, the software must know where it is placed inside the bit array and how many bits it takes.

Of the 5 representation options presented in [L.1,](#page-195-0) only the data format can be used with the Facility code; however, all the bits in the protocol are represented with 'F' to differentiate it from regular data.

## <span id="page-196-0"></span>L.3 Authentication

Usually the array of bits that represents the card number also contains an authentication mechanism that checks that the data was transferred correctly.

AxTraxNG supports several types of authentication mechanisms as follows:

Even Parity – One bit provides authentication to either several bits proceeding or following it (according to the defined protocol). This bit makes the total number of related bits an even number.

The Even Parity bits in the protocol are represented with 'E' and all the bits that they verify are represented with '1'.

 Odd Parity – One bit provides authentication to either several bits proceeding or following it (according to the defined protocol). This bit makes the total number of related bits an odd number.

The Even Parity bits in the protocol are represented with 'O' and all the bits that they verify are represented with '1'.

 $\blacksquare$  CheckSum – The number of bits (usually 8) provides the sum of the previous bytes.

Checksum bits in the protocol are represented with 'S' and all the bits that they verify are represented with '1'.

 CheckXor – The number of bits (usually 8) provides a logical XOR value of the sum of the previous bytes.

CheckXor bits in the protocol are represented with 'X' and all the bits that they verify are represented with '1'.

#### L.4 Creating New Rules

Using the above principles, we can create new rules for AxTraxNG.

#### To create a new rule:

- 1. In the Tree View, click **AC Networks**.
- 2. Click  $\blacksquare$  icon.

The *Reader Type* window opens.

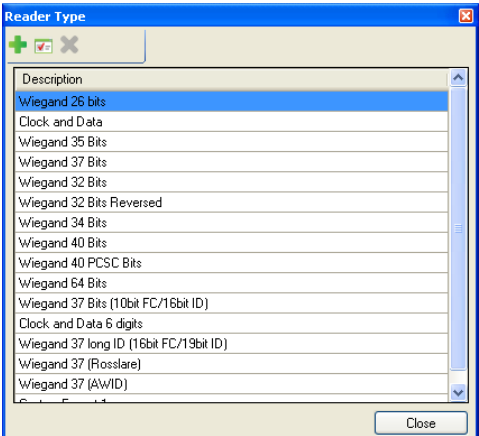

 $3.$  Click the  $\frac{1}{2}$  icon.

The Custom Reader Settings window opens.

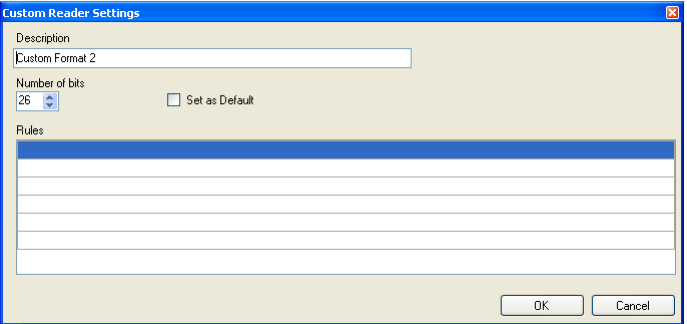

- 4. Enter a description of the new rule.
- 5. Select the number of bits the new rule will use.
- 6. [Optional] Select **Set as Default**.
- 7. In the Rules section, enter the protocol rules according to the guidelines described in Sections [L.1](#page-195-0) throug[h L.3](#page-196-0) and as shown in the example below.

Note

Note

The protocol definition is for the entire system and not per controller.

#### **Example**

Enter a new Wiegand 29-bit protocol with the following rules:

- Rule 1: Bit  $1 Odd$  parity on the bits  $3-15$
- Rule 2: Bit 2 Even parity on the bits 16–28
- Rule 3: Bit 29 Odd parity on the bits  $1-28$
- Rule 4: Bits  $11-28$  ID data
- Rule 5: Bit  $3-10$  Facility code

The new protocol appears in the Custom Reader Settings window.

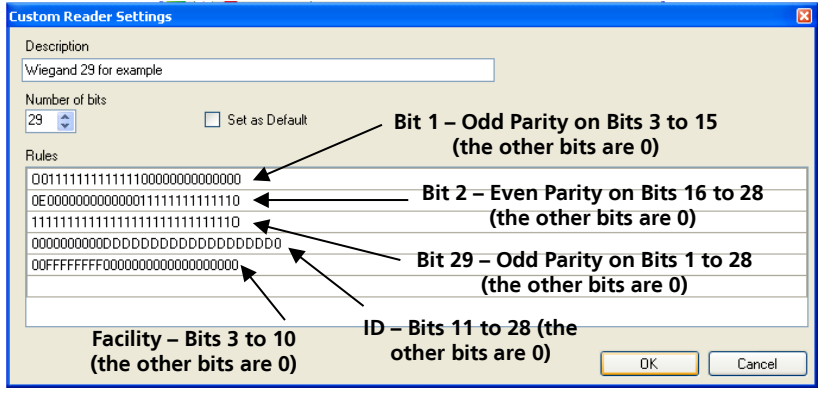

Please note that the first character in the first row and the last character in the third row, which represents the odd parity, is a capital "O" and not a zero (0).

The new protocol now appears in the list of available protocols.

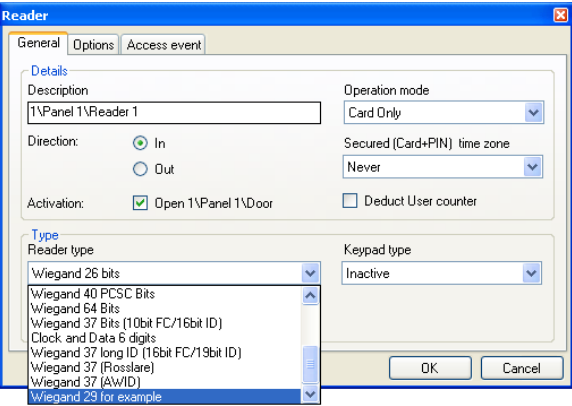

# **Adding Custom Wiegand Formats**

The representation of each existing protocol can be viewed.

## To view the format of existing protocols:

- 1. In the Tree View, click **AC Networks**.
- 2. Click the  $\Box$  icon.

The *Reader Type* window opens.

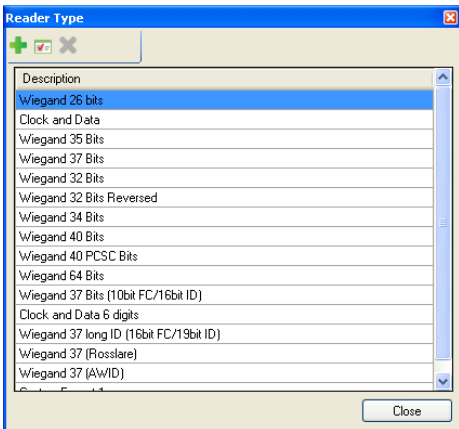

3. Double click protocol you wish you view (in this case, Wiegand 26-Bit). Alternatively, you can select the protocol you wish to view and click the  $\overline{\bullet}$  icon.

The Custom Reader Settings window opens.

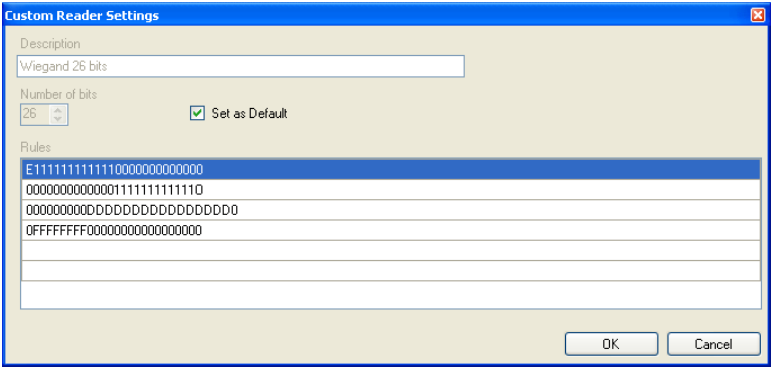

The protocol representation is for viewing only and cannot be edited. Note

For help in creating a new protocol, please refer to Customer Support.

# M. ViTrax LPR Software

Before starting the Luxriot LPR installation, please note that ViTrax LPR requires ViTrax Client of at least 1.8.3 version to be installed on same PC, which is part of the ViTrax Suite. In addition, Microsoft .NET Framework 3.5 is required. it can be found at [http://msdn.microsoft.com/en](http://msdn.microsoft.com/en-us/netframework/cc378097.aspx)[us/netframework/cc378097.aspx.](http://msdn.microsoft.com/en-us/netframework/cc378097.aspx)

#### M.1 Minimum Hardware Requirements

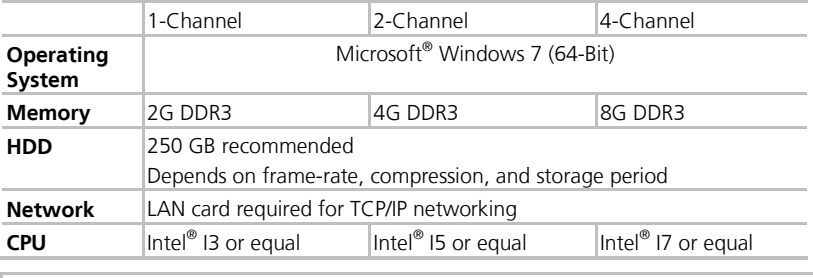

For greater than 4-channel requirement, please contact Rosslare Support.

## M.2 Licensing

Note

Various ViTrax LPR module licenses are available, from Trial (free of charge for 30 days) to an unlimited number of LPR channels.

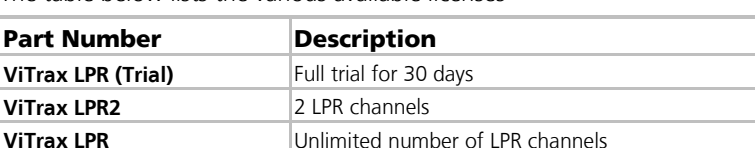

The table below lists the various available licenses

## M.3 Installing the LPR Software

# To install the ViTrax LPR software:

1. Insert the CD into the computer's CD drive.

If the Setup Wizard does not start automatically, click **Start** on the Windows taskbar, and click **Run**. Enter **D:\Setup**, where D is the letter that corresponds to the CD drive. For example, if the CD drive is the E drive, enter **E:\setup**.

2. Click **Install**. The Welcome to the Install Shield Wizard screen opens.

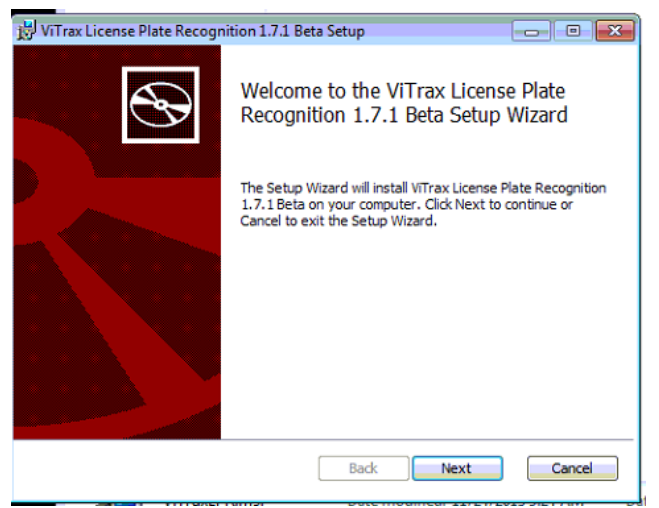

3. Click **Next**.

The License Agreement screen opens.

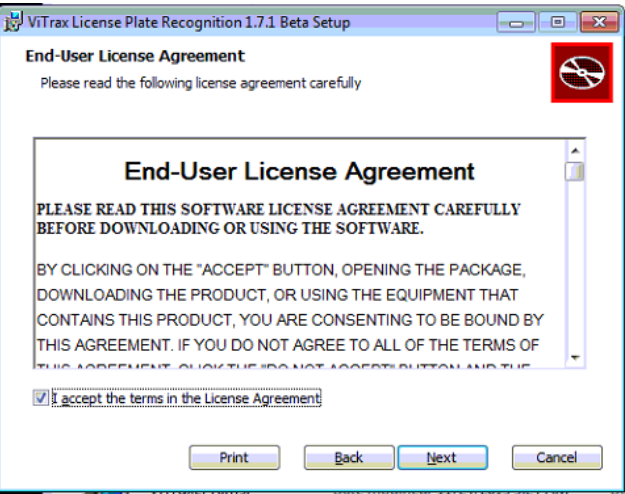

4. After reading the Software License Agreement, accept the terms and click **Next**.

5. The *Select Destination Location* screen opens.

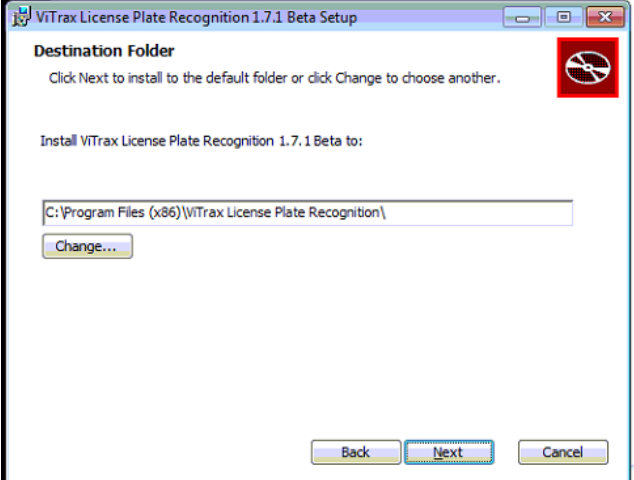

6. Select the required installation location by clicking **Change** or click **Next** to use the default destination.

The Ready to Install screen opens.

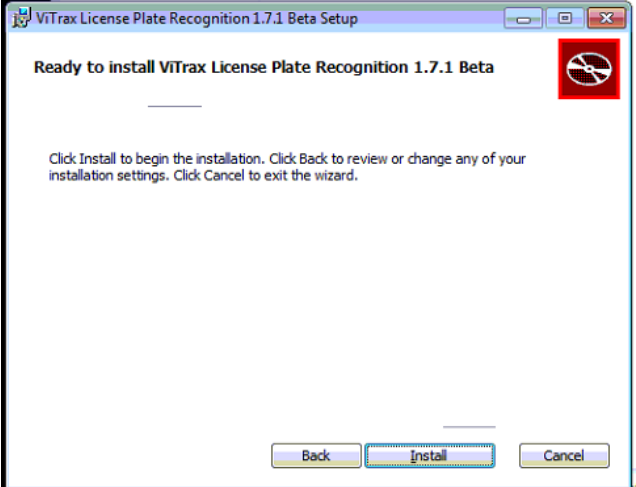

7. Click **Install**.

The *Installing ViTrax LPR* screen opens.

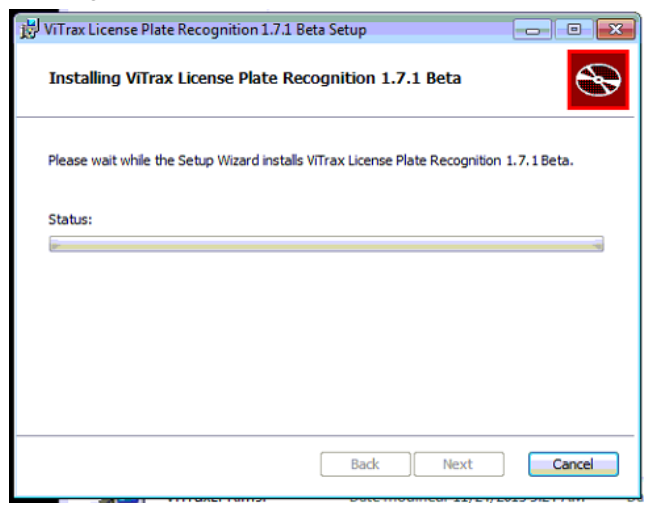

When the installation is complete, the InstallShield Wizard Completed screen opens.

8. Click **Finish**.

#### M.4 Activating the LPR Software

When ViTrax LPR is started for the first time, the Activation Wizard appears to enter a license key.

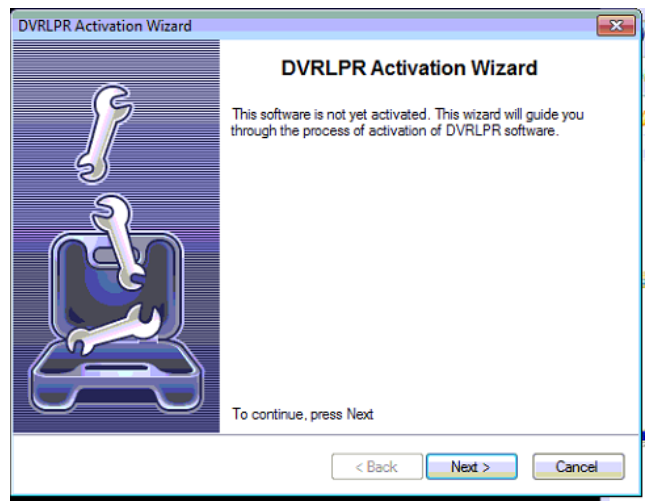

#### 9. Click **Next**.

The *Product Activation* screen opens.

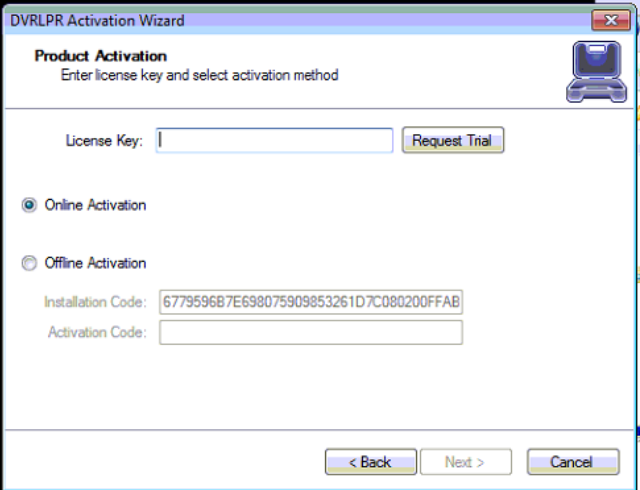

10. Enter your license key.

If you do not yet have a license key, you can request a trial of 30 days.

11. To get a trial key, click **Request Trial** button to obtain trial license key.

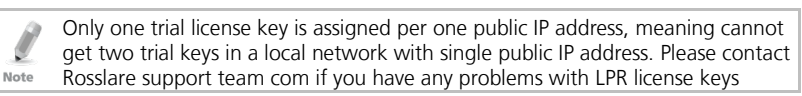

#### 12. Click **Next**.

The license key is activated.

## M.5 Configuring the LPR Software

After the software is activated, the Server Configuration Wizard is started and you are asked to configure ViTrax Server to use with ViTrax LPR.

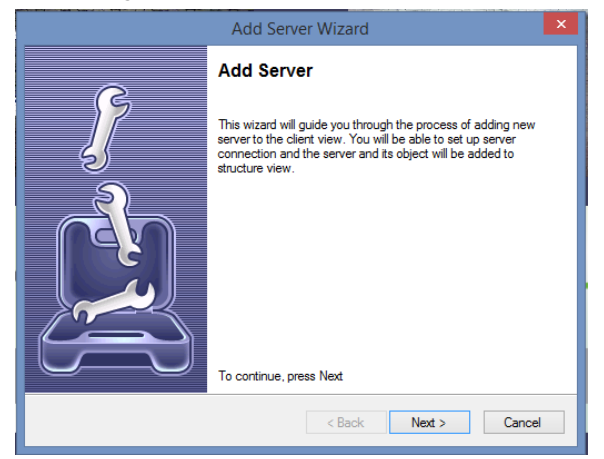

You can use ViTrax LPR with multiple NVR servers.

# To configure the LPR software:

- 1. Click **Next**.
- 2. The Adding New Server screen opens.

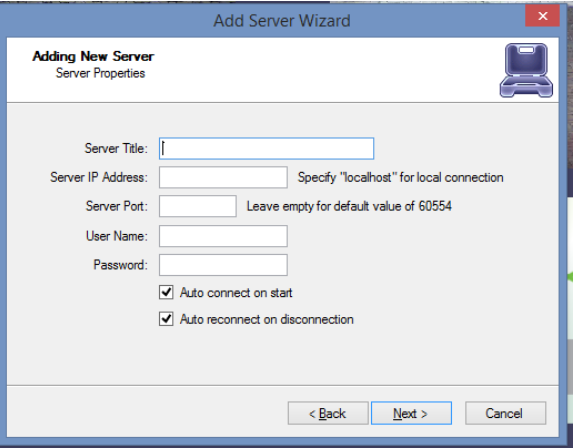

- 3. Enter the server configuration parameters.
- 4. Click **Next**.

The Camera Setup Wizard starts to assist you with selecting a camera to use for plate recognition.

Note

After the intial setup, you can return to the Camera Setup Wizard by rightclicking on the Server icon and choosing **Camera Setup Wizard**.

#### 5. Click on the server then "Camera Setup Wizard

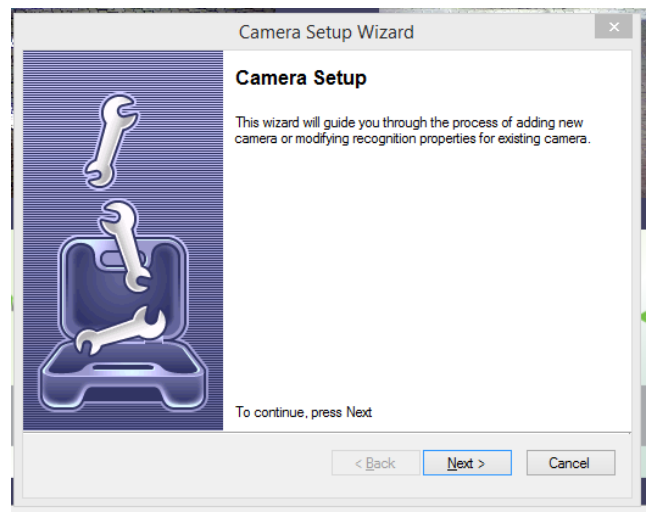

## **Click Next:**

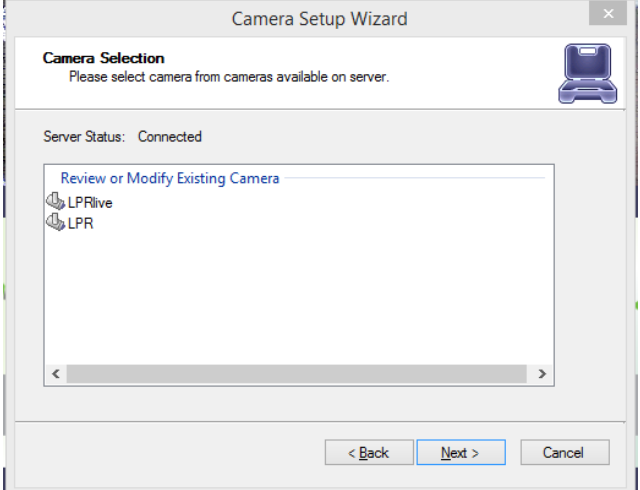

6. Select the camera to configure and click **Next**. The *Camera Configuration* screen opens.

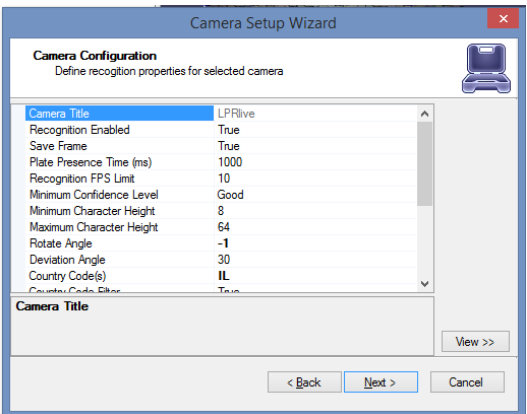

Add camera with default recognition settings first. You will be able to edit it and add more cameras at later time. Note that by default recognition is turned on, and as soon as software will start receiving video, CPU load will increase. :

7. Click **View**.

A screen opens that includes all of the camera's parameters.

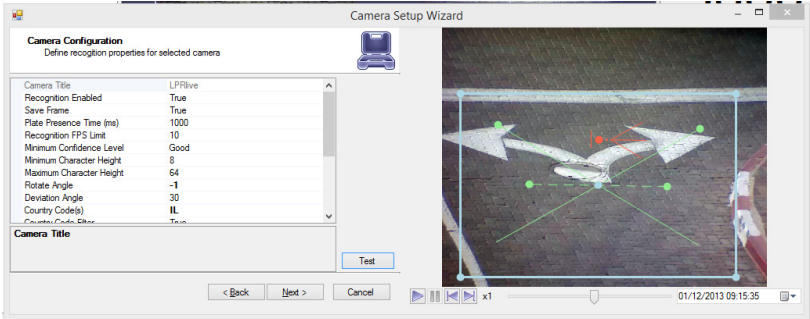

8. Configure the camera's parameters, as described in [Table 34](#page-209-0) in Section [M.6.](#page-208-0)

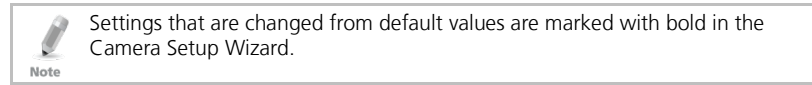

#### 9. Click **Next**.

The *Wizard Completed* screen opens.

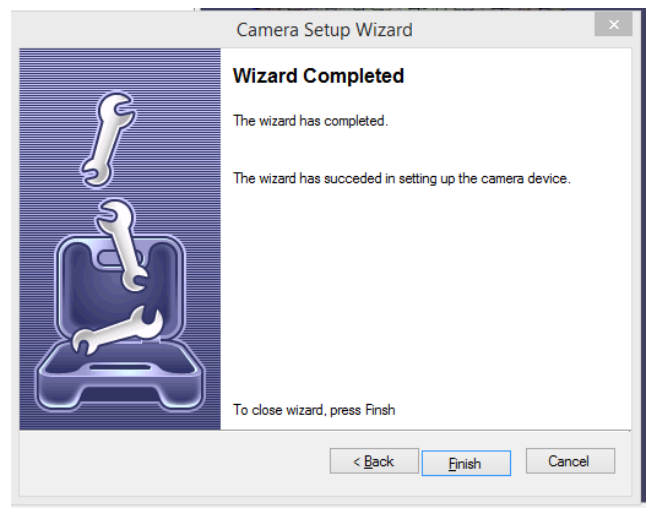

#### 10. Click **Finish**.

## <span id="page-208-0"></span>M.6 Camera Setup

#### M.6.1 General

Cameras with faster shutter speed are recommended, even if you are receiving quality 1080p video stream at 25 fps; with low shutter speed, moving objects on single frames will be blurred, even though they look clear to human eye on video playback. Shutter speeds above 1/1000s are preferred.

The physical position of a camera is also important for quality of recognition and amount of computer resources required for analysis. Modern computers are effective in mathematic calculations, and describe everything with equations and logic operations. In turn, describing and processing some abstract actions (like reading characters) using such methods is not an easy task. In another words, finding and reading text for a computer is a lot harder than for a human. Because of this, there is high demand on processing power for recognition engine.

Choosing a good place for a camera gives more confident results and requires less processing power. Generally, it is best to place a camera in front of expected vehicle movement direction to minimize relative side speed of license plate to camera. This allows shrinking the active recognition area and the license plate will appear in view for a longer time, which means more frames with visible license plate are received by recognition engine for analysis. Also, having more time analysis can be done a bit slower, saving CPU power.

If a license plate number as it appears on video frame is not clearly readable by you, the recognition engine will not see it as well.

## M.6.2 Camera Configuration Parameters

[Table 34](#page-209-0) presents the various camera parameters that need to be configured when setting up the LPR software.

Í Note Settings that are changed from default values are marked with bold in the Camera Setup Wizard.

<span id="page-209-0"></span>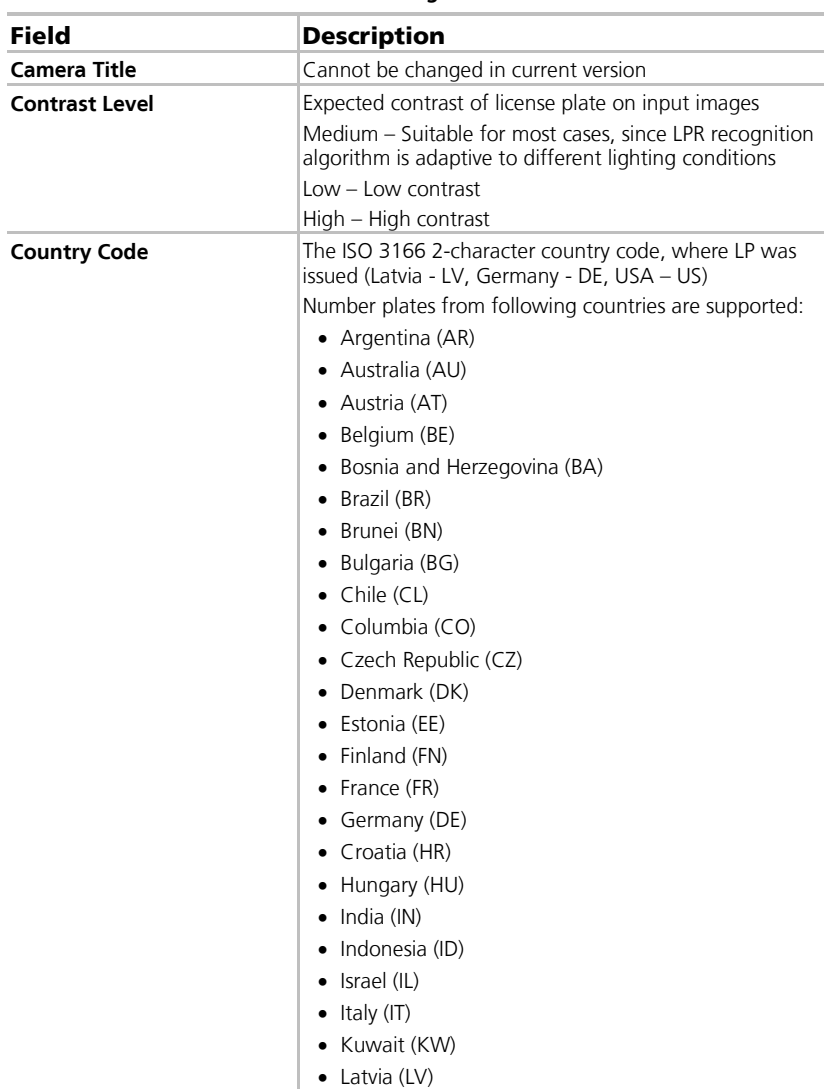

#### **Table 34: Camera Configuration Parameters**

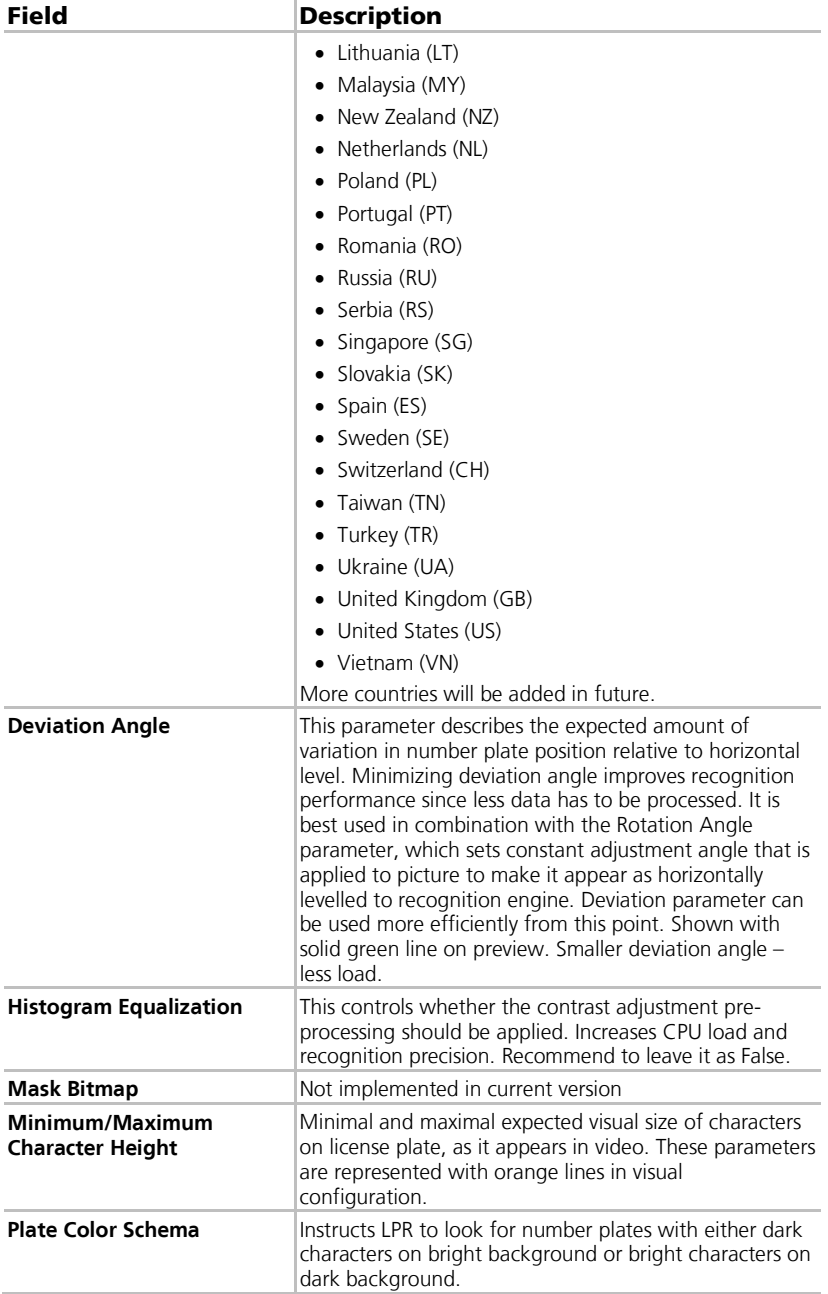

# **ViTrax LPR Software**

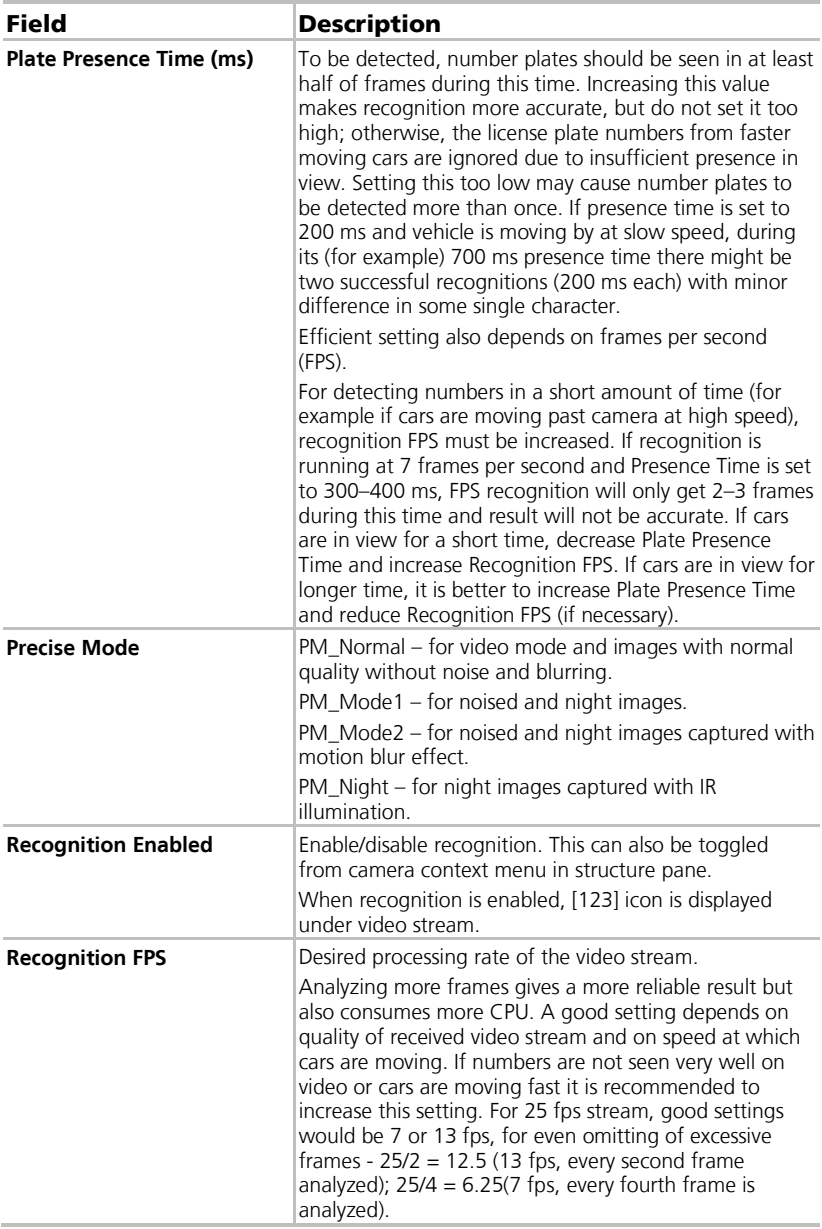

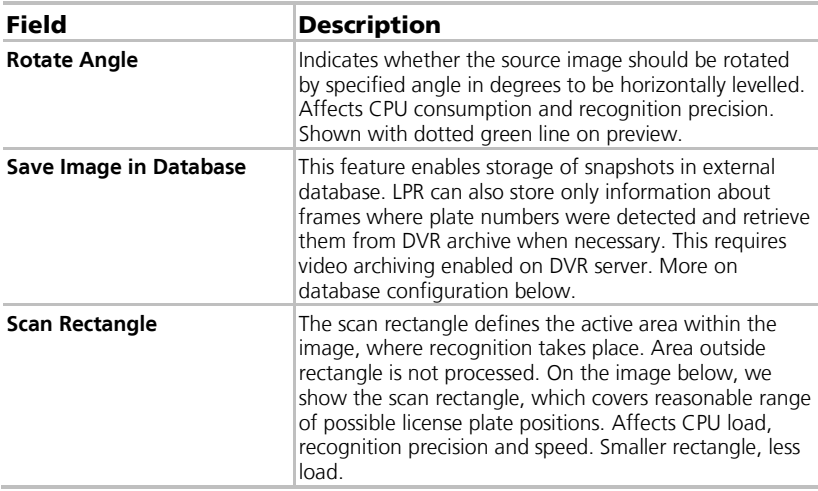

## M.7 Examples of Timing/FPS Settings

Though these settings highly depend on video stream and camera configuration, we provide some examples to show possible values for few kinds of situations. Do not take this as a valid setting for your setup.

- Far camera zooming at road crossing at moderate angle (relative to camera side speed is average), cars moving at average speed: Plate Presence Time: 350 ms; Recognition FPS: 7
- Camera zooming at road crossing at low angle (relative to camera side speed is low), cars moving at low to average speed:

Plate Presence Time: 750 ms; Recognition FPS: 7

- Camera positioned on ceiling inside parking, looking at parking entrance, in front of car moving direction (no angle), cars moving at slow speed: Plate Presence Time: 1000 ms; Recognition FPS: 3
- Camera targeted along straight road at moderate angle, cars moving at average to high speed:

Plate Presence Time: 200 ms; Recognition FPS: 13

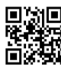

# **Asia Pacific, Middle East, Africa**

Rosslare Enterprises Ltd. Kowloon Bay, Hong Kong Tel: +852 2795-5630 Fax: +852 2795-1508 support.apac@rosslaresecurity.com

# **United States and Canada**

Rosslare Security Products, Inc. Southlake, TX, USA Toll Free: +1-866-632-1101 Local: +1-817-305-0006 Fax: +1-817-305-0069 support.na@rosslaresecurity.com

# **Europe**

Rosslare Israel Ltd. Rosh HaAyin, Israel Tel: +972 3 938-6838 Fax: +972 3 938-6830 support.eu@rosslaresecurity.com

# **Latin America**

Rosslare Latin America Buenos Aires, Argentina Tel: +54-11-4001-3104 support.la@rosslaresecurity.com

# **China**

Rosslare Electronics (Shenzhen) Ltd. Shenzhen, China Tel: +86 755 8610 6842 Fax: +86 755 8610 6101 support.cn@rosslaresecurity.com

# **India**

Rosslare Electronics India Pvt Ltd. Tel/Fax: +91 20 40147830 Mobile:+91 9975768824 sales.in@rosslaresecurity.com

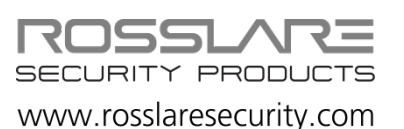

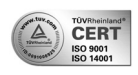

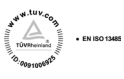

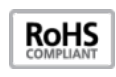

CE